# **FUJITSU -7240fi-7140/fi**

# **Image Scanner**

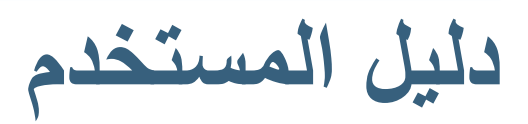

شكراً لشرائكم منتجنا ماسحة الصور هذا الدليل يشرح العمليات الأساسية والمعالجة الخاصة بالماسحة. لمعلومات حول عملية تركيب الماسحة الضوئية، وتوصيلها وتثبيت برامجها، راجع "بدء االستخدام".

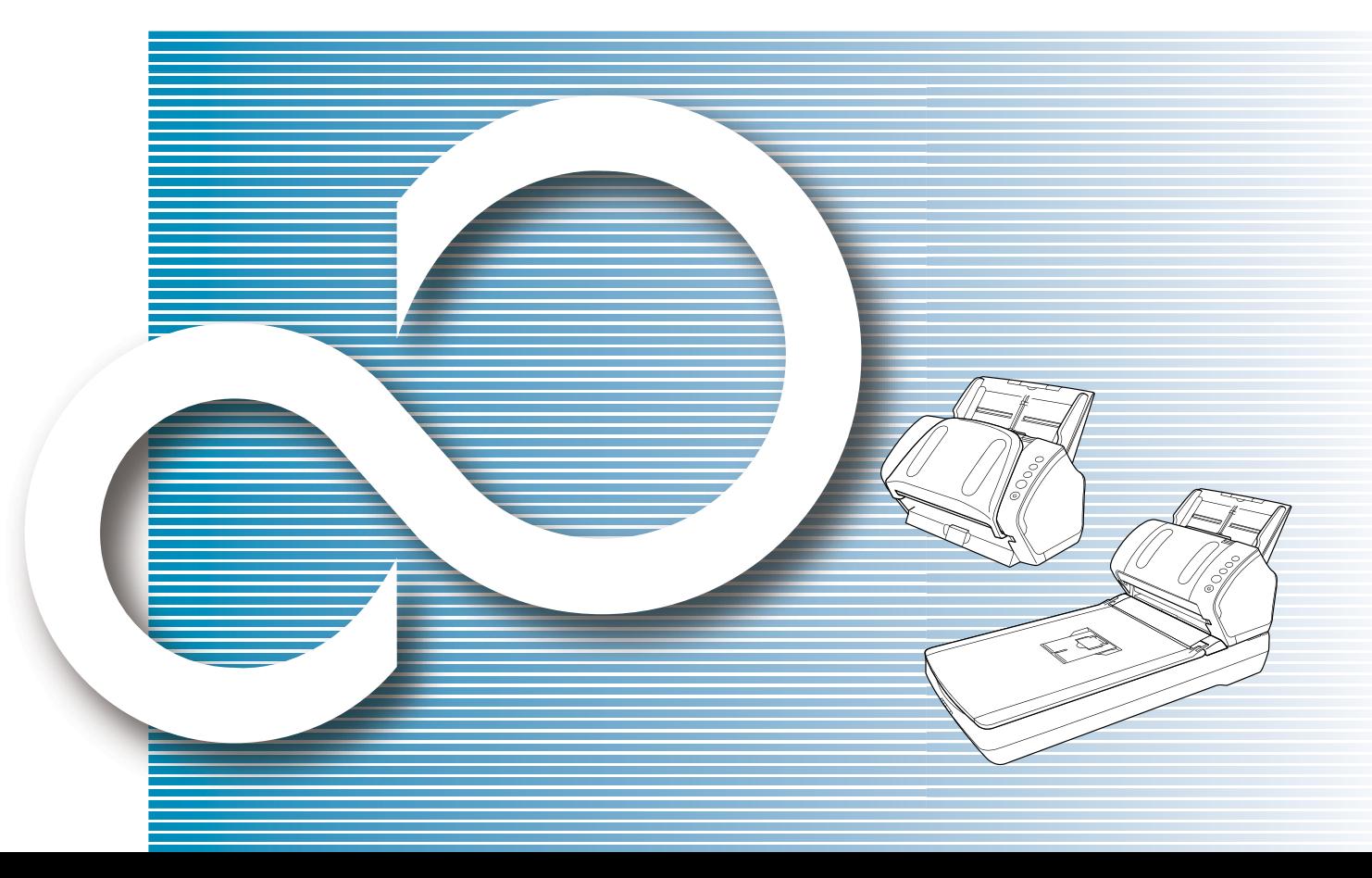

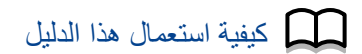

# **كيفية استعمال هذا الدليل**

<span id="page-1-0"></span>الفقرة التالية توضح النصائح عند استعمال هذا الدليل.

- z لعرض أو طباعة هذا الدليل يلزم استعمال برنامج <sup>R</sup>Acrobat® Adobe( اإلصدار 7.0 أو أحدث) أو ®Reader (الإصدار 7.0 أو &Adobe) Adobe(
	- z في هذا الدليل، يمكنك استخدام أداة البحث في <sup>R</sup>Acrobat® Adobe أو .Adobe<sup>®</sup> Reader<sup>®</sup> لمعرفة التفاصيل، راجع ملف مساعدة <sup>R</sup>Acrobat® Adobe أو <sup>R</sup>Reader® Adobe.
- z استعمل مفتاح ]Up Page ]للعودة إلى الصفحة السابقة، ومفتاح ]Down Page ]للذهاب إلى الصفحة التالية.
- z انقر على سلسلة األحرف الزرقاء أو شريط أو عنوان الفهرس/المحتويات )حيث يتغير شكل مؤشر الماوس إلى يشكل يشبه (lʰr) للانتقال إلى الر ابط. – صفحة المحتويات

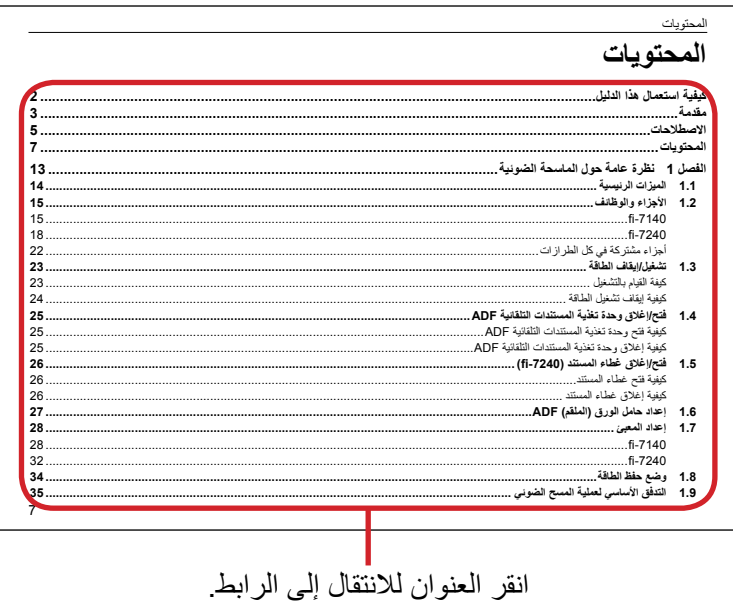

– صفحة الفهرس

<span id="page-1-1"></span>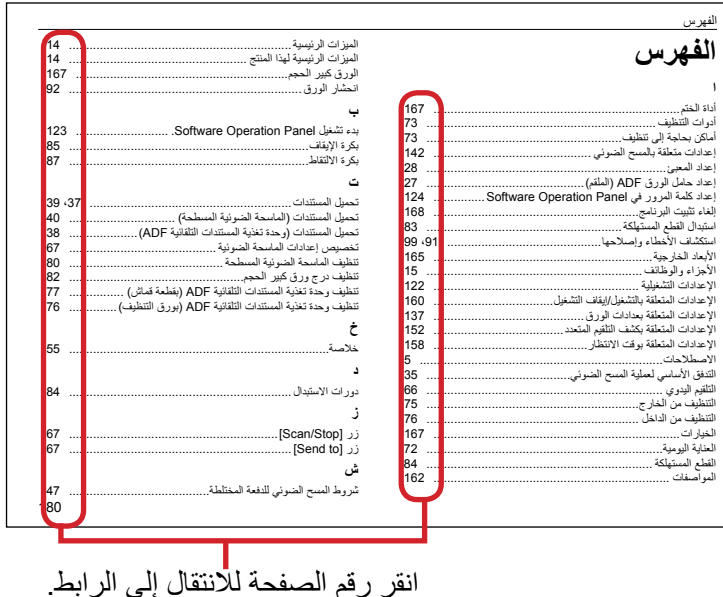

# **مقدمة**

ً لشرائكم ماسحة الصور الملونة Series fi. شكرا

#### **حول هذا المنتج**

"هذا المنتج" تشير إلى طرازين للماسحات، وهما fi-7140 و fi-7240. كل ماسحة مجهزة بوحدة تغذية المستندات التلقائية (ADF) والتي تسمح بالمسح المزدوج (على الوجهين)، والتي تعتمد واجهة USB. الجدول التالي يوضح الفروقات بين كل طراز.

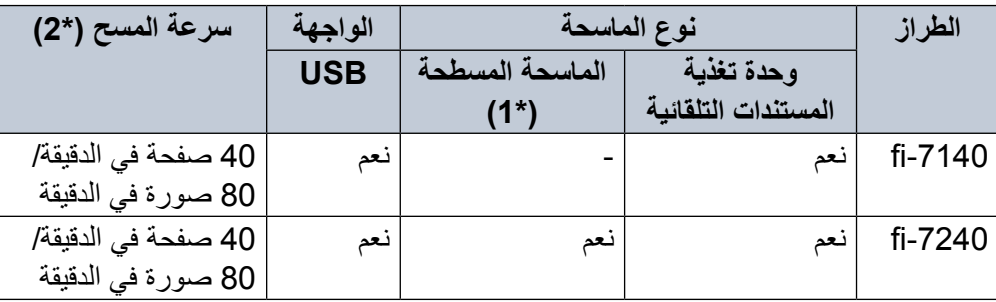

نعم: متاح

:- غير متاح

\*:1 الماسحة الضوئية المسطحة تسمح لك بمسح ورق رفيع ومستندات سميكة مثل الكتب. \*:2 عند المسح الضوئي لمستندات مقاس 4A بـ dpi .300

#### **كتيبات دليل التشغيل**

كتيبات دليل التشغيل التالية مرفقة مع هذا المنتج. اقرأها عند الحاجة.

<span id="page-2-0"></span>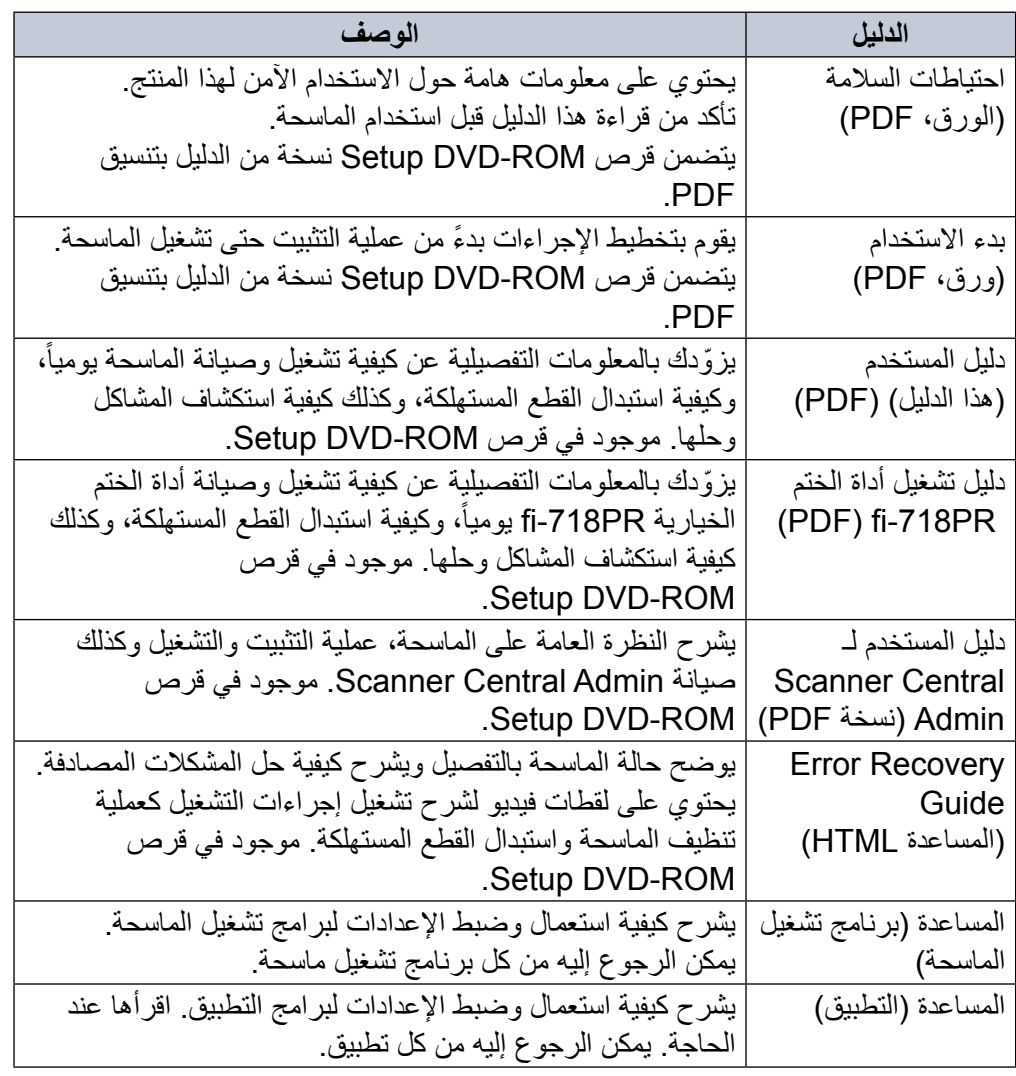

#### **العالمات التجارية**

Microsoft وWindows وServer Windows وVista Windows وSharePoint إما هي عالمات تجارية مسجلة أو عالمات تجارية لصالح Corporation Microsoft في الواليات المتحدة و/أو البلدان الأخرى. ISIS هي عالمة تجارية مسجلة لصالح Corporation EMC في الواليات المتحدة. Adobe وAcrobat وReader إما هي عالمات تجارية مسجلة أو أسماء تجارية لصالح Adobe Systems Incorporated في الولايات المتحدة و/أو البلدان الأخرى. ABBYY™ FineReader™ Engine © ABBYY. OCR by ABBYY ABBYY و FineReader هي عالمات تجارية لصالح Ltd ,Software ABBYY. والتي قد تكون مسجلة في بعض الواليات. ScanSnap وManager ScanSnap وPaperStream هي عالمات تجارية مسجلة لصالح LIMITED PFU في اليابان. أسماء الشركات والمنتجات األخرى هي عالمات تجارية مسجلة أو عالمات تجارية لصالح الشركات المالكة.

**ّ الشركة المصنعة**

**PFU LIMITED** YOKOHAMA i-MARK PLACE, 4-4-5 Minatomirai, Nishi-ku, Yokohama, Kanagawa, 220-8567, Japan © PFU LIMITED 2015

# **االصطالحات**

#### **معلومات األمان**

إن الدليل المرفق "احتياطات السالمة" يحتوي على معلومات هامة حول االستخدام الصحيح واآلمن لهذا المنتج. تأكد أنك قرأت وفهمت هذا الدليل قبل استخدام الماسحة.

## **الرموز المستخدمة في هذا الدليل**

العالمات التالية يتم استخدامها في هذا الدليل وذلك لتجنب أي فرصة لوقوع حادث أو ضرر عليك، أو على من حولك، أو ممتلكاتك. عالمات التحذير تتكون من عالمات توضح الخطورة وبيان التحذير. فيما يلي شرح الرموز ومعانيها.

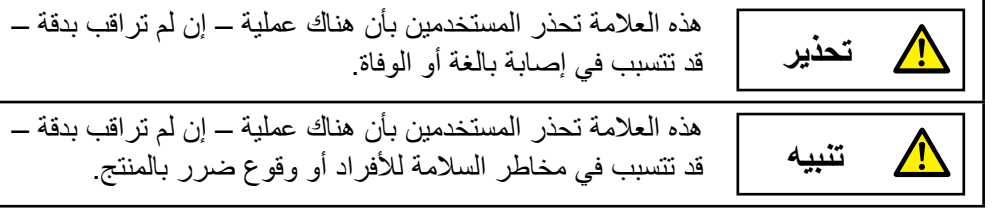

#### **االختصارات المستخدمة في هذا الدليل**

فيما يلي أنظمة التشغيل والبرامج المذكورة في هذا الدليل.

<span id="page-4-0"></span>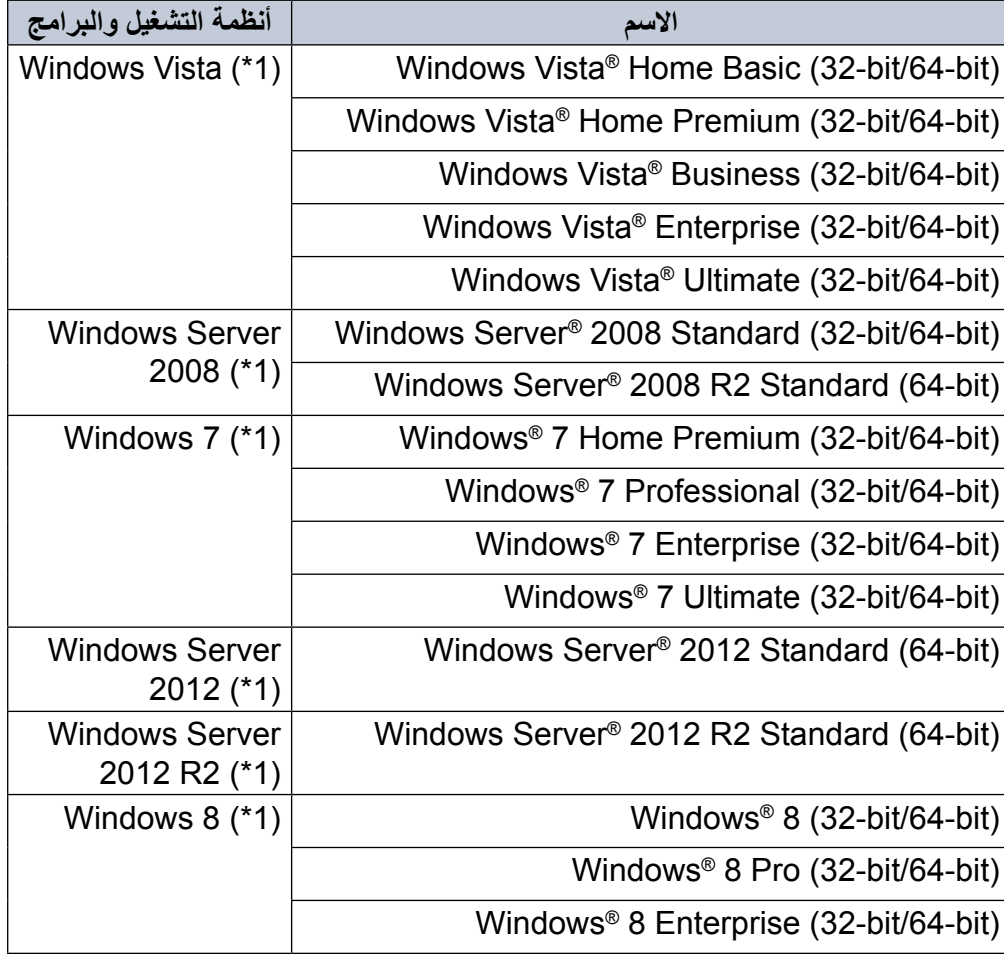

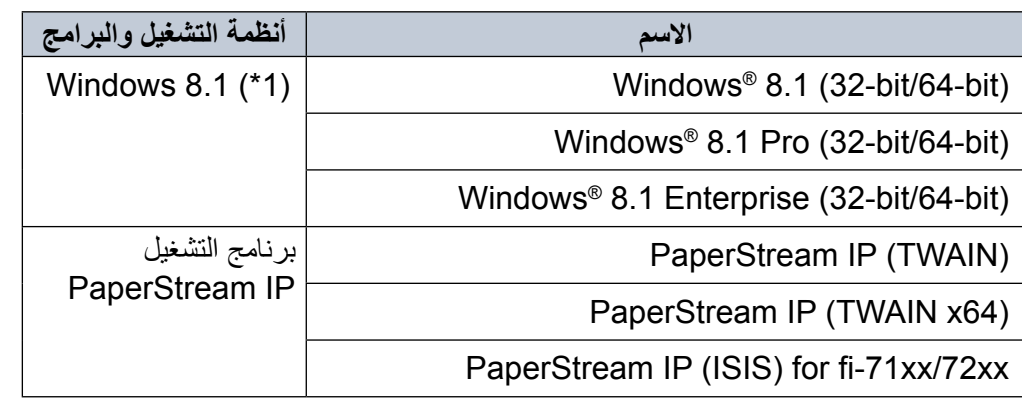

\*:1 ال يوجد تمييز بين اإلصدارات المختلفة الخاصة بأنظمة التشغيل الموضحة أعاله، ويتم استخدام المصطلح العام "Windows".

#### **األسهم في هذا الدليل**

تستخدم رموز سهم لليسار (←) لفصل الأيقونات أو خيارات القائمة التي يجب عليك تحديدها بشكل متتابع. مثال: انقر فوق قائمة ]ابدأ[ [ لوحة التحكم[.

## **أمثلة لقطات الشاشة في هذا الدليل**

تمت طباعة لقطات الشاشة التابعة لمنتج Microsoft بترخيص من Corporation Microsoft. قد تتغير أمثلة لقطات الشاشة في هذا الدليل دون سابق إنذار وذلك لصالح تطوير المنتج. إذا كان ما يظهر على الشاشة الفعلية يختلف عن الأمثلة الموجودة في هذا الدليل، قم بتشغيل الماسحة الضوئية حسب ما يظهر فعلياً على الشاشة لديك مستعيناً بدليل المستخدم الخاص بتطبيق الماسحة الذي تستخدمه.

لقطات الشاشة المستخدمة في هذا الدليل هي من برنامج التشغيل IP PaperStream. لقطات الشاشة المستخدمة في هذا الدليل خاصة بنظام تشغيل 7 Windows. قد تختلف النوافذ والعمليات الفعلية حسب أنظمة التشغيل لاحظ أيضاً أنه قد تختلف عمليات التشغيل ولقطات الشاشة مع بعض طرازات الماسحات في هذا الدليل وذلك عند قيامك بتحديث برنامج التشغيل IP PaperStream. في هذه الحالة، راجع الدليل المرفق بجانب تحديث برنامج التشغيل.

# المحتويات<br>**المحتويات**

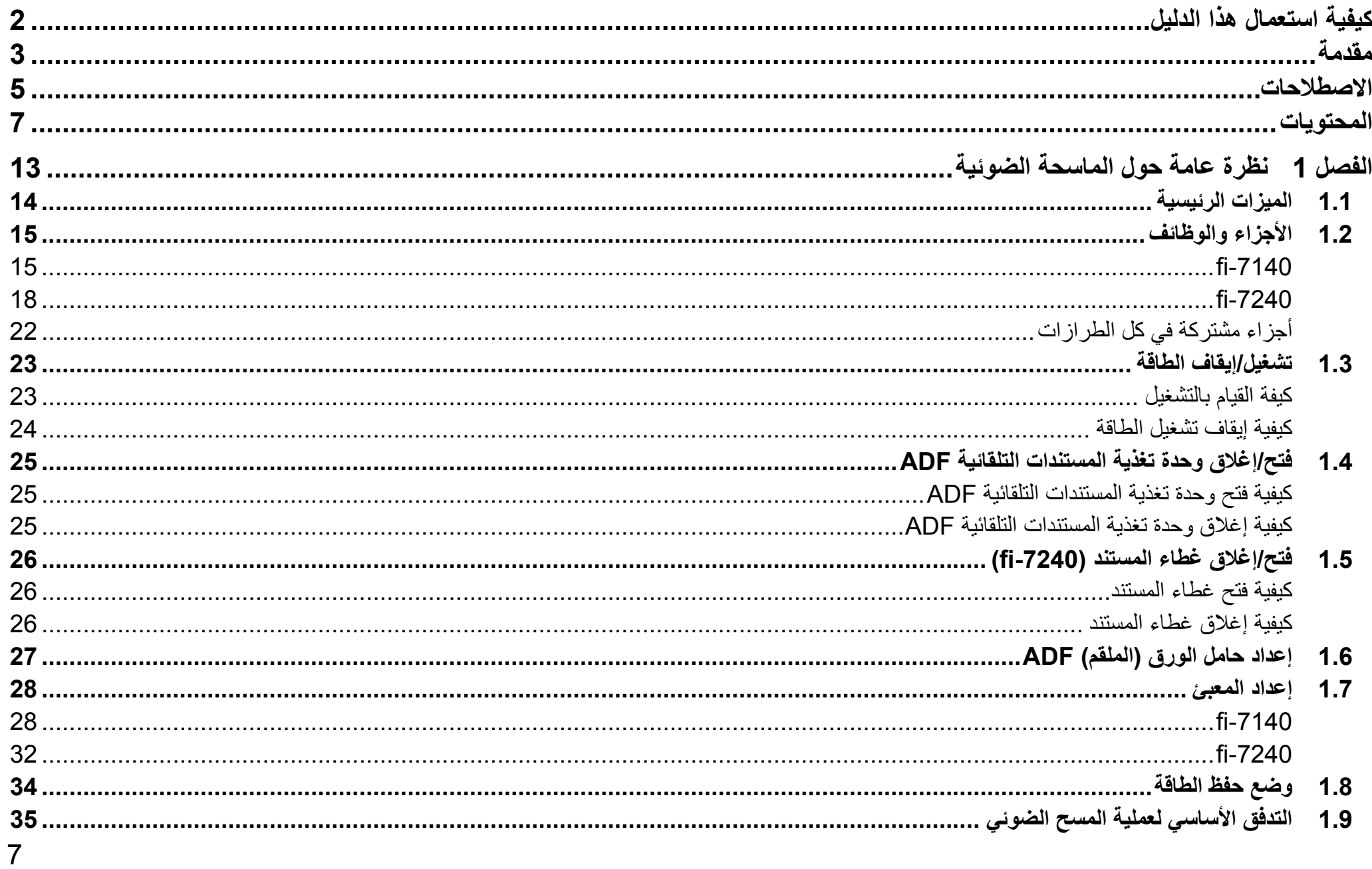

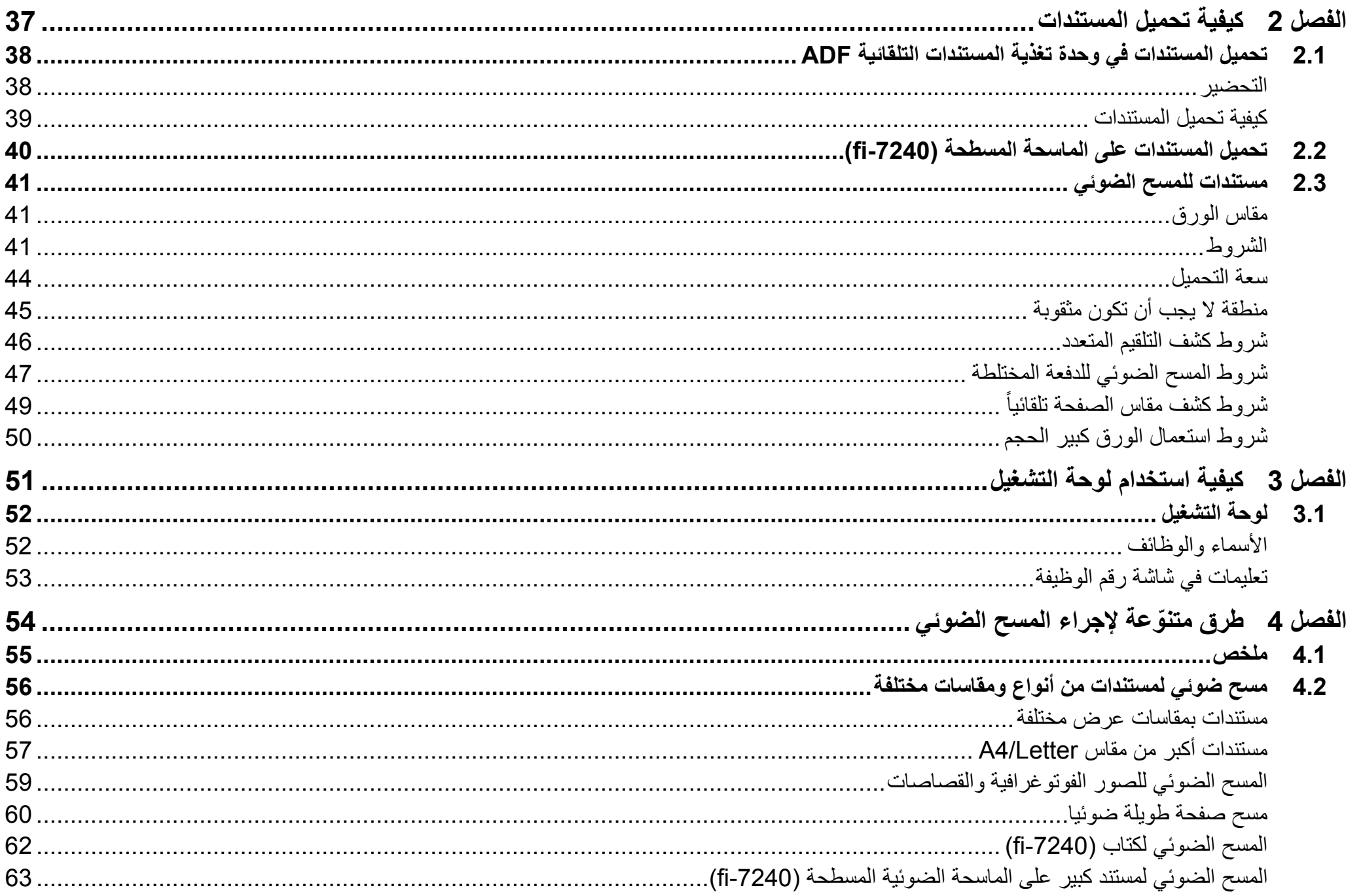

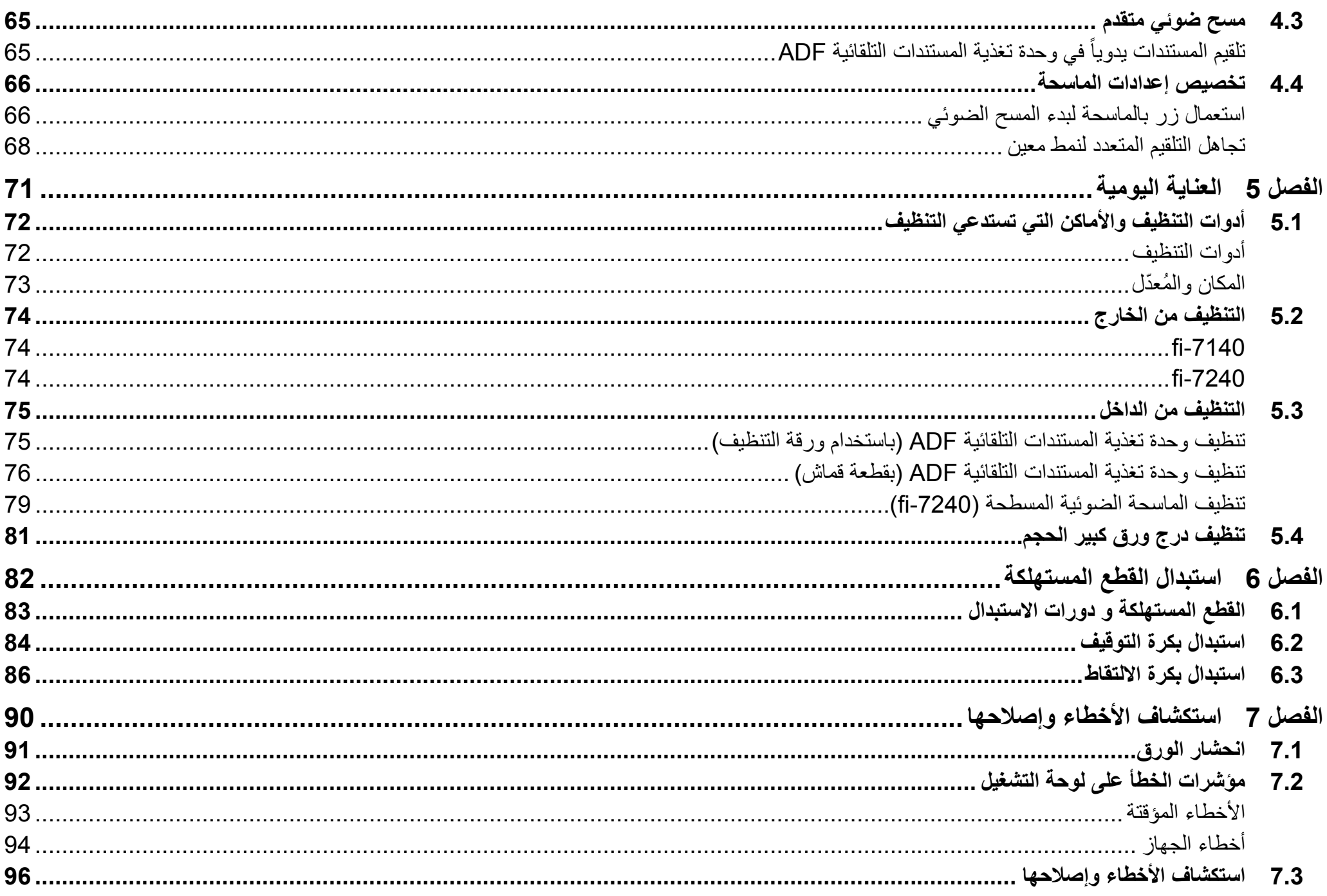

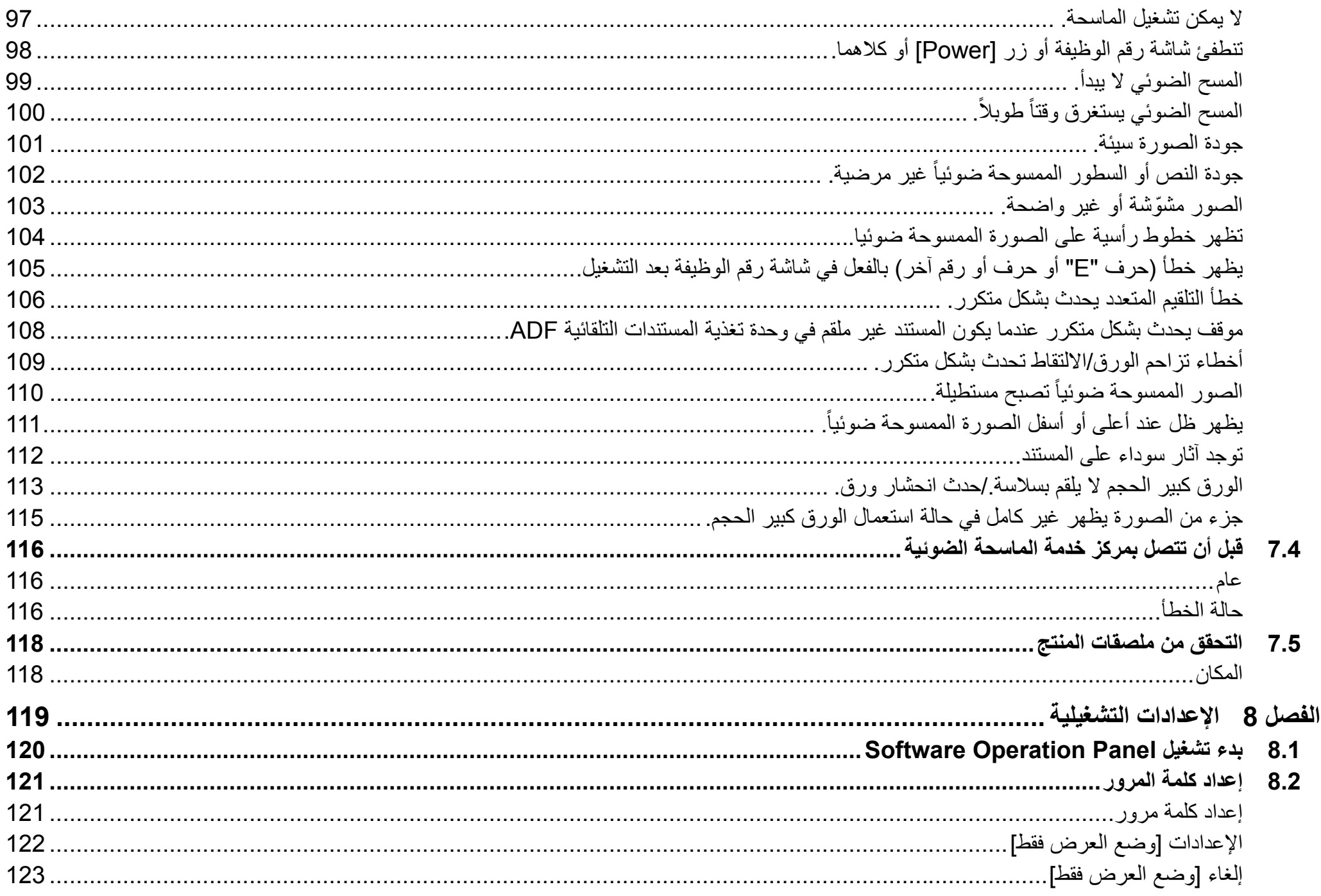

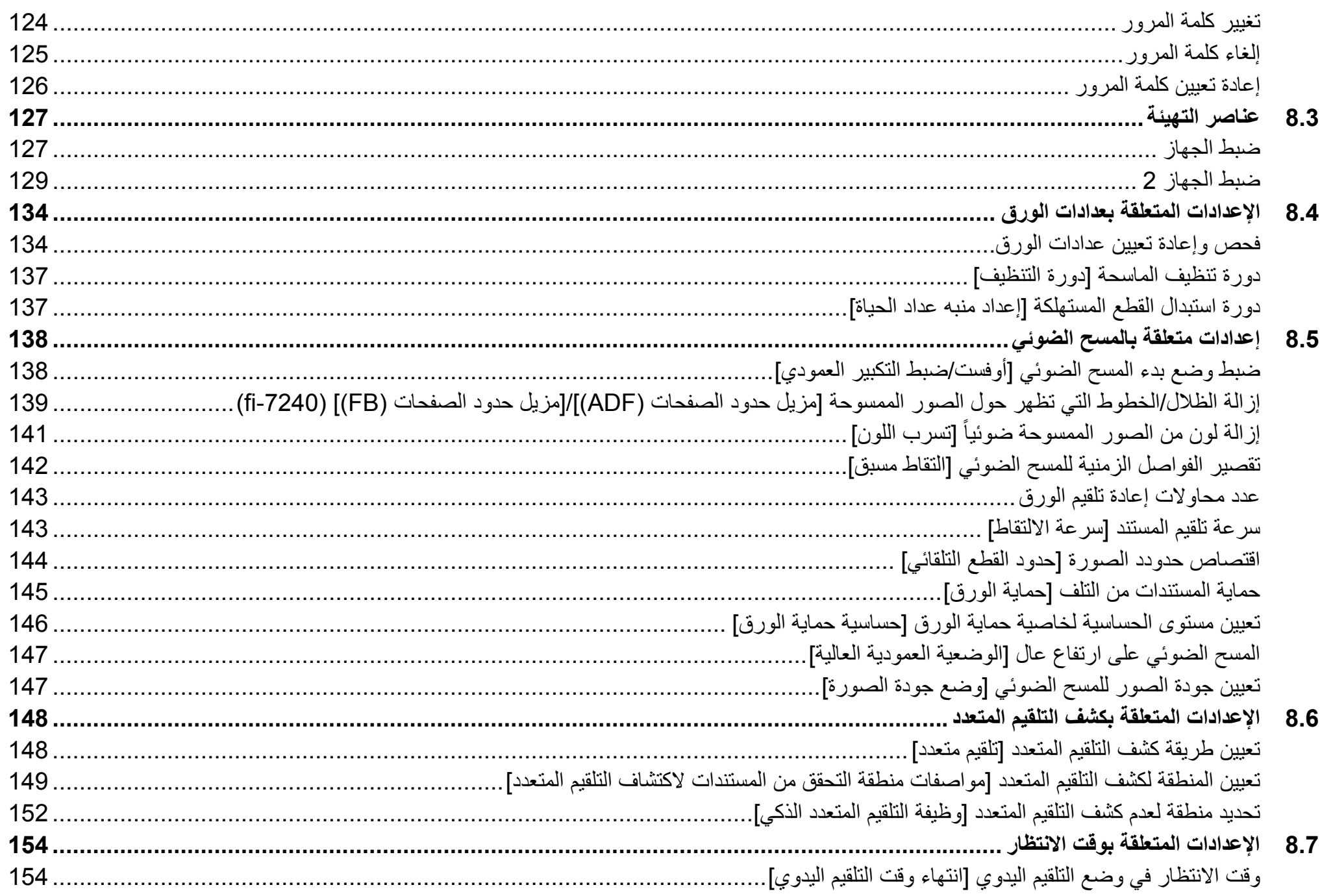

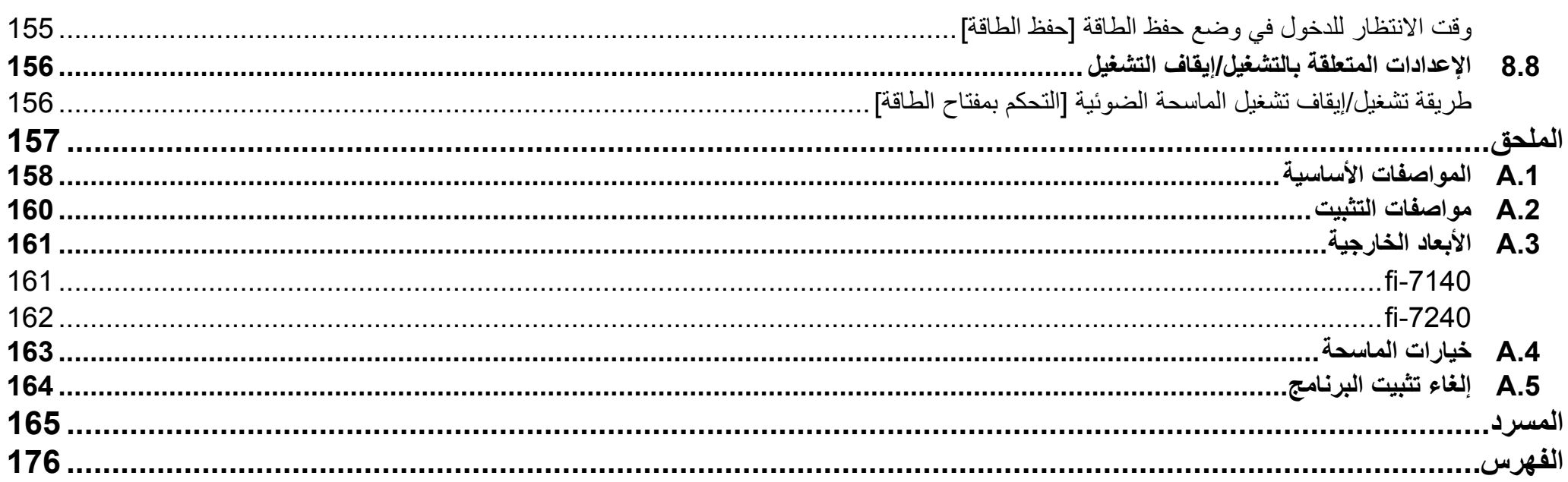

الفصل 1 نظرة عامة حول الماسحة الضوئية

هذا الفصل يشرح أسماء الوظائف الخاصة بمكونات الماسحة، كما أيضاً يشرح طرق العمليات الأساسية

<span id="page-12-0"></span>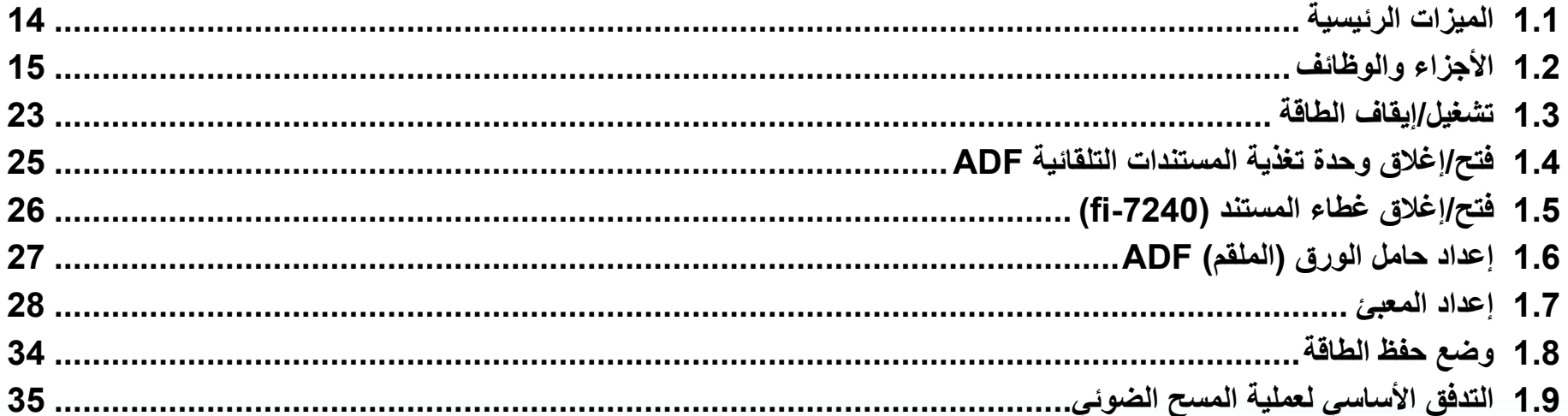

# **1.1 الميزات الرئيسية**

هذا الجزء يشرح الميزات الرئيسية لهذا المنتج. ّ الماسحة مجهزة بالميزات التالية:

#### **مسح ضوئي بسرعة عالية**

يحقق سرعة مسح ضوئي تصل إلى 40 صفحة في الدقيقة/ 80 صورة في الدقيقة )\*1(. عالوة على ذلك، يمكنك تحميل ما يصل إلى 80 ورقة مستند للمسح الضوئي المستمر مما يسمح لك بترقيم حجم كبير من المستندات بسرعة.

#### **شاشة رقم الوظيفة**

يوجد بالماسحة شاشة رقم الوظيفة التي تعرض حالة الخطأ. يتم استخدامها للتحقق من حالة الماسحة بسهولة.

#### **تحسين فاعلية العمل لما قبل المسح**

يمكن للماسحة القيام بـ"مسح ضوئي لدفعة" والتي تسمح لك بمسح مستندات بمقاسات وأوزان ورق مختلفة في وقت واحد. وهذا يقوم بتبسيط عملية ترتيب المستندات قبل المسح الضوئي.

#### **تقليل خسارة العمل بسبب حاالت التلقيم المتعدد**

ّ الماسحة مزودة بأداة استشعار فوق صوتية للتلقيم المتعدد والتي تكشف بدقة أخطاء "التلقيم المتعدد" عندما يتم تلقيم ورقتين أو أكثر في الماسحة الضوئية في وقت واحد. يمكن االعتماد على خاصية كشف التلقيم المتعدد هذه حتى عند مسح دفعة مستندات مختلطة بمقاسات وأوزان مختلفة، لتفادي احتمالية خسارة العمل.

#### **خاصية التلقيم المتعدد الذكية**

عندما يكون هناك ورق من نفس المقاس مرفق بمكان محدد على الصفحة، تقوم خاصية التلقيم المتعدد الذكية بتمكين الماسحة من التعرف على مكان المرفقات. هذا يسمح لك بمتابعة المسح بدلاً من توقيف المسح مؤقتاً بسبب كشف كل مرفق موجود بالورق كتلقيم متعدد<sub>.</sub> وأيضاً، خاصية "حماية الورق" ستقلل من مخاطر تلف مستنداتك الهامة.

#### **خاصية معالجة الصور المتقدمة**

تقوم خاصية الكشف التلقائي بالماسحة الضوئية بإخراج الصور بالألوان أو أحادية اللون حسب محتوى المستند.

#### **خيار أداة الختم**

<span id="page-13-0"></span>أداة الختم تكون متاحة كخيار ، والذي يكون دائماً مطلوب لإدارة/ التحقق من المستندات. القدرة على الطباعة على البيانات الممسوحة ضوئياً قد يحسن الفاعلية بشكل كبير . يمكن تثبيت أداة الختم على fi-7140.

#### **المسح على خلفية سوداء**

مسطّح المستند الأسود متاح كخيار، والذي يسمح لك بأداء المسح على خلفية سوداء عند استخدام الماسحة المسطحة. يمكن استخدامها لتصحيح زوايا الصورة تلقائياً أو كشف مقاس المستند الممسوح ضوئياً بدقة. يمكن استخدام مسطّح المستند الأسود على fi-7240.

#### **القدرة على مسح الصور الفوتوغرافية، والقصاصات ومسح مستندات أكبر من مقاس**  A4/Letter

إن الورق كبير الحجم - المتاح كخيار - يسمح لك بمسح مستندات أكبر من مقاس A4/Letter، وكذلك أيضـًا المستندات ذات المقاس غير القياسي مثل الصـور الفوتوغرافية أو القصـاصـات ِ يمكنك تحميل عدد من الأوراق كبيرة الحجم أو خلطها بمستندات عادية في نفس الدفعة.

#### **اإلدارة المركزية لماسحات متعددة**

يسمح لك تطبيق "Agent Admin Central Scanner "المرفق إدارة عدد من الماسحات الضوئية معاً. مثلاً، يمكنك تحديث إعدادات الماسحة وبرامج التشغيل، وكذلك أيضاً مراقبة حالة التشغيل لكل ماسحة.

ِ لمعرفة التفاصيل، راجع دليل مستخدم Admin Central Scanner.

\*:1 عند المسح الضوئي لمستندات مقاس 4A بـ dpi .300

# **1.2 األجزاء والوظائف**

هذا القسم يشرح أسماء أجزاء الماسحة.

#### fi-7140

<span id="page-14-0"></span>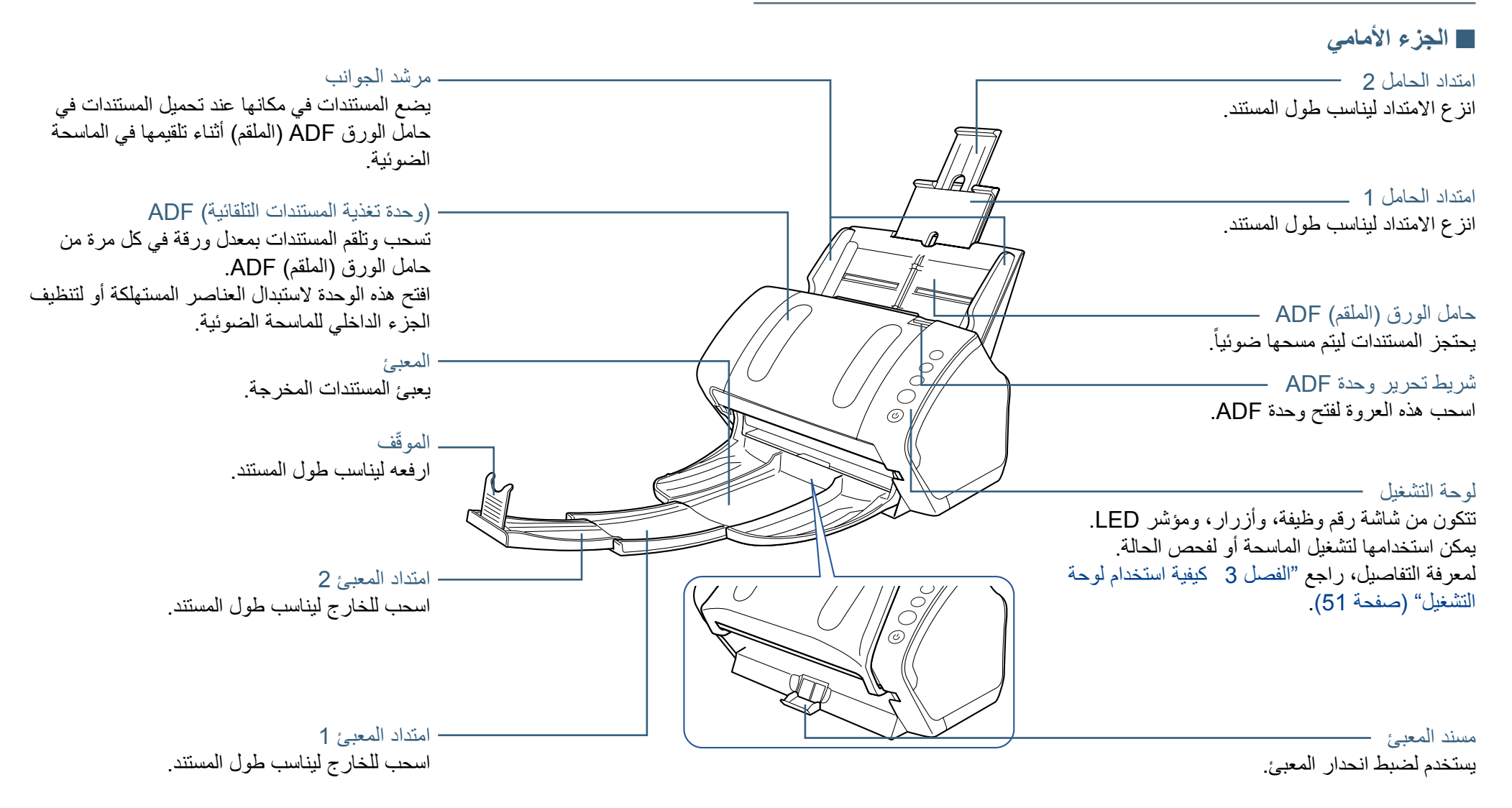

#### ■ **الجزء الخلفي**

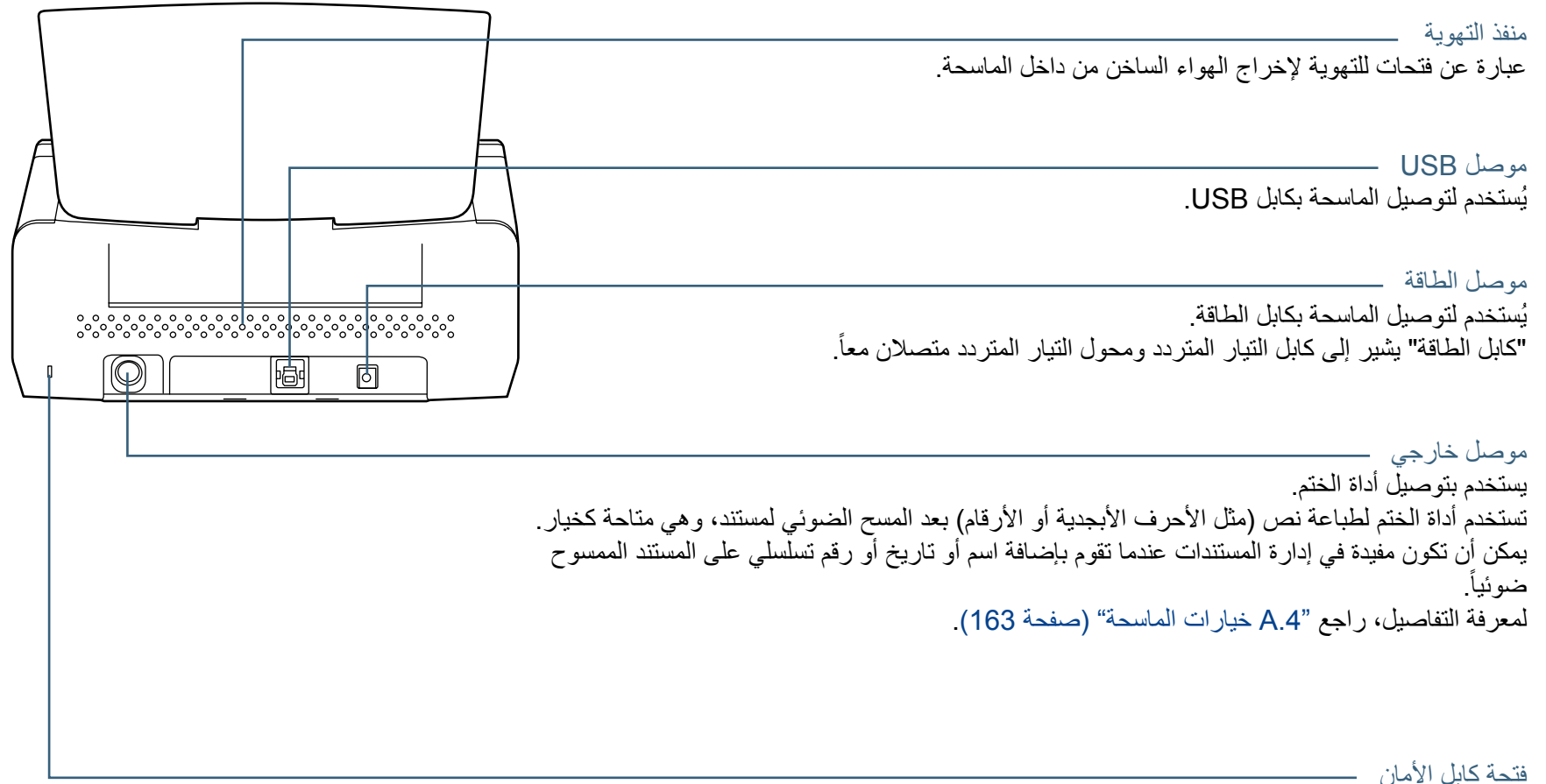

يُستخدم لتوصيل كابل أمان مانع السرقة (متوفّر في الأسواق).

الأجزاء القابلة للإزالة

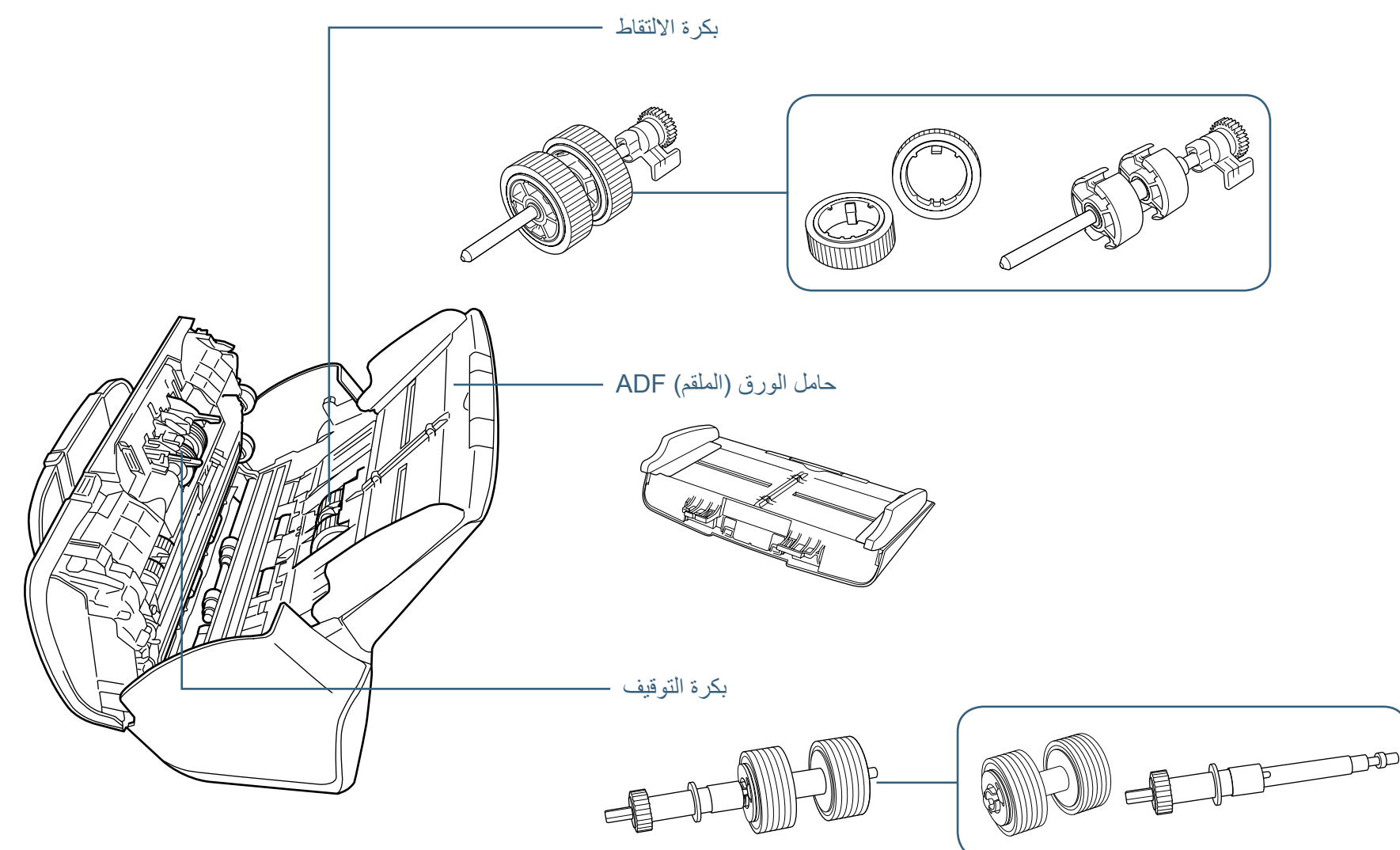

#### fi-7240

<span id="page-17-0"></span>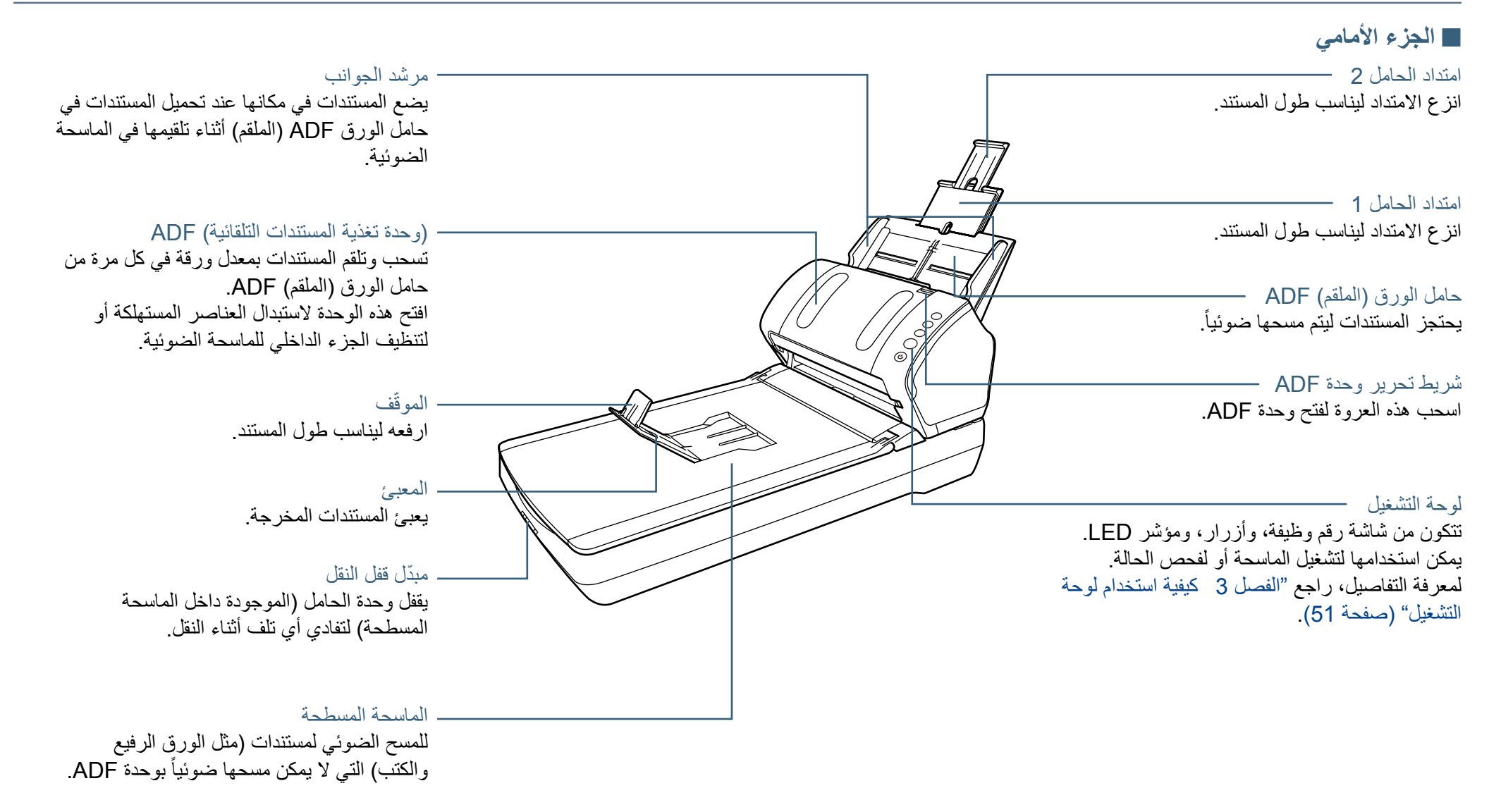

## ■ الجزء الداخلي (الماسحة الضوئية المسطحة**)**

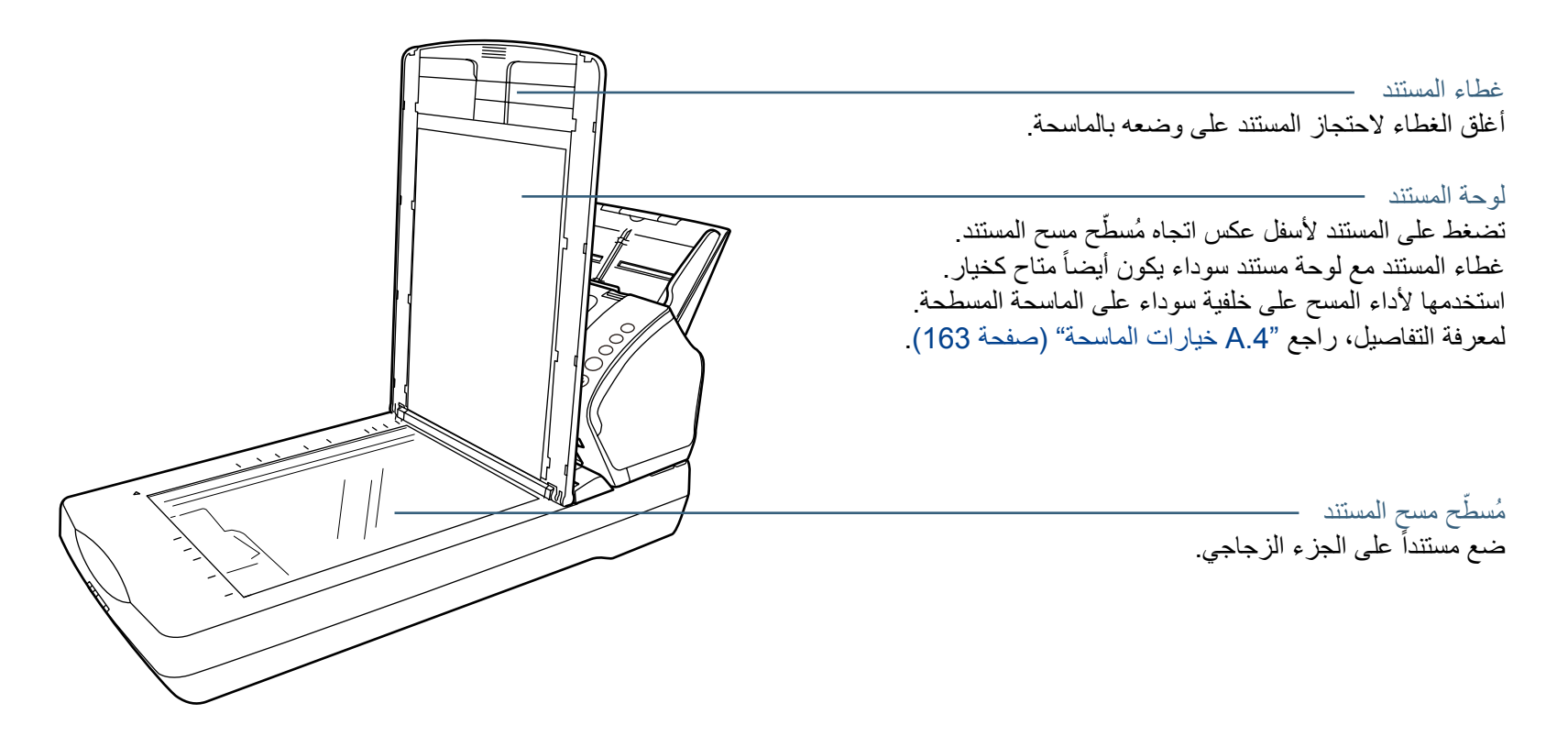

#### ■ **الجزء الخلفي**

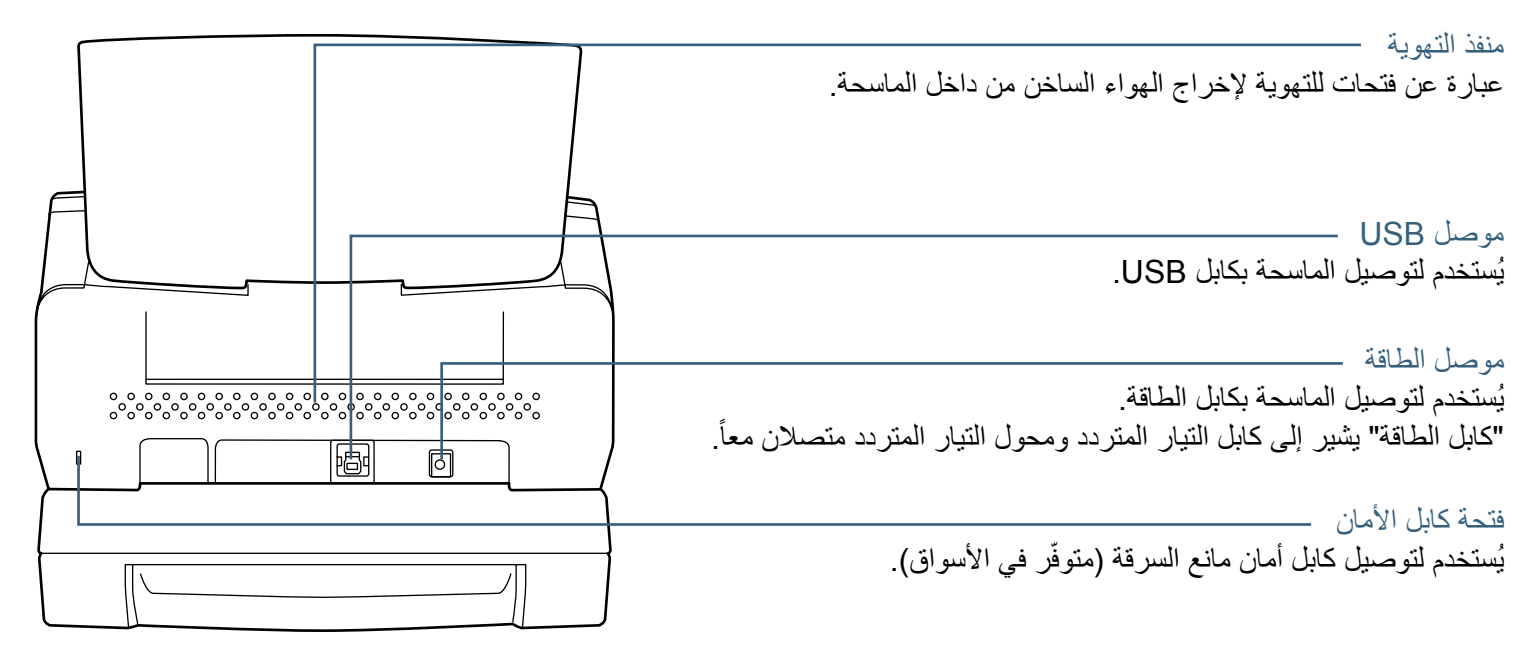

الأجزاء القابلة للإزالة

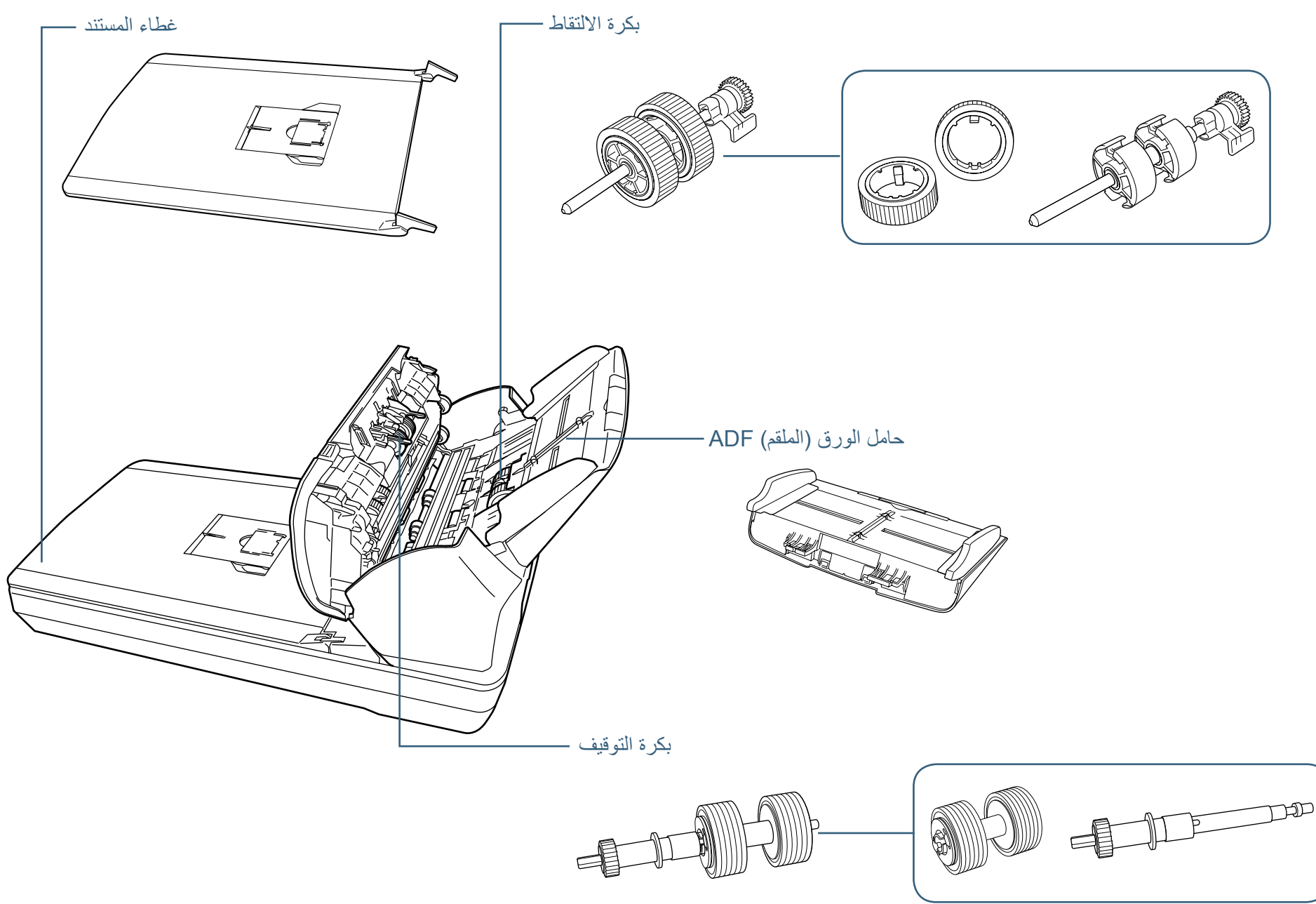

## **أجزاء مشتركة في كل الطرازات**

<span id="page-21-0"></span>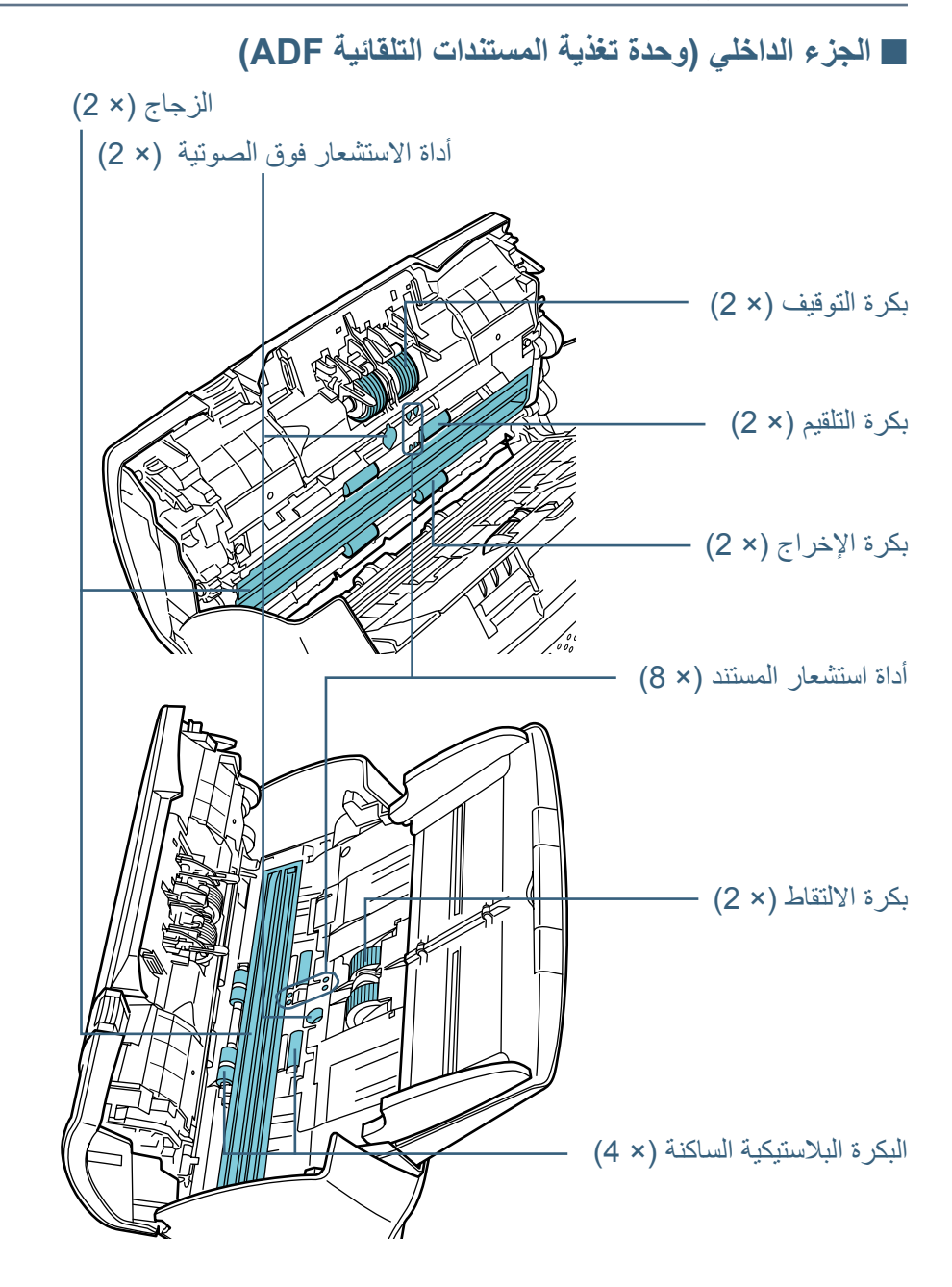

# **1.3 تشغيل/إيقاف الطاقة**

هذا الجزء يشرح كيفية تشغيل وإيقاف تشغيل الماسحة.

#### <span id="page-22-1"></span>**يملت**

يمكن تعيين طريقة لتشغيل/إيقاف تشغيل الماسحة بها كالتالي:

- z اضغط زر ]Power ]الموجود على لوحة التشغيل
- z استعمل شريط طاقة التيار المتناوب للتحكم في موفر الطاقة لألجهزة الطرفية مثل الماسحة الضوئية وفقا لطاقة الكمبيوتر.
	- قم بتشغيل/إيقاف تشغيل الماسحة الضوئية وفقاً لطاقة الكمبيوتر .

لمعرفة التفاصيل، راجع ["طريقة تشغيل/إيقاف تشغيل الماسحة الضوئية \]التحكم بمفتاح الطاقة\["](#page-155-1)  [\)صفحة](#page-155-1) 156(.

#### **كيفة القيام بالتشغيل**

**1 اضغط زر ]Power ]الموجود على لوحة التشغيل.**

<span id="page-22-0"></span>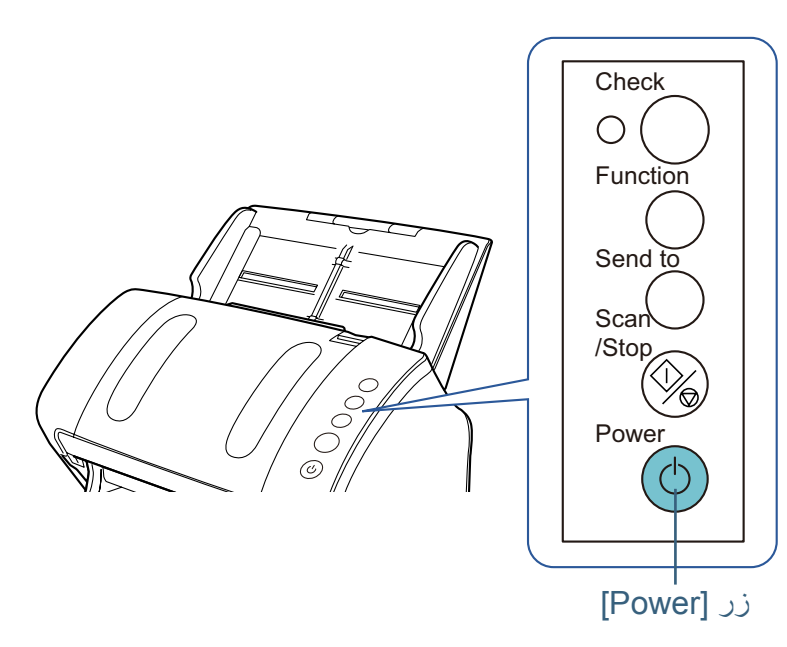

A يتم تشغيل الماسحة الماسحة ويضيئ زر ]Power ]باللون األخضر. أثناء عملية التهئية، تتغير شاشة رقم الوظيفة الموجودة بلوحة التشغيل بالترتيب التالي: "8" " P "" 0 " " 1". تكون الماسحة جاهزة عندما يتم عرض »1« على شاشة رقم الوظيفة.

#### **يملت**

عند الضغط على زر ]Power]، يضيئ المؤشر LED للحظة. الحظ أن ذلك بسبب الفحص المبدئي وليس خطأ.

**كيفية إيقاف تشغيل الطاقة**

<span id="page-23-0"></span>**1 اضغط زر ]Power ]الموجود على لوحة التشغيل لمدة أطول من ثانتين.** A يتم إيقاف تشغيل الماسحة وينطفئ زر ]Power].

# **1.4 فتح/إغالق وحدة تغذية المستندات التلقائية ADF**

هذا الجزء يوضح كيفية فتح وإغالق وحدة تغذية المستندات التلقائية ADF.

**كيفية فتح وحدة تغذية المستندات التلقائية ADF**

- **1 قم بإزالة كافة المستندات من حامل الورق ADF( الملقم(.**
- **2 اسحب عروة إفالت وحدة تغذية المستندات التلقائية ADF تجاهك لفتح الوحدة.**

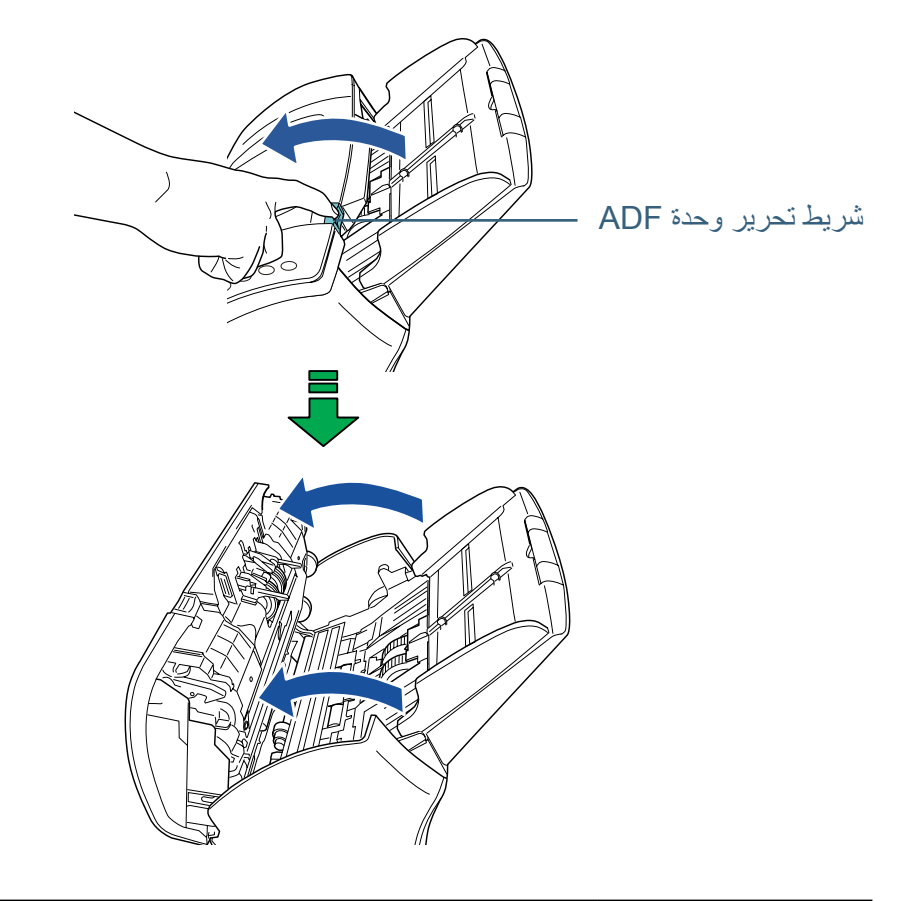

#### **تنبيه** حينما تكون وحدة ADF مفتوحة، قد تنغلق عن طريق الخطأ. كن حذرا أال تعلق أصابعك.

#### **كيفية إغالق وحدة تغذية المستندات التلقائية ADF**

<span id="page-24-0"></span>**1 أغلق وحدة تغذية المستندات التلقائية ADF.** ادفع بمنتصف وحدة تغذية المستندات التلقائية ADF إلى الأمام حتى تقفل في مكانها.

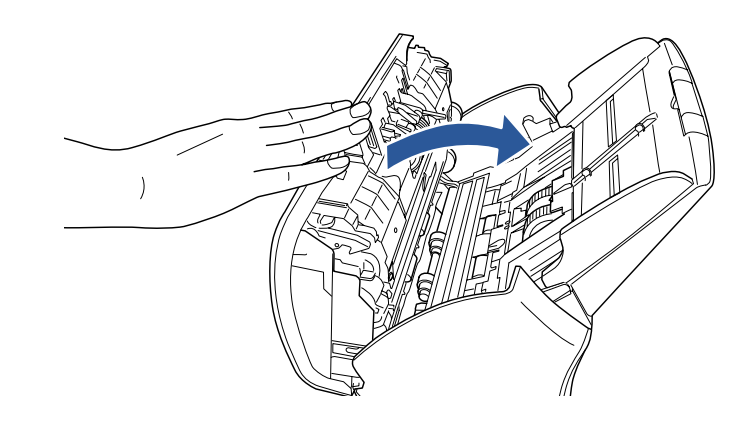

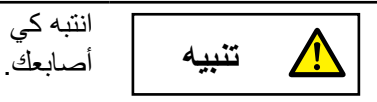

انتبه كي ال تغلق وحدة تغذية المستندات التلقائية ADF على

#### **يبنت**

تأكد من عدم وجود أي جسم غريب عالق داخل وحدة تغذية المستندات التلقائية ADF.

# **1.5 فتح/إغالق غطاء المستند )-7240fi)**

هذا الجزء يوضح كيفية فتح وإغالق غطاء المستند.

**كيفية فتح غطاء المستند**

**1 افتح غطاء المستند.**

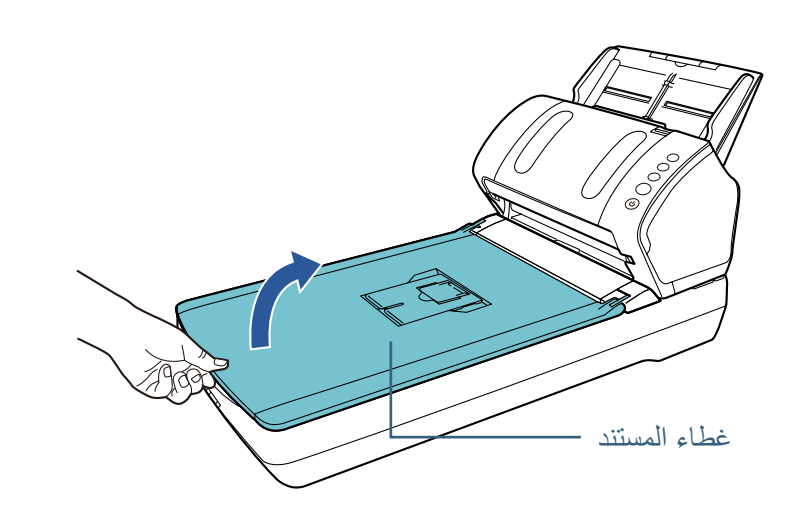

**كيفية إغالق غطاء المستند**

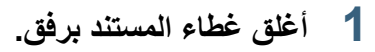

<span id="page-25-0"></span>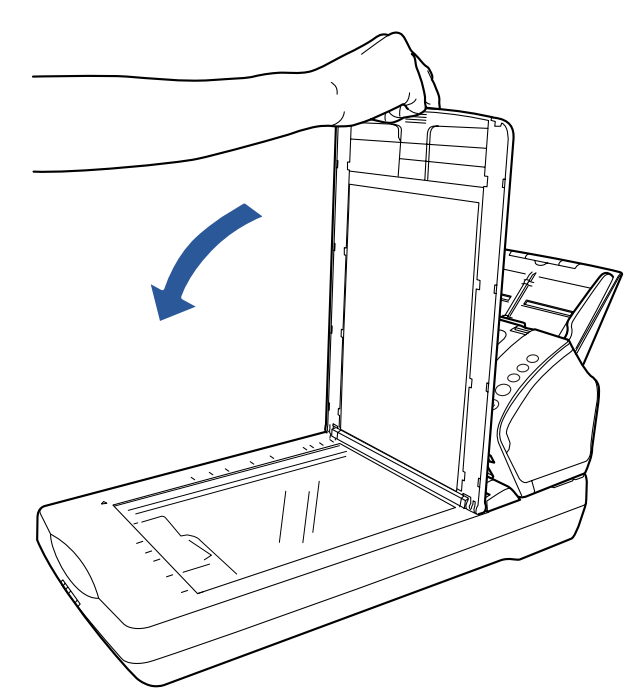

# **1.6 إعداد حامل الورق )الملقم( ADF**

المستندات المحملة داخل حامل الورق )الملقم( ADF يتم تلقيمها في وحدة تغذية المستندات التلقائية ADF واحدة تلو الأخرى. استعمال امتداد الحامل سيحافظ على المستندات مستقيمة وملقّمة بسلاسة

**1 اسحب امتداد الحامل .1**

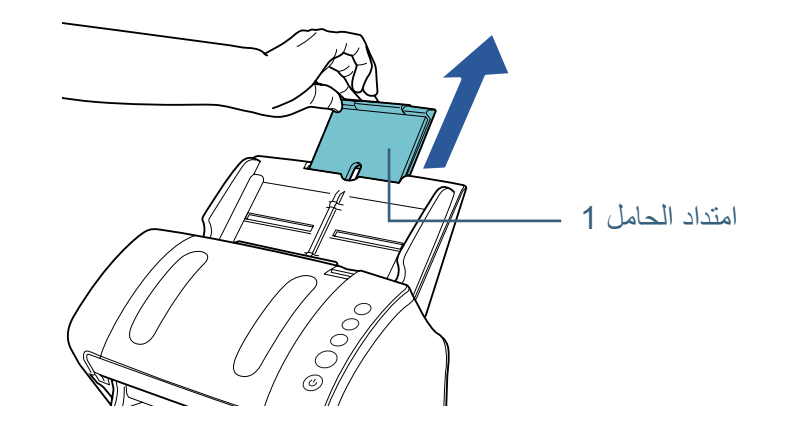

**2 اسحب امتداد الحامل .2**

<span id="page-26-0"></span>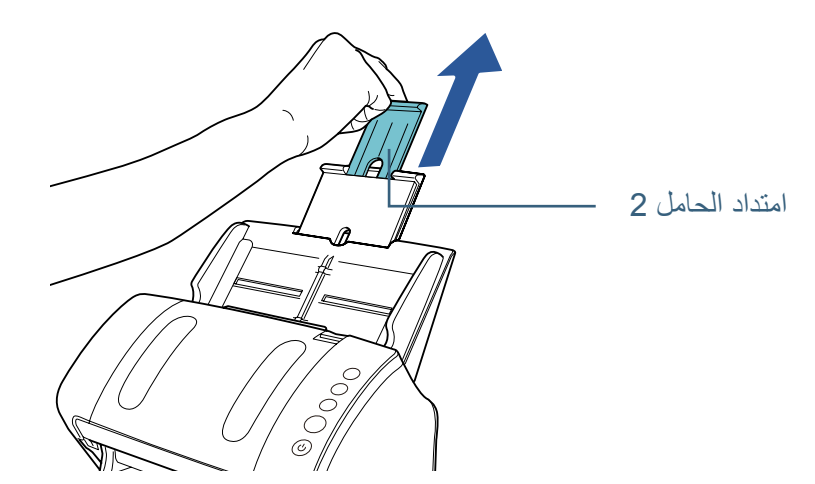

**يملت** 

تأكد من إمساكك بالماسحة بيدك األخرى عند سحب امتداد الحامل.

**يملت**  تأكد من إمساكك بالماسحة بيدك األخرى عند سحب امتداد الحامل.

# <span id="page-27-1"></span>**1.7 إعداد المعبئ**

المستندات المحملة داخل وحدة تغذية المستندات التلقائية ADF ُ يتم إخراجها على المعبئ واحدة تلو الأخرى. استعمال المعبئ وامتداد المعبئ 1 وامتداد المعبئ 2 والموقّف سيحافظ على المستندات مستقيمة ومعبئة بشكل مرتّب.

## fi-7140

- مقاس **(A6 (landscape) أو أكبر** 
	- **1 أنزل المعبئ من أعلى تجاهك.**

<span id="page-27-0"></span>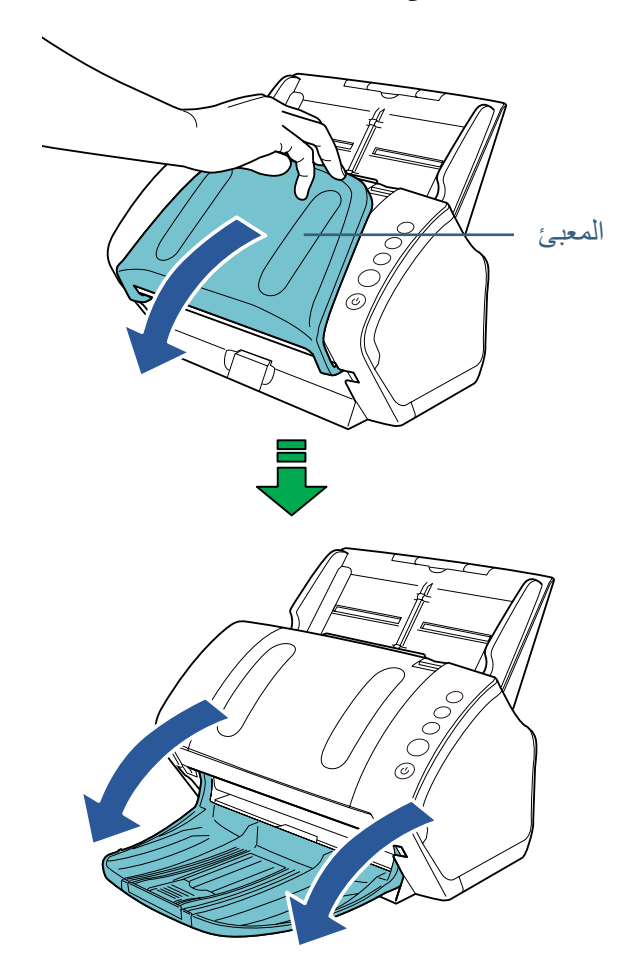

## **2 اسحب امتداد المعبئ 1 تجاهك.**

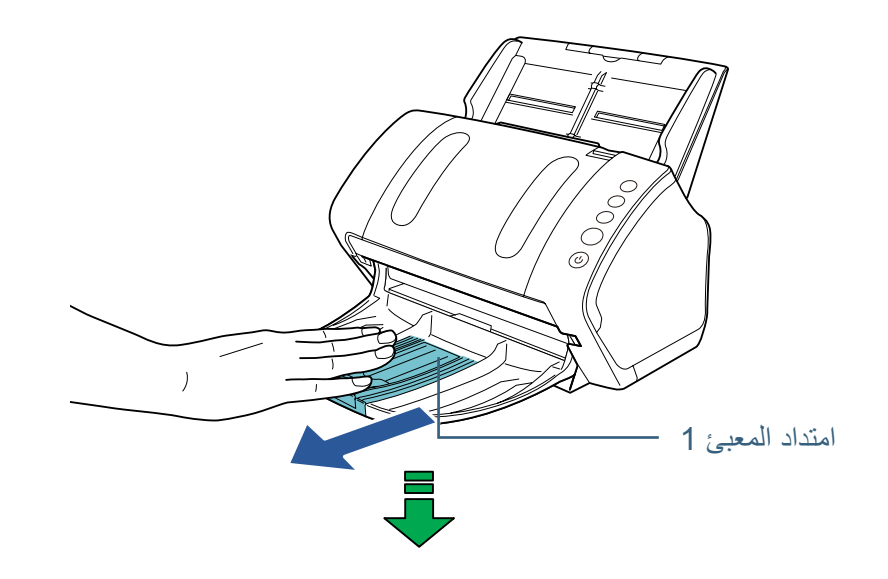

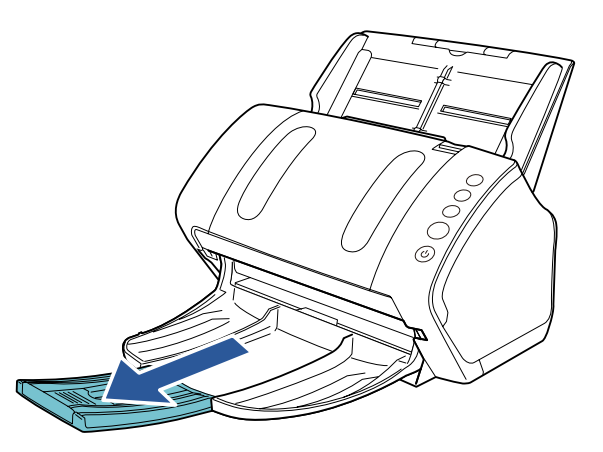

**3 اسحب امتداد المعبئ 2 تجاهك.**

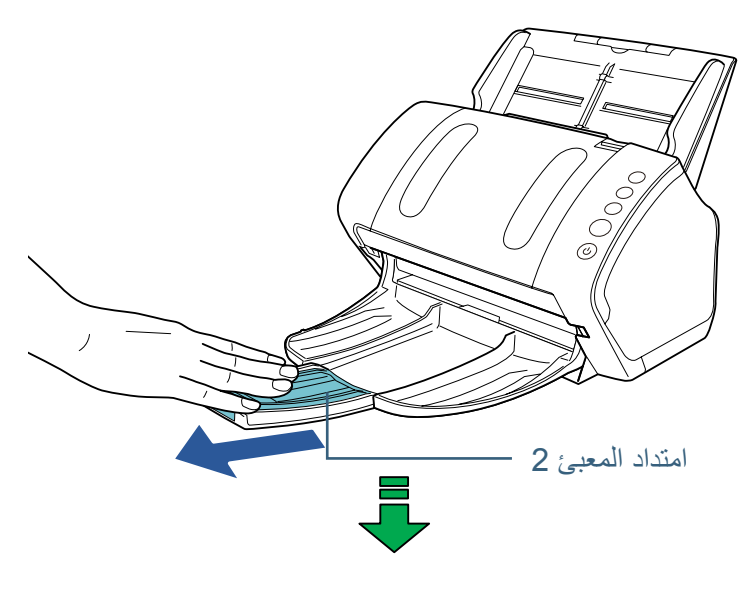

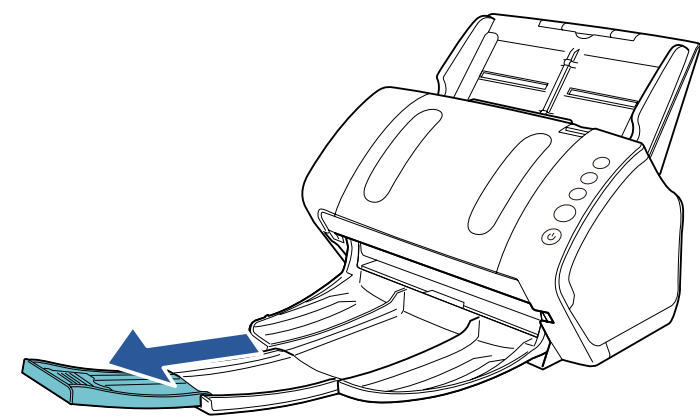

#### **يملت**

للمستندات مقاس 4A، قم بتمرير امتداد المعبئ 2 ناحيتك لينغلق في مكانه. للمستندات مقاس legal، قم بتمرير امتداد المعبئ 2 ناحيتك بأكمله.

<span id="page-29-0"></span>**4 ّ قم برفع الموقف.**

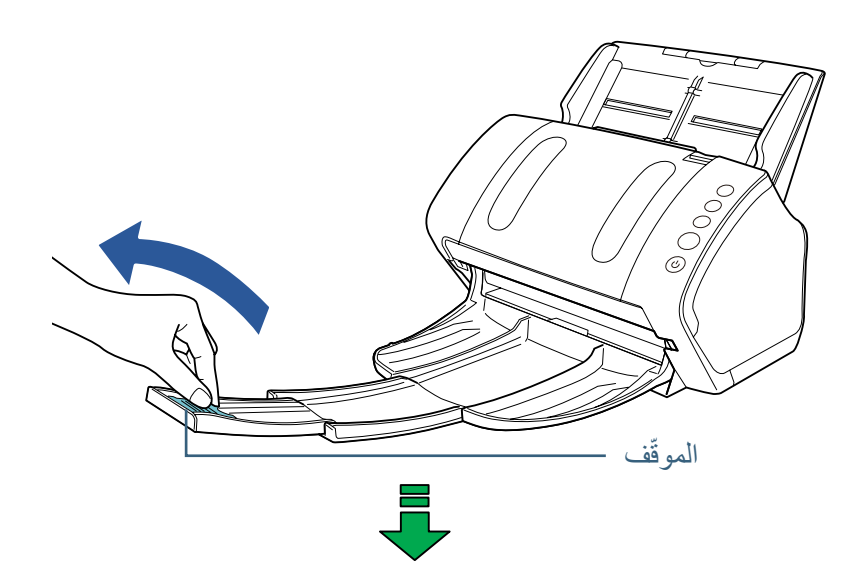

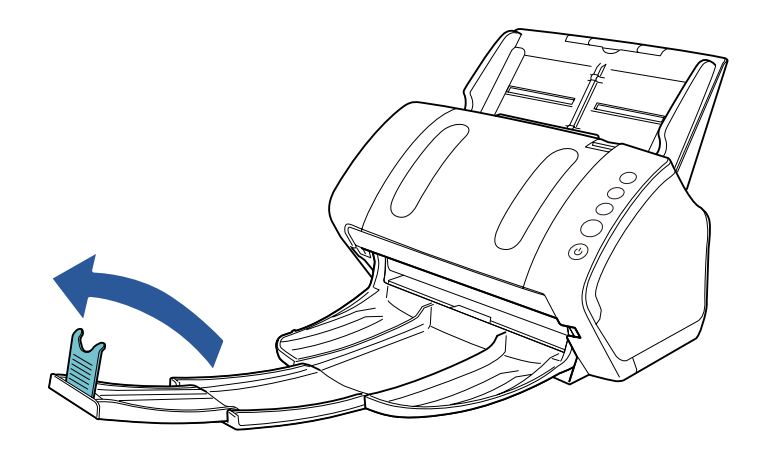

**يبنت**  لا ترفع الموقّف لأكثر من 90 درجة، لأنه قد ينكسر.

- مقاس (A7 (landscape أو أصغر
	- **1 أنزل المعبئ من أعلى تجاهك.**

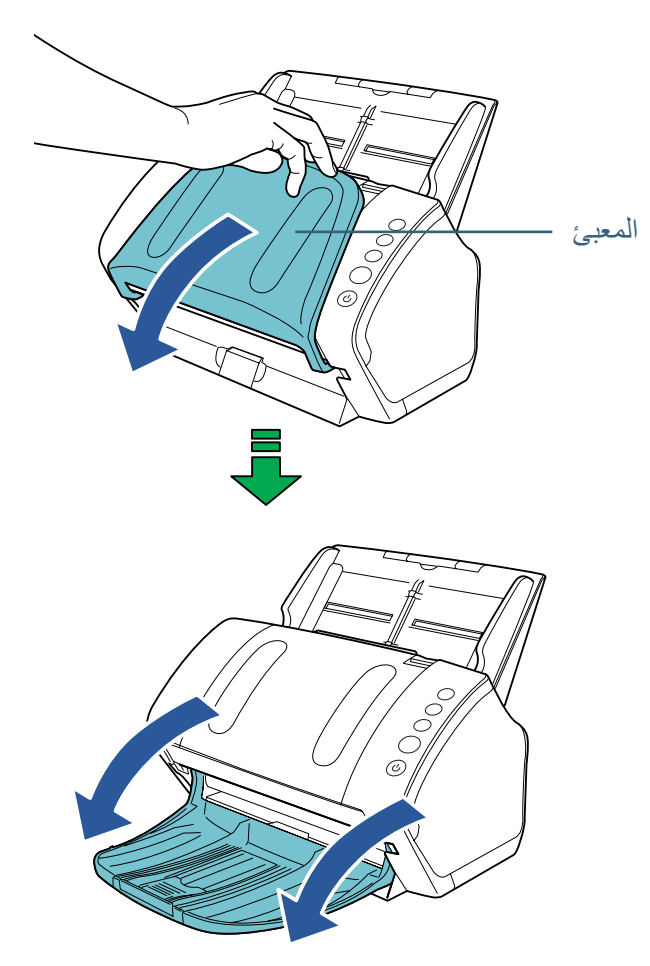

**2 ّ قم برفع الموقف.**

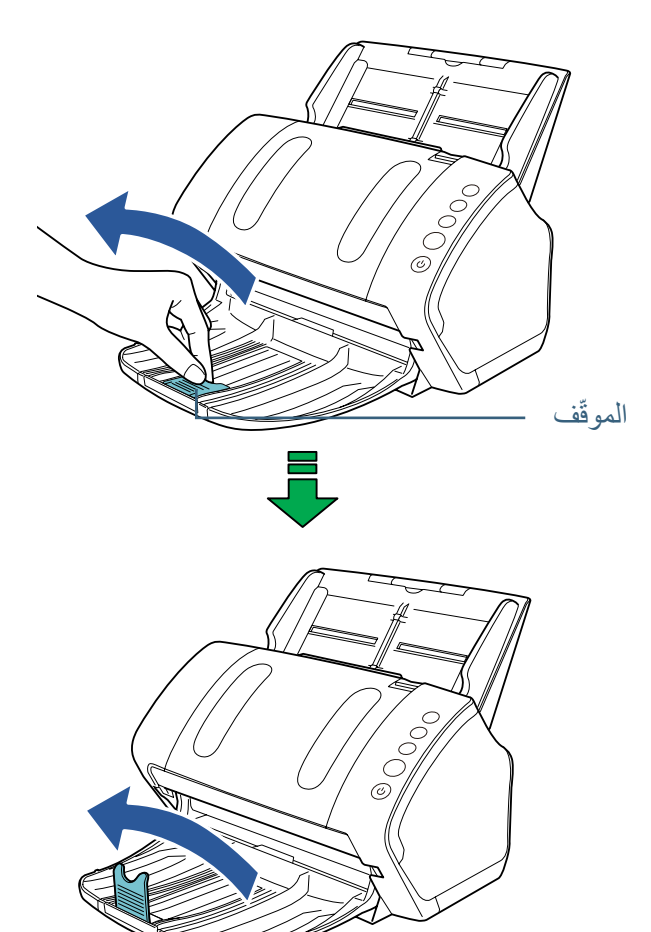

**يبنت**  لا ترفع الموقّف لأكثر من 90 درجة، لأنه قد ينكسر.

#### **يملت**

يمكن تمرير الموقّف ليوافق طول المستند. إذا لم تكن المستندات المخرجة معبأة بشكل مرتب، قم بضبط موضع الموقّف بحيث تكون المساحة للمستندات المخرجة أطول من طول المستند.

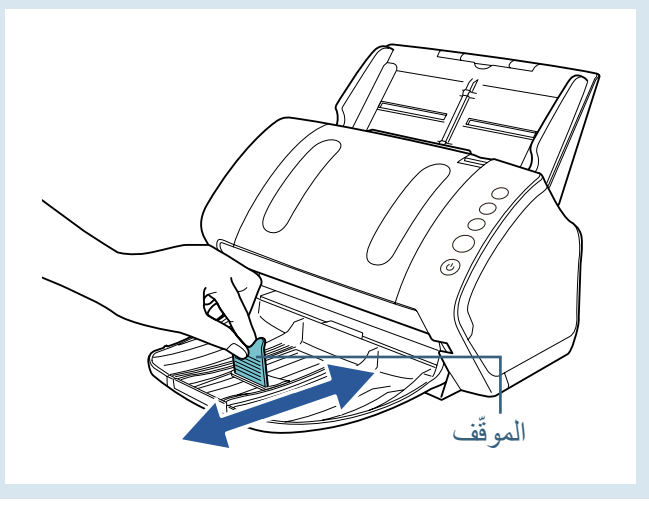

#### ■ **مستندات بمقاسات مختلفة**

**1 قم باإلمساك بكال طرفي مسند المعبئ وأنزلهما من األعلى ألسفل ناحيتك.**

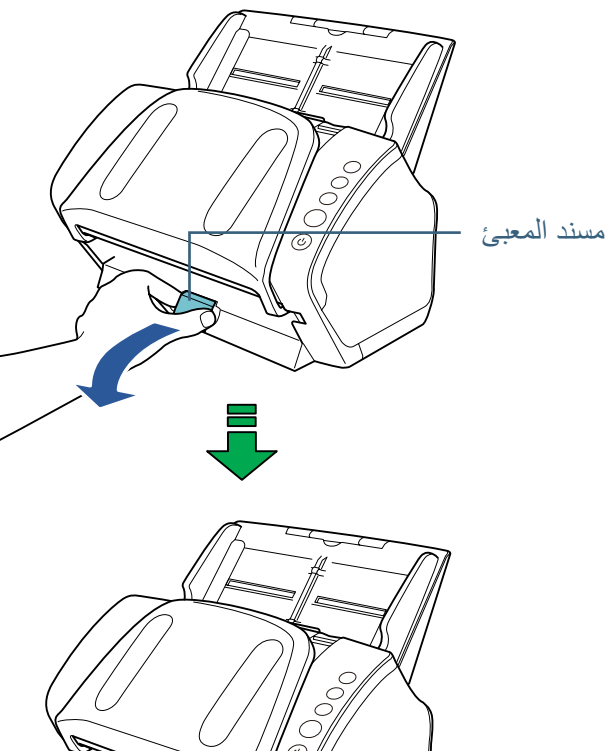

- - **2 قم بضبط المعبئ ليناسب أطول مستند.**
- z إذا كان أطول مستند هو )landscape (6A أو أكبر. لمعرفة التفاصيل، راجع "مقاس (landscape أو أكبر" (صفحة 28).
- z إذا كان أطول مستند هو 7A( landscape )أو أصغر. لمعرفة التفاصيل، راجع "مقاس (A7 (landscape) أو أصغر" (صفحة 30).

#### fi-7240

- مقاس **(Portrait أو أكبر** 
	- **1 ارفع المعبئ تجاهك.**

<span id="page-31-0"></span>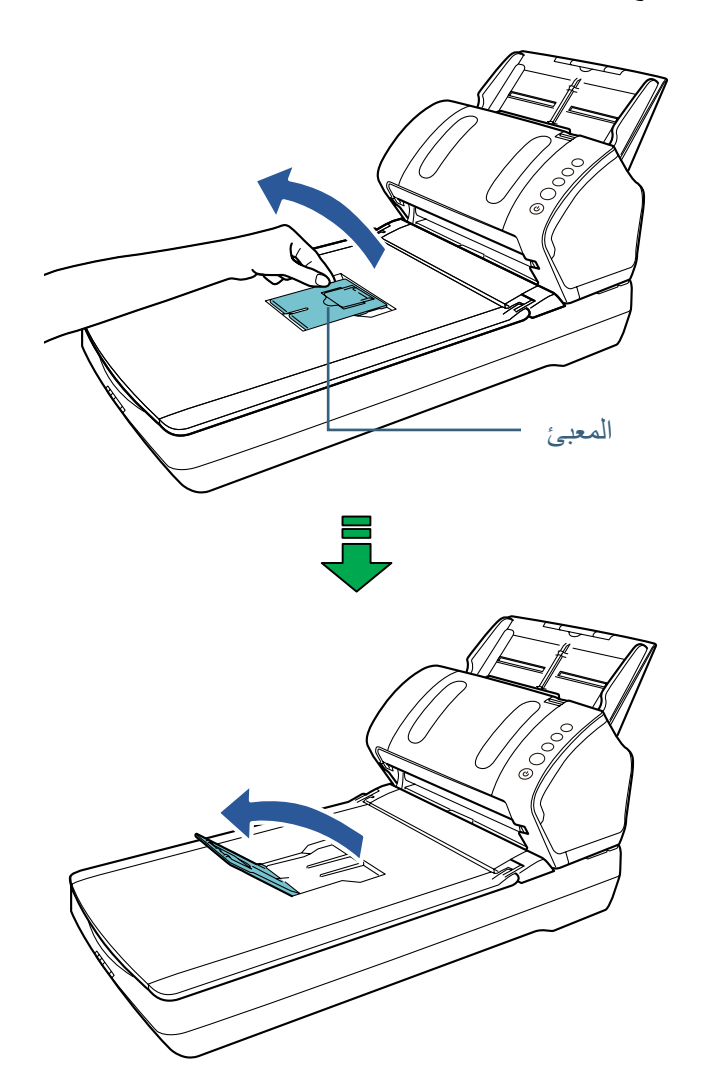

**2 ّ ارفع الموقف ألعلى تجاهك.**

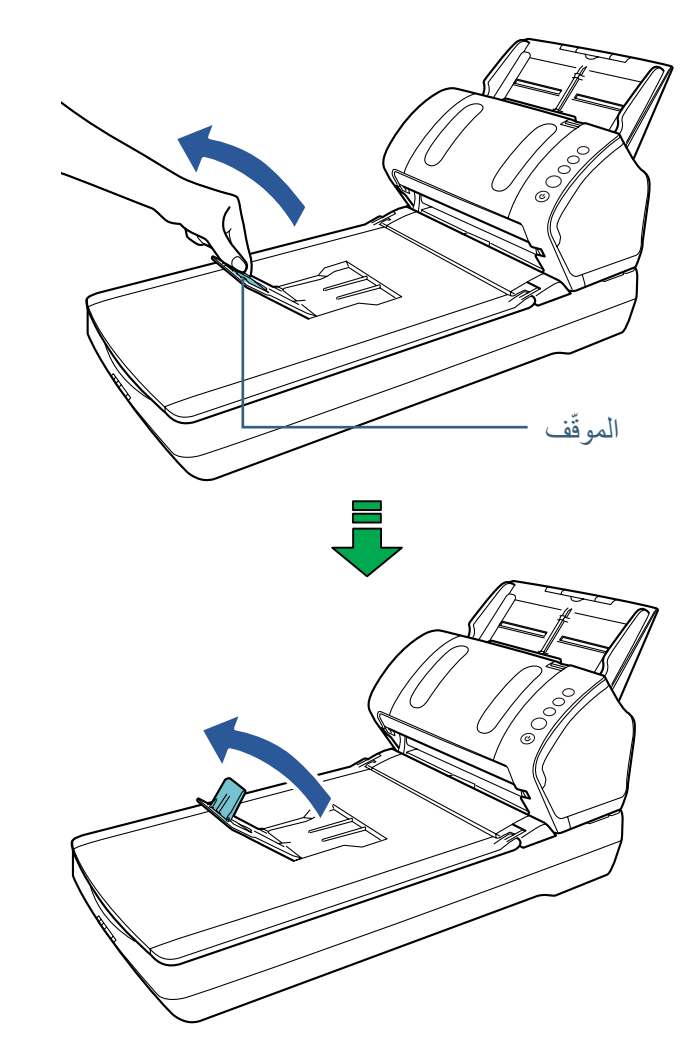

**يبنت**  لا ترفع الموقّف لأكثر من 90 درجة، لأنه قد ينكسر.

- **مقاس )Landscape (5A/)Portrait (6A أو أصغر**
	- **1 ّ قم برفع الموقف.**

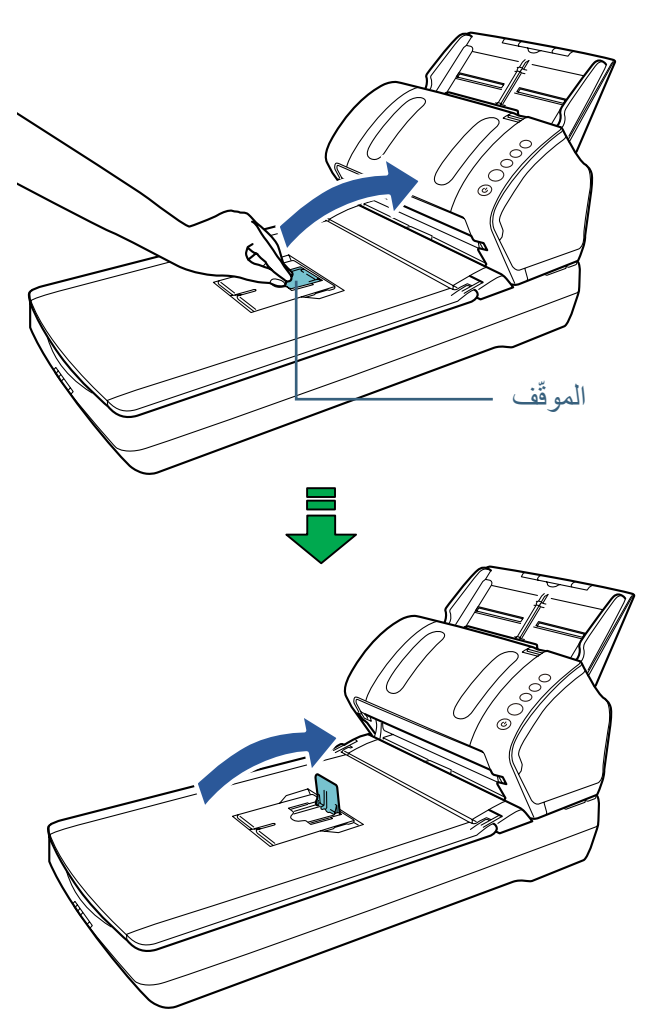

**يبنت**  لا ترفع الموقّف لأكثر من 90 درجة، لأنه قد ينكسر.

# **1.8 وضع حفظ الطاقة**

وضع حفظ الطاقة يقلل من استهالك الطاقة خاصة عندما ال يتم استخدام الماسحة لفترة زمنية معينة. تدخل في وضع حفظ الطاقة تلقائياً، إذا تم تركها في وضع التشغيل لمدة 15 دقيقة دون استخدام. عند دخول الماسحة وضع حفظ الطاقة، تنطفئ شاشة رقم الوظيفة الموجودة بلوحة التشغيل. يبقى زر [Power] مضاءاً بالأخضر <sub>.</sub>

لمتابعة العمل على الماسحة واخراجها من وضع حفظ الطاقة، قم بإجراء أحد الخيارات التالية:

- z قم بتحميل مستند في حامل الورق )الملقم( ADF
- z اضغط على أي زر في لوحة التشغيل الحظ أن الضغط على زر ]Power ]ألكثر من ثانيتين سيقوم بإيقاف تشغيل الطاقة.
	- z قم بإجراء المسح الضوئي من خالل برنامج

تنطفئ الماسحة تلقائياً إذا تركت لفترة من الوقت دون استخدام، وهذا يقلل استهلاك الطاقة حتى قيامك بعملية المسح الأخرى.

لتجنب انطفاء الماسحة تلقائياً، قم بإزالة تحديد خانة الاختيار [إيقاف التشغيل بعد مدة زمنية معينة] في ]إعدادات الجهاز[ في Panel Operation Software. لمعرفة التفاصيل، راجع ["وقت االنتظار](#page-154-1)  للدخول في وضع حفظ الطاقة [حفظ الطاقة]" (صفحة 155).

لإعادة التشغيل بعد التوقف عن العمل تلقائياً، اضغط زر [Power] الموجود في لوحة التشغيل. لمعرفة التفاصيل، راجع ["](#page-22-1)1.3 تشغيل/إيقاف الطاقة" (صفحة 23).

#### **يبنت**

<span id="page-33-0"></span>● قد لا تدخل الماسحة في وضـع حفظ الطاقة إذا كان هناك مستنداً متبقياً في مجر ى الورق. في هذه الحالة، قم بإزالة المستند.

لمعرفة التفاصيل، راجع ["](#page-90-1)7.1 انحشار الورق" (صفحة 91)

- z بالنسبة لبعض التطبيقات، قد ال تتوقف الماسحة عن العمل حتى ولو كانت خانة اختيار ]إيقاف التشغيل بعد مدة زمنية معينة[ محددة.
- إذا توقفت الماسحة تلقائياً أثناء استخدامك لتطبيق مسح الصور، قم بالخروج من التطبيق ثم قم بتشغيل الماسحة.

#### **يملت**

z من خالل استخدام Panel Operation Software، يمكنك تغيير وقت االنتظار للدخول في وضع حفظ الطاقة.

لمعرفة التفاصيل، راجع "وقت الانتظار للدخول في وضع حفظ الطاقة [حفظ الطاقة]" (صفحة  $(155)$ 

z لمعرفة التفاصيل حول لوحة التشغيل، راجع ["الفصل](#page-50-1) 3 [كيفية استخدام لوحة التشغيل"](#page-50-1)  [\)صفحة](#page-50-1) 51(.

# **1.9 التدفق األساسي لعملية المسح الضوئي**

هذا الجزء يشرح ما هية التدفق الأساسي لإجراء عملية مسح ضوئي. إلجراء عملية مسح ضوئي، أنت بحاجة إلى برنامج تشغيل ماسحة وتطبيق مسح ضوئي للصور يدعم برنامج تشغيل الماسحة.

برامج التشغيل وتطبيقات المسح التالية مرفقة مع الماسحة:

- z برنامج تشغيل الماسحة
- PaperStream IP (TWAIN) -متوافق مع معيار TWAIN. يتم استخدامه عند قيامك بتشغيل الماسحة مستخدماً تطبيقات TWAIN-متوافقة مع نظام 32- بت.
- PaperStream IP (TWAIN x64) -متوافق مع معيار TWAIN. يتم استخدامه عند قيامك بتشغيل الماسحة مستخدماً تطبيقات TWAIN-متوافقة مع نظام 64- بت.
	- PaperStream IP (ISIS) for fi-71xx/72xx -متوافق مع معيار ISIS. يتم استخدامه عند قيامك بتشغيل الماسحة مستخدماً تطبيقات متوافقة مع ISIS.
		- z تطبيق مسح الصور
- PaperStream Capture -هو تطبيق مسح الصور الذي يدعم كل من برنامج التشغيل )TWAIN (IP PaperStream وبرنامج التشغيل (ISIS (IP PaperStream لـ xx/72xx-71fi. بمجرد تحديد إعدادات المسح الضوئي كملفات التعريف، يمكنك تخصيص اإلعدادات حسب تفضيالتك.
	- ScanSnap Manager for fi Series -هو تطبيق مسح الصور الذي يستخدم إعدادات المسح المخصصة لبرنامج التشغيل PaperStream IP (TWAIN) .ScanSnap Manager for fi Series مطلوب لهذا التطبيق. استخدام هذا التطبيق يجعل من السهل إنشاء ملف صورة )ملف PDF أو JPG أو ملف PDF قابل للبحث( باستخدام زر واحد.

#### **تلميح**

- z للتفاصيل حول برنامج تشغيل الماسحة، راجع ملف مساعدة برنامج التشغيل .PaperStream IP
- z للتفاصيل حول تطبيقات المسح الضوئي للصور، راجع دليل تطبيق المسح الضوئي للصور.

الفقرة التالية تشرح عملية المسح الضوئي االعتيادية.

<span id="page-34-0"></span>1  **شغّل الماسحة.**<br>لمعرفة التفاصيل، راجع ["](#page-22-1)1.3 تشغيل/إيقاف الطاقة" (صفحة 23).

قم بتحميل مستند وجهه ألسفل في حامل الورق )الملقم( ADF. **<sup>2</sup> قم بتحميل المستند في حامل الورق )الملقم( ADF.**

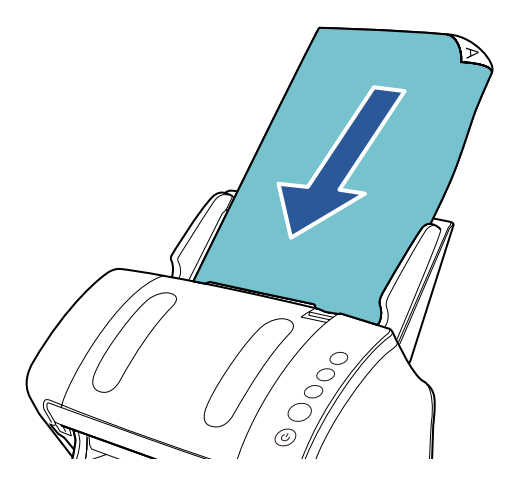

لمعرفة التفاصيل، راجع ["الفصل](#page-36-1) 2 [كيفية تحميل المستندات" \)صفحة](#page-36-1) 37(.

- **3 قم ببدء تشغيل تطبيق المسح الضوئي للصور.**
	- **4 قم بتحديد برنامج تشغيل ماسحة.**

قد لا يحتاج الأمر إلى تحديد برنامج تشغيل مع بعض تطبيقات المسح الضوئي للصور

#### **5 قم بتحديد ماسحة.**

تأكد من اختيار طراز الماسحة المتصلة بالكمبيوتر. قد لا يحتاج الأمر إلى تحديد ماسحة مع بعض تطبيقات المسح الضوئي للصور

- **6 قم بضبط إعدادات المسح الضوئي في نافذة اإلعداد لبرنامج تشغيل الماسحة.** قد ال تظهر نافذة اإلعداد لبرنامج تشغيل الماسحة مع بعض تطبيقات المسح الضوئي الصور.
	- **7 قم بمسح المستند ضوئيا من خالل تطبيق المسح الضوئي للصور.**

#### **يبنت**

عندما تكون الماسحة متصلة بالكمبيوتر - على سبيل المثال - أثناء المسح، ال تقم بتنفيذ أي إجراء قد يتسبب في قطع االتصال بينهما، مثل فصل كابل USB أو تسجيل الخروج من حساب المستخدم.
**لصفل 2 كيفية تحميل المستندات**

<span id="page-36-0"></span>هذا الفصل يشرح كيفية تحميل المستندات على الماسحة.

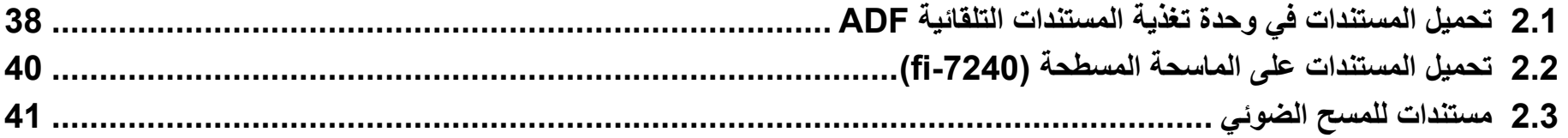

## **2.1 تحميل المستندات في وحدة تغذية المستندات التلقائية ADF**

هذا الجزء يشرح كيفية تحميل المستندات في وحدة تغذية المستندات التلقائية ADF.

#### **التحضير**

#### **يملت**

للتفاصيل حول مقاس الورق والجودة المطلوبة للعمليات العادية، راجع ["](#page-40-0)2.3 [مستندات للمسح](#page-40-0)  [الضوئي" \)صفحة 41](#page-40-0)(.

- <span id="page-37-1"></span><span id="page-37-0"></span>**1 تحقق من المستندات، إذا كنت تقوم بتحميل أوراق متعددة.** 1 تأكد ما إذا كانت المستندات التي سيتم تحميلها بنفس مقاس العرض أو بمقاسات عرض مختلفة. تختلف طرق تحميل المستندات وفقا لما إذا كانت بنفس مقاس العرض أم ال. إذا كان عرض المستندات مختلف، راجع ["شروط المسح الضوئي للدفعة المختلطة" \)صفحة](#page-46-0) 
	- [47](#page-46-0)( أو ["مستندات بمقاسات عرض مختلفة" \)صفحة](#page-55-0) 56(.
		- 2 تأكد من عدد الورق.

يمكن تحميل عدد يصل إلى 80 ورقة (بوزن 80 غ/م2 [20 رطل] وبسماكة أقل من 8 مم لرزمة المستندات). لمعرفة التفاصيل، راجع "سعة التحميل" (صفحة 44).

- **2 قم بتهوية المستندات**
- 1 أمسك رزمة من المستندات، والتي يجب أن يكون سمكها 8 مم أو أقل.
	- 2 أمسك بطرفي المستندات وقم بتهويتهم عدة مرات.

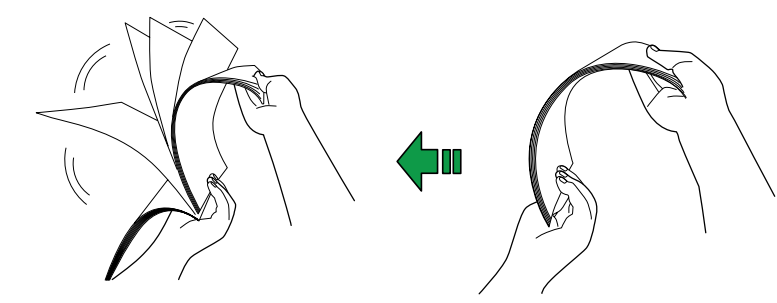

- 3 قم بتدوير المستندات 90 درجة وقم بتهويتها بنفس الطريقة.
	- 4 قم بإجراء الخطوات من [1](#page-37-1) إلى [3](#page-37-0) لكل المستندات.
		- 5 قم بمحاذاة أطراف المستندات.

#### **يملت**

لمزيد من التفاصيل حول كيفية تهوية المستندات، راجع Guide Recovery Error.

الفصل 2 كبفية تحميل المستندات

#### **كيفية تحميل المستندات**

- لمعرفة التفاصيل، راجع ["](#page-26-0)1.6 [إعداد حامل الورق \)الملقم\( ADF\( "صفحة](#page-26-0) 27(. **<sup>1</sup> اسحب امتدادات الحامل وفقا لطول المستند.**
- **2 أنزل المعبئ من أعلى، وقم بتمرير امتداد المعبئ 1 وامتداد المعبئ 2 ناحيتك، وقم ّف وفقا لطول المستند. برفع الموق** لمعرفة التفاصيل، راجع ["](#page-27-0)1.7 إعداد المعبئ" (صفحة 28).
	- **ً في حامل الورق )الملقم( ADF.** قم بتحميل مستند وجهه ألسفل في حامل الورق )الملقم( ADF. **<sup>3</sup> ّحمل مستندا**

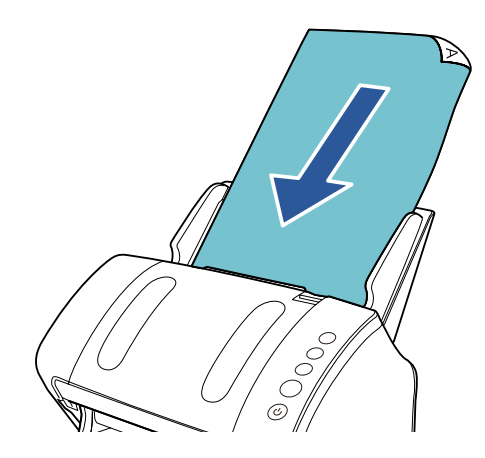

**يبنت**  ّ قم بإزالة كافة مشابك ودباسات الورق. قلل عدد الورق إذا حدث خطأ في االلتقاط أو في التلقيم المتعدد.

**4 قم بضبط مرشد الجوانب على عرض المستند.** ال تترك مسافة بين مرشد الجوانب والمستند. وإال فقد يتم تلقيم المستند بزوايا منحرفة.

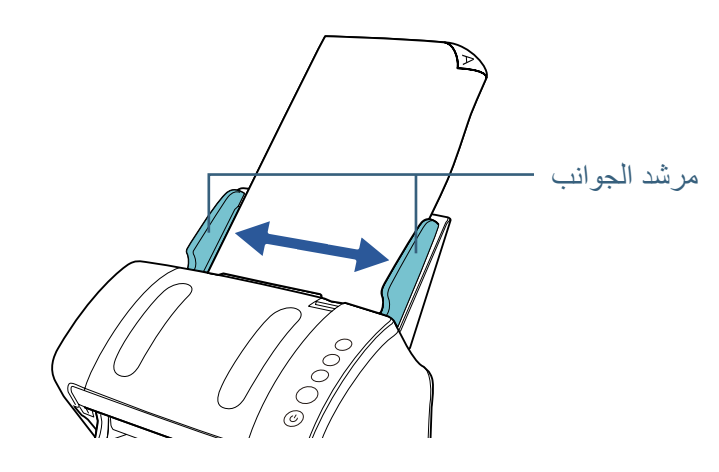

**5 قم بمسح المستند ضوئيا من خالل تطبيق المسح الضوئي للصور.** للتفاصيل، راجع دليل تشغيل تطبيق المسح الضوئي للصور.

## **2.2 تحميل المستندات على الماسحة المسطحة )-7240fi)**

لمعرفة التفاصيل، راجع ["](#page-25-0)1.5 [فتح/إغالق غطاء المستند \)-7240fi\( "\)صفحة](#page-25-0) 26(. **<sup>1</sup> افتح غطاء المستند.**

**ً على مسطح مسح المستند. 2 ّحمل مستندا**

ضع المستند على وجهه لمحاذاة الجزء العلوي بالركن أسفل اليسار مع النطقة المرجعية.

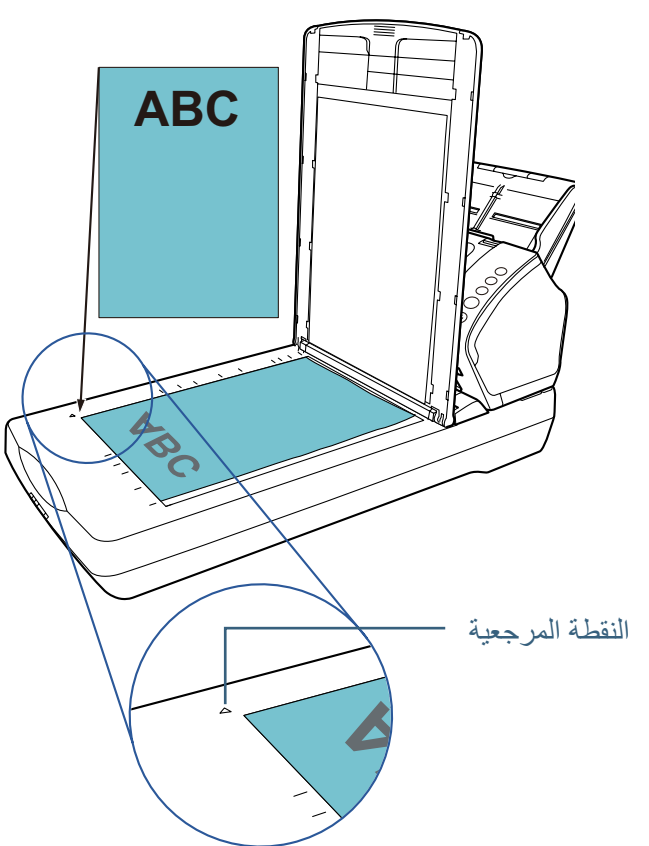

لمعرفة التفاصيل، راجع ["](#page-25-0)1.5 [فتح/إغالق غطاء المستند \)-7240fi\( "\)صفحة](#page-25-0) 26(. **<sup>3</sup> أغلق غطاء المستند.**

**4 قم بمسح المستند ضوئيا من خالل تطبيق المسح الضوئي للصور.** للتفاصيل، راجع دليل تشغيل تطبيق المسح الضوئي للصور.

## **2.3 مستندات للمسح الضوئي**

#### <span id="page-40-0"></span>**مقاس الورق**

يمكن المسح الضوئي لمقاسات الورق التالية:

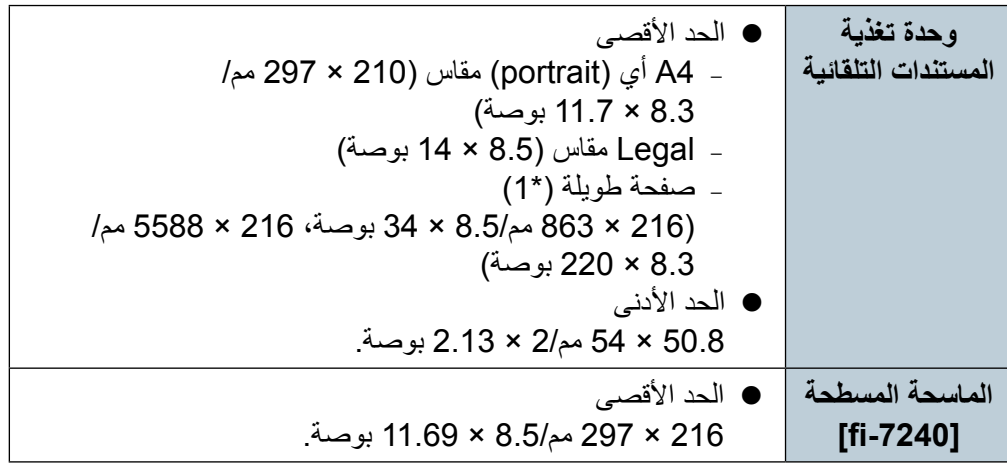

\*:1 حسب التطبيق أو إعدادات المسح الضوئي لبرنامج تشغيل الماسحة الضوئية، قد ال تكون هناك ذاكرة كافية إلجراء المسح الضوئي. المسح الضوئي للصفحات الطويلة يدعم المستندات بطول يصل إلى 5588 مم )220 بوصة( عند ضبط الدقة على 200 نقطة لكل بوصة أو أقل.

#### **الشروط**

**نوع الورق**

ينصح باستخدام أنواع الورق التالية:

- ورق خالٍ من الخشب
- z ورق يحتوي على خشب
- z ورق PPC( معاد تصنيعه(
	- z البطاقات البالستيكية

عند استعمال أنواع ورق أخرى غير المذكورة أعاله، تأكد من إجراء اختبار لنفس نوع الورق أو لأ للتأكد أن المستند يمكن مسحه ضوئياً.

#### **وزن الورق )السماكة(**

يمكن استعمال أوزان الورق التالية:

- من 27 إلى 413 غ/م<sup>2</sup> (7.2 إلى 110 رطل)
- من 127 إلى 209 غ/م<sup>2</sup> (34 إلى 56 رطل) لمقاس A8
	- z 1.4 مم أو أقل للبطاقات البالستيكية

#### **االحتياطات**

الأنواع التالية من المستندات قد يتم مسحها ضوئيا بنجاح:

- مستندات ذات سماكة غير متساوية (مثل: المغلفات أو المستندات التي تحتوي على مرفقات)
	- z مستندات مجعدة أو منحنية الحواف
		- z مستندات مطوية أو مقطوعة
			- z ورق رسم شفاف
				- z ورق مصقول
				- ورق كربون
			- z ورق حساس للضوء
				- z مستندات مثقوبة
	- z مستندات ذات أشكال غير مربعة أو مستطيلة
		- ً ● ورق رفيع جداً
	- z الصور الفوتوغرافية )ورق التصوير الفوتوغرافي(

- الأنواع التالية من المستندات لا يجب مسحها ضوئياً:
	- z ّ قصاصات الورق أو المستندات المدبسة
		- z مستندات لم يجف الحبر عليها بعد
- z المستندات األصغر من 50.8 × 54 مم )2 × 2.13 بوصة(
	- z مستندات أعرض من 216 مم )8.5 بوصة(
- z مستندات أخرى غير الورق/البطاقات البالستيكية مثل القماش، وورق الرقائق المعدنية )فويل( وورق OHP
	- z المستندات الهامة التي ال يجب أن تتلف أو تتلطخ ببقع

#### **يي**ه

- z بما أن الورق الخالي من الكربون يحتوي على عناصر كميائية قد تؤذي البكرات )مثل بكرة الالتقاط)، ضع في الاعتبار النقاط التالية. التنظيف: إذا تكرر حدوث انحشار الورق، قم بتنظيف بكرة اإليقاف وبكرة االلتقاط. لمعرفة التفاصيل، راجع ["الفصل](#page-70-0) 5٪ العناية اليومية" (صفحة 71). استبدال اللوازم: قد ينتهي العمر االفتراضي لبكرة اإليقاف وبكرة االلتقاط بشكل أسرع مقارنة بالمسح الضوئي لورق يحتوي على خشب.
- z عند المسح الضوئي لورق يحتوي على خشب، قد ينتهي العمر االفتراضي لبكرتي االلتقاط ٍ والتوقيف أسرع مقارنة بالمسح بورق خال من الخشب.
- z قد تتلف بكرتي االلتقاط والتوقيف عند تالمس صورة فوتوغرافية/مذكرة الصقة موجودة بالمستند تلك الأجزاء أثناء المسح الضوئي.
	- z قد يتلف سطح المستند عند المسح الضوئي لورق مصقول مثل الصور الفوتوغرافية.
		- z قد ينعكس ضوء LED بشكل ساطع عندما يتم المسح الضوئي لورق مصقول.

z عند قيامك بمسح ضوئي لبطاقات بالستيكية، ضع في االعتبار النقاط التالية. − يمكن تحميل ما يصل إلى ثالثة بطاقات بالستيكية في حامل الورق ADF( الملقم(. الحظ أنه يمكنك فقط تحميل بطاقة واحدة في كل مرة في حالة أن البطاقة البالستيكية بها نقش بارز.

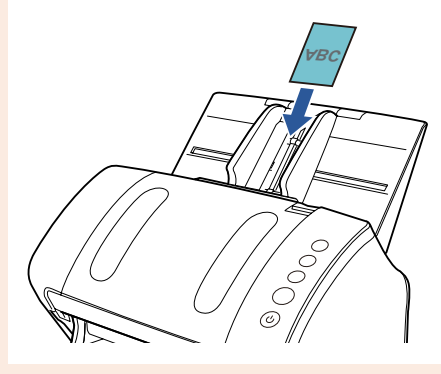

- − ينصح بوضع البطاقة ووجهها ألسفل في حامل الورق ADF.
	- − يجب أن تكون مواصفات البطاقات على النحو التالي:
		- نوع متوافق مع -1ID 7810ISO
		- الحجم : 85.6 × 53.98 مم
			- السماكة: 1.4 مم أو أقل
- المادة : PVC (بولي فينيل كلورايد) أو PVCA (بولي فينيل خلات الكلورايد) .ً تأكد من التحقق من أن البطاقة من نوع قابل للتلقيم قبل مسحها ضوئيا
	- − قد ال يتم تلقيم البطاقات الصلبة بشكل صحيح.
- إذا كان سطح البطاقة متسخاً بآثار دهنية (مثل بصمات الأصابع)، قم بإجراء المسح الضوئي للبطاقة بعد مسح الوَسَخ من عليها.
	- − ال يمكن إجراء مسح ضوئي للبطاقات البالستيكية عندما تكون أداة الختم متصلة.
- − المسح الضوئي لمستندات سميكة مثل البطاقات البالستيكية سيتم كشفه كتلقيم متعدد. في هذه الحالة، ولمسح المستندات ضوئيا بنجاح، استخدم خاصية عرض نافذة التلقيم المتعدد واستخدم خاصية التلقيم المتعدد الذكية، أو قم بتعطيل خاصية التلقيم المتعدد.

#### الفصل 2 كنفية تحميل المستندات

#### **يملت**

- z عند المسح الضوئي لمستندات نصف شفافة، قم بمضاعفة درجة السطوع للمسح الضوئي لتفادي تجاوز الهوامش.
- z عند المسح الضوئي لمستندات مكتوبة بقلم رصاص، تأكد من تنظيف البكرات بشكل متكرر. خالف ذلك، فسوف تتسخ البكرات مما قد يؤدي إلى ترك آثار سوداء على المستند أو تسبب أخطاء التلقيم.

لمعرفة التفاصيل حول التنظيف، راجع ["الفصل](#page-70-0) 5 [العناية اليومية" \)صفحة](#page-70-0) 71(.

- z إذا حدث بشكل متكرر تلقيم متعدد أو أخطاء في االلتقاط أو انحشار أوراق، راجع ["](#page-95-0)[7.3](#page-95-0) استكشاف الأخطاء وإصلاحها" (صفحة 96)
- z عند قيامك بمسح ضوئي لمستندات بوحدة تغذية المستندات التلقائية ADF، يجب أن تكون كافة المستندات موضوعة بشكل مسطح على حافة التوجيه. تأكد أن اإللتفافات على حافة توجيه المستندات باقية في خالل المدى التالي:

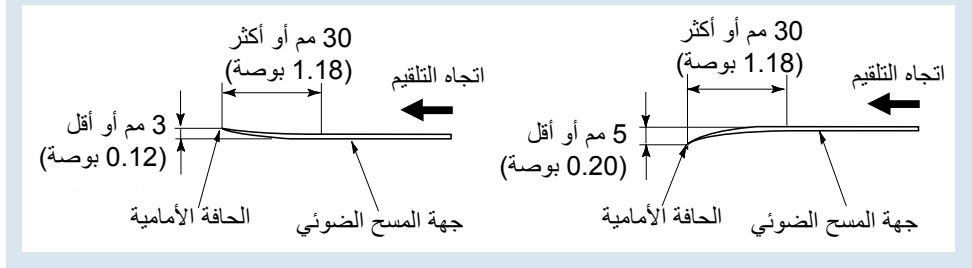

## الفصل 2 كيفية تحميل المستندات

## <span id="page-43-0"></span>**سعة التحميل**

عدد الورق الذي يمكن تحميله في حامل الورق )الملقم( ADF محدد بمقاس ووزن الورق. انظر الرسم البياني أدناه.

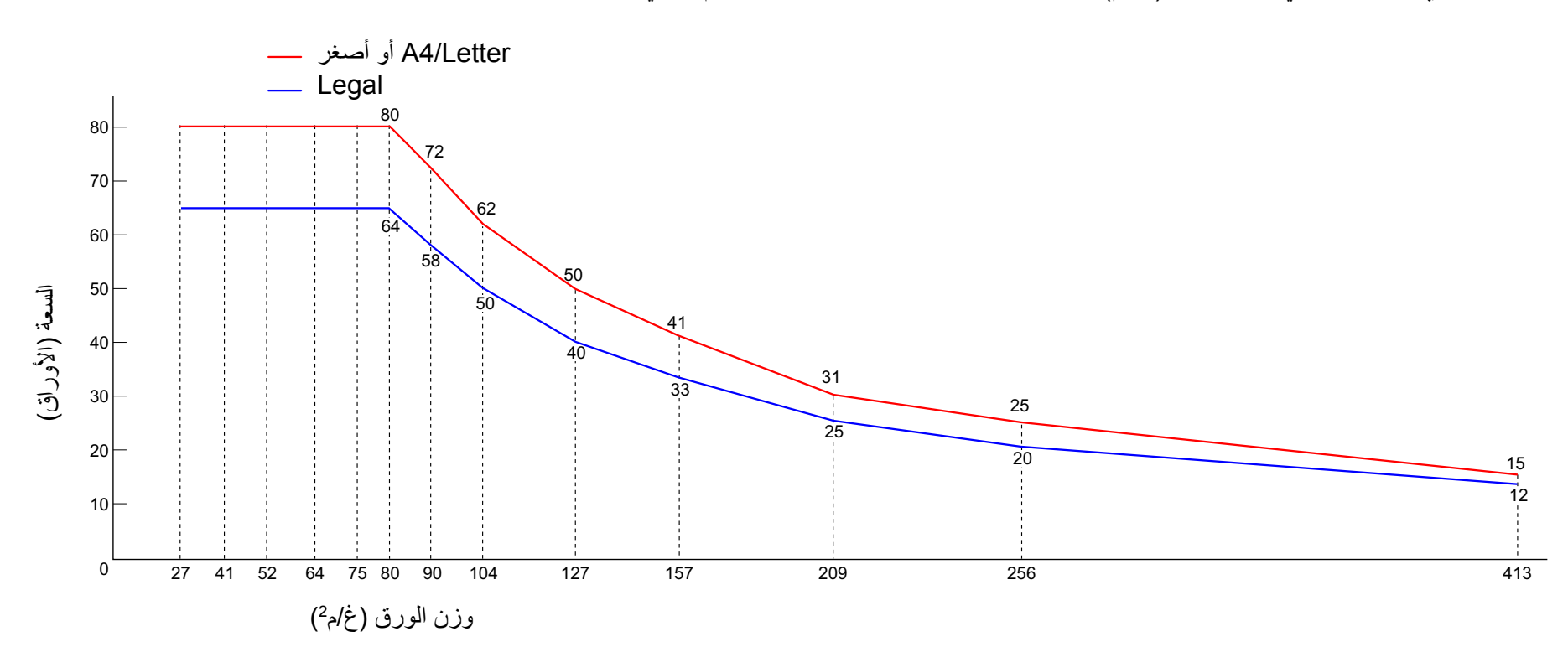

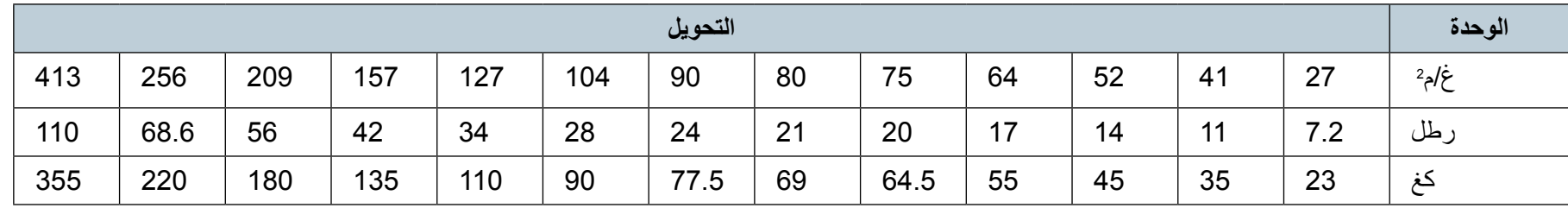

## الفصل 2 كيفية تحميل المستندات

## **منطقة ال يجب أن تكون مثقوبة**

قد يحدث خطأ عندما يكون هناك ثلاثة ثقوب في المنطقة المظللة بالأزرق الفاتح في الشكل بالأسفل. قم باستخدام الماسحة المسطحة (7240-fi) لمسح مثل تلك المستندات.

#### <span id="page-44-0"></span>**شكل 1**

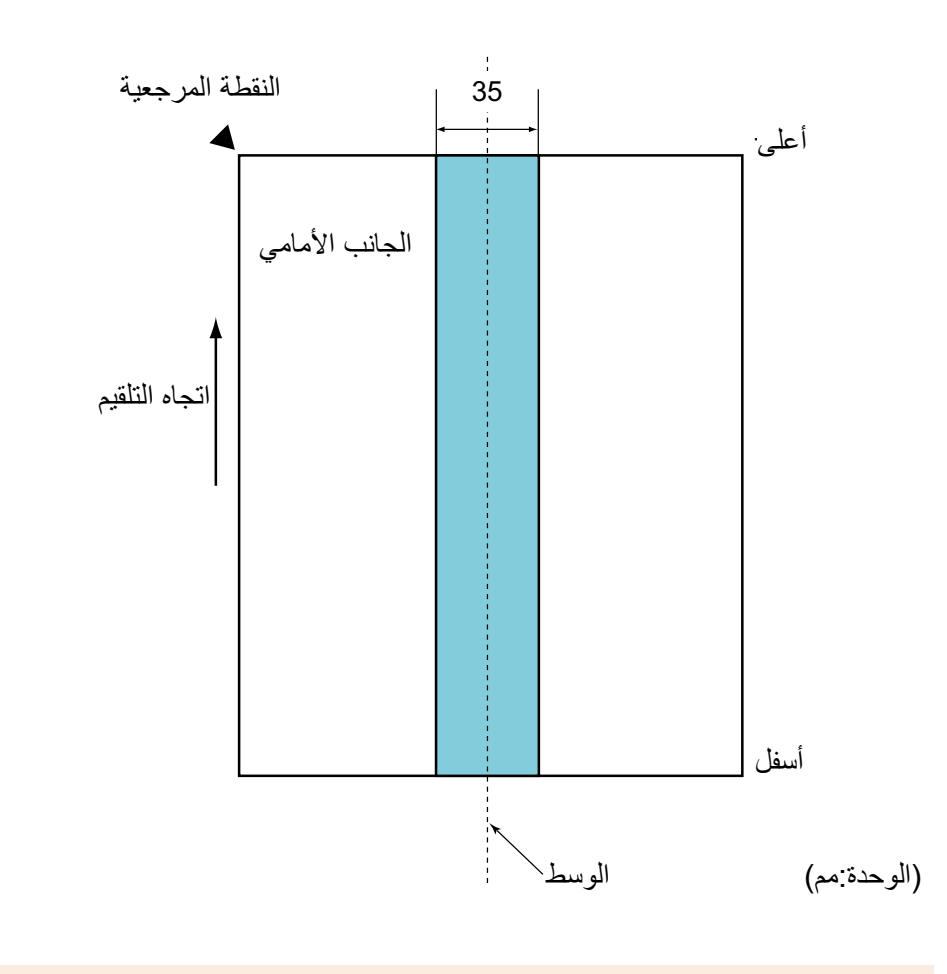

#### **يبنت**  يتم تطبيق الشرط الموضح أعاله عندما يتم إعداد المستند في منتصف عرض بكرة االلتقاط.

#### **يملت**

إذا كان هناك أية ثقوب في عمود المنتصف العريض 35 مم، يمكنك نقل المستند إلى اليسار أو اليمين لتفادي حدوث خطأ.

#### **شروط كشف التلقيم المتعدد**

التلقيم المتعدد هو خطأ يحدث عند تلقيم أكثر من ورقة في وقت واحدة من خالل وحدة تغذية المستندات التلقائية ADF. يسمى أيضاً بنفس الاسم عند اكتشاف مستند بطول مختلف. يتم تشغيل خاصية كشف التلقيم المتعدد سواء بالتحقق من تداخل المستندات، أو طول المستندات، أو كالهما. الشروط التالية مطلوبة إلجراء كشف دقيق.

#### **الكشف من خالل التداخل**

- وزن الورق: من 27 إلى 413 غ/م2 (7.2 إلى 110 رطل)
- لا تقم بعمل ثقوب في إطار 35 مم (1.38 بوصة) على منتصف المستند. راجع ["شكل](#page-44-0) 1" [\)صفحة 45](#page-44-0)(.
- لا تقم بإرفاق مستندات أخرى في حدود 35 مم (1.38 بوصة) على منتصف المستند. راجع ["شكل](#page-44-0) 1" (صفحة 45).

**الكشف من خالل الطول**

- z قم بتحميل مستندات بنفس الطول في حامل الورق )الملقم( ADF.
	- z نسبة التفاوت في طول المستندات: 1% أو أقل.
- لا تقم بعمل ثقوب في إطار 35 مم (1.38 بوصة) على منتصف المستند. راجع ["شكل](#page-44-0) 1" [\)صفحة 45](#page-44-0)(.

**الكشف من خالل التداخل والطول**

- z قم بتحميل مستندات بنفس الطول في حامل الورق )الملقم( ADF.
	- وزن الورق: من 27 إلى 413 غ/م2 (7.2 إلى 110 رطل)
		- z نسبة التفاوت في طول المستندات: 1% أو أقل.
- لا تقم بعمل ثقوب في إطار 35 مم (1.38 بوصة) على منتصف المستند. راجع ["شكل](#page-44-0) 1" (صفحة 45).
- لا تقم بإرفاق مستندات أخرى في حدود 35 مم (1.38 بوصة) على منتصف المستند. "شكل [1](#page-44-0)" (صفحة 45)

#### **يبنت**

- z يتم تطبيق الشرط الموضح أعاله عندما يتم إعداد المستند في منتصف عرض بكرة االلتقاط.
- z عندما تستخدم الكشف من خالل التداخل، فإن المسح الضوئي لمستندات سميكة مثل البطاقات البالستيكية سيتم كشفه كتلقيم متعدد.

في هذه الحالة، ولمسح المستندات ضوئيا بنجاح، استخدم خاصية عرض نافذة التلقيم المتعدد واستخدم خاصية التلقيم المتعدد الذكية، أو قم بتعطيل خاصية التلقيم المتعدد.

#### **يملت**

- z قد تنخفض دقة كشف التلقيم المتعدد مع بعض المستندات. ال يمكن كشف التلقيم المتعدد لمستند أكثر من 30 مم.
- بالنسبة للمنطقة المظللة في ["شكل](#page-44-0) 1" (صفحة 45)، يمكنك أيضاً تحديد طول معين لعدم كشف التلقيم المتعدد في Panel Operation Software. لمعرفة التفاصيل، راجع ["](#page-147-0)8.6 الإعدادات المتعلقة بكشف التلقيم المتعدد" (صفحة 148).

#### الفصل 2 كنفية تحميل المستندات

#### **شروط المسح الضوئي للدفعة المختلطة**

يتم تطبيق الشروط التالية عند المسح الضوئي لدفعة مختلطة من المستندات مختلفة األوزان/معامالت االحتكاك/المقاسات. تأكد من اختبار بعض الأوراق أولاً للتأكد أن الدفعة المختلطة من المستندات قابلة للمسح. لمعرفة التفاصيل، راجع ["مستندات بمقاسات عرض مختلفة" \)صفحة](#page-55-0) 56(.

#### <span id="page-46-0"></span>**اتجاه الورق**

قم بمحاذاة اتجاه الورق مع اتجاه التلقيم.

#### **وزن الورق )السماكة(**

يمكن استعمال أوزان الورق التالية: م*ن* 27 إلى 413 غ/م2 (7.2 إلى 110 رطل)

#### **معامل االحتكاك**

```
ِّعة.
ُ ينصح باستعمال نفس نوع الورق من نفس الشركة المصن
عندما يكون الورق مختلط من مصنعين/ماركات مختلفة، يؤثر ذلك على أداء التلقيم كما أن 
                                                االختالف في معامل االحتكاك يزيد.
                                ينصح بأن تكون معامالت االحتكاك على النحو التالي:
                           0.35 إلى 0.60 (القيمة المرجعية لمعامل احتكاك الورق)
```
#### **وضع المستند**

استعمل ورق بمقاسات تناسب العرض 39 مم لبكرة االلتقاط بالمنتصف.

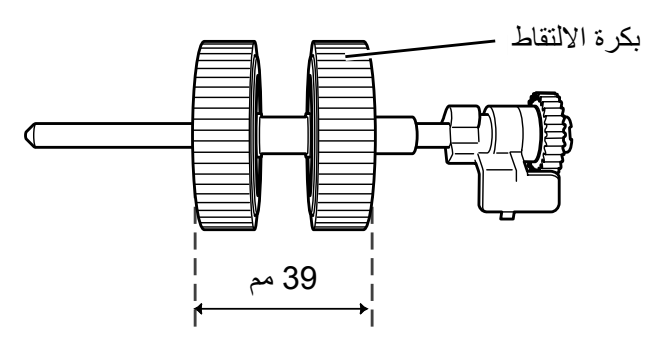

#### **مقاس الورق**

عند قيامك بمسح ضوئي لدفعة مختلطة بمقاسات مختلفة، قد يتسبب عدم تلقيم المستندات بشكل مستقيم في مشكالت مثل انحشار بالورق أو فقدان جزء من الصورة. ينصح بالتحقق من المستندات جيداً قبل إجراء المسح الضوئي وأيضاً التحقق من الصورة إن كان المستند منحرف الزوايا.

#### **يبنت**

- z عند قيامك بمسح ضوئي لدفعة مختلطة بمقاسات مختلفة، تكون المستندات أكثر عرضة لانحراف زواياها لأن الأدلة الجانبية لا تلامس كل ورقة.
	- z ال تستعمل ]فحص الطول[ أو ]فحص التداخل والطول[ لكشف التلقيم المتعدد.

#### **مستندات ال يمكن مسحها ضوئيا في دفعة مختلطة**

الأنواع التالية من المستندات لا يمكن خلطها في نفس الدفعة:

- ورق خالٍ من الكربون
	- z ورق خفيف
	- z مستندات مثقوبة
		- z ورق حراري
	- z ُ الورق المكربن
	- z شريط الفيلم الشفاف
		- z ورق رسم شفاف

الفصل 2 كيفية تحميل المستندات

**مجموعة مقاسات الورق القياسية في دفعة مختلطة**

راجع الجدول الموضح أدناه إرشاد للمدى المتاح للمسح الضوئي لدفعة مختلطة. ولكن الحظ أن عدم تلقيم المستندات بشكل مستقيم قد يسبب في مشكالت مثل انحشار بالورق أو فقدان جزء من الصورة. ينصح بالتحقق من المستندات جيداً قبل إجراء المسح الضوئي وأيضاً التحقق من الصورة إن كان المستند منحرف الزوايا.

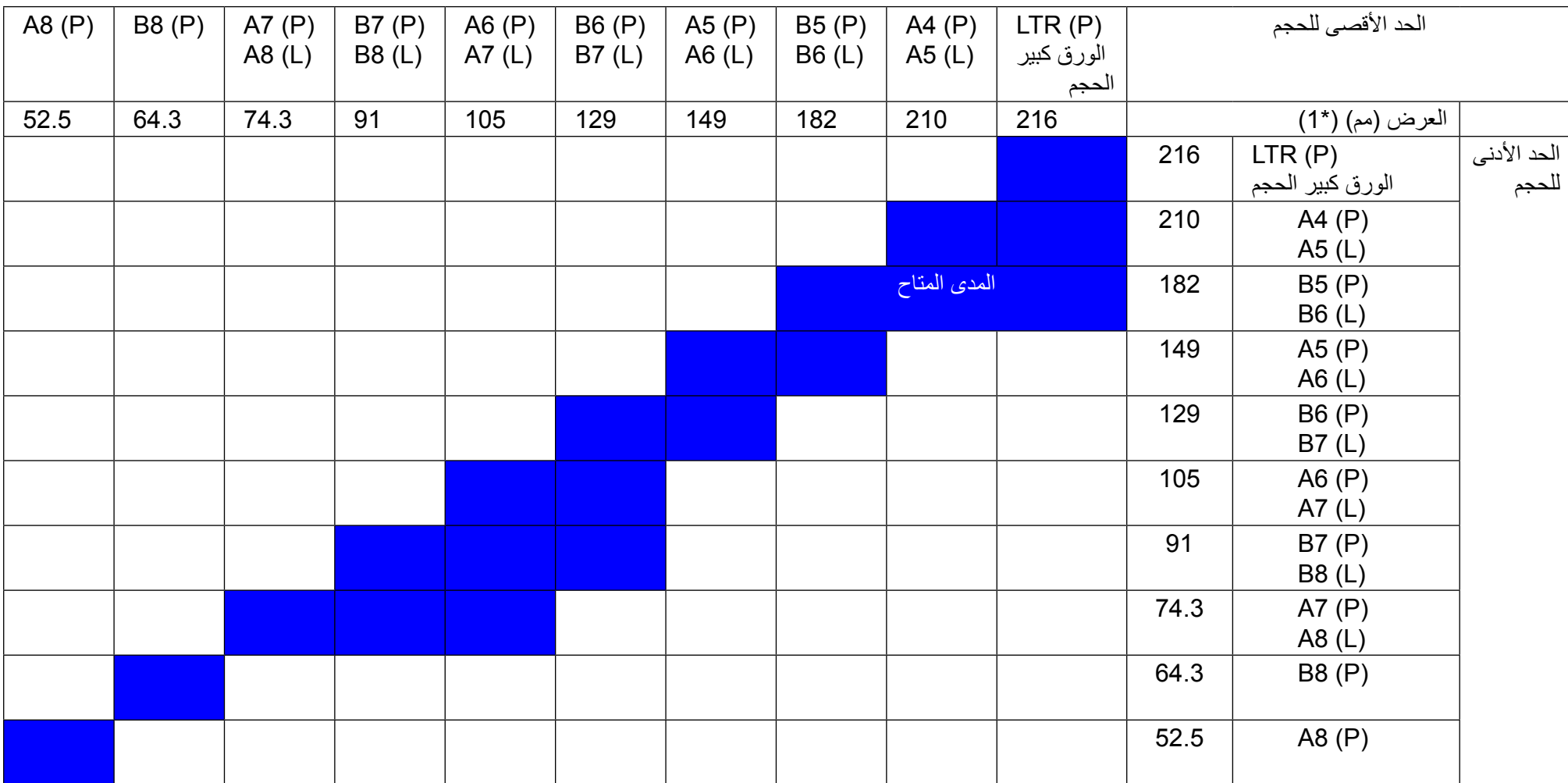

Letter size : LTR

)P ): عمودي

اً) ) أفقى )  $(L)$ 

\*:1 الشكل التالي يوضح كيفية إعداد أعرض وأضيق المستندات بالدفعة بين مرشد الجوانب.

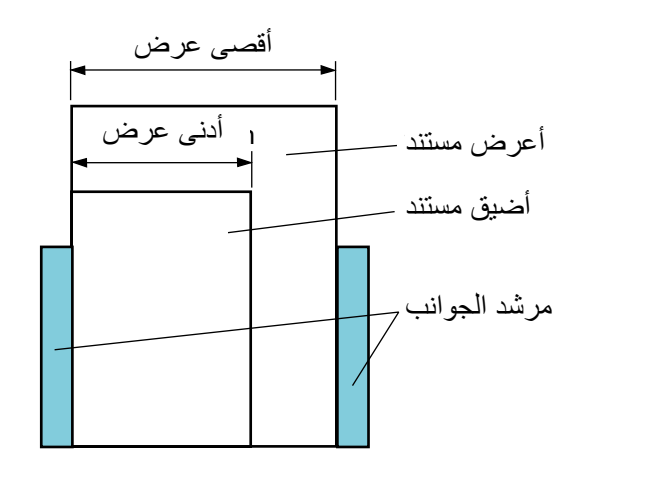

#### **شروط كشف مقاس الصفحة تلقائيا**

[كشف مقاس الصفحة تلقائياً] لا يعمل مع أنواع المستندات التالية:

z مستندات ليست مستطيلية الشكل

[كشف مقاس الصفحة تلقائياً] قد لا يعمل مع أنواع المستندات التالية:

- ورق رفيع (52 غ/م<sup>2</sup> [14 رطل] أو أقل)
	- z مستندات بيضاء بحواف المعة.
	- z مستندات بحواف داكنة )رمادية(

**يبنت**  لا يمكن إجراء مسح ضوئي لمقاس B8 (عمودي) وA8 (أفقي) مع مقاسات أخرى من الورق.

#### **شروط استعمال الورق كبير الحجم**

#### ■ **مقاس الورق**

يمكن المسح الضوئي لمقاسات الورق التالية:

- z ورق كبير الحجم )216 × 297 مم(
	- $(1^*)$  420 × 297 مم) (\*1)
		- z 4A( 210 × 297 مم(
		- z 5A( 148 × 210 مم(
		- z 6A( 105 × 148 مم(
	- $(1^*)$  (257 × 364 مم) (\*1)
		- z 5B( 182 × 257 مم(
		- z 6B( 128 × 182 مم(
- (2\*) (مم) 148 × 100) Post card ●
- z card Business( 91 × 55 مم، 55 × 91 مم( )\*2(
	- z Letter( 8.5 × 11 بوصة216/ × 279.4 مم(
- z Letter Double( 11 × 17 بوصة279.4/ × 431.8 مم( )\*1(
	- مقاس مخصص
	- العرض: 25.4 إلى 216 مم (1 إلى 8.5 بوصة) الطول: 25.4 إلى 297 مم (1 إلى 11.69 بوصة)
		- \*:1 اطوها نصفين إلجراء المسح الضوئي
- \*:2 يمكنك إجراء المسح الضوئي ببرنامج التشغيل )TWAIN (IP PaperStream أو .PaperStream IP (TWAIN x64)

### ■ **الشروط**

#### **نوع الورق**

ينصح باستخدام نوع الورق التالي: ورق المكتب القياسي

#### **وزن الورق )السماكة(**

يمكن استعمال أوزان الورق التالية: ما يصل إلى 127 غ/م<sup>2</sup> (34 رطل) ما يصل إلى 63.5 غ/م° (17 رطل) عند طيّها نصفين

#### **االحتياطات**

ضع في الاعتبار النقاط التالية:

- z يمكن تحميل ما يصل إلى 3 أوراق كبيرة الحجم في وقت واحد.
- z حسب كمية الذاكرة المستخدمة لتشغيل التطبيقات، قد ال يكون هناك ذاكرة كافية للمسح ّ الضوئي لمستند صفحتان متقابلتان بالورق كبير الحجم بدقة عالية. في هذه الحالة، عين دقة أقل ثم حاول القيام بالمسح الضوئي مرة أخرى.
- لا تلوّن أو تلطّخ أو تقطع أو تكتب على النهاية بنمط أسود أو أبيض على الورق كبير الحجم. وإال فلن يتم التعرف على الورق كبير الحجم بشكل صحيح.
- z ال تضع الورق كبير الحجم بوضع مقلوب. وإال قد يحدث انحشار في الورق وتلف الورق كبير الحجم وكذلك المستند في الداخل.
- z ال تترك مستندك في الورق كبير الحجم لفترة طويلة. وإال قد ينتقل الحبر بالمستند على الورق كبير الحجم.
	- z ّ لتفادي حدوث التشوه، ال تستعمل أو تترك الورق كبير الحجم في أماكن عالية الحرارة مثل وضعه تحت أشعة الشمس المباشرة أو جهاز التدفئة لفترة طويلة.
		- z ال تطوي أو تنزع الورق كبير الحجم.
		- لا تستعمل ورق كبير الحجم تالف لأنه قد يُتُلِف أو يسبب خلل بالماسحة.
	- z ّ لتفادي حدوث التشوه، دع الورق كبير الحجم على سطح مستوي دون أي شيء ثقيل عليه.
		- z انتبه أن ال تجرح إصبعك بطرف الورق كبير الحجم.
	- z إذا تكرر حدوث انحشار الورق، قم بتلقيم حوالي 50 ورقة من ورق PPC( ورق معاد تصنيعه) قبل المسح الضوئي بالورق كبير الحجم. يمكن أن يكون ورق PPC فارغ أو مطبوع.
	- z قد يحدث انحشار الورق عند قيامك بوضع عدة مستندات صغيرة )مثل الصور والبطاقات البريدية) في الورق كبير الحجم لإجراء المسح الضوئي. ينصح بوضع مستند واحد في كل مرة في الورق كبير الحجم.

 **لصفل 3 كيفية استخدام لوحة التشغيل**

<span id="page-50-0"></span>هذا الفصل يشرح كيفية استخدام لوحة التشغيل.

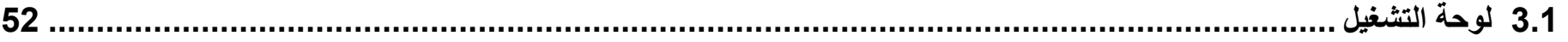

## **3.1 لوحة التشغيل**

لوحة التشغيل تتألف من شاشة رقم الوظيفة، وأزرار، ومؤشر LED.

#### **األسماء والوظائف**

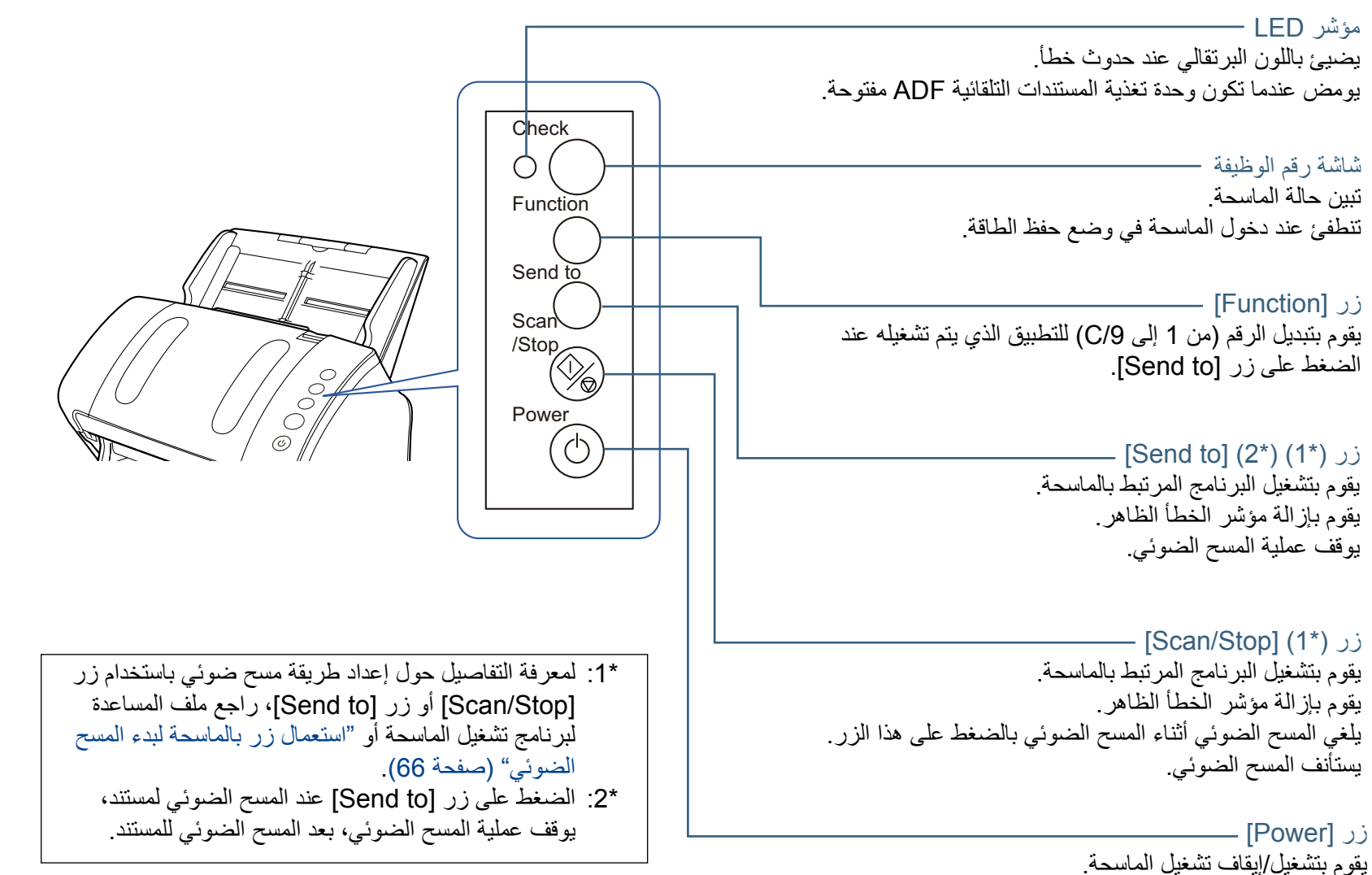

يضيئ باللون الأخضر عندما تكون الماسحة في وضع التشغيل.

# الفصل 3 كيفية استخدام لوحة التشغيل

# **تعليمات في شاشة رقم الوظيفة**

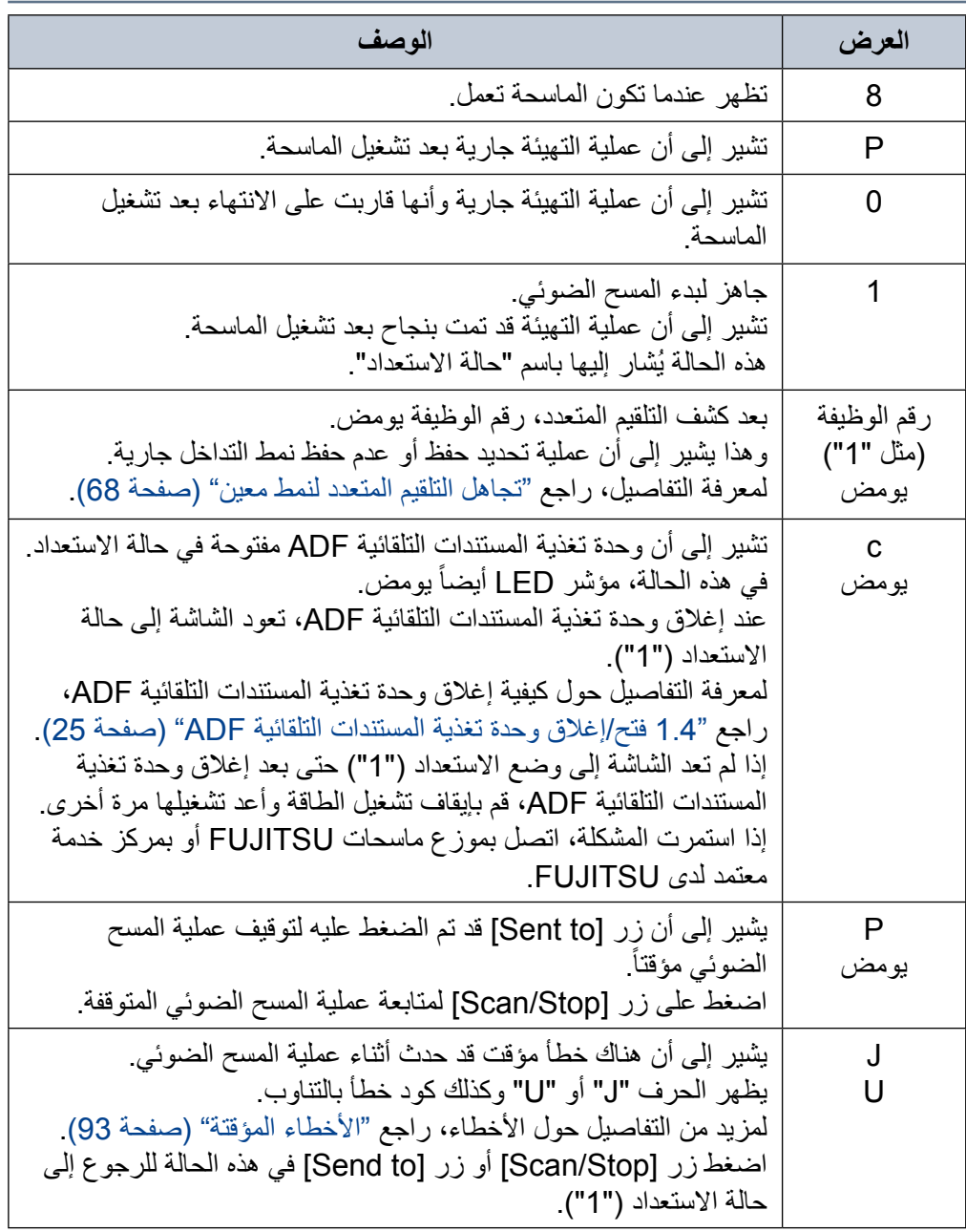

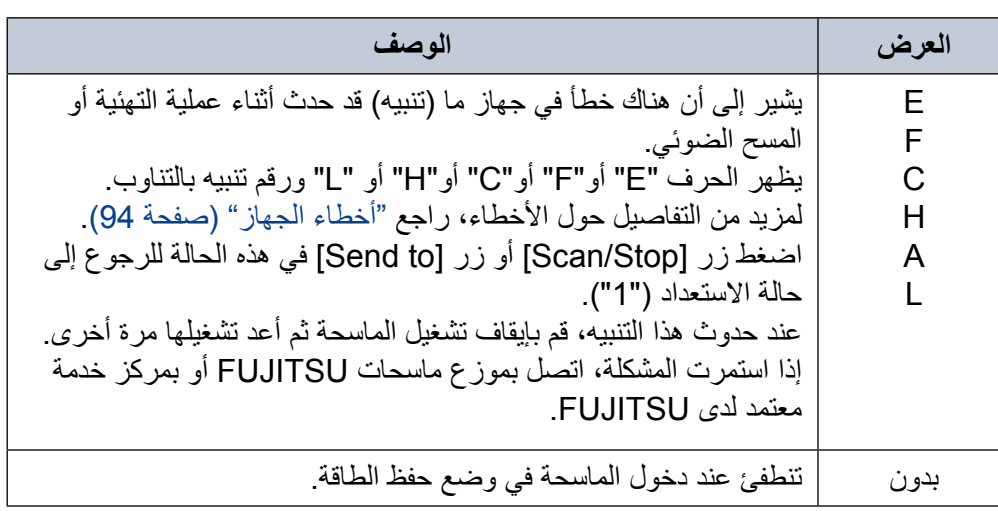

الفصل 4 طرق متنوّعة لإجراء المسح الضوئي

هذا الفصل يشرح كيفية ضبط إعدادات الماسحة والمسح الضوئي لأنواع مختلفة من المستندات مع تطبيق المسح الضوئي للصور

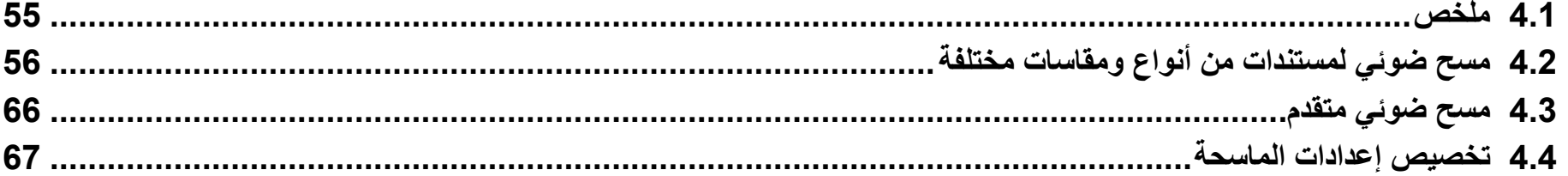

## **4.1 ملخص**

الجزئية التالية تقوم بفهرسة الطرق الرئيسية لمسح المستندات ضوئيا.

#### **مسح ضوئي لمستندات من أنواع ومقاسات مختلفة**

- z" [مستندات بمقاسات عرض مختلفة" \)صفحة](#page-55-0) 56(
- "مستندات أكبر من مقاس A4/Letter" (صفحة 57)
- z" [المسح الضوئي للصور الفوتوغرافية والقصاصات" \)صفحة](#page-58-0) 59(
	- z" [مسح صفحة طويلة ضوئيا" \)صفحة](#page-59-0) 60(
	- z" [المسح الضوئي لكتاب \)-7240fi\( "\)صفحة](#page-61-0) 62(
- "المسحّ الضوئيّ لمستند كبير على الماسحة الضوئية المسطحة (fi-7240)" (صفحة 63)

#### **مسح ضوئي متقدم**

● "تلقيم المستندات يدوياً في وحدة تغذية المستندات التلقائية ADF" (صفحة 65)

#### **تخصيص إعدادات الماسحة**

- z" [استعمال زر بالماسحة لبدء المسح الضوئي" \)صفحة](#page-65-0) 66(
	- z" [تجاهل التلقيم المتعدد لنمط معين" \)صفحة](#page-67-0) 68(

للحصول على معلومات حول طرق أخرى للمسح الضوئي، راجع ملف المساعدة الخاص ببرنامج تشغيل الماسحة الضوئية.

## **4.2 مسح ضوئي لمستندات من أنواع ومقاسات مختلفة**

#### **مستندات بمقاسات عرض مختلفة**

#### <span id="page-55-0"></span>**يبنت**

عند قيامك بمسح ضوئي لدفعة مختلطة بمقاسات عرض مختلفة، قد تنحرف زوايا بعض المستندات الصغيرة أو قد ال يتم تلقيمها في وحدة تغذية المستندات التلقائية ADF. في هذه الحالة، قم بترتيب المستندات حسب مقاسات العرض، ثم قم بمسحهم ضوئيا بدفعات مختلفة.

#### **يملت**

لمزيد من التفاصيل حول إجراء مسح ضوئي لدفعة مختلطة من مستندات، راجع ["شروط المسح](#page-46-0)  [الضوئي للدفعة المختلطة" \)صفحة 47](#page-46-0)(.

**1 قم بمحاذاة الجزء العلوي من المستندات.**

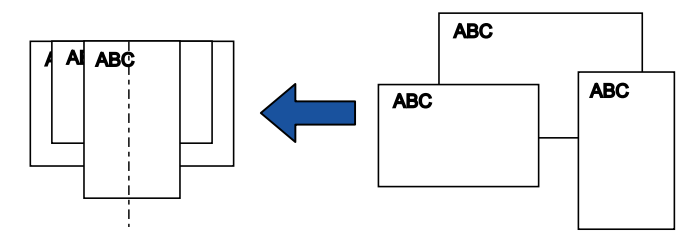

**2 ضع المستندات عند منتصف حامل الورق )الملقم( ADF، ثم قم بضبط مرشد الجوانب على أعرض مستند في الدفعة.** لمعرفة التفاصيل، راجع ["الفصل](#page-36-0) 2 [كيفية تحميل المستندات" \)صفحة](#page-36-0) 37(.

#### **يبنت**

تأكد أن كل المستندات قد تم وضعها تحت بكرة الالتقاط. وإلا، قد تُلقّم بعض المستندات بزوايا منحرفة أو لا يتم تلقيمها إلى وحدة تغذية المستندات التلقائية ADF.

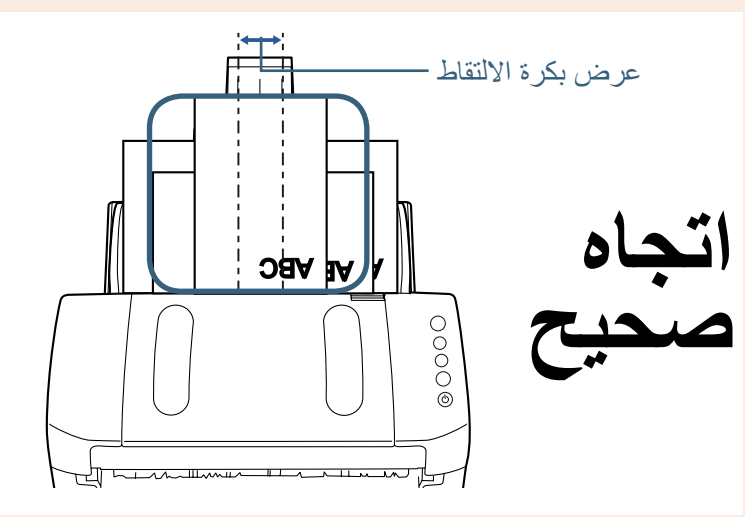

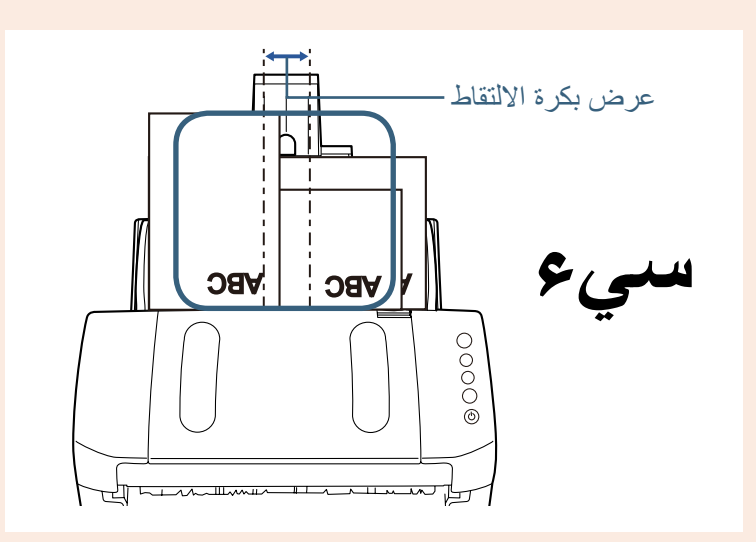

## <span id="page-56-0"></span>الفصل 4 طرق متنوّعة لإجراء المسح الضوئي

- لمعرفة التفاصيل، راجع ["مستندات بمقاسات مختلفة" \)صفحة](#page-31-0) 32(. **<sup>3</sup> قم بضبط المعبئ ليناسب أطول مستند.**
- **.ً <sup>4</sup> في برنامج تشغيل الماسحة الضوئية، قم بضبط إعدادات المسح الضوئي لكشف مقاس الورق تلقائيا** لمعرفة التفاصيل، راجع ملف مساعدة برنامج تشغيل الماسحة الضوئية.
	- **5 قم بمسح المستند ضوئيا من خالل تطبيق المسح الضوئي للصور.** للتفاصيل، راجع دليل تشغيل تطبيق المسح الضوئي للصور.

### **مستندات أكبر من مقاس Letter4/A**

يمكن استعمال الورق كبير الحجم للمسح الضوئي لمستندات أكبر من مقاس Letter4/A، مثل 3A أو 4B. طي المستند إلى نصفين ومسحه ضوئيا بالوضع المزدوج، يتم مزج الجهتين إلى صورة واحدة.

#### **يبنت**

ّ قد ال يظهر جزء من الصورة حول المستند حيث تم طيه. ال ننصح باستعمال الورق كبير الحجم للحصول على صورة بجودة عالية.

#### **يملت**

يمكنك أيضاً المسح الضوئي لمستند بوجهين مقاس A4 أو أصغر ، وإخراج الصورة كصفحين متقابلتين. في هذه الحالة، ضع المستند مزدوج األوجه والذي مقاسه 4A أو أصغر في الورق كبير الحجم الموضح في الخطوة 2

#### **1 ضع المستند داخل الورق كبير الحجم.**

1 اطوي المستند إلى نصفين بحيث تكون الجهتين المراد مسحهما على الوجه الخارجي. اطوي المستند بإحكام وقم بتسوية أي تجعيدات. خالف ذلك، قد يحدث انحراف في زوايا المستند أثناء التلقيم.

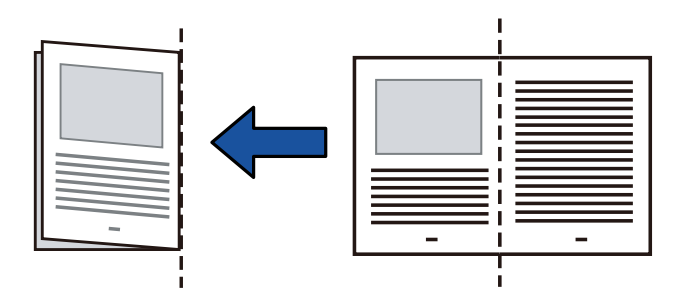

2 ضع المستند داخل الورق كبير الحجم. قم بمحاذاة خط الطي مع الحافة اليمنى للورق كبير الحجم ليتم احتواء المستند في أعلى الزاوية اليمنى.

<span id="page-57-0"></span>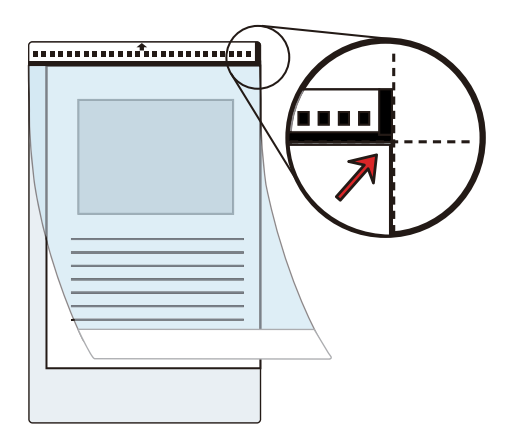

**يملت**  الجهة الأمامية للورق كبير الحجم لها خط رأسي سميك على الجهة اليمنى للنمط الأبيض والأسود.

**2 قم بتحميل الورق كبير الحجم وجهه ألسفل في حامل الورق )الملقم( ADF.** ِّ أمن الورق كبير الحجم بمرشد الجوانب لتفادي انحراف الزوايا.

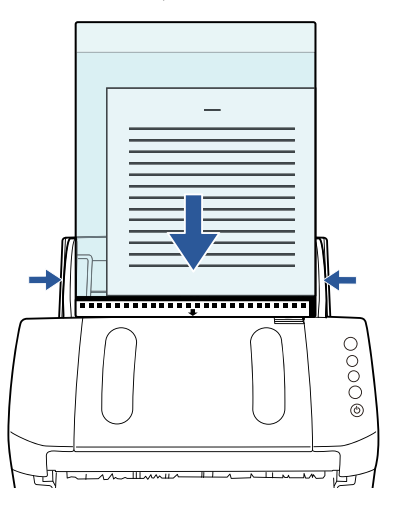

**3 قم بضبط إعدادات المسح الضوئي في برنامج تشغيل الماسحة الستخدام الورق كبير الحجم.**

لمعرفة التفاصيل، راجع ملف مساعدة برنامج تشغيل الماسحة الضوئية. قد ال تظهر نافذة اإلعداد لبرنامج تشغيل الماسحة مع بعض تطبيقات المسح الضوئي الصور.

> **4 قم بمسح المستند ضوئيا من خالل تطبيق المسح الضوئي للصور.** للتفاصيل، راجع دليل تشغيل تطبيق المسح الضوئي للصور. A يتم دمج الصور الموجودة بالجهة االمامية والخلفية في صورة واحدة.

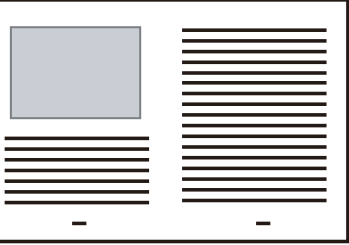

<span id="page-58-0"></span>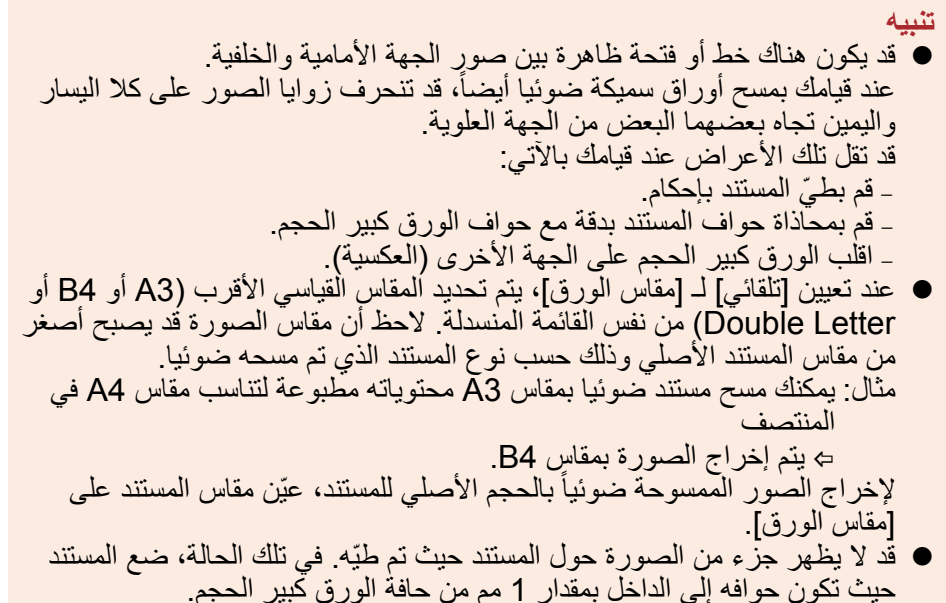

z عندما يتم تحديد ]أبيض وأسود[ لـ ]نظام الصورة[، يظهر ظل على الحواف حول المستند .ً الذي يتم مسحه ضوئيا

## **المسح الضوئي للصور الفوتوغرافية والقصاصات**

استعمال الورق كبير الحجم يسمح لك بالمسح الضوئي لمستندات سهلة التعرض للتلف مثل الصور الفوتوغرافية بطريقة سهلة جداً، أو مستندات صعبة التحميل مثل الجرائد والقصاصات.

**1 ضع المستند داخل الورق كبير الحجم.**

ضعه تجاه منتصف الجزء العلوي للورق كبير الحجم.

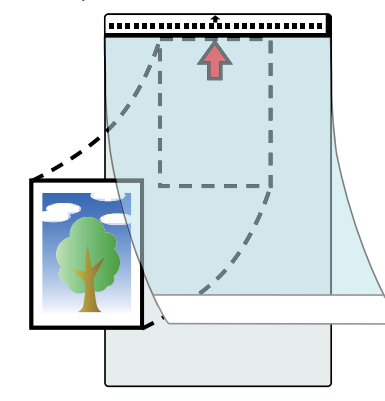

**2 قم بتحميل الورق كبير الحجم وجهه ألسفل في حامل الورق ADF( الملقم( كما هو ّ موضح باألسفل.**

ِّ أمن الورق كبير الحجم بمرشد الجوانب لتفادي انحراف الزوايا.

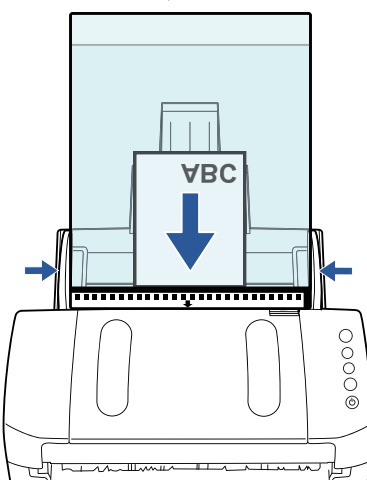

<span id="page-59-0"></span>الفصل 4 طرق متنوّعة لإجراء المسح الضوئي

- **3 قم بضبط إعدادات المسح الضوئي في برنامج تشغيل الماسحة الستخدام الورق كبير الحجم.** لمعرفة التفاصيل، راجع ملف مساعدة برنامج تشغيل الماسحة الضوئية.
	- **4 قم بمسح المستند ضوئيا من خالل تطبيق المسح الضوئي للصور.** للتفاصيل، راجع دليل تشغيل تطبيق المسح الضوئي للصور.

#### **يي**ه

- z يتم إخراج الصورة في منتصف الصفحة بالمقاس الذي تم تعيينه في ]مقاس الورق[.
- z عند تعيين ]تلقائي[ لـ ]مقاس الورق[، يتم تحديد المقاس القياسي األقرب من نفس القائمة المنسدلة. لاحظ أن مقاس الصورة قد يصبح أصغر من مقاس المستند الأصلي وذلك ُ حسب نوع المستند الذي تم مسحه ضوئيا، أو أن قد يفقد جزء من الصورة. مثال: عندما يتم طباعة صورة بمقاس 5A في منتصف مستند بمقاس 4A. A يتم إخراج الصورة بمقاس 5A. لإخراج الصور الممسوحة ضوئياً بالحجم الأصلي للمستند، عيّن مقاس المستند على ]مقاس الورق[.

#### **يملت**

في الحاالت التالية، ضع ورقة فارغة )بيضاء( تحت المستند عند القيام بالمسح الضوئي.

- لا يتم إخراج الصور الممسوحة ضوئياً بالمقاس الصحيح عند تحديد [تلقائي] في القائمة المنسدلة ]مقاس الورق[.
	- .ً z تظهر الظالل حول حواف الصورة الممسوحة ضوئيا
	- z تظهر خطوط سوداء حول الحواف المقصوصة بشكل فريد.
	- .ً z تظهر األلوان خارج المستند على الصورة الممسوحة ضوئيا

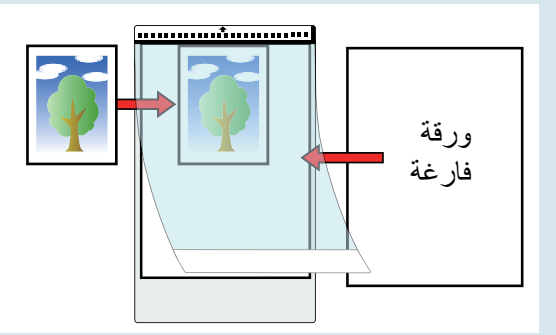

## **مسح صفحة طويلة ضوئيا**

يمكن إجراء مسح ضوئي لمستندات بطول يصل إلى 5588 مم (220 بوصة) عن طريق مسح صفحة طويلة ضوئيا. قد تختلف مقاسات المستندات القابلة للمسح الضوئي، وذلك حسب إعداد الدقة أو تطبيق المسح الضوئي للصور. للتفاصيل، راجع دليل تشغيل تطبيق المسح الضوئي للصور.

لمعرفة التفاصيل، راجع ["الفصل](#page-36-0) <sup>2</sup> [كيفية تحميل المستندات" \)صفحة](#page-36-0) 37(. **<sup>1</sup> قم بتحميل المستند في حامل الورق )الملقم( ADF.**

#### **يي**ه

- z يجب تحميل المستندات ذات الصفحات الطويلة بمعدل ورقة واحدة في كل مرة في حامل الورق (الملقم) ADF.
	- z عند قيامك بمسح صفحات طويلة ضوئيا، ضع في االعتبار اآلتي.
		- − التحميل

ّثبت المستند بيدك كي ال يسقط من حامل الورق ADF( الملقم(.

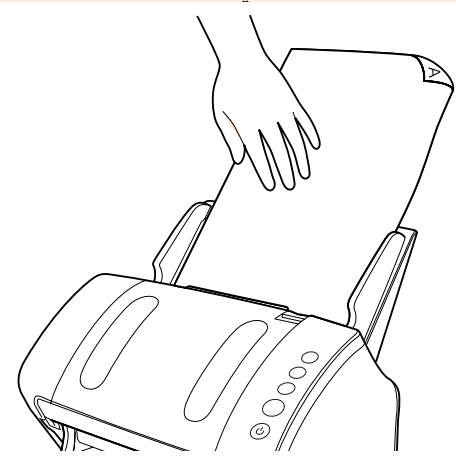

## الفصل 4 طرق متنوّعة لإجراء المسح الضوئي

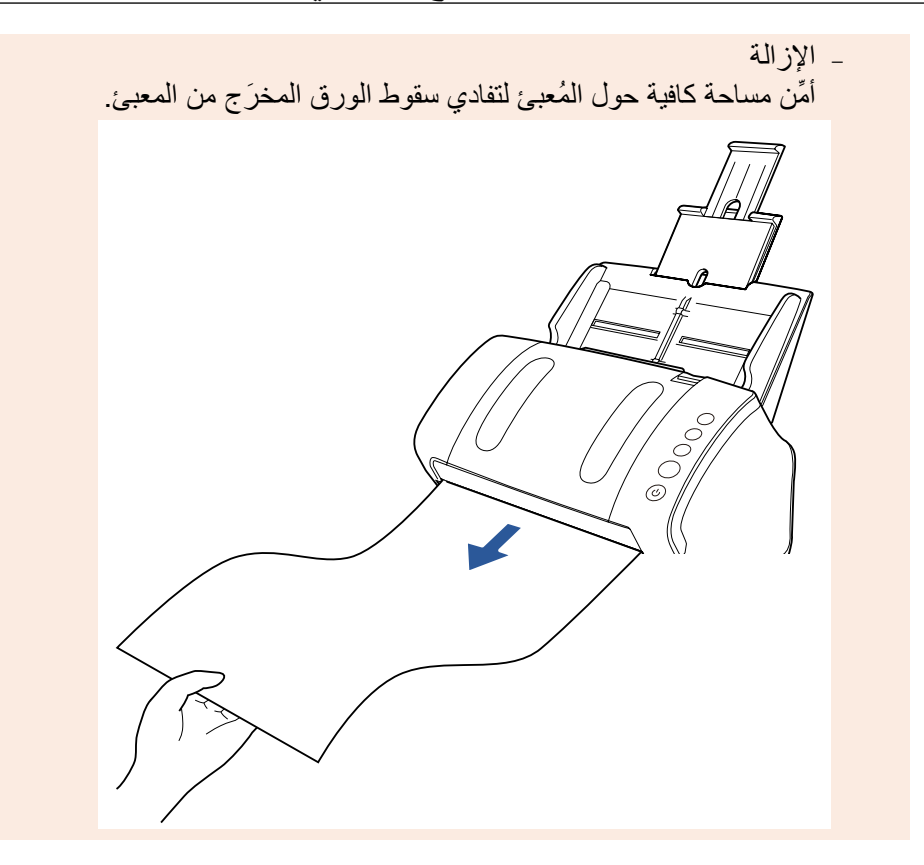

#### **يملت**

للمسح الضوئي لمستندات أطول من مقاس A4/Letter، قم بعمل الأتي:

- z اسحب امتدادات الحامل حتى نهايتها. لمعرفة التفاصيل، راجع ["](#page-26-0)1.6 إعداد حامل الورق (الملقم) ADF" (صفحة 27).
- z أنزل المعبئ من أعلى، وقم بتمرير امتداد المعبئ 1 وامتداد المعبئ 2 ناحيتك، وقم برفع الموقّف وفقا لطول المستند

لمعرفة التفاصيل، راجع ["](#page-27-0)1.7 إعداد المعبئ" (صفحة 28).

**.ً <sup>2</sup> اضبط إعدادات المسح الضوئي في برنامج تشغيل الماسحة لمسح مقاس ورق الصفحة الطويلة ضوئيا** لمعرفة التفاصيل، راجع ملف مساعدة برنامج تشغيل الماسحة الضوئية.

قد ال تظهر نافذة اإلعداد لبرنامج تشغيل الماسحة مع بعض تطبيقات المسح الضوئي الصور.

**3 قم بمسح المستند ضوئيا من خالل تطبيق المسح الضوئي للصور.** للتفاصيل، راجع دليل تشغيل تطبيق المسح الضوئي للصور.

#### <span id="page-61-0"></span>**المسح الضوئي لكتاب )-7240fi)**

- لمعرفة التفاصيل، راجع ["](#page-25-0)1.5 [فتح/إغالق غطاء المستند \)-7240fi\( "\)صفحة](#page-25-0) 26(. **<sup>1</sup> افتح غطاء المستند.**
	- **2 قم بإزالة غطاء المستند عن طريق نزعه باتجاه السهم.**

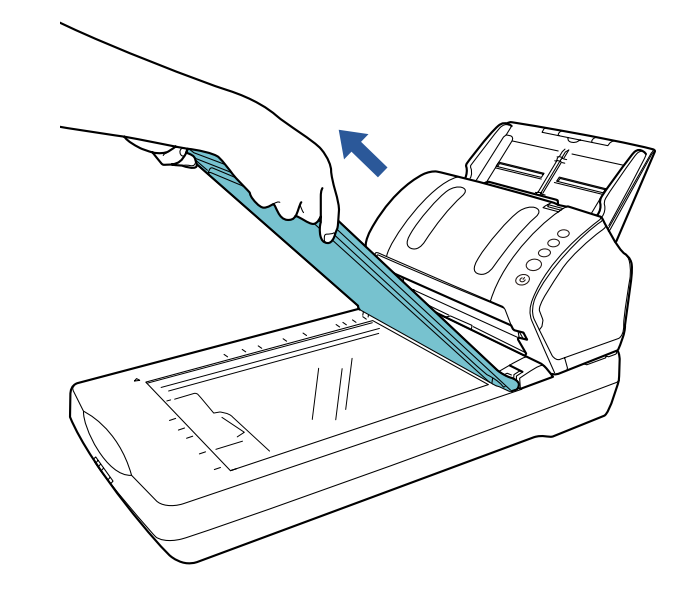

- **3 ّحمل المستند على مسطح مسح المستند.**
- ضع المستند على وجهه لمحاذاة الجزء العلوي بالركن أسفل اليسار مع النطقة المرجعية.

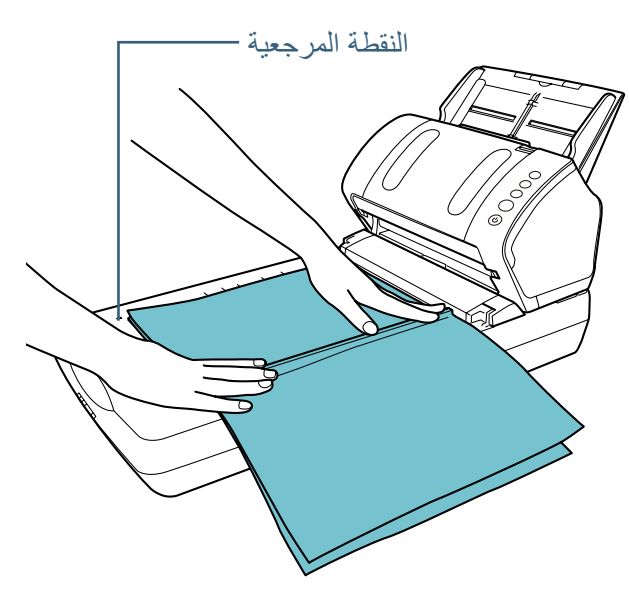

**4 قم بضبط إعدادات المسح الضوئي في برنامج تشغيل الماسحة الستخدام الماسحة المسطحة.**

لمعرفة التفاصيل، راجع ملف مساعدة برنامج تشغيل الماسحة الضوئية.

**5 قم بمسح المستند ضوئيا من خالل تطبيق المسح الضوئي للصور.** للتفاصيل، راجع دليل تشغيل تطبيق المسح الضوئي للصور.

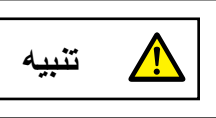

**تنبيه** ال تنظر إلى مصدر الضوء مباشرة.

**يبنت**  ال تحرك المستند أثناء المسح الضوئي.

**6 ّركب غطاء المستند.**

الفصل 4 طرق متنوّعة لإجراء المسح الضوئي

لمعرفة التفاصيل، راجع ["](#page-25-0)1.5 [فتح/إغالق غطاء المستند \)-7240fi\( "\)صفحة](#page-25-0) 26(. **<sup>7</sup> أغلق غطاء المستند.**

**المسح الضوئي لمستند كبير على الماسحة الضوئية المسطحة )-7240fi)**

<span id="page-62-0"></span>

لمعرفة التفاصيل، راجع ["](#page-25-0)1.5 [فتح/إغالق غطاء المستند \)-7240fi\( "\)صفحة](#page-25-0) 26(. **<sup>1</sup> افتح غطاء المستند.**

**2 قم بإزالة غطاء المستند عن طريق نزعه باتجاه السهم.**

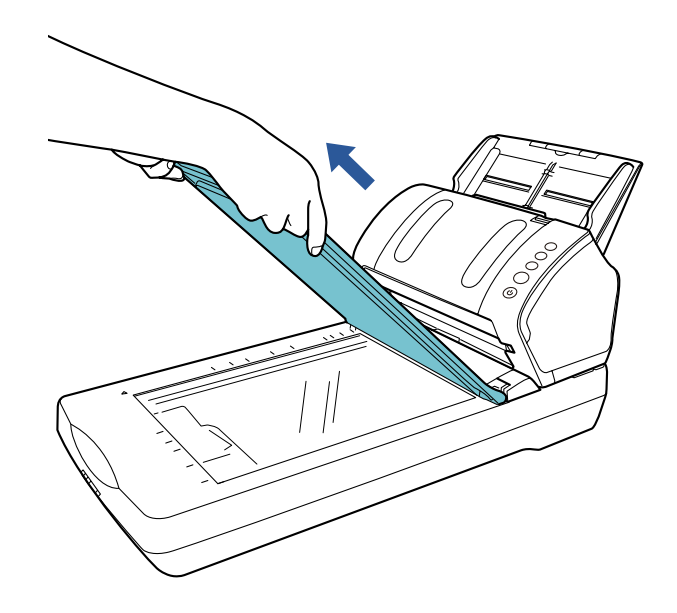

الفصل 4 طرق متنوّعة لإجراء المسح الضوئي

**3 ّحمل المستند على مسطح مسح المستند.** ضع المستند على وجهه لمحاذاة الجزء العلوي بالركن أسفل اليسار مع النطقة المرجعية.

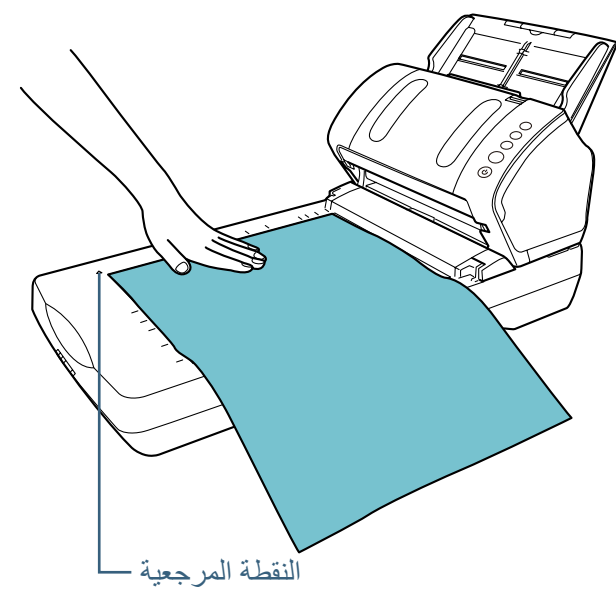

**4 قم بضبط إعدادات المسح الضوئي في برنامج تشغيل الماسحة الستخدام الماسحة المسطحة.**

لمعرفة التفاصيل، راجع ملف مساعدة برنامج تشغيل الماسحة الضوئية.

**5 قم بمسح المستند ضوئيا من خالل تطبيق المسح الضوئي للصور.** للتفاصيل، راجع دليل تشغيل تطبيق المسح الضوئي للصور.

**تنبيه** ال تنظر إلى مصدر الضوء مباشرة.

**يبنت**  ال تحرك المستند أثناء المسح الضوئي.

**6 ّركب غطاء المستند.**

لمعرفة التفاصيل، راجع ["](#page-25-0)1.5 [فتح/إغالق غطاء المستند \)-7240fi\( "\)صفحة](#page-25-0) 26(. **<sup>7</sup> أغلق غطاء المستند.**

## <span id="page-64-0"></span>**4.3 مسح ضوئي متقدم**

## **ً في وحدة تغذية المستندات التلقائية ADF تلقيم المستندات يدويا**

يمكن أيضاً تحميل المستندات يدوياً بمعدل ورقة في كل مرة في وحدة تغذية المستندات التلقائية ADF.

<span id="page-64-1"></span>ً عادة ّ – في التلقيم التلقائي – تتوقف الماسحة عن المسح الضوئي بمجرد أن كافة المستندات المحملة في حامل الورق )الملقم( ADF قد تم مسحها ضوئيا. في التلقيم اليدوي، تنتظر الماسحة المستند التالي ليتم تحميله في وقت محدد. سيستمر المسح الضوئي طالما أن هناك مستنداً آخراً محمّل في خلال الوقت المحدد، وتتوقف الماسحة إذا لم يكن هناك مستنداً بها.

باستخدام هذه الطريقة، يمكنك إجراء المسح الضوئي بينما يمكنك فحص المستند واحداً تلو الآخر . التلقيم اليدوي عملي في الحاالت التالية.

- z إمكانية إجراء المسح الضوئي والتأكد من محتويات كل ورقة.
- z إمكانية المسح الضوئي للمستندات التي تسبب التلقيم المتعدد أو انحشار الورق عند تحميلها .ً معا
- إمكانية الاستمرار في المسح الضوئي لمستندات مثل المجلات أو قصاصات الجرائد والتي لا .ً يمكن تحميلها معا
- **1 تمكين التلقيم اليدوي في Panel Operation Software.** لمعرفة التفاصيل، راجع ["وقت االنتظار في وضع التلقيم اليدوي \]انتهاء وقت التلقيم اليدوي\["](#page-153-0)  [\)صفحة 154](#page-153-0)(.
	- **ً في حامل الورق )الملقم( ADF.** لمعرفة التفاصيل، راجع ["الفصل](#page-36-0) <sup>2</sup> [كيفية تحميل المستندات" \)صفحة](#page-36-0) 37(. **<sup>2</sup> ّحمل مستندا**
- **3 قم بمسح المستند ضوئيا من خالل تطبيق المسح الضوئي للصور.** للتفاصيل، راجع دليل تشغيل تطبيق المسح الضوئي للصور. A بعد أن يتم مسح المستند ضوئيا، تستمر البكرات داخل وحدة تغذية المستندات التلقائية ADF بالدوران، في انتظار المستند التالي ليتم تحميله خالل الوقت المحدد في Software **Operation Panel** 
	- **4 ّحمل المستند التالي في حامل الورق )الملقم( ADF.** A تم مسح المستند ضوئيا.
	- **5 كرر الخطوة [4](#page-64-1) حتى يتم مسح كافة المستندات ضوئيا.** A ستتوقف عملية المسح الضوئي إذا لم يتم تحميل مستند خالل الوقت المحدد.

#### **يملت**

- z الضغط على زر ]to Send ]بلوحة التشغيل أثناء انتظار الماسحة تحميل المستند التالي سيوقف عملية المسح الضوئي على الفور.
- z عند تمكين ]انتهاء وقت التلقيم اليدوي[، ستنتظر الماسحة الضوئية الوقت المحدد حتى إذا َ بدأت المسح الضوئي بدون مستند في حامل الورق ADF( الملقم(.
	- z عند استخدامك خاصية التلقيم اليدوي على نحو متكرر، قد تقل دورة تبديل العناصر المستهلكة.

## **4.4 تخصيص إعدادات الماسحة**

#### **استعمال زر بالماسحة لبدء المسح الضوئي**

يمكن ضبط زر [Scan/Stop] وزر [Send to] بلوحة التشغيل لإجراء المسح الضوئي بمجرد الضغط على الزر. لضبط هذا الإعداد، أنت بحاجة أولاً إلى تعيين تطبيق يعمل بالضغط على زر [Scan/Stop] وزر

[Send to].

<span id="page-65-0"></span>**إعداد الكمبيوتر**

- **1 ّ تأكد أن الماسحة موصلة بالكمبيوتر، بعد ذلك قم بتشغيل الماسحة.** لمعرفة التفاصيل حول كيفية توصيل الماسحة الضوئية بالكمبيوتر، راجع "توصيل الكابالت" في دليل بدء االستخدام. لمعرفة التفاصيل حول كيفية تشغيل الماسحة الضوئية، راجع ["](#page-22-0)1.3 [تشغيل/إيقاف الطاقة"](#page-22-0)  [\)صفحة](#page-22-0) 23(.
	- **2 قم بعرض نافذة ]لوحة التحكم[.**
	- Windows Vista/Windows Server 2008/ Windows 7 انقر فوق قائمة [ابدأ] ← [لوحة التحكم].
- Windows Server 2012/ Windows 8 انقر زر الماوس الأيمن على شاشة ابدأ، وحدد [جميع التطبيقات ] في شريط التطبيقات ← [لوحة التحكم] تحت [نظام Windows].
	- Windows Server 2012 R 2/Windows 8.1 انقر فوق [↓] الموجود أسفل يسار شاشة ابدأ ← [لوحة التحكم] تحت [نظام Windows]. إلظهار ]]، حرك مؤشر الماوس.
		- **3 انقر ]عرض األجهزة والطابعات[.** A تظهر النافذة ]األجهزة والطابعات[.
- <span id="page-65-1"></span>**4 انقر بزر الماوس األيمن على أيقونة الماسحة الضوئية، وحدد ]خصائص المسح[ من القائمة المعروضة.** A تظهر نافذة خصائص الماسحة.
	- **5 انقر على تبويب ]أحداث[ وحدد حدث.**

من خالل القائمة المنسدلة ]حدد أحد اإلجراءات[، قم بتحديد الحدث الذي تريده لتشغيل أحد التطبيقات.

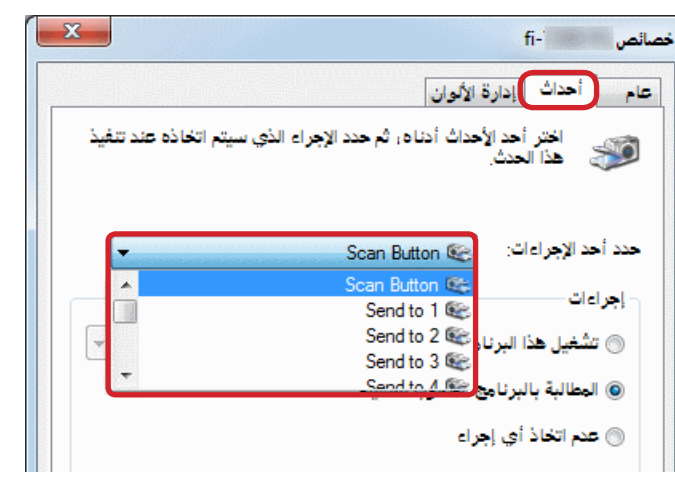

- يمكن تحديد الأحداث التالية، في هذه الخاصية:
	- [ Scan Button] ●
	- اضغط زر [Scan/Stop]
- z[ إرسال إلى 1[ إلى ]إرسال إلى 9[ اضغط زر [Send to] أثناء قيام شاشة رقم الوظيفة بعرض رقم من (1 إلى 9)

**6 حدد إجراء وتطبيق ليتم تشغيله بزر حدث الماسحة.** انقر ]تشغيل هذا البرنامج[ تحت ]إجراءات[، ثم حدد التطبيق من القائمة المنسدلة بالجهة اليسرى.

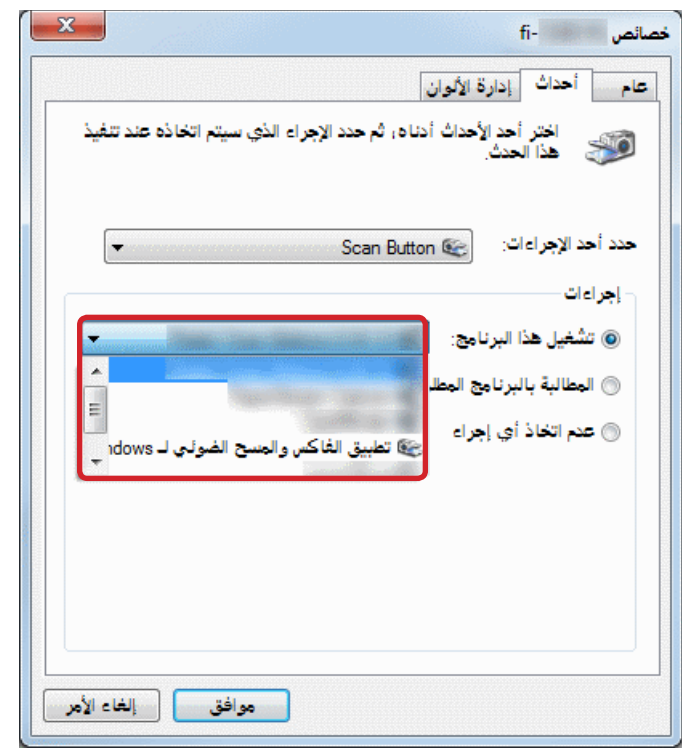

**7 انقر زر ]موافق[.** اكتمل اإلعداد الخاص بالكمبيوتر. تابع لتهئية إعدادات الماسحة الضوئية.

> <span id="page-66-0"></span>**يملت**  لتهيئة أحداث متعددة، كرر الخطوات من [4](#page-65-1) إلى .[7](#page-66-0)

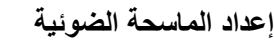

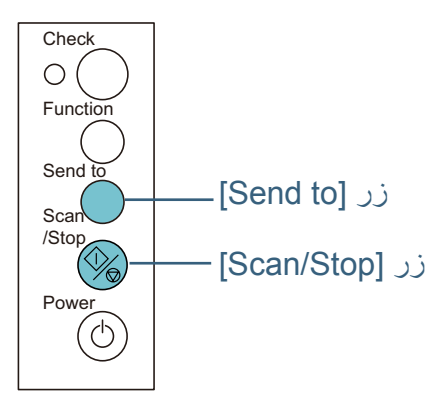

z استخدام زر ]Stop/Scan] ما من إعدادات خاصة مطلوبة.

A اضغط على زر ]Stop/Scan ]لتشغيل التطبيق المحدد.

z استخدام زر ]to Send] اضغط زر ]Function ]لتغيير الرقم في شاشة رقم الوظيفة. طابق الرقم مع الحدث المكون في الكمبيوتر (Send to 9] إلى [Send to 9]). على سبيل المثال، لتشغيل الحدث ]إرسال إلى 2[، تظهر شاشة رقم الوظيفة "2". A اضغط زر ]to Send ]لتشغيل التطبيق المحدد.

#### **يملت**

- z لمعرفة التفاصيل حول لوحة التشغيل، راجع ["الفصل](#page-50-0) 3 [كيفية استخدام لوحة التشغيل"](#page-50-0)  [\)صفحة](#page-50-0) 51(.
	- z في كل مرة تضغط على زر ]Function]، تتغير الشاشة كالتالي:  $\therefore$  3.2.1. C.9 ... 3.2.1 الرقم من 1 إلى 9 يتطابق مع الحدث المكون في الكمبيوتر (Send to 1]] إلى  $\Gamma$ . (Send to 9)
	- "C "تتطابق مع Panel Operation Software.( ال يمكن تغيير اإلعدادات(.

#### <span id="page-67-0"></span>**تجاهل التلقيم المتعدد لنمط معين**

إذا حاولت مسح مستند ضوئيا به مرفقات مثل المالحظات الملصقة، الفواتير، أو الصور - أثناء تمكين خاصية كشف التلقيم المتعدد - قد تتعرف الماسحة بشكل غير صحيح على هذه المستندات كتلقيم متعدد وبعدها يتوقف المسح الضوئي. لمسح هذه األنواع من المستندات ضوئيا، تتوافر "وظيفة التلقيم المتعدد الذكي".

هناك وضعان في هذه الخاصية. في الوضع الأول، يمكنك منع حدوث التلقيم المتعدد باستخدام لوحة التشغيل في الماسحة. في الوضع الآخر ، يمكنك منع حدوث التلقيم المتعدد تلقائياً بترك الماسحة تتذكر مكان وطول المرفقات.

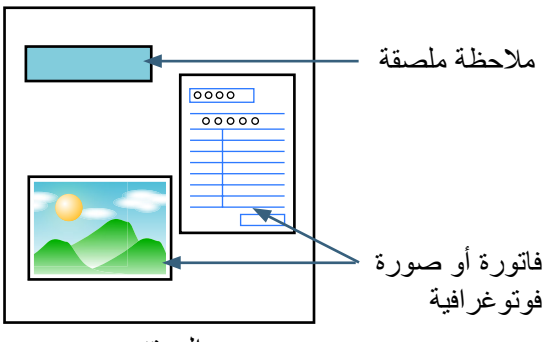

المستند

#### **خاصية التلقيم المتعدد الذكية** الأوضاع الثلاثة التالية متاحة

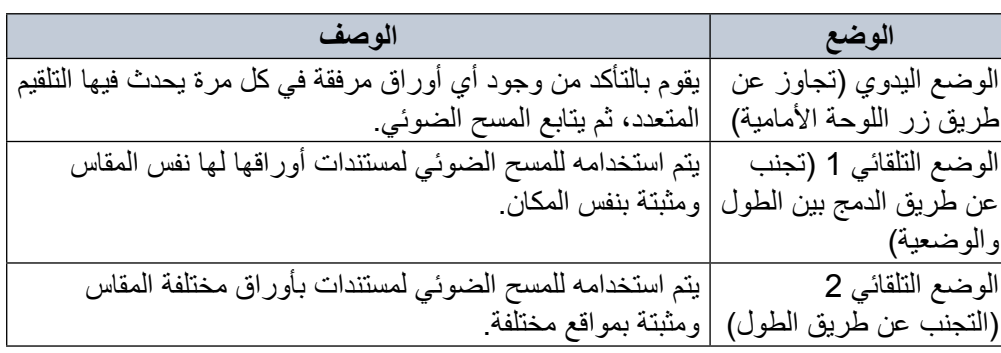

#### **يبنت**

قد يتم إخراج صوراً غير اعتيادية عند حدوث التلقيم المتعدد

#### حدد الوضع مستخدماً Software Operation Panel.

لمعرفة التفاصيل، راجع ["تحديد منطقة لعدم كشف التلقيم المتعدد \]وظيفة التلقيم المتعدد الذكي\["](#page-151-0)  [\)صفحة](#page-151-0) 152(.

الفصل 4 - طرق متنوّ عة لإجراء المسح الضوئي

#### **التحضير قبل استخدام هذه الخاصية**

قبل استخدام هذه الخاصية، قم بضبط [فحص التداخل (موجات فوق الصوتية)] أو [فحص التداخل والطول] لطريق كشف التلقيم المتعدد من خلال القيام بأحد الأمور التالية:

- z قم بضبط اإلعداد في برنامج تشغيل الماسحة. لمعرفة التفاصيل، راجع ملف مساعدة برنامج تشغيل الماسحة الضوئية.
- z قم بتكوين اإلعداد في Panel Operation Software. لمعرفة التفاصيل، راجع ["تعيين طريقة كشف التلقيم المتعدد \]تلقيم متعدد\[" \)صفحة 148](#page-147-1)(.

**اإلجراء التشغيلي**

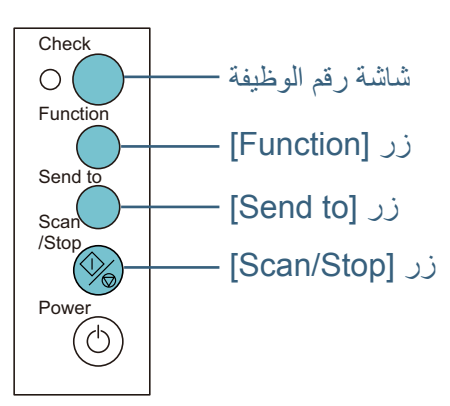

**1 بعد حدوث خطأ في عملية التلقيم المتعدد، إما أن تضغط على زر ]to Send ] إلخراج المستند من مسار الورق أو أن تفتح وحدة تغذية المستندات التلقائية ADF إلزالة المستند.**

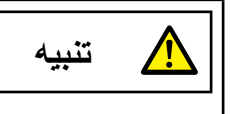

حينما تكون وحدة ADF مفتوحة، قد تنغلق عن طريق الخطأ. **تنبيه** كن حذرا أال تعلق أصابعك.

**2 إذا فتحت وحدة تغذية المستندات التلقائية ADF إلزالة المستند، أغلقها.** لمعرفة التفاصيل، راجع ["1.4 فتح/إغالق وحدة تغذية المستندات التلقائية ADF\( "صفحة](#page-24-0)   $(25)$ 

عندما تكون وحدة تغذية المستندات التلقائية ADF مغلقة، يتغير المؤشر على شاشة رقم الوظيفة بلوحة التشغيل كالتالي:

- z عند حدوث تلقيم متعدد يتم عرض "J "و "2" بالتناوب.
	- z عند إخراج المستند يومض رقم الوظيفة.

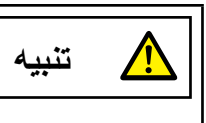

انتبه كي ال تغلق وحدة تغذية المستندات التلقائية ADF على **تنبيه** أصابعك.

#### **يبنت**

تأكد أن وحدة تغذية المستندات التلقائية ADF مغلقة جيداً. وإلا فإنه قد لا يتم تلقيم المستند داخل وحدة تغذية المستندات التلقائية ADF.

## **3 ّحمل المستندات مرة أخرى في حامل الورق ADF( الملقم(.**

في حالة اكتشاف تلقيم متعدد بسبب االختالف في الطول، اضغط على زر [Scan/Stop] أو قم بإجراء مسح ضوئي من الكمبيوتر (لا تضغط زر ]Function)].

إذا كان هناك مرفق والذي على الأرجح يسبب حدوث خطأ التلقيم المتعدد، قم بالخطوة التالية.

الفصل 4 طرق متنوّعة لإجراء المسح الضوئي

**اضغط زر ]Function ]وتأكد أن وميض رقم الوظيفة سريع، ثم اضغط على زر 4 Stop/Scan ]أو قم بإجراء مسح ضوئي من الكمبيوتر. ]**

من هذه النقطة، لاحظ أن سرعة وميض رقم الوظيفة تتبدل بين "بطيئة" ↔ "سريعة" في كل مرة تضغط فيها على زر ]Function]. عند إعداد سرعة الوميض على أسرع، تعمل الماسحة على كلا النظامين كالتال<u>ي:</u><br><mark>تنبيه</mark>

عند تبديل سرعة الوميض بين "بطيئة" ↔ "سريعة" من خلال الضغط على زر [Function]، لا تضغط مع الاستمرار على الزر لمدة خمس ثوانٍ او اكثر . القيام بذلك قد يمحو نمط التداخل وأقصى حد لطول للتداخل.

- الوضع اليدوي (تجنب عن طريق زر اللوحة الأمامية) ً يقوم بمسح الورقة التالية ضوئيا بدون كشف التلقيم المتعدد، وبدء من الورقة الثانية، يتم كشف التلقيم المتعدد تبعًا للإعدادات المهيئة في برنامج تشغيل الماسحة الضوئية أو<br>Software Operation Panel.
- الوضع التلقائي 1 (تجنب عن طريق الدمج بين الطول والوضعية) يتذكر طول ومكان المرفقات الورقية التي تم كشفها كتلقيم متعدد، ومن ثم يتابع المسح الضوئي. عند كشف مرفقات لـها نفس النمط، يتم منع كشف التلقيم المتعدد تلقائيا (\*1)(\*2) ً
- الوضع التلقائي 2 (التجنب عن طريق الطول) يتذكر طول ومكان المرفقات الورقية التي تم كشفها كتلقيم متعدد، ومن ثم يتابع المسح الضوئي<sub>.</sub> عند كشف مرفقات لـها نفس الطول أو أقصـر، يتم منع كشف التلقيم المتعدد تلقائيا<sub>.</sub><br>(\*1)(\*2)
- \*1: يمكن تذكر 8 أنماط تداخل في هذا الوضع. عند تجاوز الحد المطلوب، يتم محو النمط األول الذي تم حفظه من الذاكرة.
- : لمحو أنماط تداخل تم حفظها وكذلك أطول طول تداخل، اضغط على زر 2 \* [Function] لخمس ثوانٍ أو أكثر أثناء وميض رقم الوظيفة. بعد اكتمال عملية المحو، تعرض شاشة رقم الوظيفة "□". هذا يسمح لك بمحو أنماط التلقيم المتعدد وكذلك أطول طول تداخل غير المفترض
	- تذكر هم. انتبه عند القيام بذلك لأنه قد يتم محو كافة الأنماط المحفوظة.

# **لصفل 5 العناية اليومية**

<span id="page-70-0"></span>هذا الفصل يشرح كيفية تنظيف الماسحة.

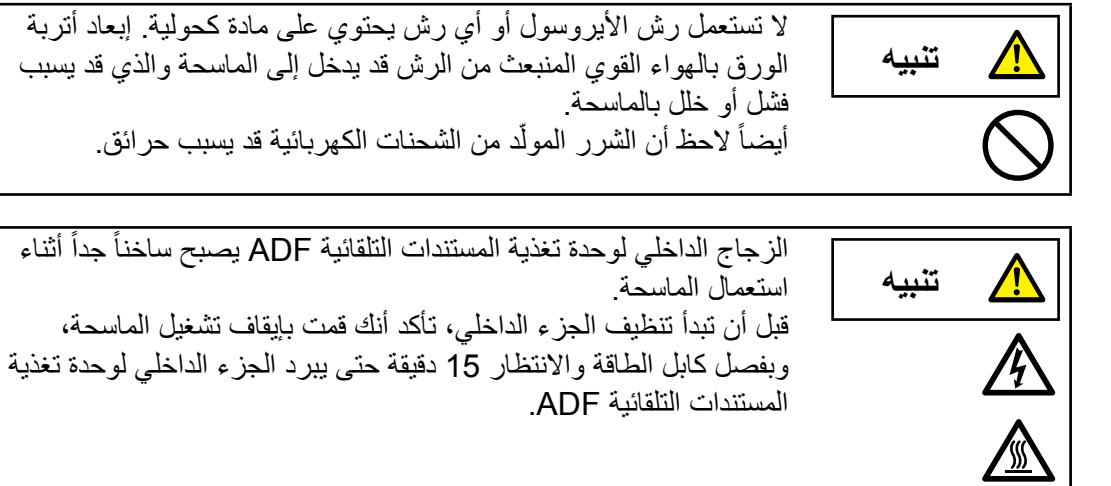

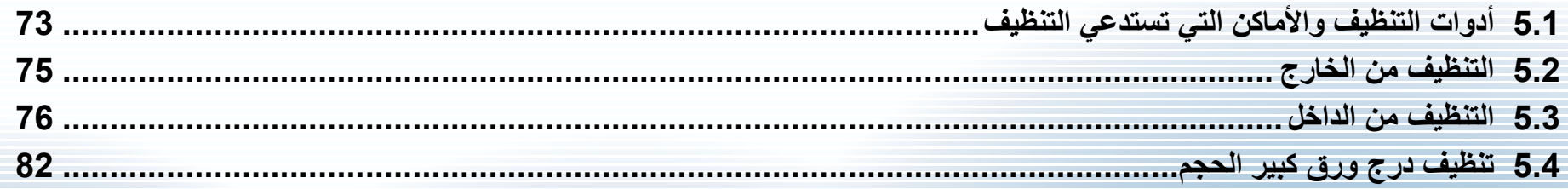

## **5.1 أدوات التنظيف واألماكن التي تستدعي التنظيف**

#### **أدوات التنظيف**

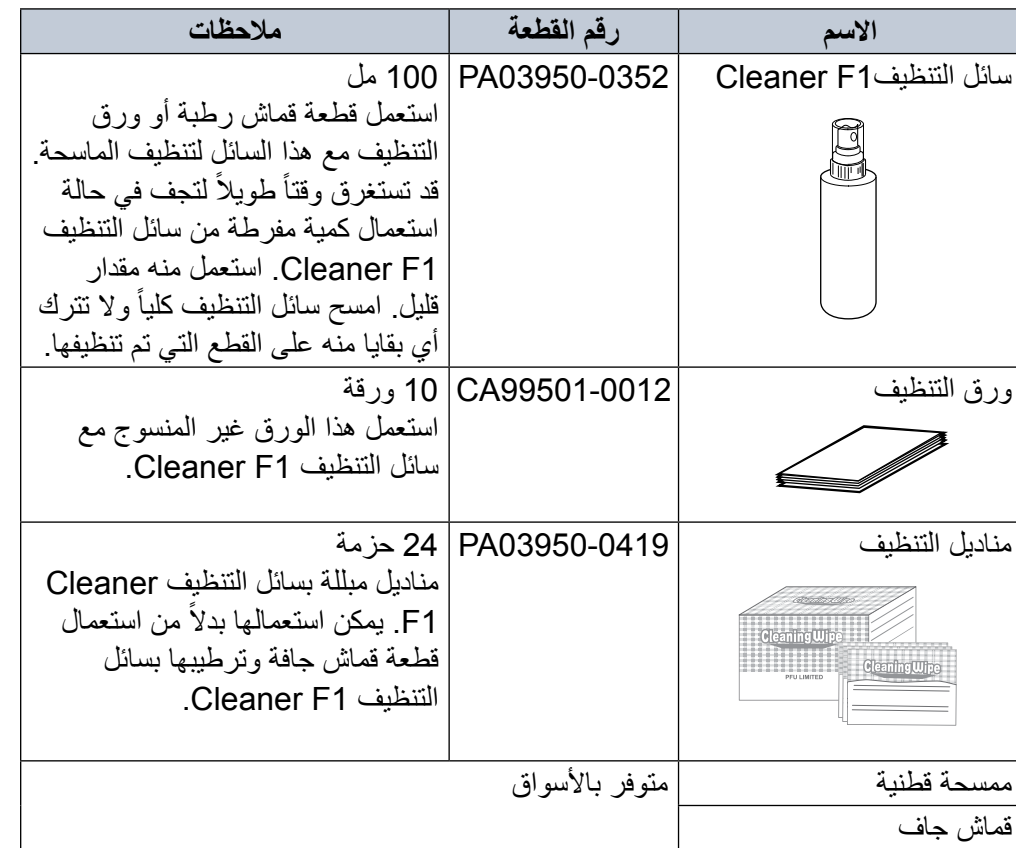

#### لمزيد من المعلومات حول أدوات التنظيف، اتصل بموزع ماسحات FUJITSU أو بمركز خدمة معتمد لدى FUJITSU.

#### **يبنت**

الستعمال أدوات التنظيف بأمان وبطريقة صحيحة، اقرأ االحتياطات المكتوبة على كل منتج بعناية.
### <u>الفصل 5 العناية اليومية</u>

### **ُ المكان والم ّعدل**

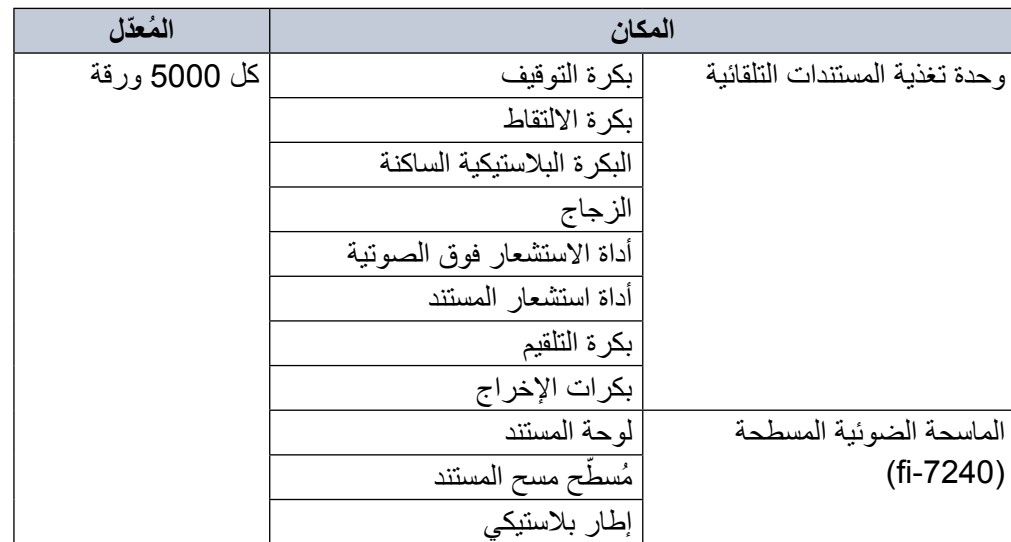

#### **يبنت**

قد تختلف دورات الصيانة حسب حالة المستندات. ايضا، يجب القيام بالتنظيف بصفة متكررة ֧֖֖֖֖֧֚֚֚֚֚֚֚֚֚֚֚֚֚֚֝<u>֓</u> عندما يتم مسح ضوئي لأنواع المستندات التالية:

- مستندات ذات سطح أملس مثل الورق المصقول أو المطلي z
- مستندات بنصوص/رسومات مطبوعة والتي تغطي معظم سطح المستند. z
	- مستندات معالجة كميائياً مثل الورق خالي من الكربون ً
	- مستندات تحتوي على كمية كبيرة من كاربونات الكالسيوم
		- مستندات مكتوبة بقلم رصاص z
		- مستندات لا يندمج بها الحبر بما فيه الكفاية

### **5.2 التنظيف من الخارج**

يجب تنظيف الجسم الخارجي للماسحة، متضمناً حامل الورق (الملقم) ADF والمعبئ سواء بقطعة قماش جافة، أو قطعة قماش مبللة بسائل التنظيف 1F Cleaner/سائل تنظيف خفيف، أو بمنديل من مناديل التنظيف.

#### **يبنت**

- لتجنب التشوّه أو تغير اللون، لا تستعمل أبداً مرقق الطلاء تِنَر أو أي مذيبات عضوية أخرى.
	- كن حذراً أن لا يدخل أي سائل أو ماء داخل الماسحة أثناء التنظيف<sub>.</sub>
- قد تستغرق وقتاً طويلاً لتجف في حالة استعمال كمية مفرطة من سائل المنظف F1/المعتدل. استعمل منه مقدار قليل ِ امسح سائل التنظيف كلياً ولا نترك أي بقايا منه على القطع التي تم تنظيفها.

### fi-7140

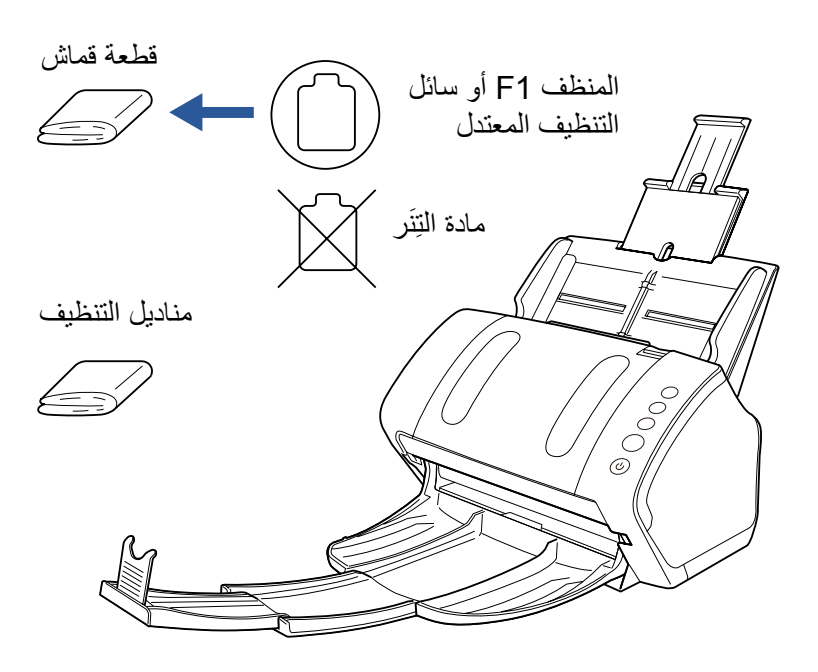

### fi-7240

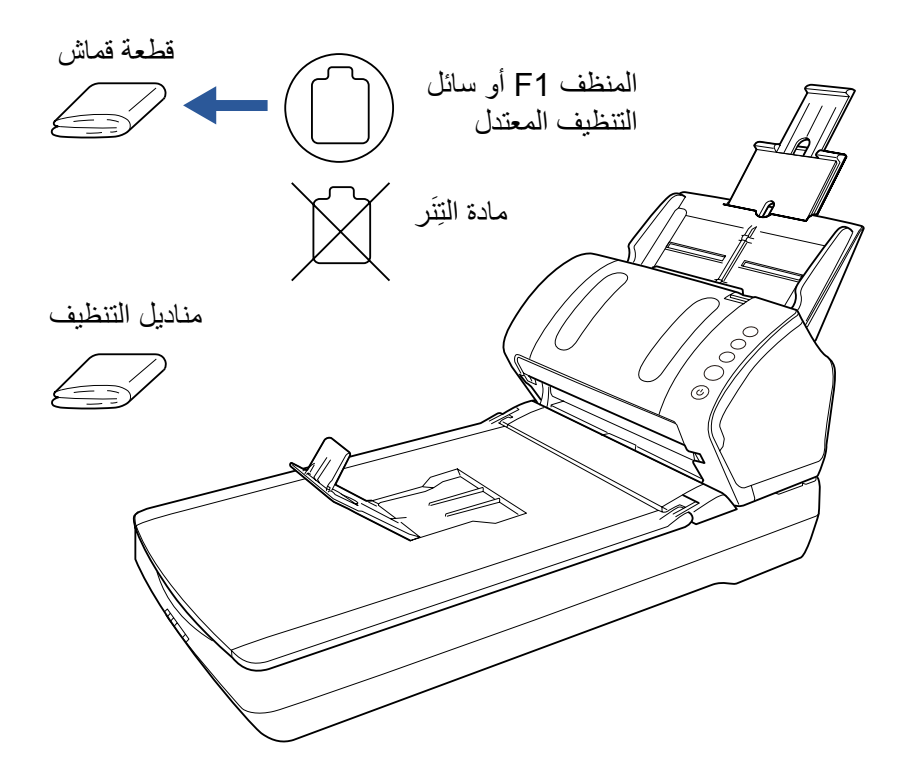

### **5.3 التنظيف من الداخل**

### **تنظيف وحدة تغذية المستندات التلقائية ADF( باستخدام ورقة التنظيف(**

يمكن تنظيف وحدة تغذية المستندات التلقائية ADF بورقة من ورق التنظيف رطبة بسائل التنظيف Cleaner<sub>F1</sub>

بينما تستمر الماسحة في تلقيم المستندات، سيتراكم الغبار داخل وحدة تغذية المستندات التلقائية ADF والذي قد يسبب أخطاء المسح الضوئي.

يجب القيام بالتنظيف بعد المسح الضوئي حوالي 5000 ورقة تقريباً. لاحظ أن الإرشادات تختلف حسب نوع المستندات التي تقوم بمسحها ضوئياً. على سبيل المثال، القيام بتنظيف الماسحة بصفة متكررة قد يكون ضرورياً وذلك عند قيامك بالمسح الضوئي لمستندات لم يتشبّع بها الحبر بصورة كافية.

#### **يبنت**

- z ال تستعمل الماء أو سائل تنظيف خفيف لتنظيف وحدة تغذية المستندات التلقائية ADF.
- قد تستغرق وقتاً طويلاً لتجف في حالة استعمال كمية مفرطة من سائل التنظيف Cleaner 1F. استعمل منه مقدار قليل.
	-

لمعرفة التفاصيل، راجع ["](#page-22-0)1.3 [تشغيل/إيقاف الطاقة" \)صفحة](#page-22-0) 23(. **<sup>1</sup> ِّشغل الماسحة.**

- **2 قم برش سائل التنظيف 1F Cleaner على ورقة التنظيف.**
- لمعرفة التفاصيل، راجع ["](#page-26-0)1.6 [إعداد حامل الورق \)الملقم\( ADF\( "صفحة](#page-26-0) 27(. **<sup>3</sup> اسحب امتدادات الحامل حسب طول ورقة التنظيف.**
- **4 أنزل المعبئ من أعلى، وقم بتمرير امتداد المعبئ 1 وامتداد المعبئ 2 ناحيتك، وقم ّف وفقا لطول المستند. برفع الموق** لمعرفة التفاصيل، راجع ["](#page-27-0)1.7 إعداد المعبئ" (صفحة 28).
	- **5 قم بتحميل ورقة التنظيف في حامل الورق )الملقم( ADF.**

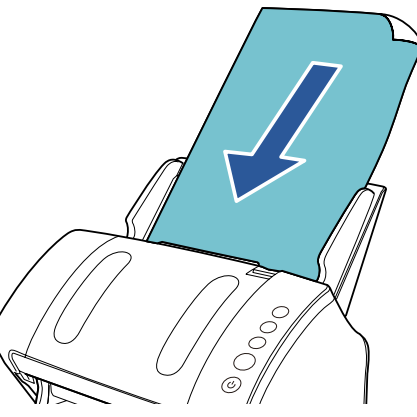

**6 قم بضبط مرشد الجوانب على عرض ورقة التنظيف.** ال تترك مسافة بين مرشد الجوانب وورقة التنظيف. خالف ذلك، قد يتم تلقيم ورقة التنظيف منحرفة الزوايا.

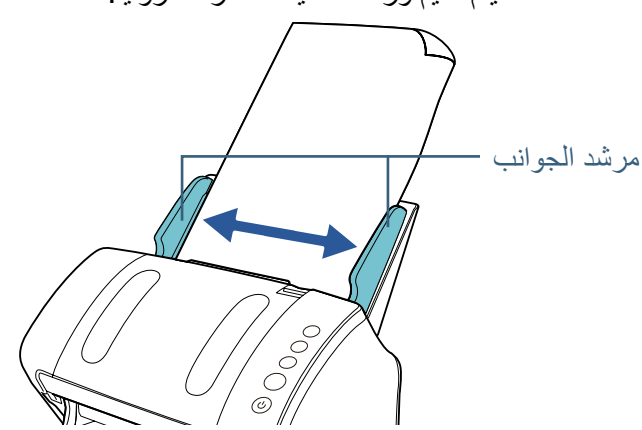

- **ً للمسح الضوئي وقم بمسح ورقة التنظيف ضوئيا. ً متاحا 7 شغل تطبيقأ** A يتم تلقيم وإخراج ورقة التنظيف في المعبئ.
- لمعرفة التفاصيل، راجع ["إعادة تعيين عدادات الورق" \)صفحة](#page-134-0) 135(. **<sup>8</sup> أعد تعيين عداد التنظيف في Panel Operation Software.**

### **تنظيف وحدة تغذية المستندات التلقائية ADF( بقطعة قماش(**

يمكن تنظيف وحدة تغذية المستندات التلقائية ADF بقطعة قماش رطبة بسائل التنظيف Cleaner 1F، أو بمنديل التنظيف.

بينما تستمر الماسحة في تلقيم المستندات، سيتراكم الغبار داخل وحدة تغذية المستندات التلقائية ADF والذي قد يسبب أخطاء المسح الضوئي.

يجب القيام بالتنظيف بعد المسح الضوئي حوالي 5000 ورقة تقريباً. لاحظ أن الإرشادات تختلف حسب نوع المستندات التي تقوم بمسحها ضوئياً. على سبيل المثال، القيام بتنظيف الماسحة بصفة متكررة قد يكون ضرورياً وذلك عند قيامك بالمسح الضوئي لمستندات لم يتشبّع بها الحبر بصورة كافية.

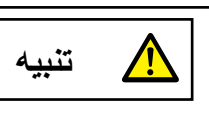

֧֖֖֧֖֧֚֚֚֚֚֚֚֚֚֚֚֚֚֚֝֡֡֡֬֓֟֩<u>֓</u> الزجاج الداخلي لوحدة تغذية المستندات التلقائية ADF يصبح ساخنا جداً أثناء استعمال الماسحة. قبل أن تبدأ تنظيف الجزء الداخلي، تأكد أنك قمت بإيقاف تشغيل الماسحة، وبفصل كابل الطاقة واالنتظار 15 دقيقة حتى يبرد الجزء الداخلي لوحدة تغذية المستندات التلقائية ADF.

#### **يبنت**

- z ال تستعمل الماء أو سائل تنظيف خفيف لتنظيف وحدة تغذية المستندات التلقائية ADF.
- قد تستغرق وقتاً طويلاً لتجف في حالة استعمال كمية مفرطة من سائل التنظيف Cleaner F1. استعمل منه مقدار قليل امسح سائل التنظيف كلياً ولا تترك أي بقايا منه على القطع التي تم تنظيفها.

## لمعرفة التفاصيل، راجع ["](#page-22-0)1.3 [تشغيل/إيقاف الطاقة" \)صفحة](#page-22-0) 23(. **<sup>1</sup> قم بإيقاف تشغيل الماسحة وانتظر 15 دقيقة على األقل.**

### **2 افتح وحدة تغذية المستندات التلقائية ADF.**

لمعرفة التفاصيل، راجع ["1.4 فتح/إغالق وحدة تغذية المستندات التلقائية ADF\( "صفحة](#page-24-0)   $(25)$ 

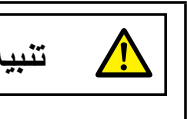

حينما تكون وحدة ADF مفتوحة، قد تنغلق عن طريق الخطأ. **تنبيه** كن حذرا أال تعلق أصابعك.

**3 نظف األماكن التالية بقطعة قماش مبللة بالمنظف 1F أو ورقة من مناديل التنظيف.**

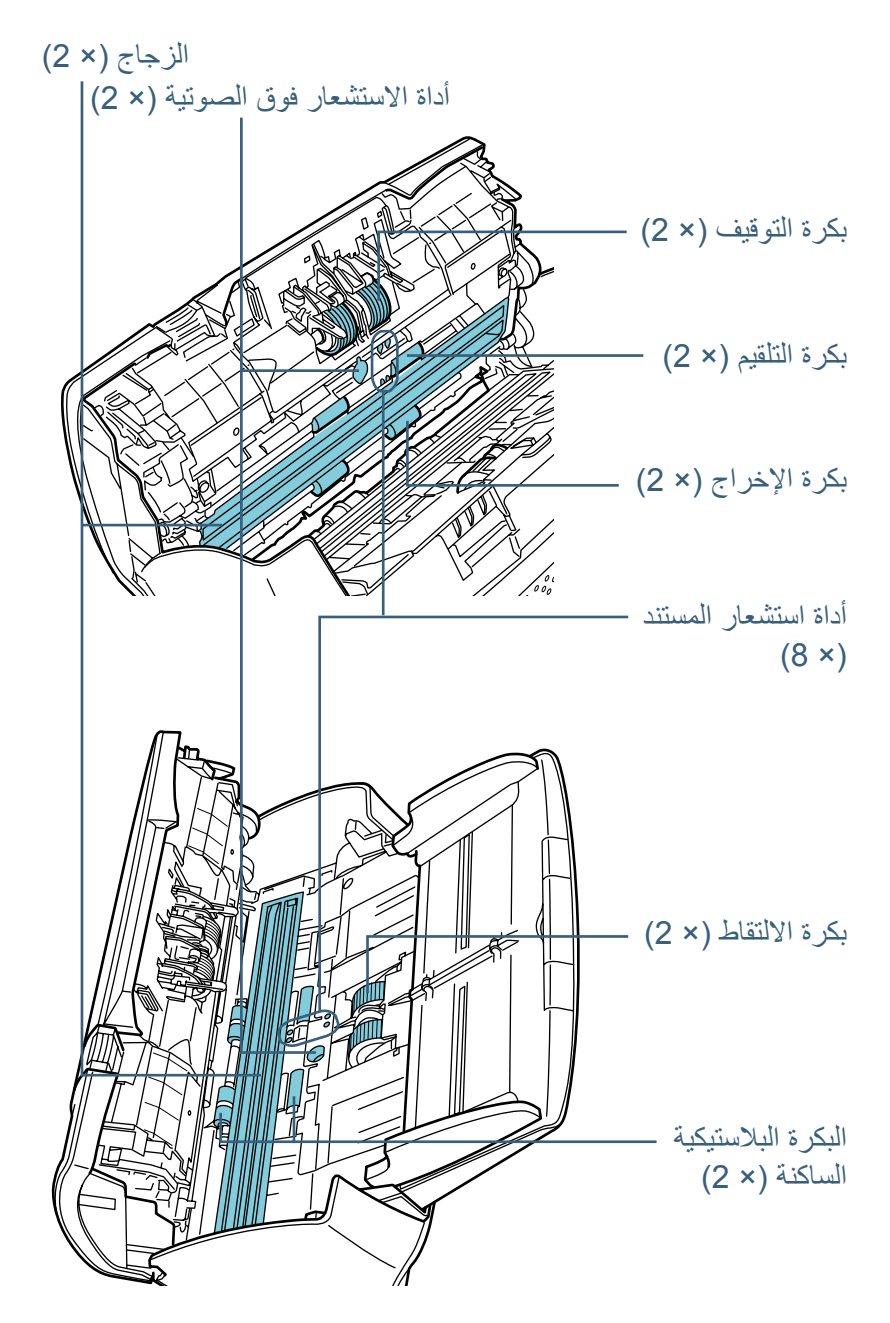

### **بكرة التوقيف )× 2(**

قم بإزالة البكرة من الماسحة.

لمعرفة التفاصيل حول إزالة بكرة الإيقاف، راجع ["](#page-83-0)6.2 استبدال بكرة التوقيف" (صفحة 84). امسح أي أوساخ أو غبار على الحزوز برفق، منتبهاً أن لا تتلف سطح البكرة.

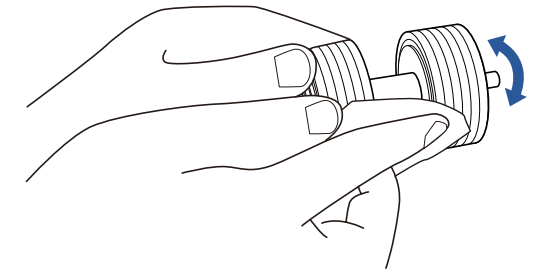

#### **بكرة االلتقاط )× 2(**

امسح أي أوساخ أو غبار على الحزوز برفق أثناء تدوير البكرة يدوياً، منتبهاً أن لا تتلف سطح البكرة. تأكد أنها تم مسحها بشكل صحيح ألن البقايا السوداء على البكرة سوف تؤثر على أداء التلقيم.

#### **البكرة البالستيكية الساكنة )× 4(**

امسح برفق أي أوساخ أو غبار من على سطح البكرات. تأكد أنها تم مسحها بشكل صحيح ألن البقايا السوداء على البكرة سوف تؤثر على أداء التلقيم. انتبه أن لا تتلف الإسفنجة الموجودة في منتصف البكر ة.

#### **الزجاج )× 2(**

امسح برفق الوَسَخ والغبار من على سطح الزجاج.

#### **يبنت**

قد تظهر الخطوط السوداء على الصورة الممسوحة ضوئياً عندما يكون الزجاج متسخاً.

#### **أداة االستشعار فوق الصوتية )× 2(/أداة استشعار المستندات )× 8(**

امسح برفق األوساخ والغبار عن سطح أداة االستشعار فوق الصوتية/أداة استشعار المستندات.

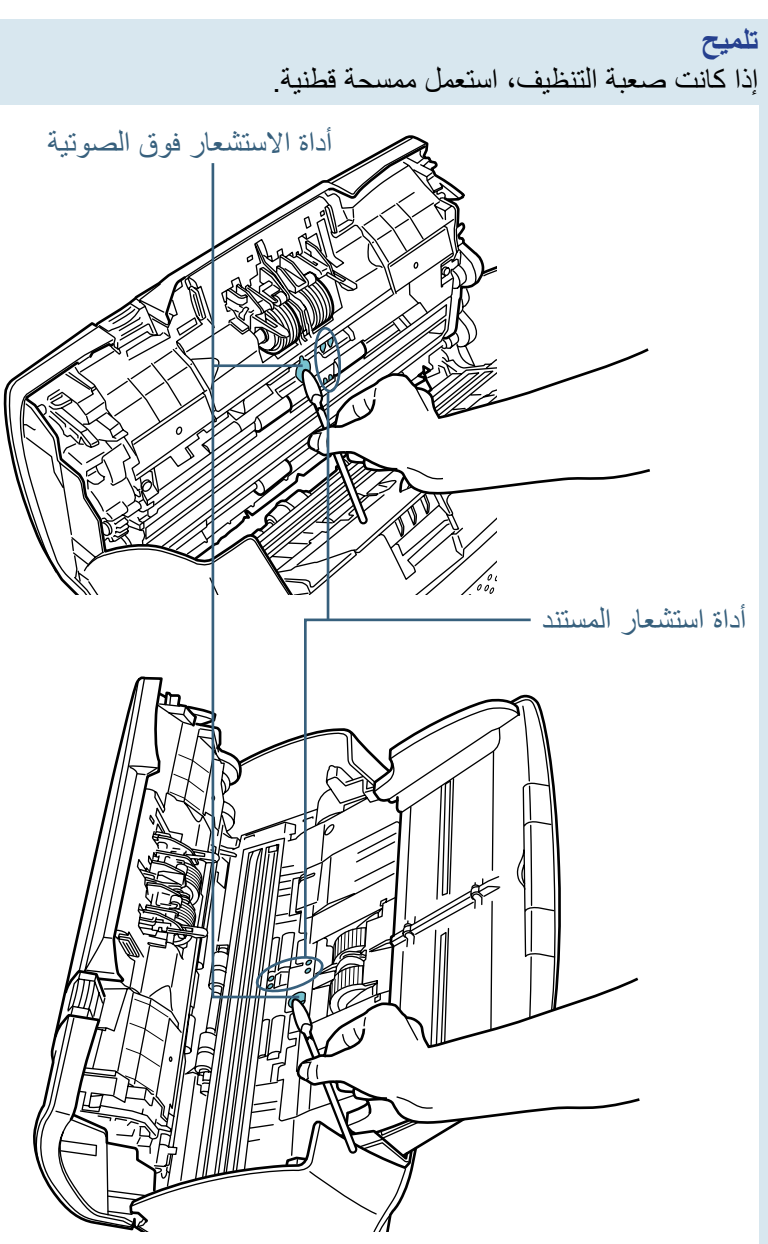

### **بكرة التلقيم )× 2(/بكرة اإلخراج )× 2(**

يجب تشغيل الماسحة لتدوير بكرات التلقيم /اإلخراج.

- 1 ِّشغل الماسحة. لمعرفة التفاصيل، راجع ["](#page-22-0)1.3 تشغيل/إيقاف الطاقة" (صفحة 23).
- 2 بعد ظهور "1" على شاشة رقم الوظيفة بلوحة التشغيل، افتح وحدة تغذية المستندات التلقائية ADF.

لمعرفة التفاصيل، راجع ["1.4 فتح/إغالق وحدة تغذية المستندات التلقائية ADF\( "صفحة](#page-24-0)   $(25)$ 

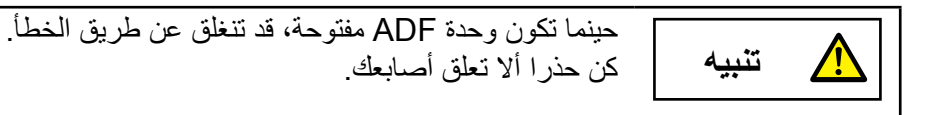

3 عند قيامك بالضغط على أزرار [Send to] و[Scan/Stop] بلوحة التشغيل في نفس الوقت، تدور بكرة التلقيم/اإلخراج بمقدار معين.

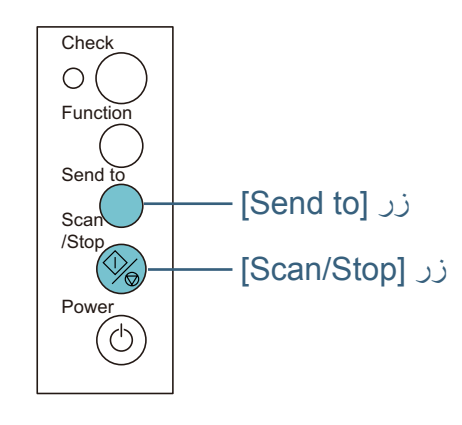

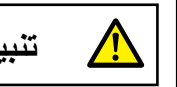

**تنبيه** انتبه أن ال تلمس البكرات بيدك أثناء دورانها.

4 ضع قطعة من القماش مرطبة بسائل التنظيف 1F Cleaner أو منديل التنظيف مقابل اتجاه سطح البكرة، وقم بالمسح بشكل أفقي. امسح الأوساخ والغبار عن السطح بالكامل عن طريق الضغط على زر [Send to] و]Stop/Scan ]في نفس الوقت لتدوير البكرات. تأكد أنها تم مسحها بشكل صحيح ألن البقايا السوداء على البكرة سوف تؤثر على أداء التلقيم. كإرشاد توجيهي، الضغط على زر [Send to] و[Scan/Stop] سبع مرات في وقت ِّ واحد سوف يدور بكرات التلقيم/اإلخراج دورة كاملة.

#### **4 أغلق وحدة تغذية المستندات التلقائية ADF.**

لمعرفة التفاصيل، راجع ["1.4 فتح/إغالق وحدة تغذية المستندات التلقائية ADF\( "صفحة](#page-24-0)   $(25)$ 

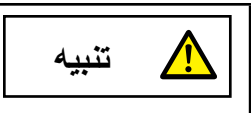

انتبه أن ال تغلق وحدة تغذية المستندات التلقائية ADF على **تنبيه** أصابعك.

**يبنت** 

تأكد أن وحدة تغذية المستندات التلقائية ADF مغلقة جيداً. وإلا فإنه قد لا يتم تلقيم المستند داخل وحدة تغذية المستندات التلقائية ADF.

لمعرفة التفاصيل، راجع ["إعادة تعيين عدادات الورق" \)صفحة](#page-134-0) 135(. **<sup>5</sup> أعد تعيين عداد التنظيف في Panel Operation Software.**

### **تنظيف الماسحة الضوئية المسطحة )-7240fi)**

يجب تنظيف الماسحة المسطحة بقطعة قماش مببلة بسائل التظيف 1F Cleaner، أو بمنديل التنظيف.

لمعرفة التفاصيل، راجع ["](#page-25-0)1.5 [فتح/إغالق غطاء المستند \)-7240fi\( "\)صفحة](#page-25-0) 26(. **<sup>1</sup> افتح غطاء المستند.**

**2 نظف األماكن التالية بقطعة قماش مبللة بالمنظف 1F أو ورقة من مناديل التنظيف.**

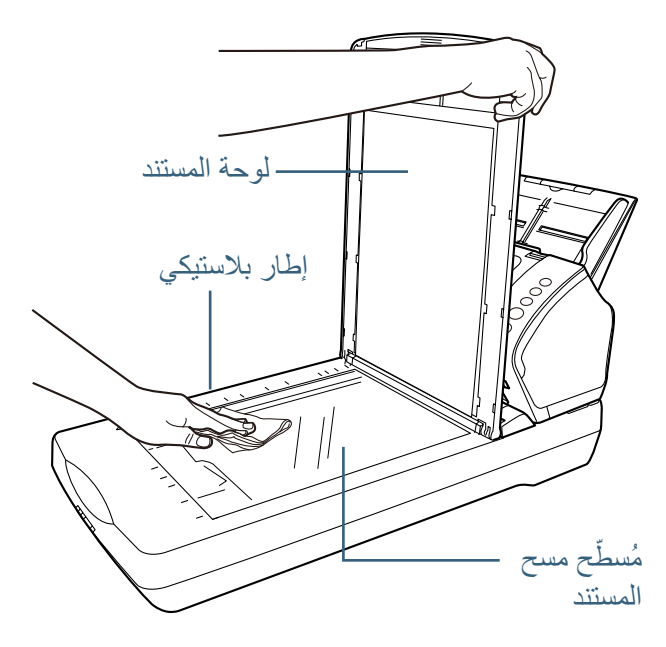

#### **يبنت**  انتبه ألا تترك مادة التنظيف تدخل بين مُسطّح مسح المستند والإطار البلاستيكي.

الفصل 5 العناية اليومية

### **3 انتظر حتى تجف القطع التي تم تنظيفها.**

لمعرفة التفاصيل، راجع ["](#page-25-0)1.5 [فتح/إغالق غطاء المستند \)-7240fi\( "\)صفحة](#page-25-0) 26(. **<sup>4</sup> أغلق غطاء المستند.**

### **5.4 تنظيف درج ورق كبير الحجم**

يمكن تنظيف الورق كبير الحجم بقطعة قماش جافة أو قطعة مرطبة بسائل التنظيف 1F Cleaner/ سائل تنظيف خفيف أو بمنديل التنظيف. امسح برفق الوَسَخ والغبار من على سطح وداخل الورق كبير الحجم. بينما تستمر في استعمال الورق كبير الحجم، سيتراكم الوَسَخ والغبار على السطح والداخل. ّ نظفه بصورة منتظمة ألن عدم تنظيفه سيتسبب في أخطاء المسح الضوئي.

**يبنت** 

- .ً z تأكد أن الورق كبير الحجم ليس مجعدا
- لتجنب التشوّه أو تغير اللون، لا تستعمل أبداً مرقق الطلاء تِنَر − أو أي مذيبات عضوية أخرى.
	- z ال تستعمل القوة لمسح الورق كبير الحجم ألنه قد يتلف أو يتشوه.
	- .ً z بعد تنظيف الداخل، ال تغلق الورق كبير الحجم حتى يجف تماما
	- .ً z يجب استبدال الورق كبير الحجم بعد كل 500 عملية مسح تقريبا إذا استمرت المشكلة، اتصل بموزع ماسحات FUJITSU أو بمركز خدمة معتمد لدى **FUJITSU**

 **لصفل 6 استبدال القطع المستهلكة**

#### هذا الفصل يشرح كيفية استبدال القطع المستهلكة للماسحة.

<span id="page-81-0"></span>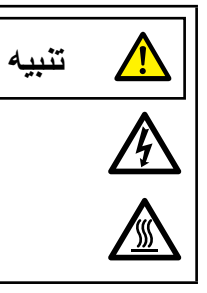

الزجاج الداخلي لوحدة تغذية المستندات التلقائية ADF يصبح ساخناً جداً أثناء استعمال الماسحة. قبل قيامك باستبدال القطع المستهلكة، تأكد أنك قمت بإيقاف تشغيل الماسحة، وبفصل كابل الطاقة واالنتظار 15 دقيقة حتى يبرد الجزء الداخلي لوحدة تغذية المستندات التلقائية ADF.

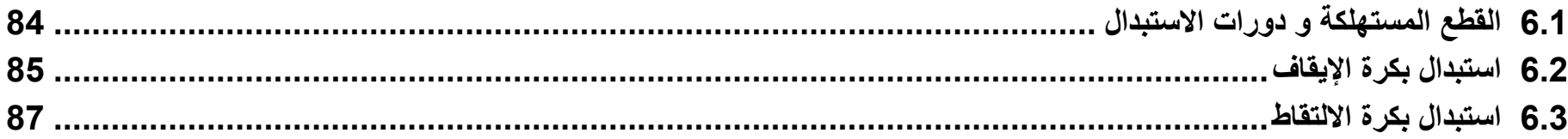

### **6.1 القطع المستهلكة و دورات االستبدال**

الجدول التالي يعرض القطع المستهلكة بالماسحة.

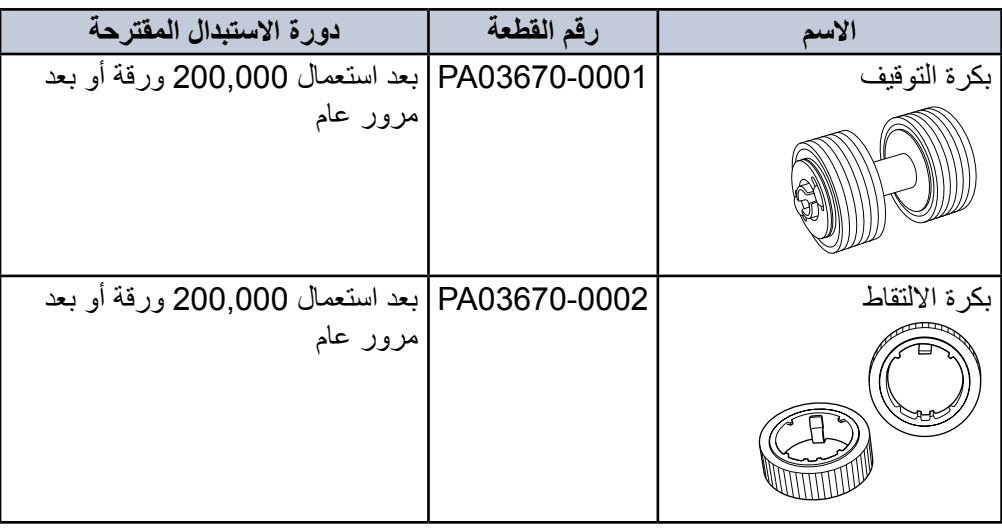

تحتاج القطع المستهلكة إلى االستبدال بصفة دورية. ينصح بجعل مخزون احتياطي من القطع المستهلكة وتبديلها قبل أن ينتهي عمرها االفتراضي. تقوم الماسحة بتسجيل عدد الورق الممسوح ضوئياً بعد استبدال القطع المستهلكة (بكرة التوقيف/بكرة الالتقاط)، والتي تسمح لك بالتحقق من حالة كل قطعة.

لمعرفة التفاصيل، راجع "8.4 الإعدادات المتعلقة بعدادات الورق" (صفحة 134).

الحظ أن دورة االستبدال المقترحة مجرد إرشادات في حالة استعمال ورق 4A مقاس )80 غ/م² ]20 ٍ رطل[( خال ً من الخشب أو ورق يحتوي على خشب، نظرا ألن تلك الدورات تختلف حسب نوع المستند الممسوح ضوئياً وعدد المرات التي استخدمت فيها الماسحة وتم تنظيفها.

#### **يملت**

استعمل فقط القطع المستهلكة المخصصة.

لشراء القطع، اتصل بموزع ماسحات FUJITSU أو بمركز خدمة معتمد لدى FUJITSU.

### **6.2 استبدال بكرة التوقيف**

استبدل بكرة التوقيف بالطريقة التالية.

- **1 قم بإزالة كافة المستندات من حامل الورق ADF( الملقم(.**
- **2 افتح وحدة تغذية المستندات التلقائية ADF.** لمعرفة التفاصيل، راجع ["1.4 فتح/إغالق وحدة تغذية المستندات التلقائية ADF\( "صفحة](#page-24-0)   $(25)$

<span id="page-83-0"></span>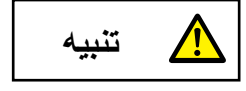

حينما تكون وحدة ADF مفتوحة، قد تنغلق عن طريق الخطأ. **تنبيه** كن حذرا أال تعلق أصابعك.

**3 قم بإزالة بكرة التوقيف.**

1 أمسك طرفي الغطاء، ثم افتحه باتجاه السهم.

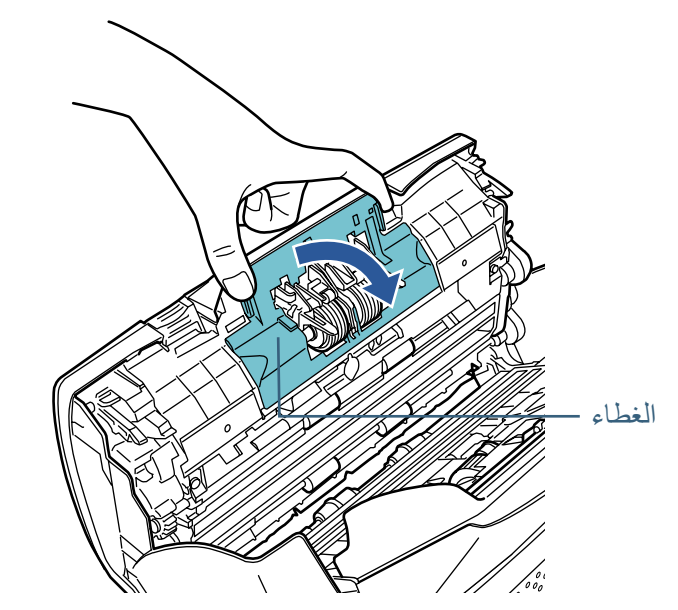

2 ارفع الطرف الأيمن للبكرة أولاً، ثم انزع عمود الاسطوانة من الفتحة بالطرف الأيسر.

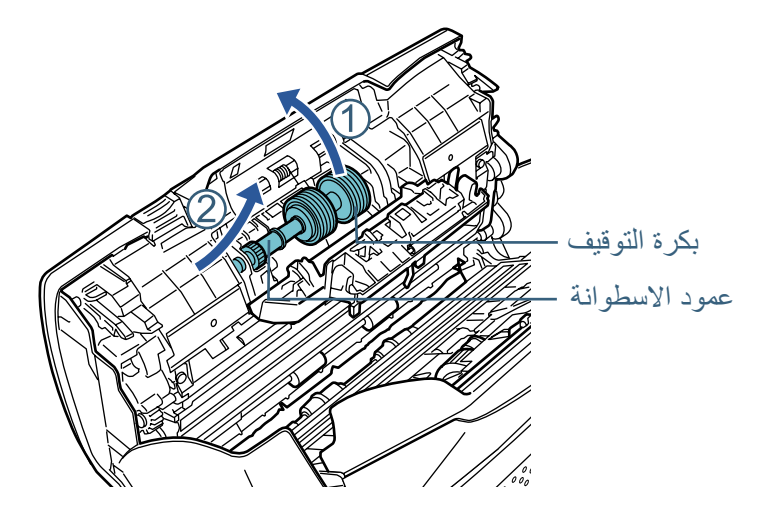

**4 قم بإزالة بكرة التوقيف من عمود االسطوانة.**

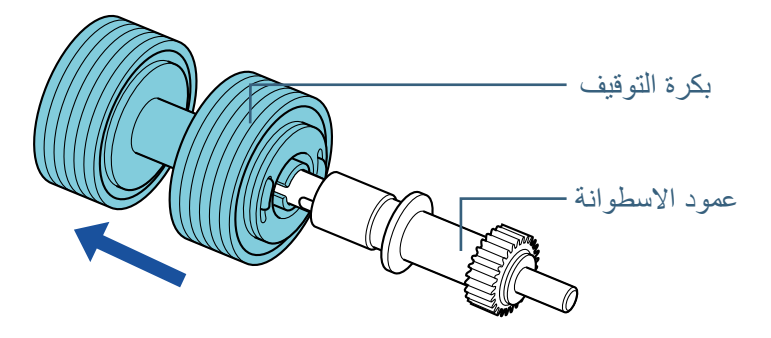

**5 قم بتركيب بكرة توقيف جديدة في عمود االسطوانة.** أدخل الجزء البارز في فتحة عمود االسطوانة.

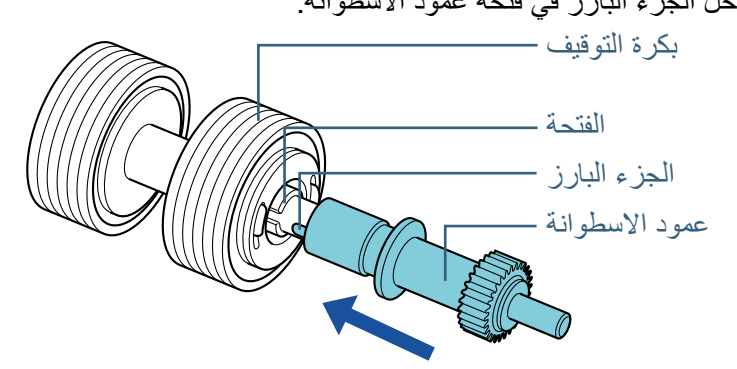

- **6 قم بتركيب عمود االسطوانة.**
- 1 أدخل نهاية الطرف األيسر لعمود األسطوانة حسب شكل الفتحة، ثم قم بتركيب الطرف الأيمن من العمود.

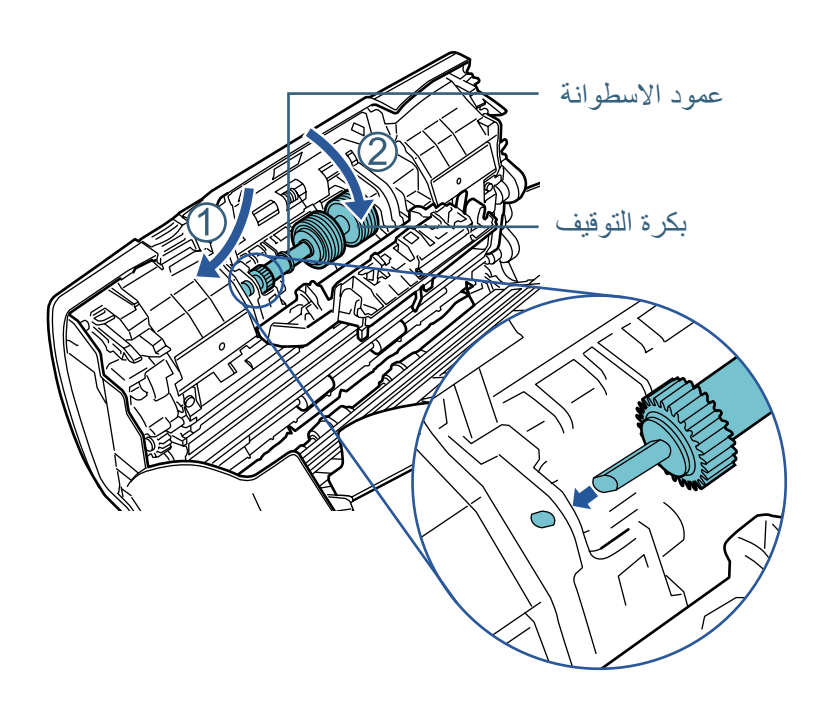

2 أغلق الغطاء.

**يبنت** 

تأكد أن بكرة التوقيف مثبّتة جيداً. خلاف ذلك، قد يتسبب في حدوث أخطاء التلقيم مثل انحشار الورق.

### **7 أغلق وحدة تغذية المستندات التلقائية ADF.**

لمعرفة التفاصيل، راجع ["1.4 فتح/إغالق وحدة تغذية المستندات التلقائية ADF\( "صفحة](#page-24-0)   $(25)$ 

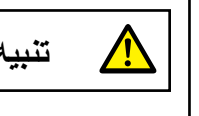

انتبه أن ال تغلق وحدة تغذية المستندات التلقائية ADF على **تنبيه** أصابعك.

لمعرفة التفاصيل، راجع ["إعادة تعيين عدادات الورق" \)صفحة](#page-134-0) 135(. **<sup>8</sup> أعد تعيين عداد بكرة التوقيف في Panel Operation Software.**

### **6.3 استبدال بكرة االلتقاط**

استبدل بكرة االلتقاط بالطريقة التالية.

- **1 قم بإزالة كافة المستندات من حامل الورق ADF( الملقم(.**
	- **2 قم بإزالة حامل الورق )الملقم( ADF.**

أمسك طرفي حامل الورق ADF (الملقم)، ثم ارفعه باتجاه السهم ① واسحبه للخارج باتجاه السهم .

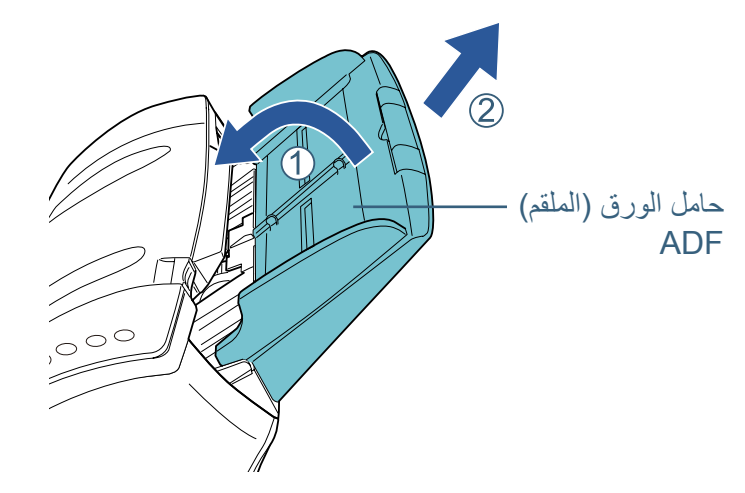

**3 افتح وحدة تغذية المستندات التلقائية ADF.** لمعرفة التفاصيل، راجع ["1.4 فتح/إغالق وحدة تغذية المستندات التلقائية ADF\( "صفحة](#page-24-0)   $(25)$ 

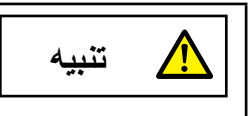

حينما تكون وحدة ADF مفتوحة، قد تنغلق عن طريق الخطأ. **تنبيه** كن حذرا أال تعلق أصابعك.

**4 قم بإزالة بكرة االلتقاط.** 1 افتح مرشد الورق عن طريق رفع العروة.

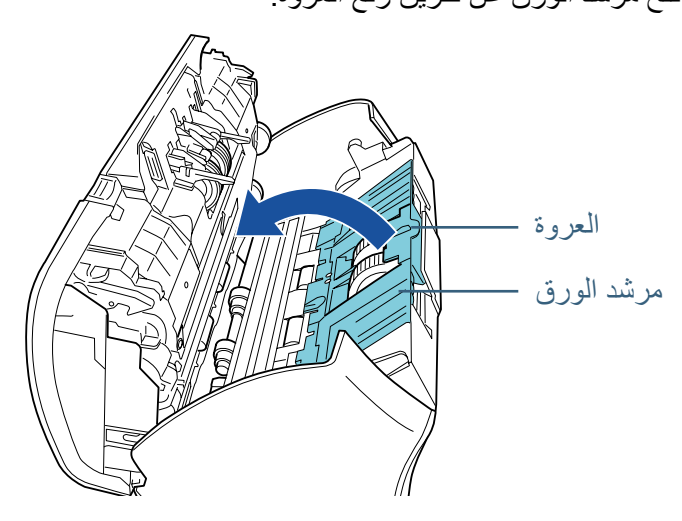

2 قم بتدوير البطانة المعدنية على عمود االسطوانة.

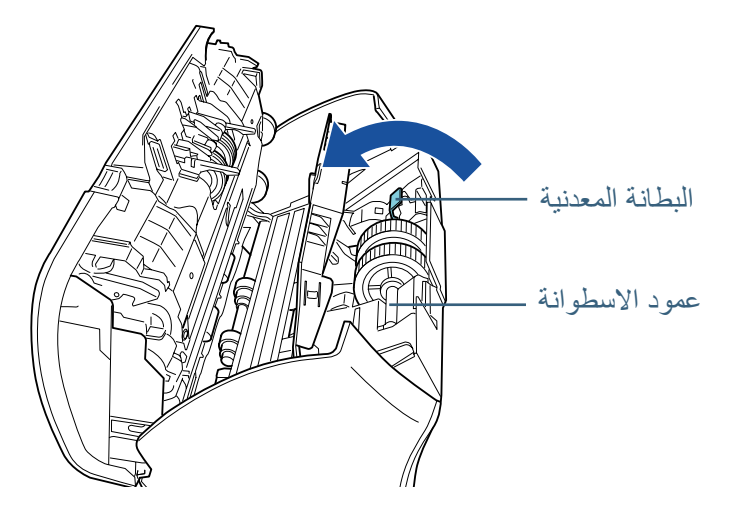

3 قم برفع البطانة باتجاه ① (حوالي 5 مم)، وقم بتمرير العمود باتجاه ② لسحب الطرف الأمامي من الفتحة، ثم قم برفع العمود باتجاه ۞ لإزالته.

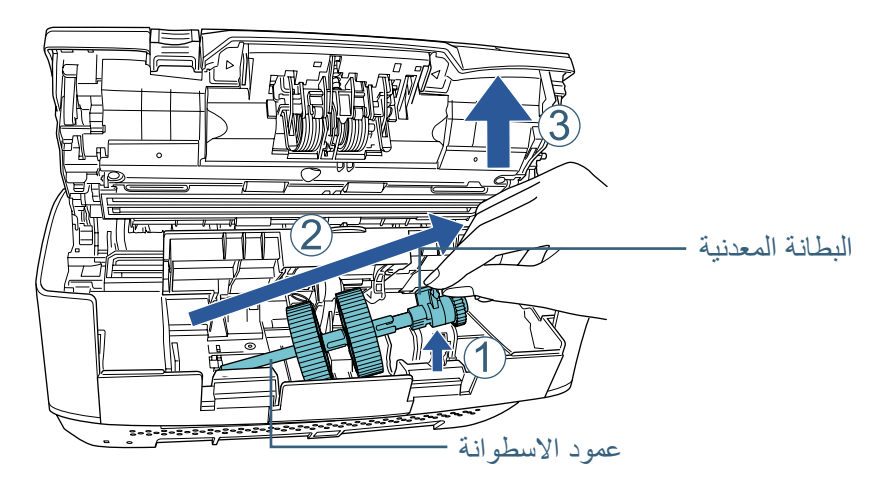

**يبنت**  انتبه أن لا تلمس التروس القريبة من البطانة المعدنية على عمود الاسطوانة لأن بها شحم.

**5 قم بإزالة بكرتي االلتقاط من العمود واحدة بالمرة.** 1 قم بسحب بكرة االلتقاط من العمود بينما تقوم برفع مقطع االحتفاظ.

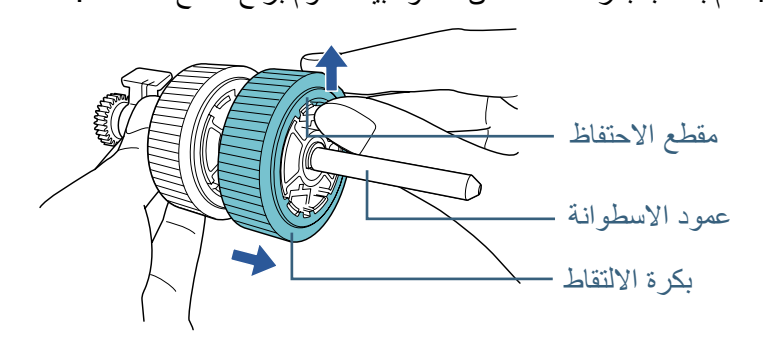

2 قم بسحب بكرة الالتقاط الأخرى من العمود بينما تقوم برفع مقطع الاحتفاظ.

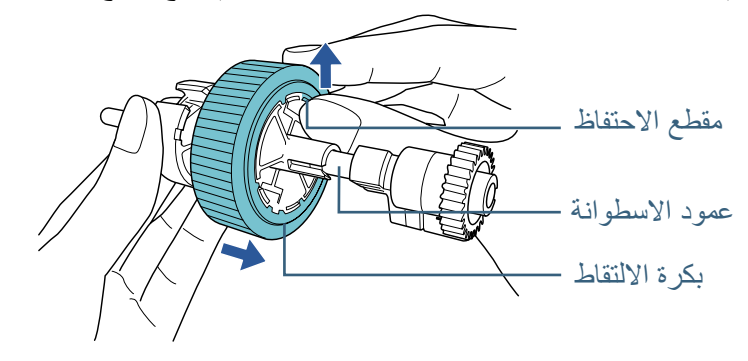

**6 قم بتركيب بكرتي االلتقاط الجديدتين من العمود واحدة بالمرة.** 1 قم بإدخال مقطع االحتفاظ الخاص ببكرة االلتقاط داخل الفتحة.

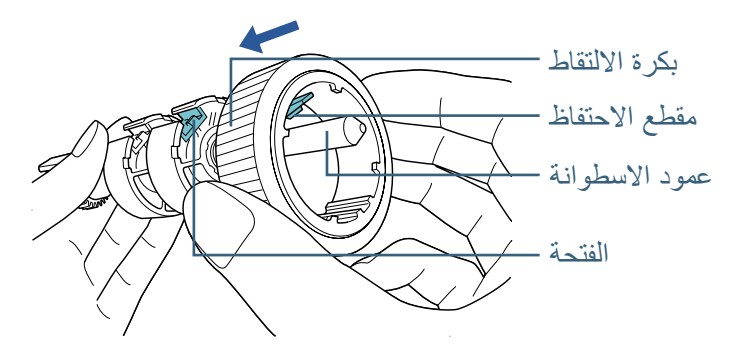

2 قم بإدخال مقطع االحتفاظ الخاص ببكرة االلتقاط األخرى داخل الفتحة.

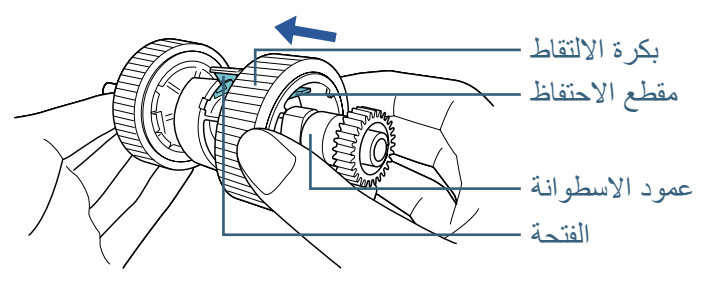

**يبنت**  تأكد أن بكرة الالتقاط مثبّتة جيداً. خلاف ذلك، قد يتسبب في حدوث أخطاء التلقيم مثل انحشار الورق. تأكد من إدخال بكرة االلتقاط حتى تنغلق في مكانها.

7 **قم بتركيب عمود الاسطوانة.**<br>1 أدخل الطرف الأيسر لعمود الاسطوانة في الفتحة، ثم أنزل الطرف الآخر تدريجياً.

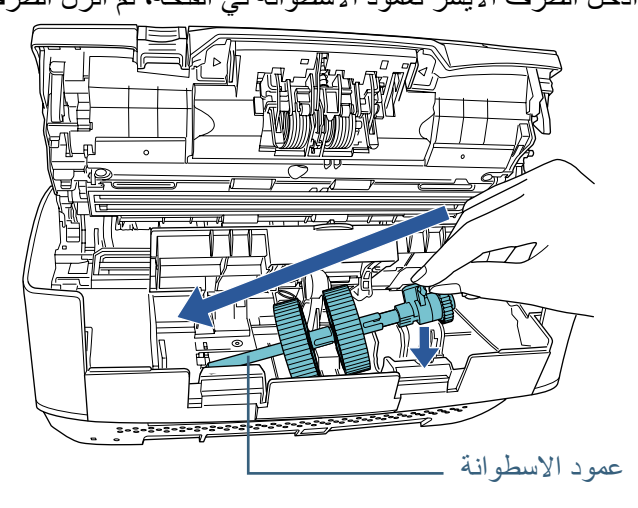

2 قم بتدوير البطانة المعدنية على عمود االسطوانة باتجاه السهم.

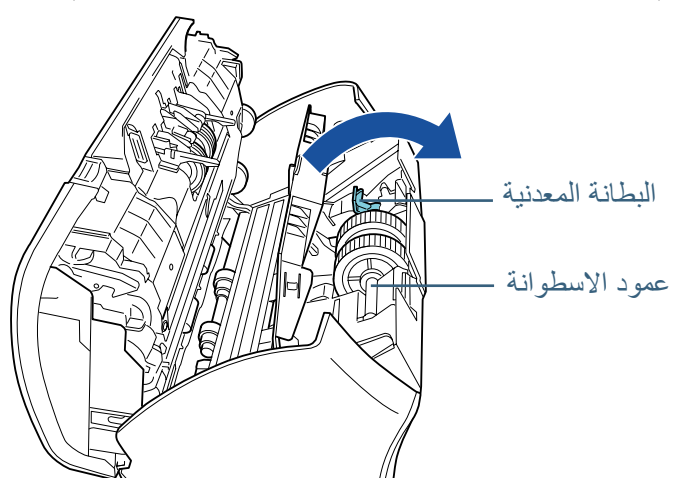

3 أغلق مرشد الورق. تأكد من أن طرفا مرشد الورق مقفلين بإحكام.

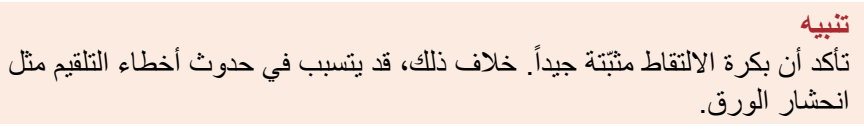

الفصل 6 استبدال القطع المستهلكة

### **8 أغلق وحدة تغذية المستندات التلقائية ADF.**

لمعرفة التفاصيل، راجع ["1.4 فتح/إغالق وحدة تغذية المستندات التلقائية ADF\( "صفحة](#page-24-0)   $(25)$ 

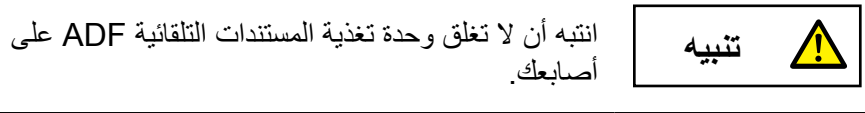

### **9 قم بتثبيت حامل الورق )الملقم( ADF.**

أدخل العروات داخل الفتحات الموجودة خلف الماسحة الضوئية باتجاه السهم وقم بإمالة حامل الورق ADF (الملقم) لأسفل في اتجاه السهم ۞ حتى يتم قفله في مكانه. قم بتركيب حامل الورق )الملقم( ADF مع مرشدي الجوانب مواجهين ألعلى.

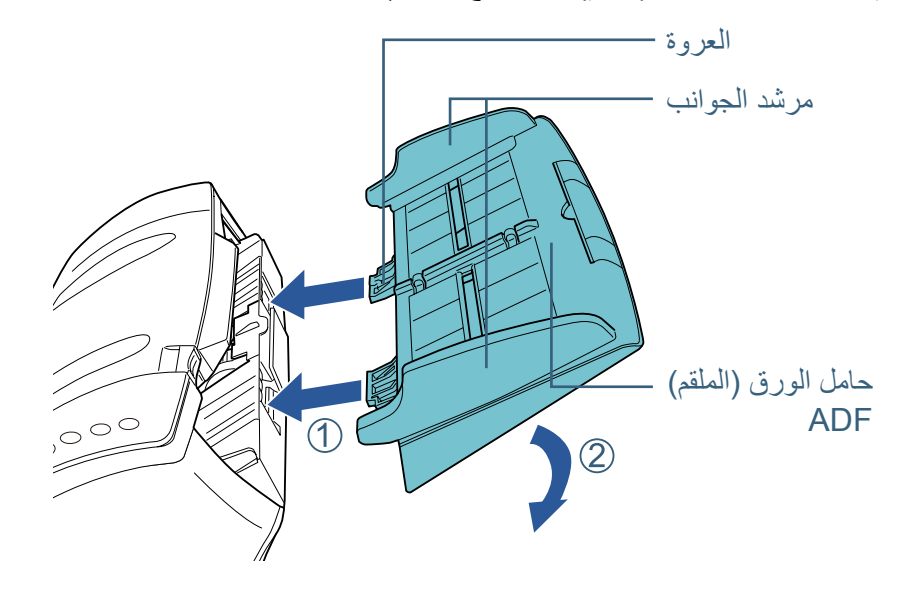

**يبنت**  ال تترك أي مساحة بين حامل الورق بوحدة تغذية المستندات التلقائية )ADF )والماسحة.

لمعرفة التفاصيل، راجع ["إعادة تعيين عدادات الورق" \)صفحة](#page-134-0) 135(. **<sup>10</sup> أعد تعيين عداد بكرة االلتقاط في Panel Operation Software.**

# **لصفل 7 استكشاف األخطاء وإصالحها**

هل الفصل يشرح التدابير المضادة عند حدوث انحشار الورق والمشكلات الأخرى، والعناصر التي يجب فحصها قبل الاتصال بمركز الخدمة، وكيفية قراءة وفهم الملصقات الموجودة على الماسحة.

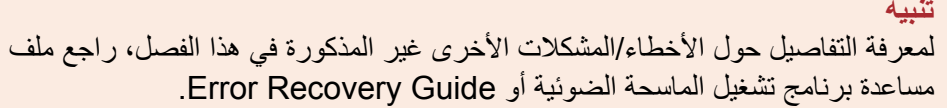

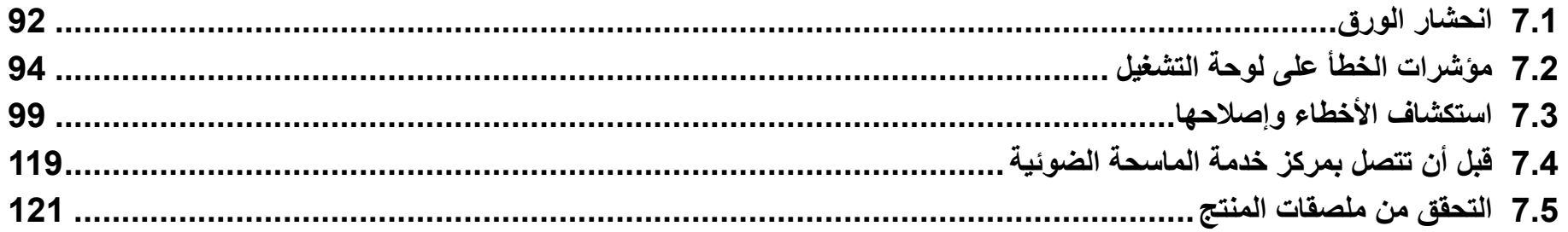

### <span id="page-90-2"></span>**7.1 انحشار الورق**

عندما ينحشر مستندك داخل الماسحة، قم بإزالة المستند بالطريقة التالية.

- **تنبيه** z ال تستخدم القوة لنزع المستند المنحشر وتأكد أنك فتحت وحدة تغذية .ً المستندات التلقائية ADF أوال
- z احذر أن ال تلمس األجزاء الحادة عند إزالة المستندات المنحشرة.
- z احذر من حدوث تشابك ألشياء مثل الشعر أو رابطة العنق أو القالدة داخل الماسحة الضوئية.
- z قد يصبح الجزء الداخلي لوحدة تغذية المستندات التلقائية ADF ساخنًا جداً أثناء التشغيل.
	- **1 قم بإزالة كافة المستندات من حامل الورق ADF( الملقم(.**
		- **2 افتح وحدة تغذية المستندات التلقائية ADF.**

لمعرفة التفاصيل، راجع ["1.4 فتح/إغالق وحدة تغذية المستندات التلقائية ADF\( "صفحة](#page-24-0)   $(25)$ 

<span id="page-90-1"></span>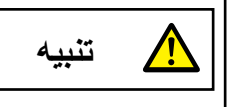

<span id="page-90-0"></span>حينما تكون وحدة ADF مفتوحة، قد تنغلق عن طريق الخطأ. **تنبيه** كن حذرا أال تعلق أصابعك.

**3 قم بإزالة المستند المنحشر.**

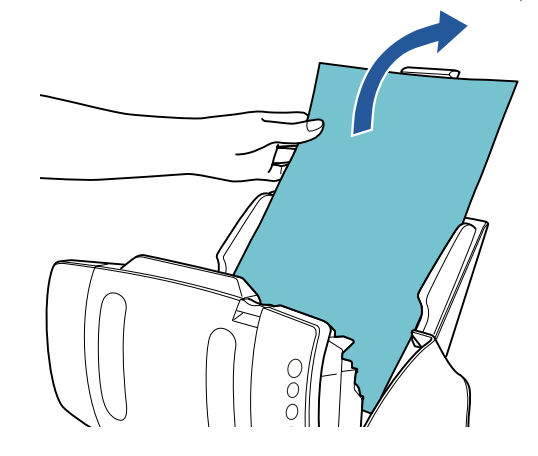

#### **يي**ه

- تأكد من فحص المستندات ومجرى الورق جيداً. قم بإزالة أي أجسام معدنية مثل المشابك الورقية أو الدباسات لتجنب انحشار الورق.
	- z احذر أن ال تتلف سطح الزجاج ومرشد الورق عند إزالة المستندات التي بها أجسام معدنية مثل مشابك الورق أو الدبابيس.

#### **4 أغلق وحدة تغذية المستندات التلقائية ADF.**

لمعرفة التفاصيل، راجع ["1.4 فتح/إغالق وحدة تغذية المستندات التلقائية ADF\( "صفحة](#page-24-0)   $. (25)$ 

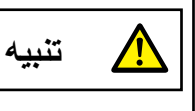

انتبه كي ال تغلق وحدة تغذية المستندات التلقائية ADF على **تنبيه** أصابعك.

#### **يبنت**

- تأكد أن وحدة تغذية المستندات التلقائية ADF مغلقة جيداً. وإلا فإنه قد لا يتم تلقيم المستند داخل وحدة تغذية المستندات التلقائية ADF.
- أحياناً عندما يكتمل أو يتم إلغاء المسح، تبقى المستندات في وحدة تغذية المستندات التلقائية ADF دون ظهور أية رسائل خطأ. في هذه الحالة، قم بإزالة المستندات باتباع الخطوات بالأعلى من [1](#page-90-1) إلى [4](#page-90-0)

### **7.2 مؤشرات الخطأ على لوحة التشغيل**

عند حدوث خطأ أثناء التشغيل، مؤشر LED يضيئ باللون البرتقالي. باإلضافة إلى أن اإلشارة على شاشة رقم الوظيفة تتغير كالتالي:

- z لألخطاء المؤقتة يظهر الحرف "J "أو "U "وكذلك كود خطأ بالتناوب.
	- z ألخطاء الجهاز

يظهر الحرف "E "أو "F "أو "C "أو "H "أو "A "أو "L "ورقم تنبيه بالتناوب. يمكن للمستخدِم إصلاح الأخطاء المؤقتة، في حين أن أخطاء الجهاز تتطلب مهندس الصيانة للقيام باستكشافها وإصالحها. عند ظهور خطأ مؤقت، اضغط زر ]Stop/Scan ]أو زر ]to Send ] للرجوع إلى حالة الاستعداد ("1"). لاحظ أن رسالة انحشار الورق تختفي بعد مرور وقت محدد إذا لم يكن هناك أية مستندات )حالة ]Ready )]في الماسحة.

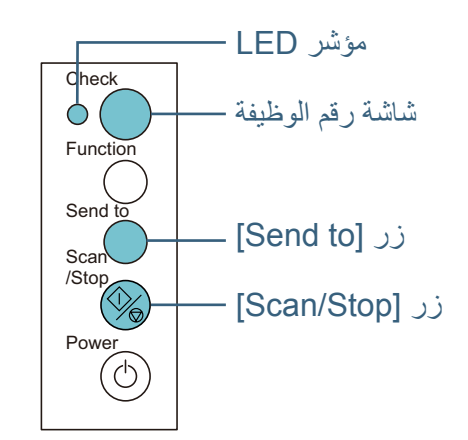

إذا كان Error Recovery Guide مثبتاً على الكمبيوتر لديك، تظهر نافذة Error Recovery Guide عند بدء تشغيل Windows. عند حدوث خطأ، تعرض نافذة Recovery Error Guide المعلومات المتعلقة بالخطأ مثل اسم الخطأ وكود الخطأ )رقم(. ِّدون المعلومات الظاهرة في النافذة وانقر زر ]مزيد من المعلومات[ لمعرفة المزيد من طرق استكشاف الأخطاء وإصلاحها.

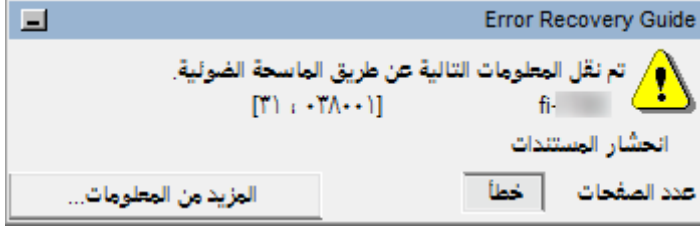

### **األخطاء المؤقتة**

الأخطاء المؤقتة التي يمكن للمستخدِم إصلاحها مُجدولة كالتالي.

### ■ **أخطاء تلقيم الورق**

يظهر الحرف "J "وكود خطأ بالتناوب.

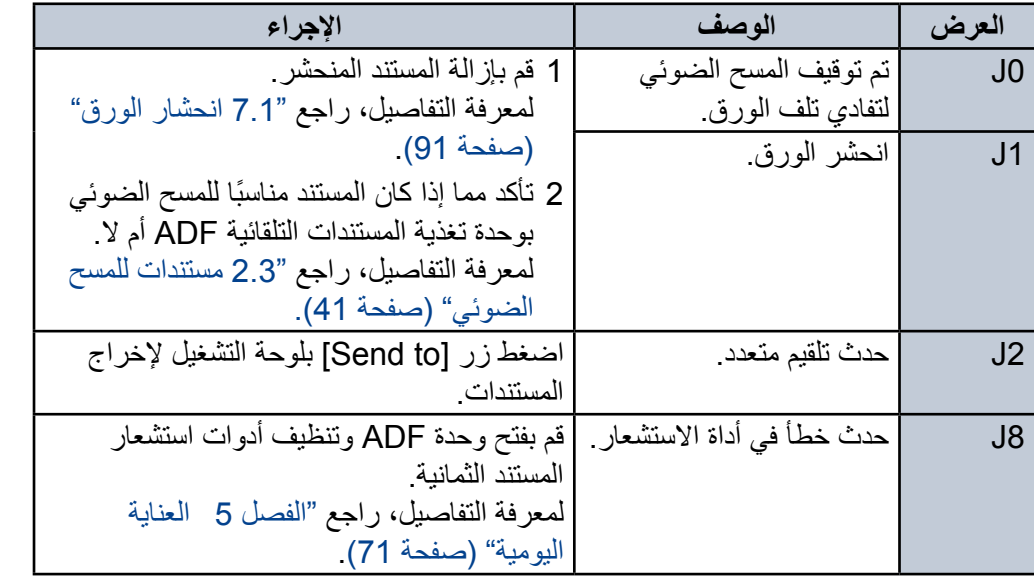

#### ■ **قفل النقل، والغطاء مفتوح، وأخطاء الطباعة** يظهر الحرف "U "وكود خطأ بالتناوب.

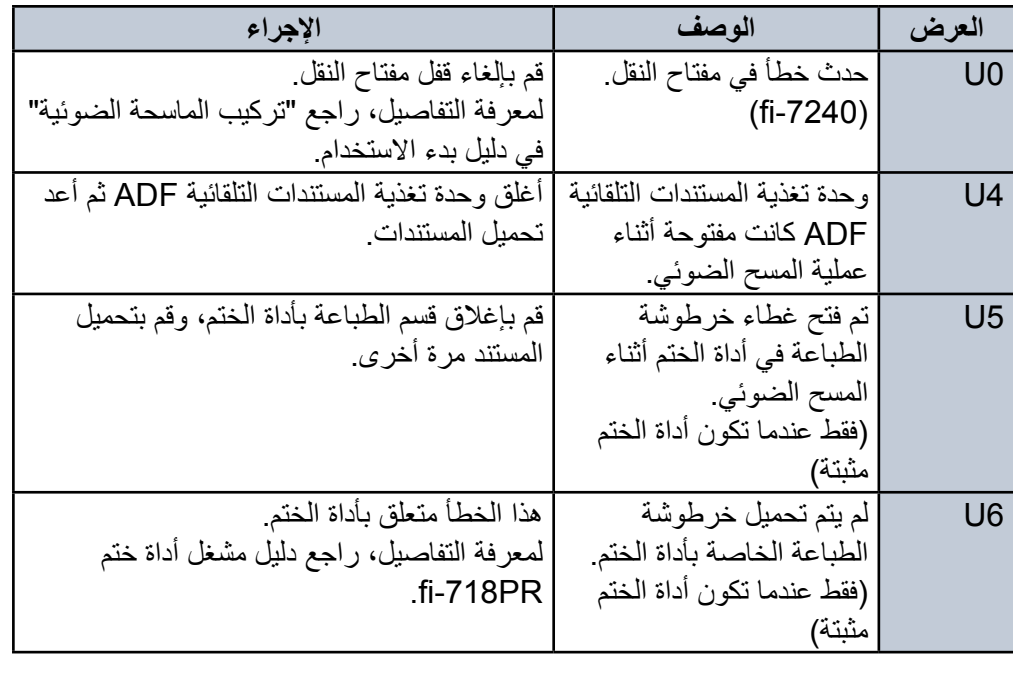

### **أخطاء الجهاز**

أخطاء الجهاز والتي تتطلب قيام مهندس الصيانة المختص باستكشافها وإصالحها مجدولة كالتالي.

### ■ **األخطاء الداخلية والبصرية**

يظهر الحرف "E "ورقم تنبيه بالتناوب.

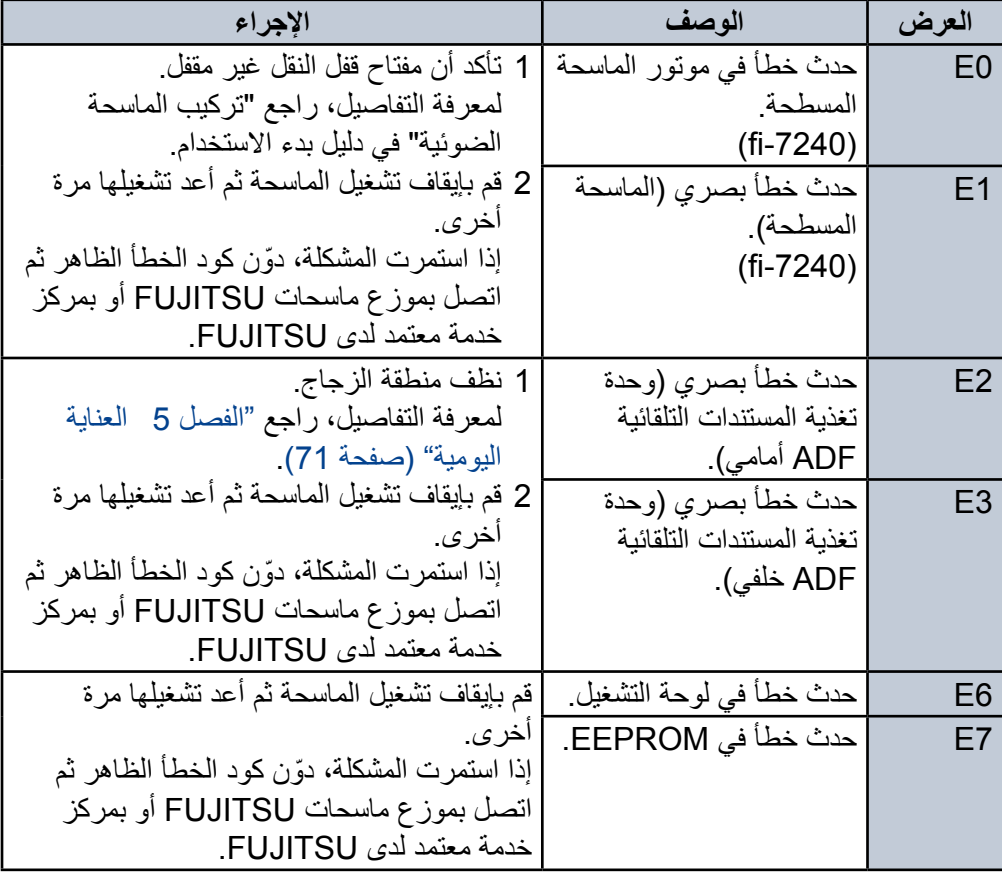

### ■ **خطأ تجاوز السعة**

يظهر الحرف "F "ورقم تنبيه بالتناوب.

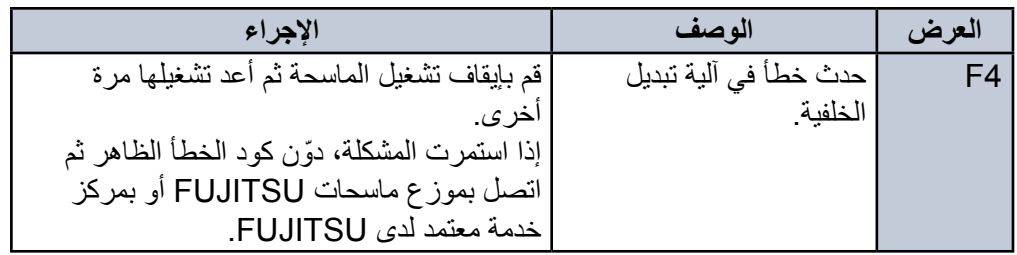

### ■ **خطأ في الرقاقة**

يظهر الحرف "C "ورقم تنبيه بالتناوب.

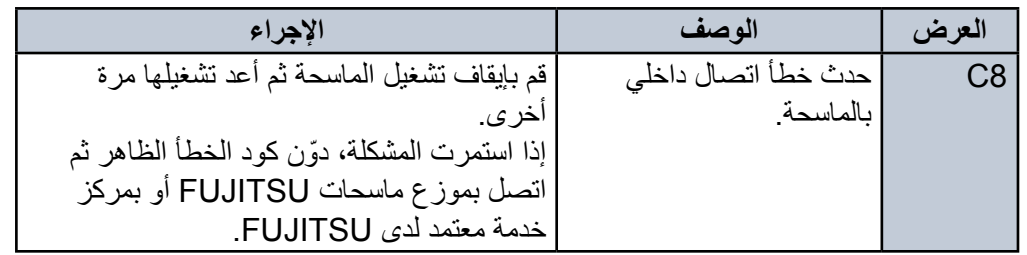

### ■ **خطأ في دائرة الموتور الكهربائية**

يظهر الحرف "H "ورقم تنبيه بالتناوب.

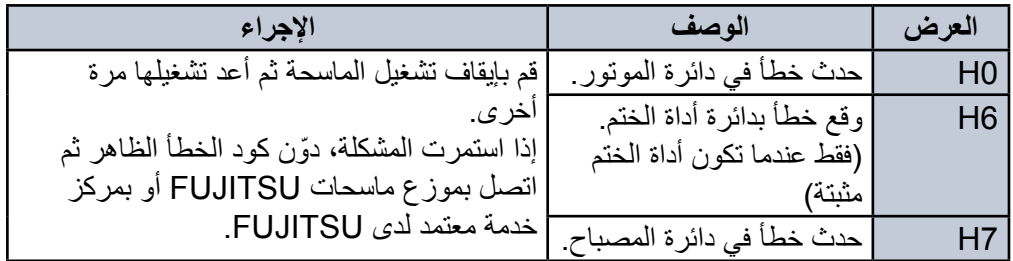

### ■ خطأ في الخيا*ر*ات (عندما تكون أداة الختم مثبتة) يظهر الحرف "A "ورقم تنبيه بالتناوب.

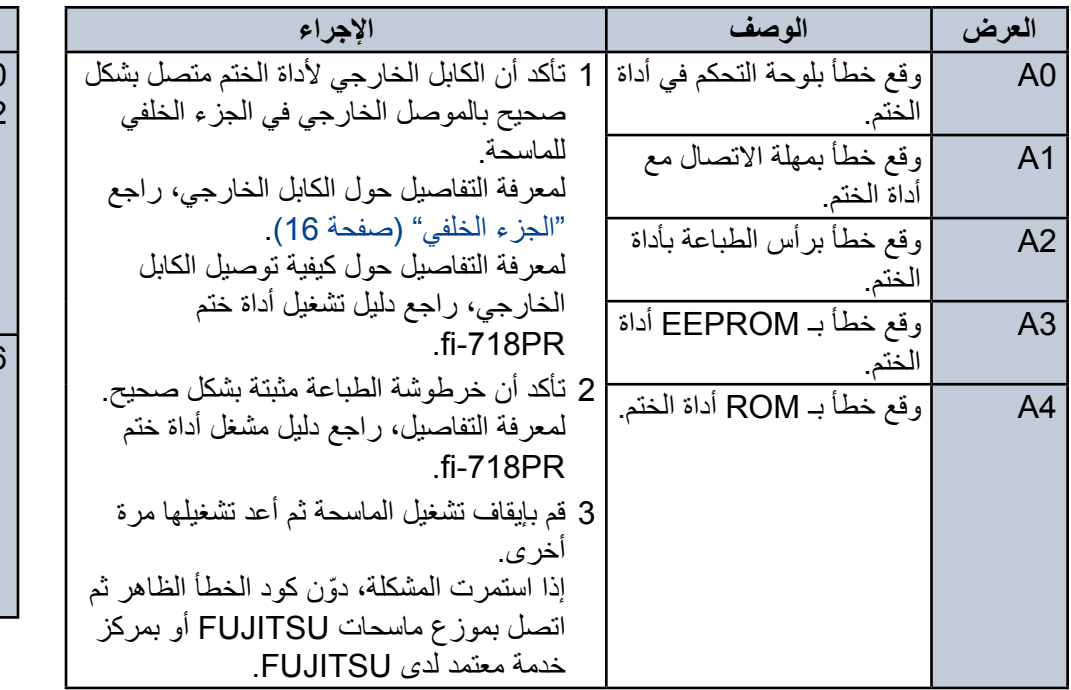

### ■ **خطأ في أداة االستشعار** يظهر الحرف "L "ورقم تنبيه بالتناوب.

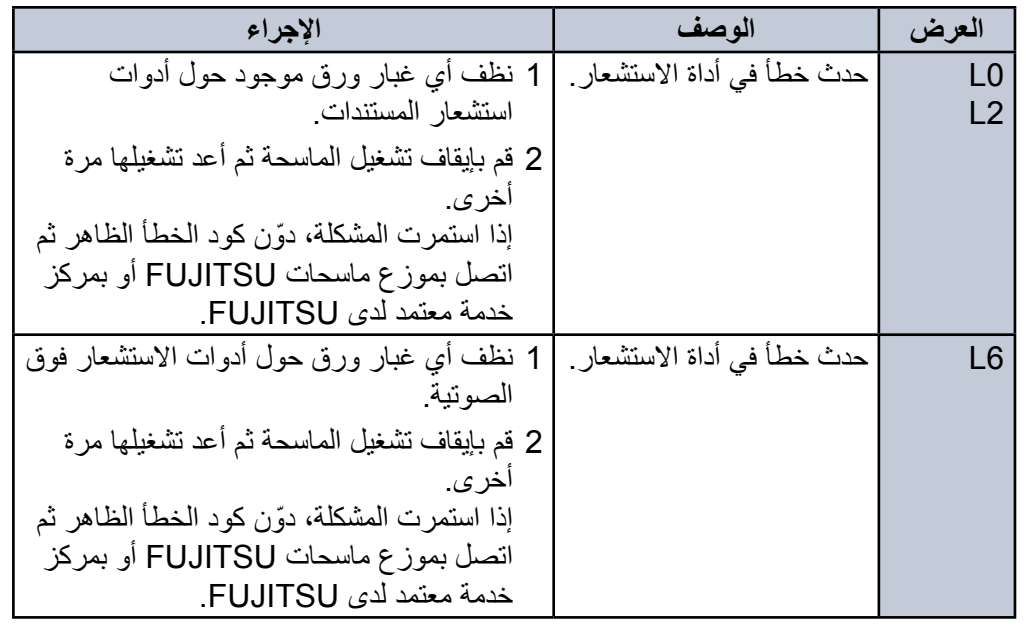

### **7.3 استكشاف األخطاء وإصالحها**

هذا القسم يشرح اإلجراءات التي يتم اتخاذها للمشكالت التي قد تواجهها أثناء استخدام الماسحة. ً رجاء تحقق من العناصر التالية قبل أن تطلب التصليح. إذا استمرت المشكلة، افحص كل عنصر في ["7.4 قبل أن تتصل بمركز خدمة الماسحة الضوئية" \)صفحة](#page-115-0) 116( ثم اتصل بموزع ماسحات FUJITSU أو بمركز خدمة معتمد لدى FUJITSU. الجدول التالي يعرض أمثلة من المشكالت التي قد تواجهها.

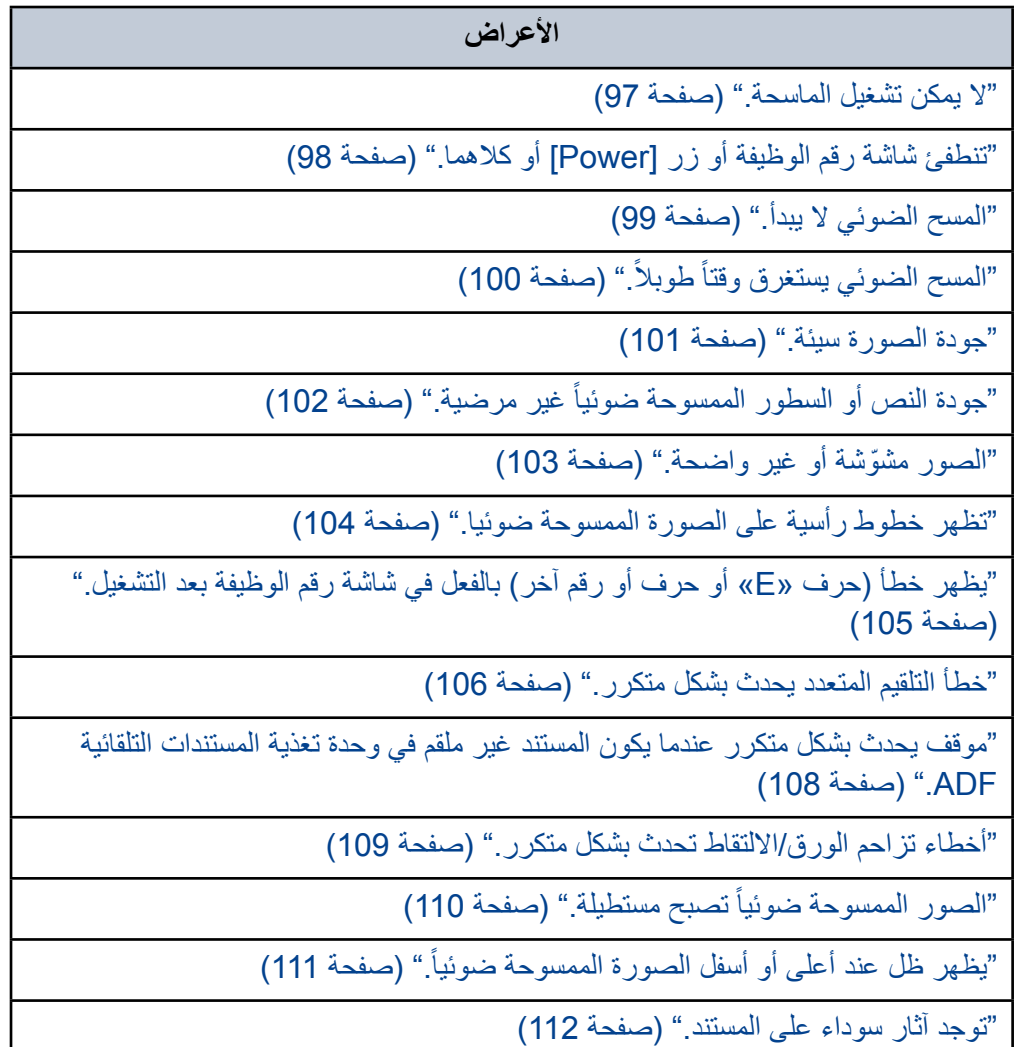

**األعراض**

"الورق كبير الحجم لا يلقم بسلاسة /حدث انحشار ورق." (صفحة 113)

["جزء من الصورة يظهر غير كامل في حالة استعمال الورق كبير الحجم." \)صفحة](#page-114-0) 115(

### <span id="page-96-0"></span>**ال يمكن تشغيل الماسحة.**

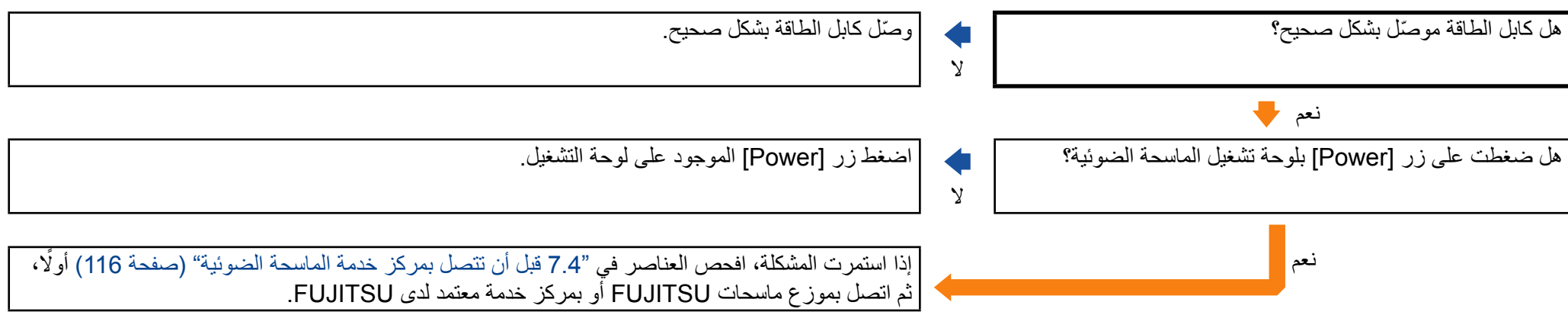

### <span id="page-97-0"></span>**تنطفئ شاشة رقم الوظيفة أو زر ]Power ]أو كالهما.**

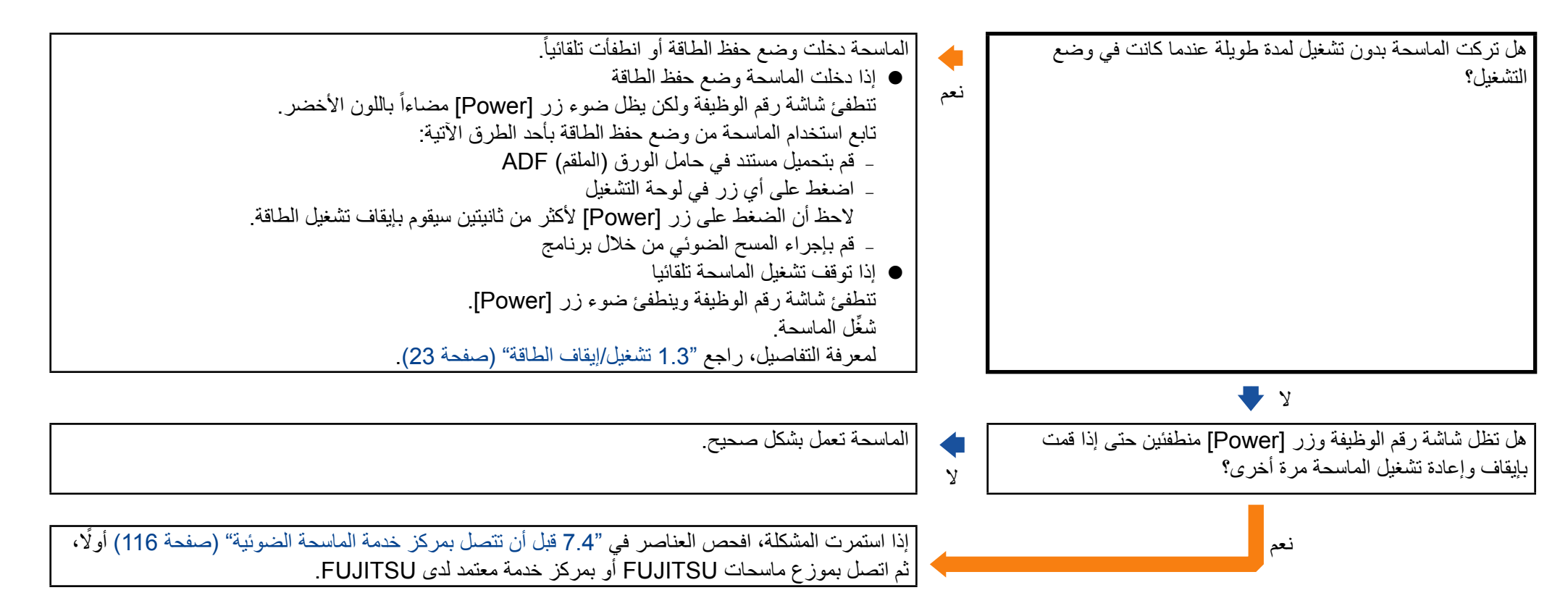

<span id="page-98-0"></span>**المسح الضوئي ال يبدأ.**

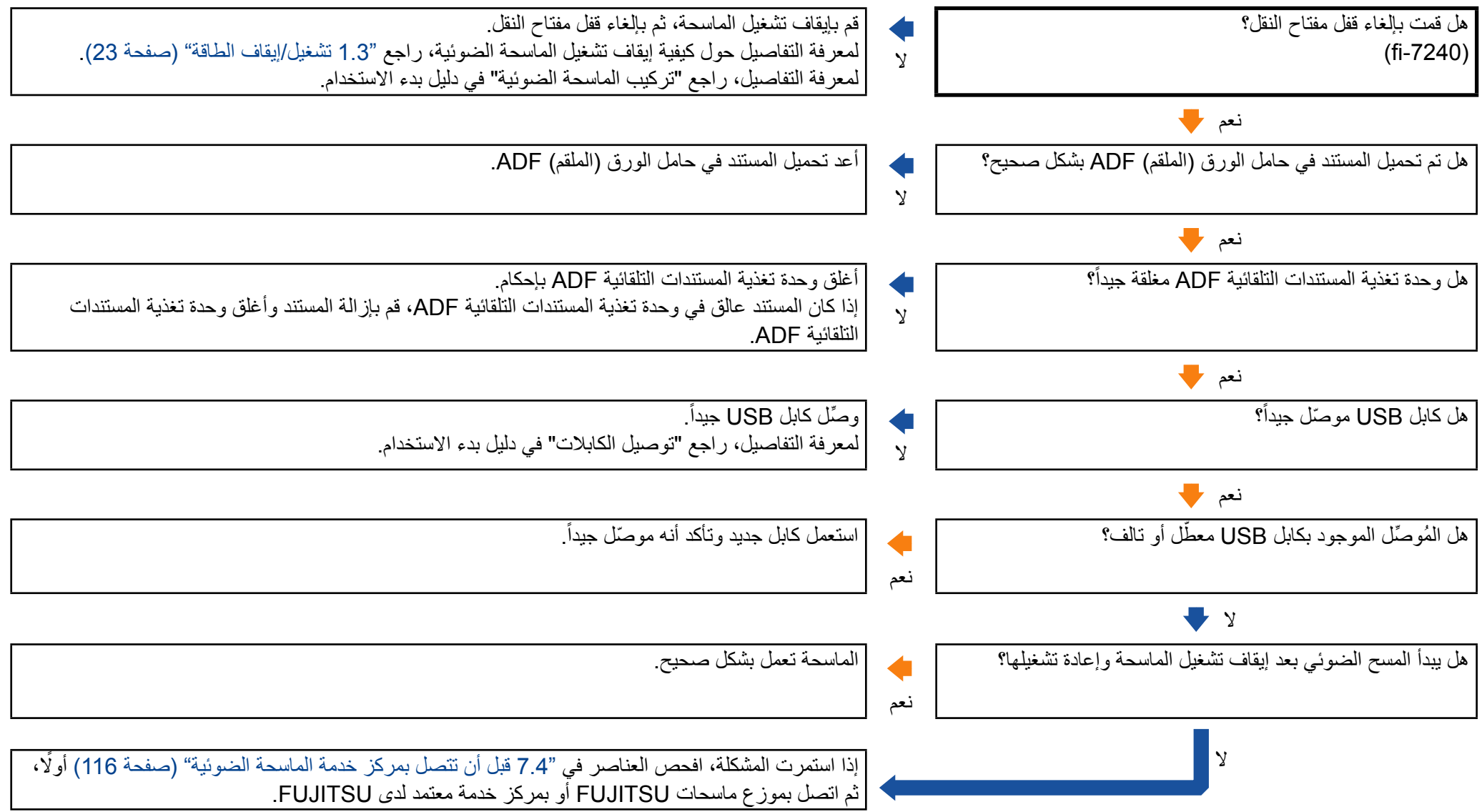

### <span id="page-99-0"></span>**.ً ً طوبال المسح الضوئي يستغرق وقتا**

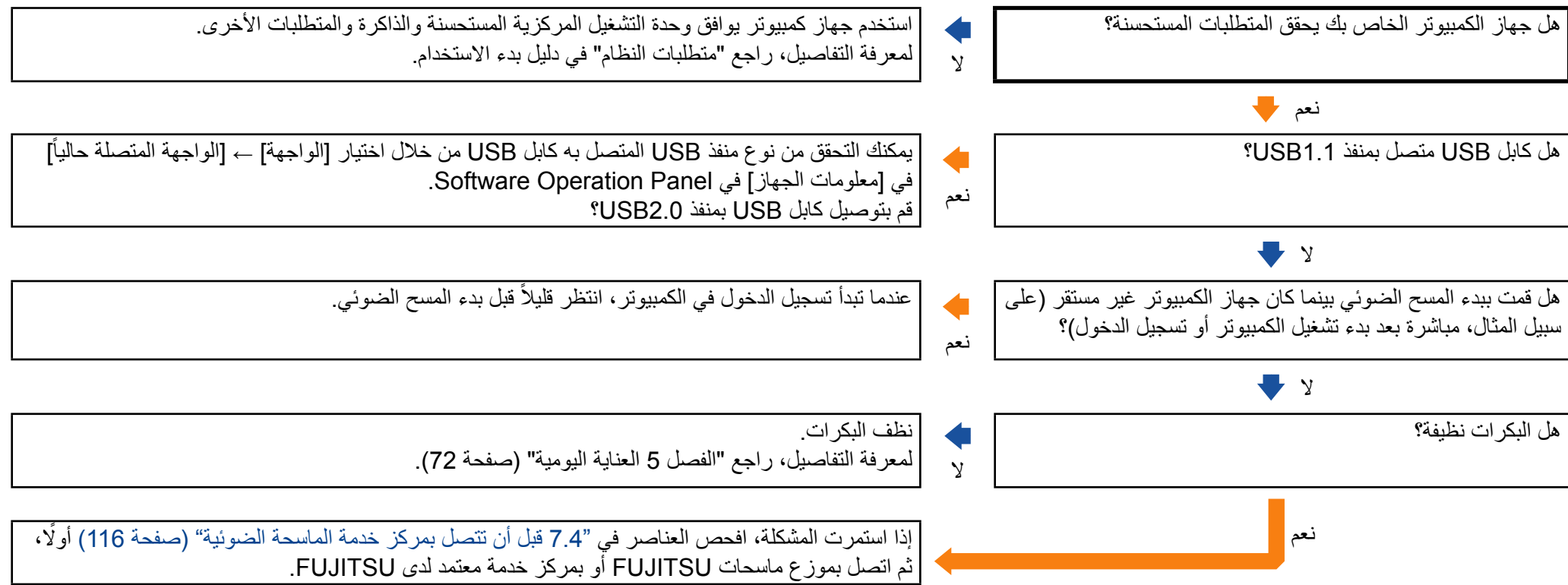

### <span id="page-100-0"></span>**جودة الصورة سيئة.**

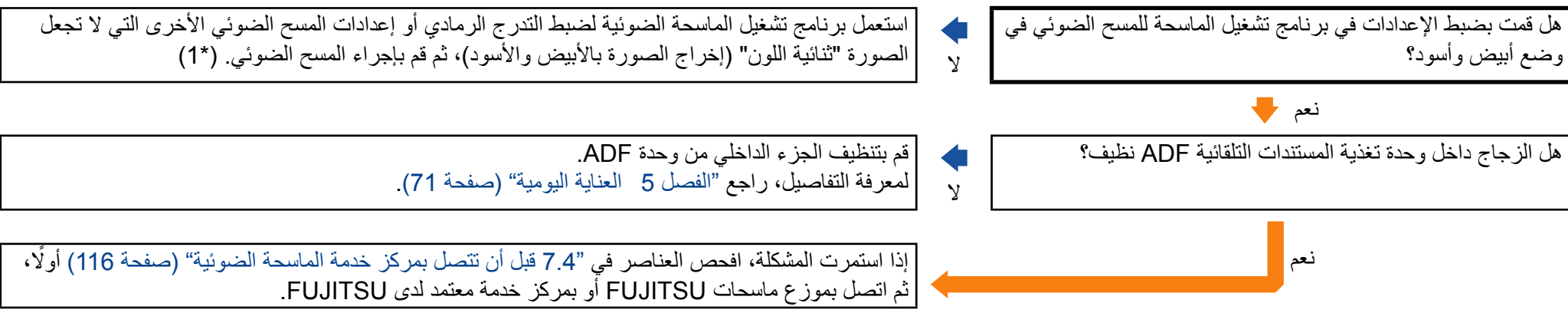

\*1: قد تختلف الصور الممسوحة ضوئياً عن الصورة الأصلية بشكل ملحوظ إذا قمت بجعل الصورة و الصورة الفوتوغرافية "ثنائية اللون" (إخراج الصورة بالأبيض والأسود)<sub>.</sub>

<span id="page-101-0"></span>**ً غير مرضية. جودة النص أو السطور الممسوحة ضوئيا**

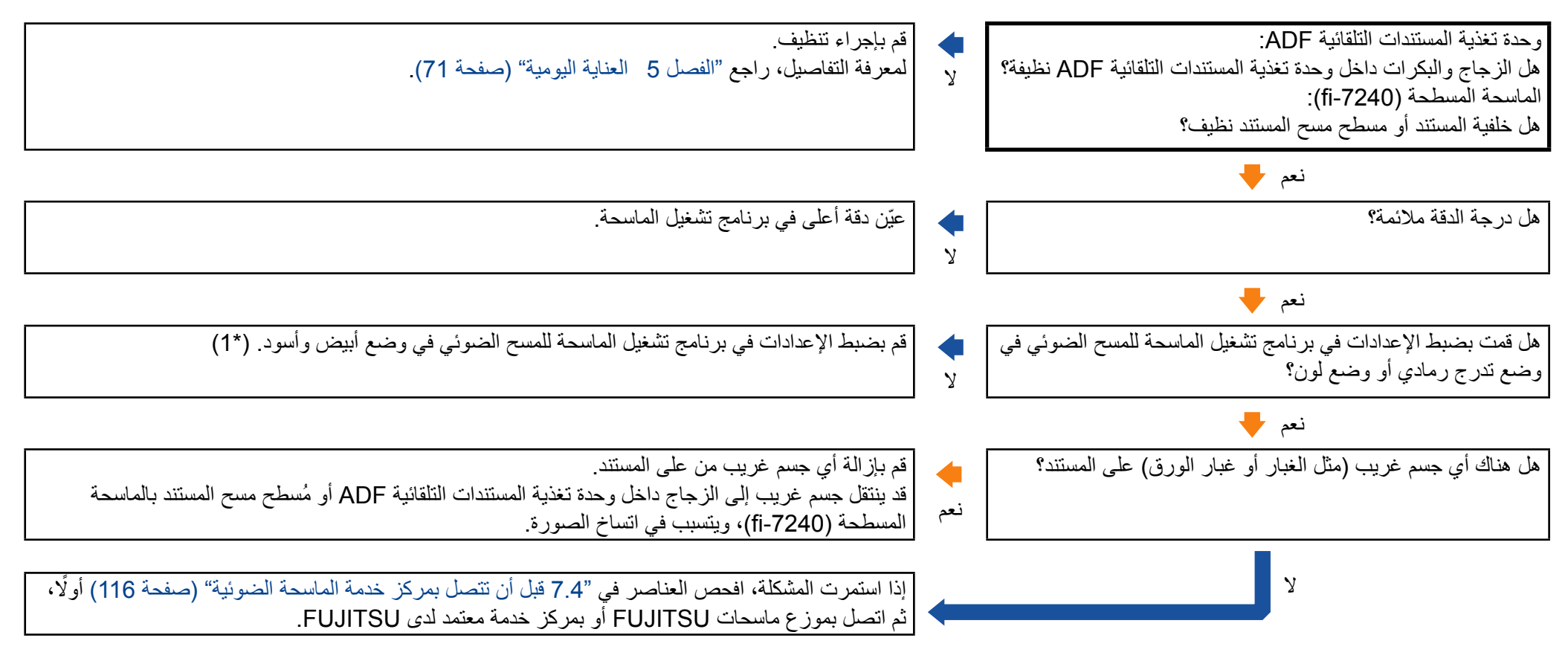

\*1: عند المسح الضوئي بطريقة التدرج الرمادي أو وضع لون، قد لا تصبح الصور الممسوحة ضوئياً نقية وصافية.

<span id="page-102-0"></span>**ّ الصور مشوشة أو غير واضحة.**

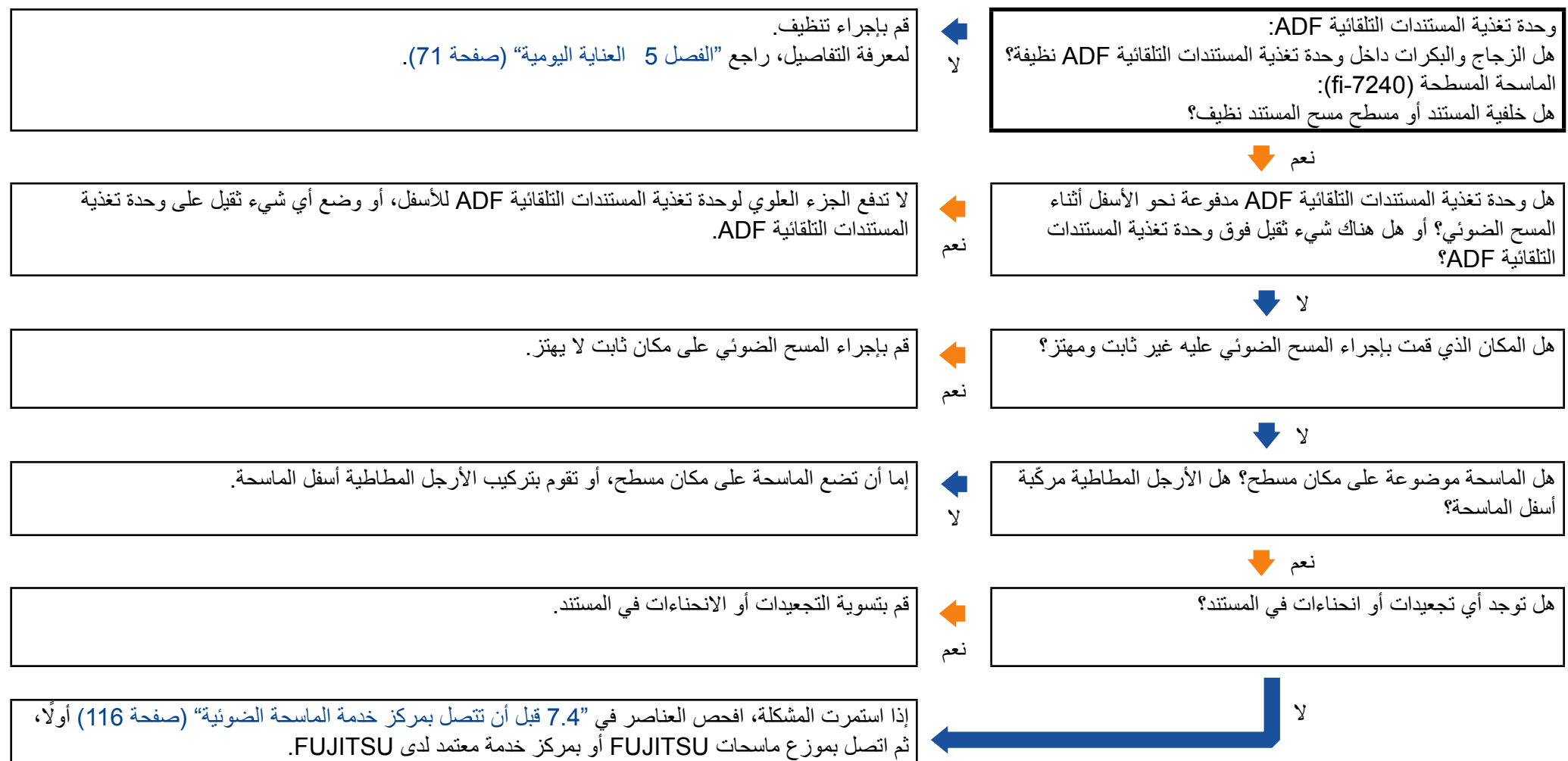

### <span id="page-103-0"></span>**تظهر خطوط رأسية على الصورة الممسوحة ضوئيا.**

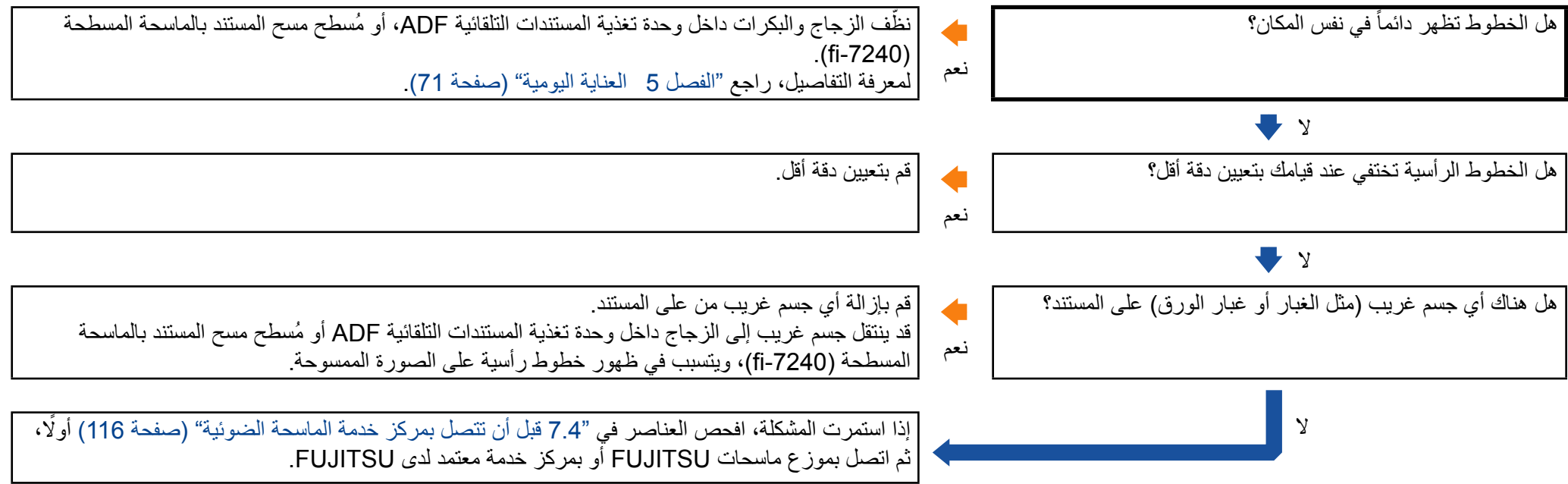

### <span id="page-104-0"></span>**يظهر خطأ )حرف "E "أو حرف أو رقم آخر( بالفعل في شاشة رقم الوظيفة بعد التشغيل.**

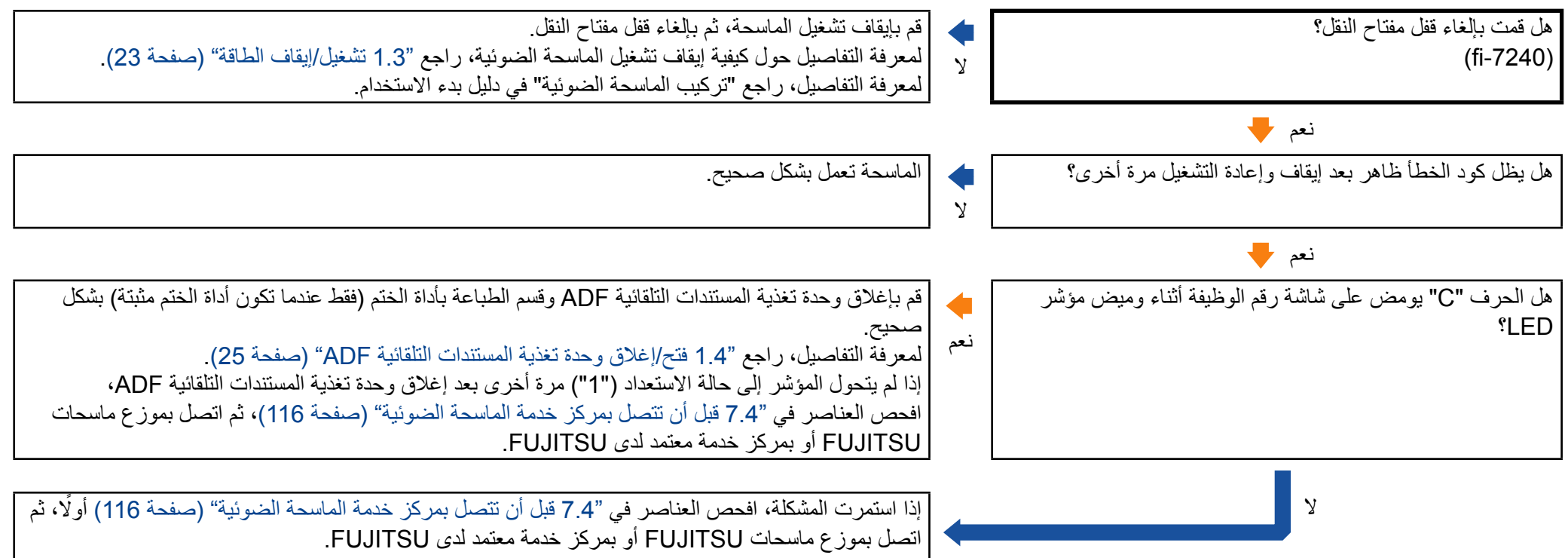

#### <span id="page-105-0"></span>**خطأ التلقيم المتعدد يحدث بشكل متكرر.**

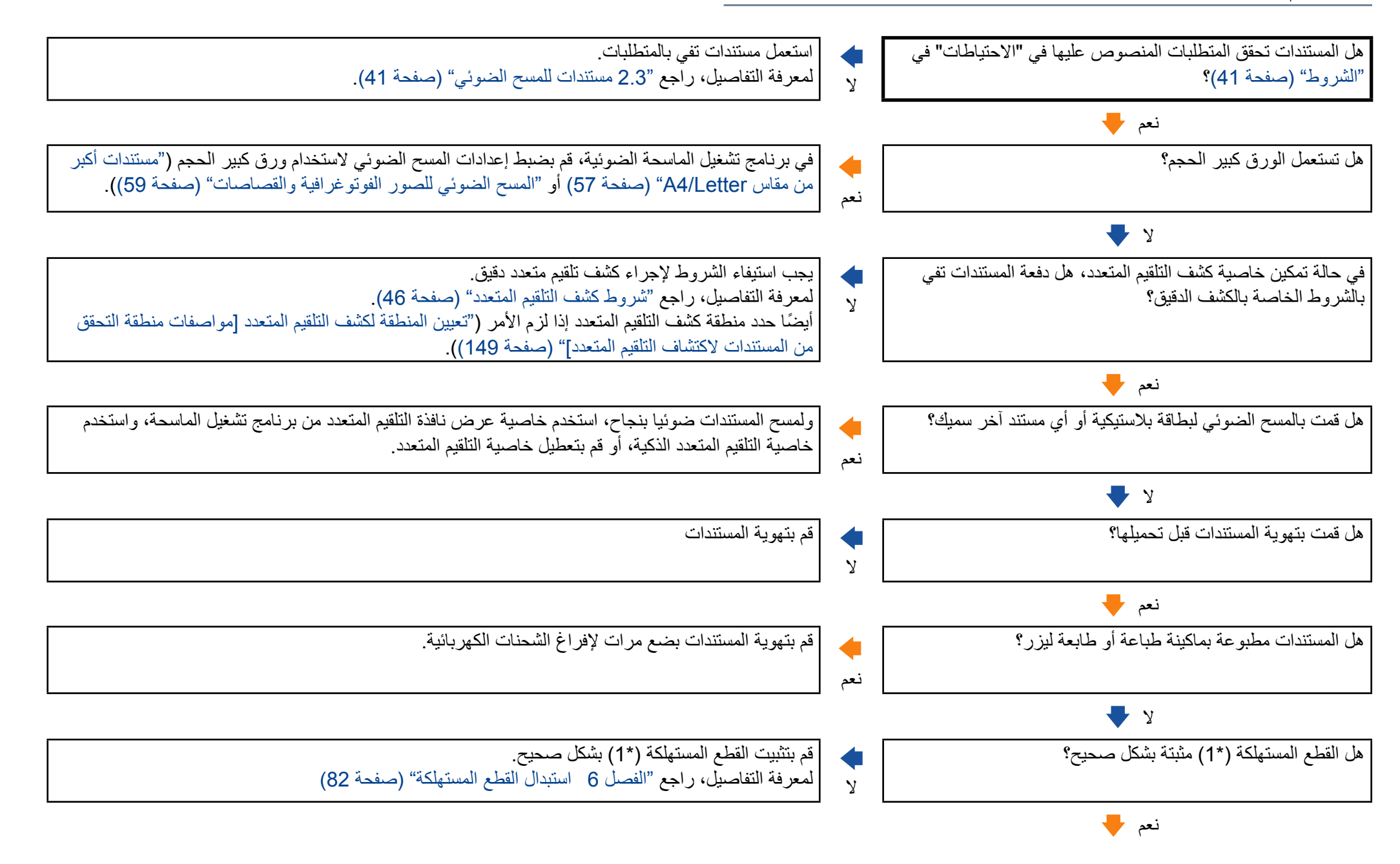

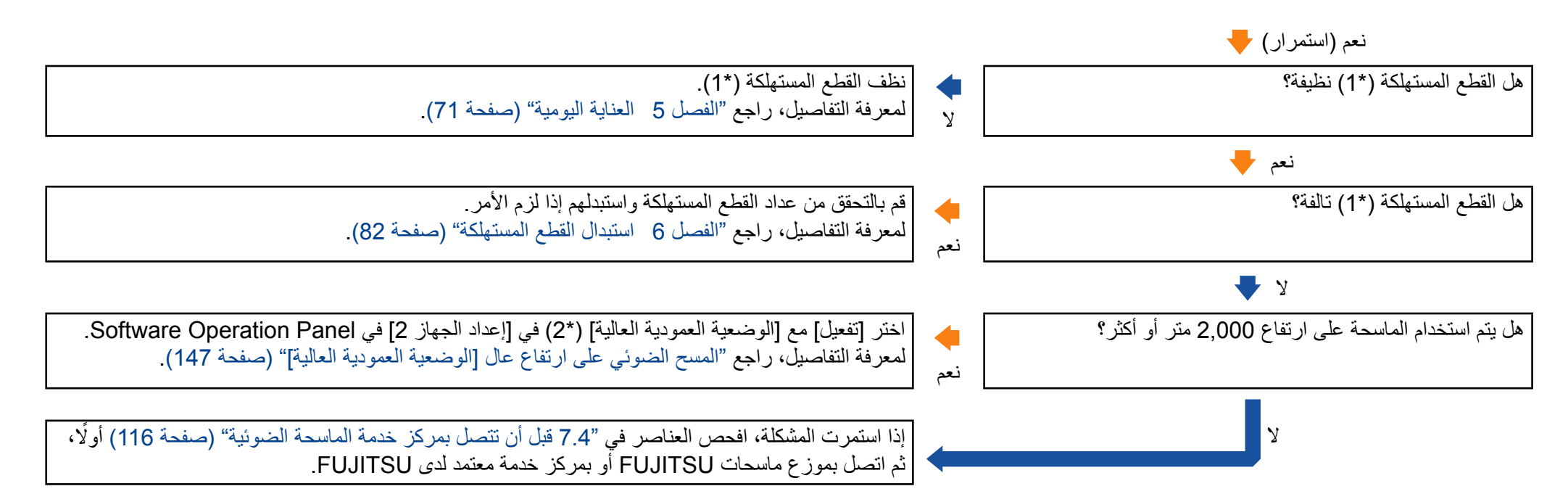

\*:1 تشير "القطع المستهلكة" إلى بكرة اإليقاف وبكرة االلتقاط.

\*:2 إذا تم استخدام الماسحة على ارتفاع أقل من 2,000 متر مع اختيار ]تفعيل[ لـ ]الوضعية العمودية العالية[، فقد ال يتم كشف التلقيم المتعدد.

<span id="page-107-0"></span>**موقف يحدث بشكل متكرر عندما يكون المستند غير ملقم في وحدة تغذية المستندات التلقائية ADF.**

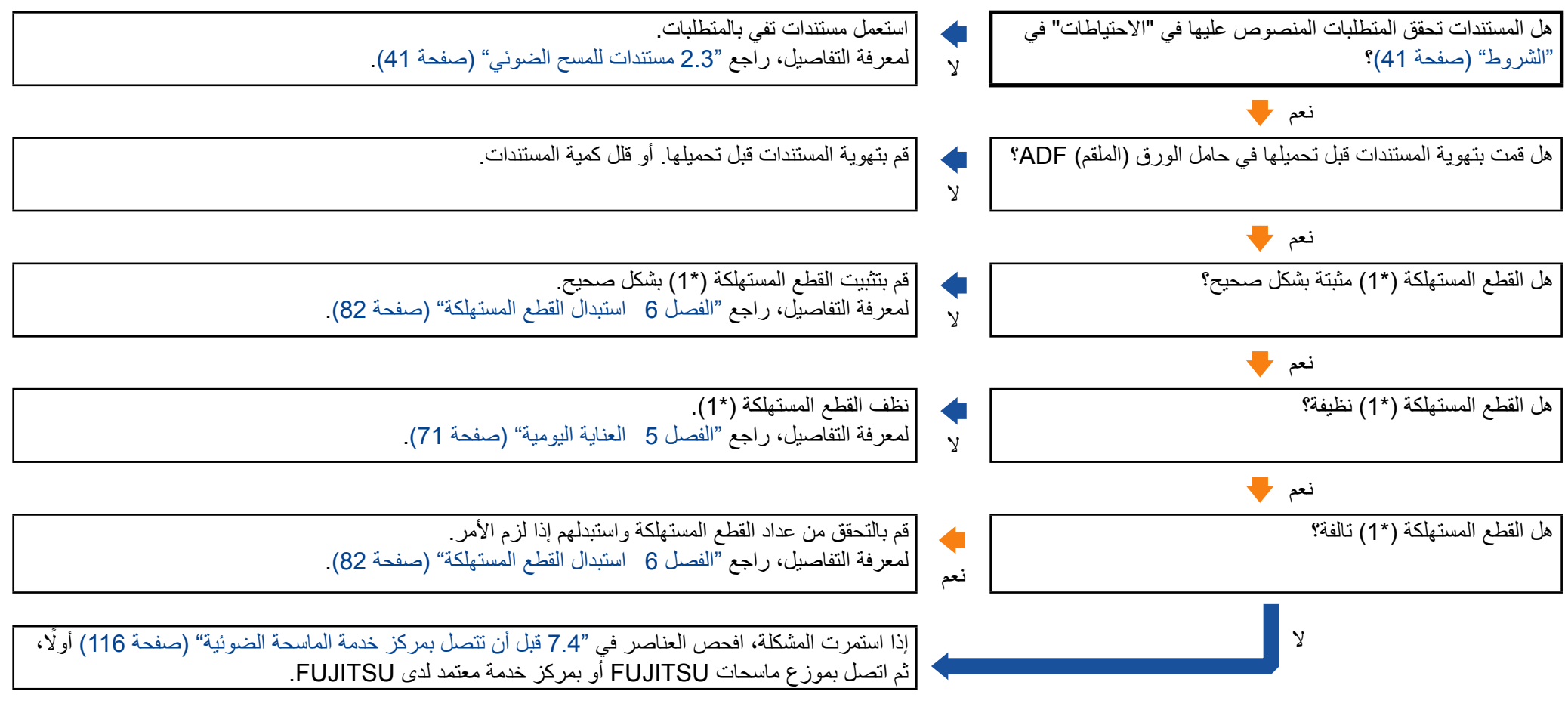

<sup>\*</sup>:1 تشير "القطع المستهلكة" إلى بكرة اإليقاف وبكرة االلتقاط.
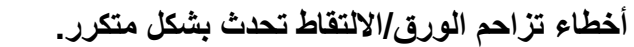

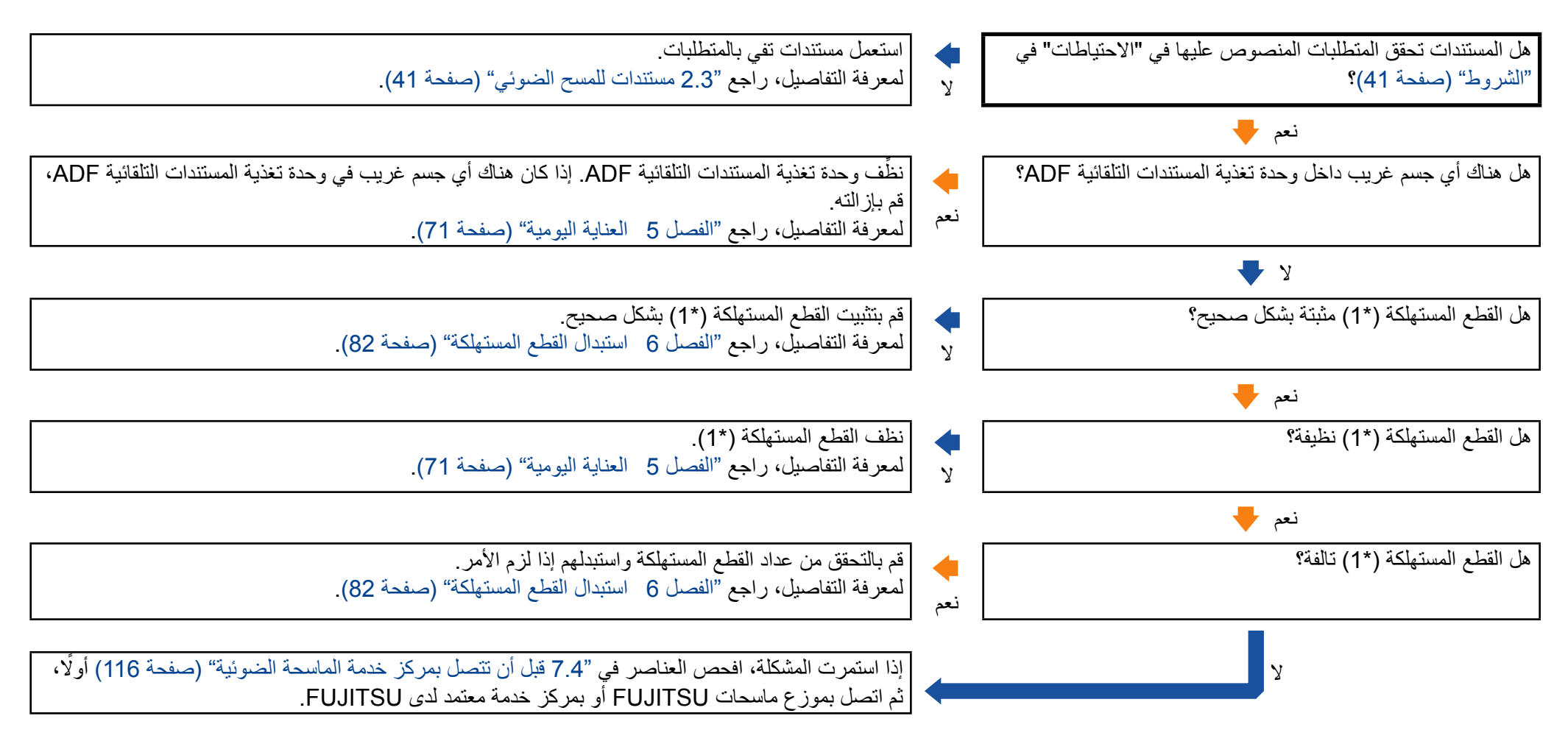

\*:1 تشير "القطع المستهلكة" إلى بكرة اإليقاف وبكرة االلتقاط.

#### **ً تصبح مستطيلة. الصور الممسوحة ضوئيا**

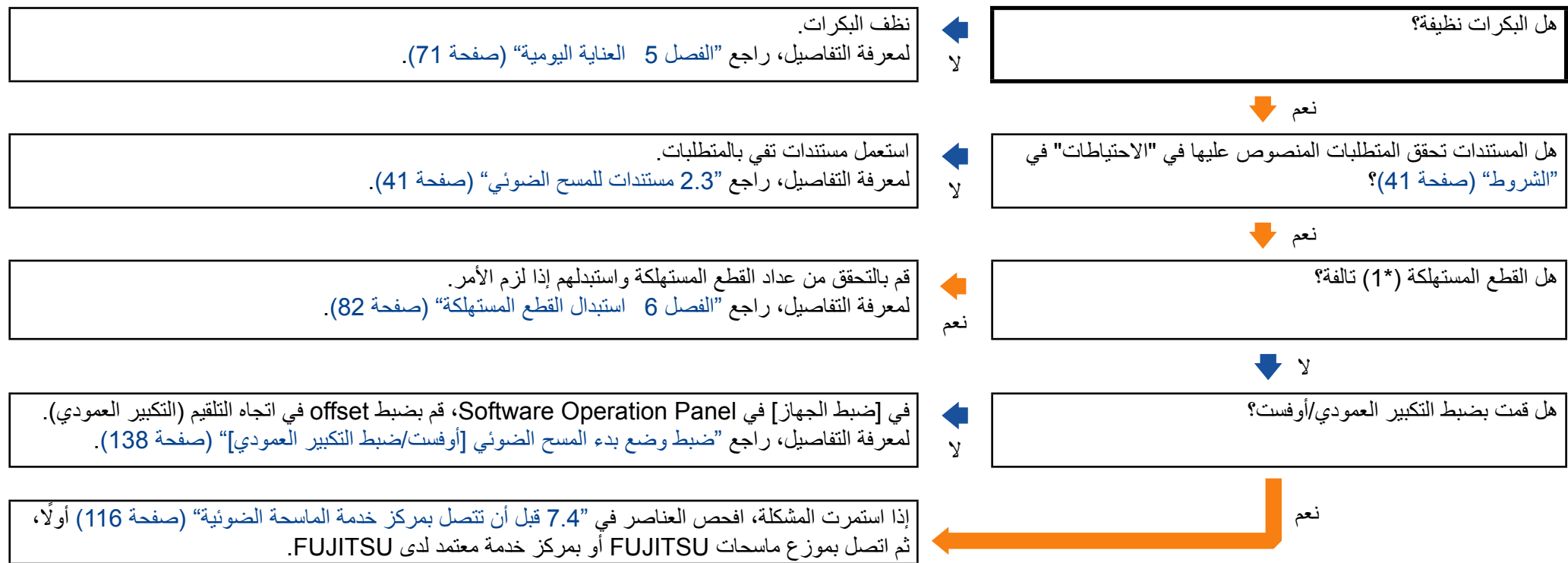

\*:1 تشير "القطع المستهلكة" إلى بكرة اإليقاف وبكرة االلتقاط.

#### **.ً يظهر ظل عند أعلى أو أسفل الصورة الممسوحة ضوئيا**

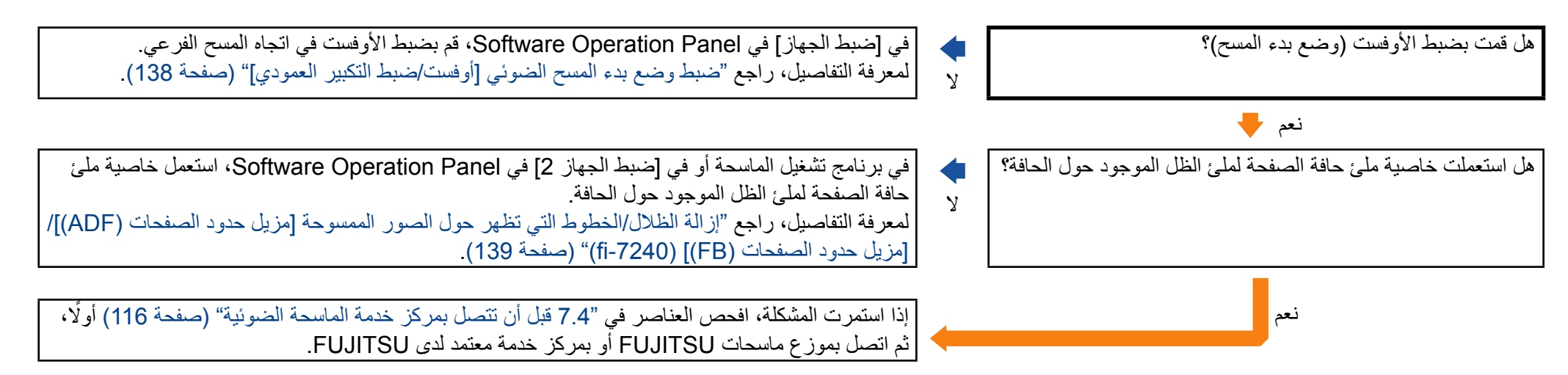

### **توجد آثار سوداء على المستند.**

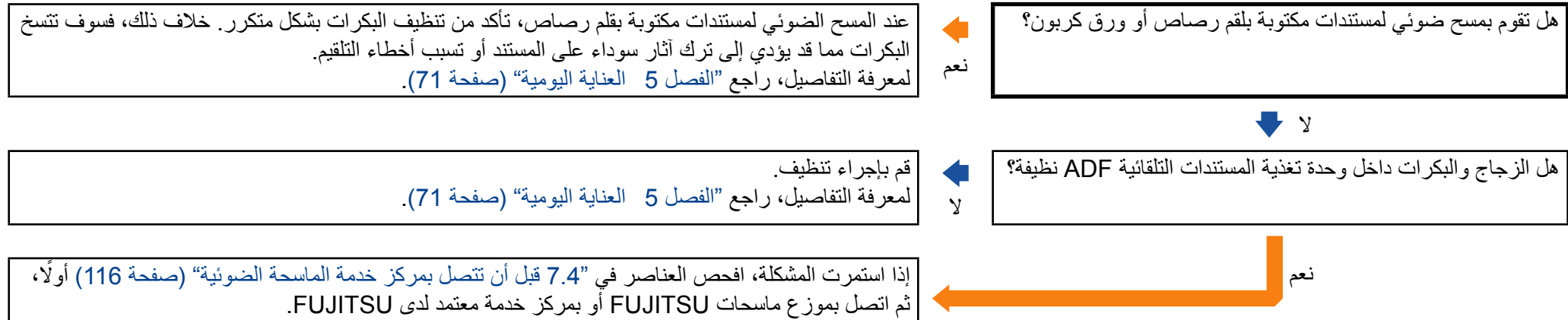

## **الورق كبير الحجم ال يلقم بسالسة/.حدث انحشار ورق.**

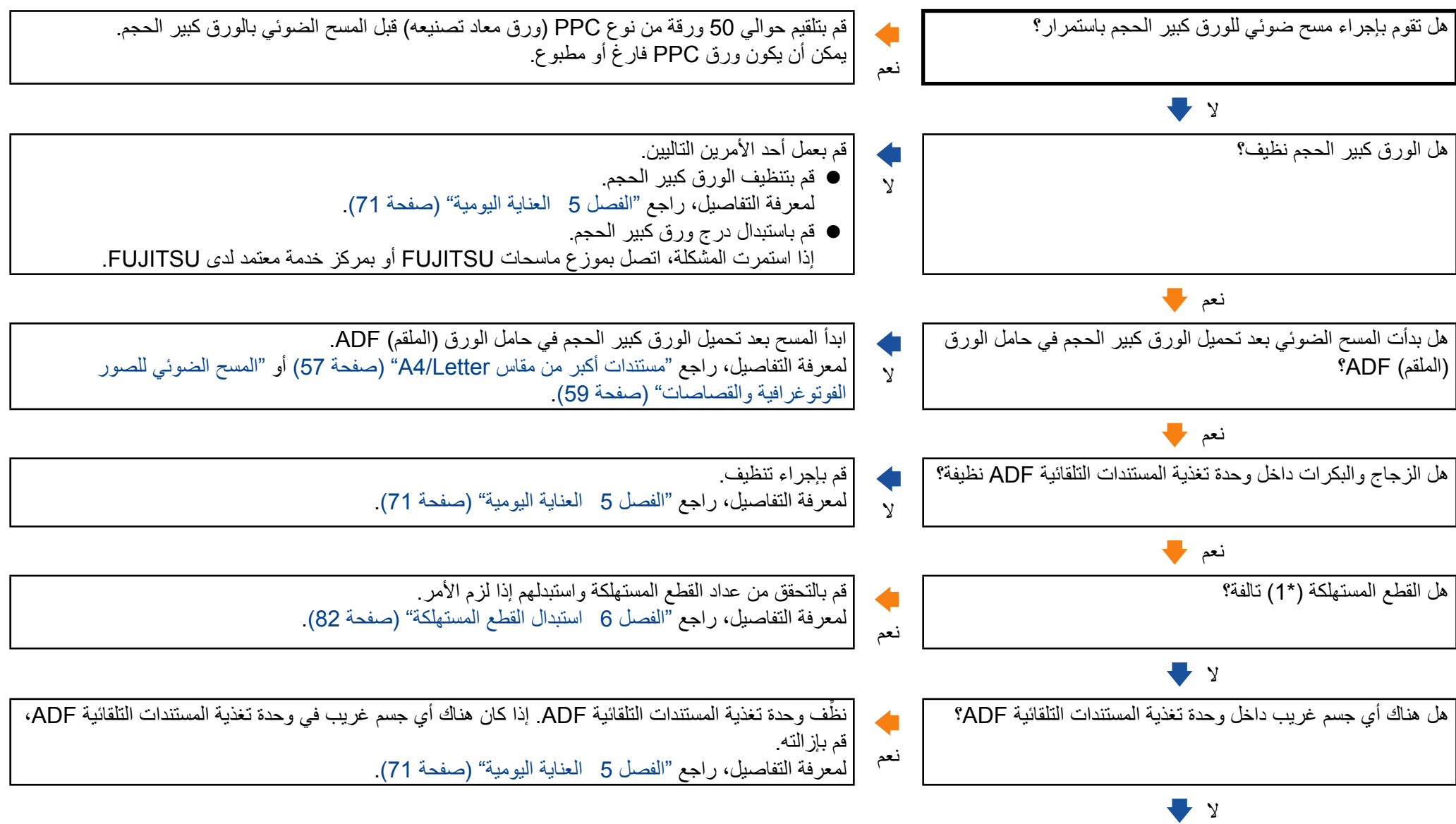

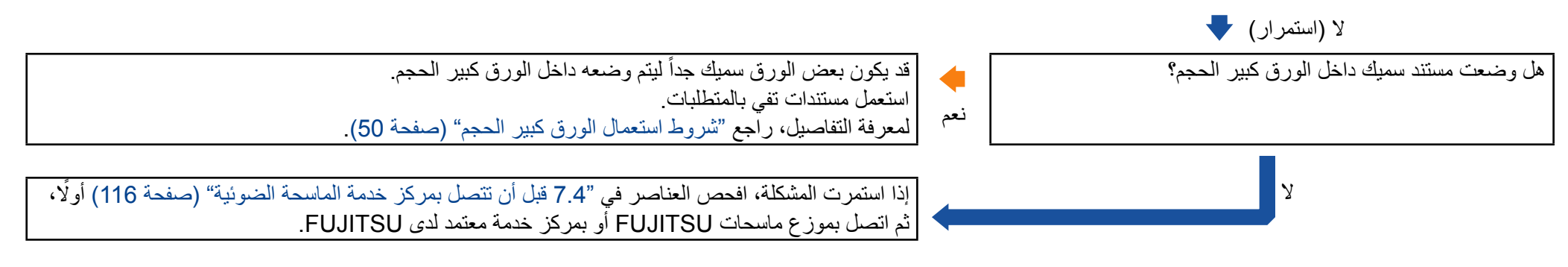

<sup>\*</sup>:1 تشير "القطع المستهلكة" إلى بكرة اإليقاف وبكرة االلتقاط.

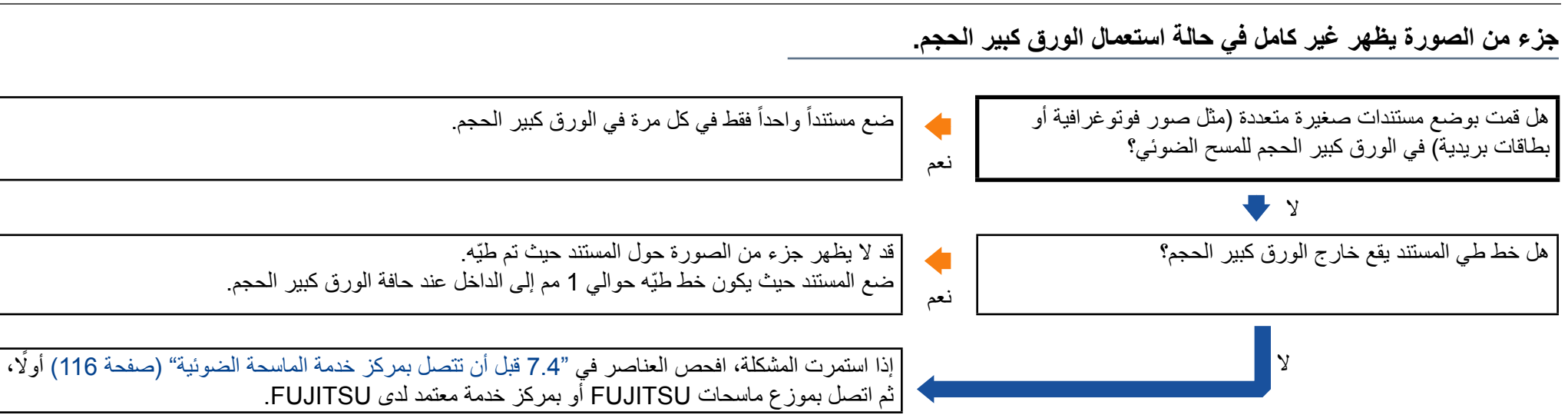

### **7.4 قبل أن تتصل بمركز خدمة الماسحة الضوئية**

ً رجاء راجع العناصر التالية قبل االتصال بموزع ماسحات FUJITSU أو بمركز الخدمة المعتمد لدى FUJITSU.

#### <span id="page-115-0"></span>**عام**

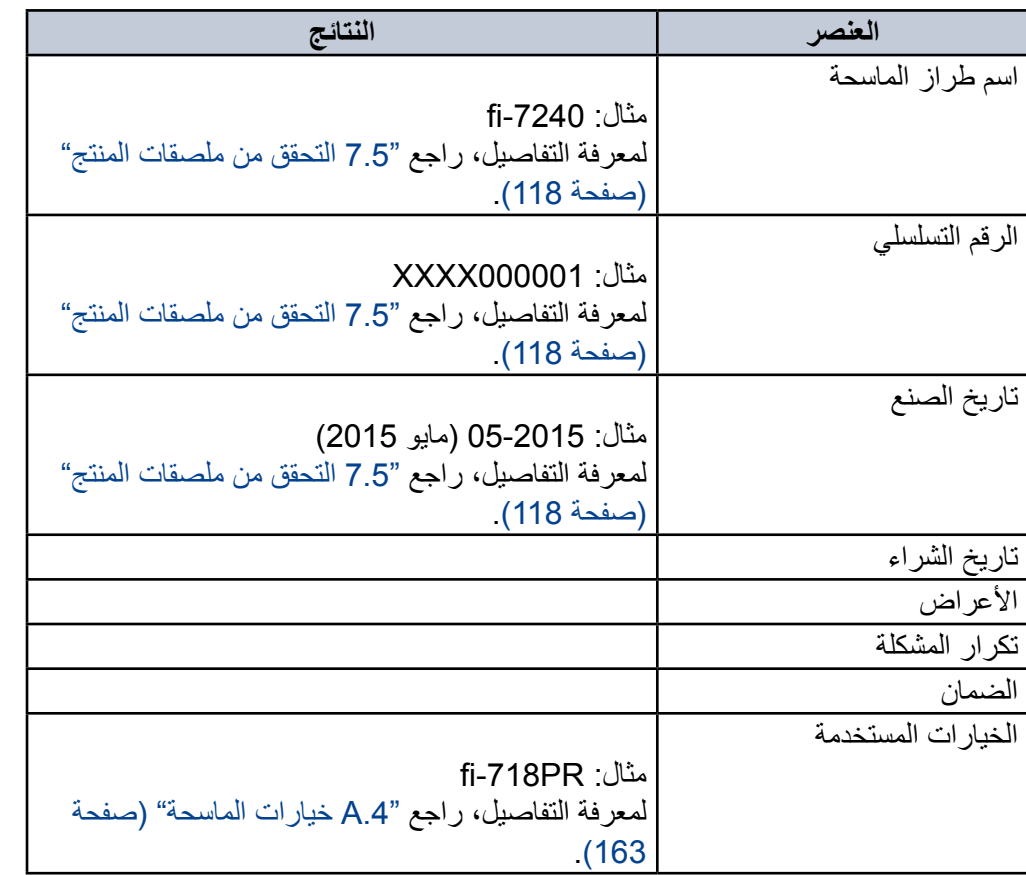

#### **حالة الخطأ**

#### ■ **مشاكل االتصال في الكمبيوتر**

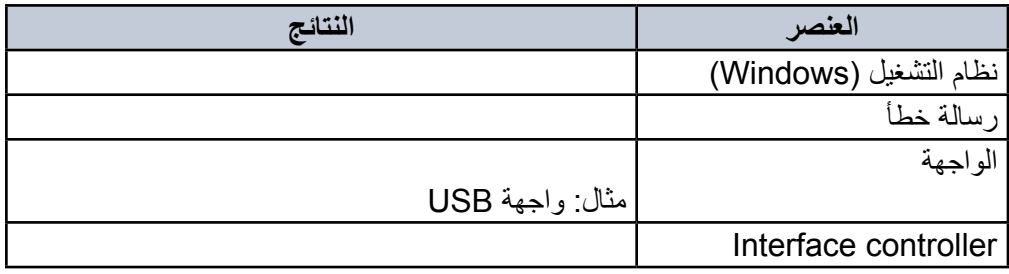

#### ■ **مشاكل التلقيم**

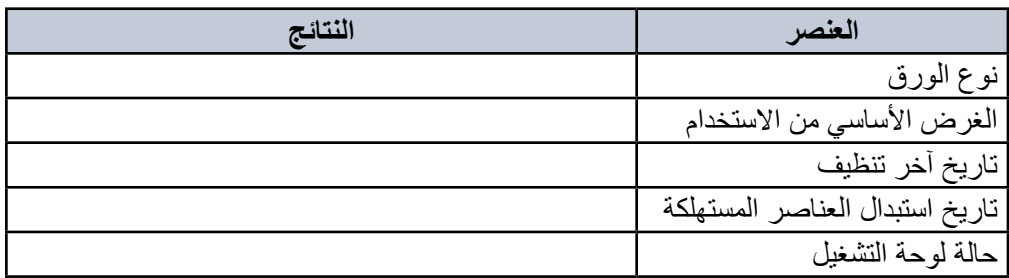

#### **مشاكل جودة الصورة** ■

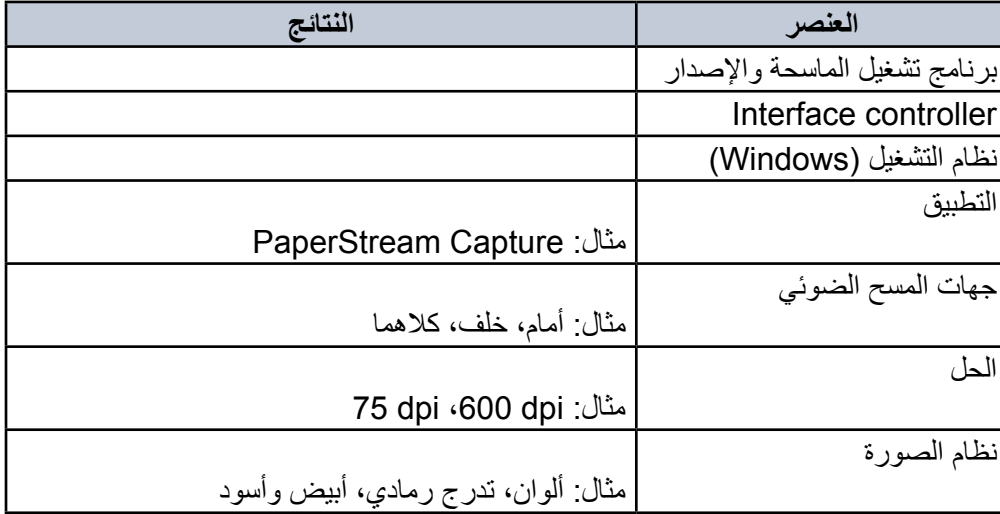

#### **أخرى** ■

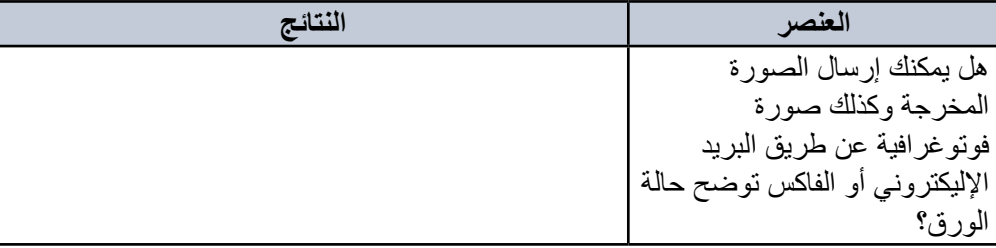

### **7.5 التحقق من ملصقات المنتج**

هذا الجزء يشرح الملصقات الموجودة على الماسحة.

#### <span id="page-117-0"></span>**المكان**

الملصق موجود في الجهة الخلفية للماسحة.

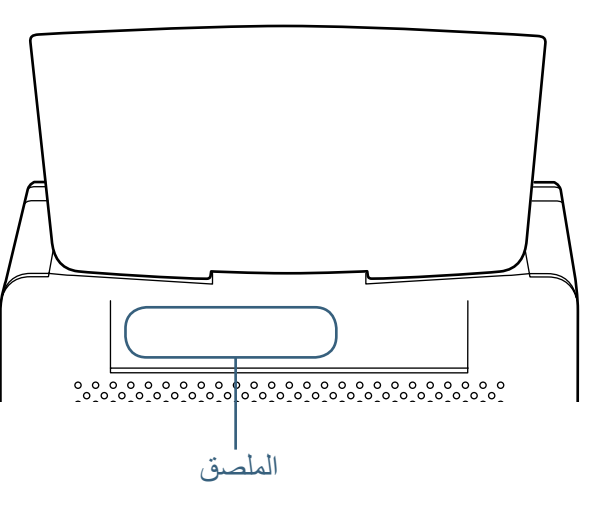

الملصق (مثال): يُظهر معلومات الماسحة.

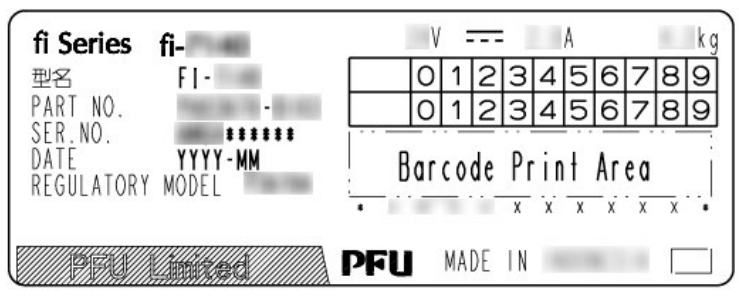

هذا الفصل يشرح كيفية استخدام Software Operation Panel لتهئية إعدادات الماسحة.

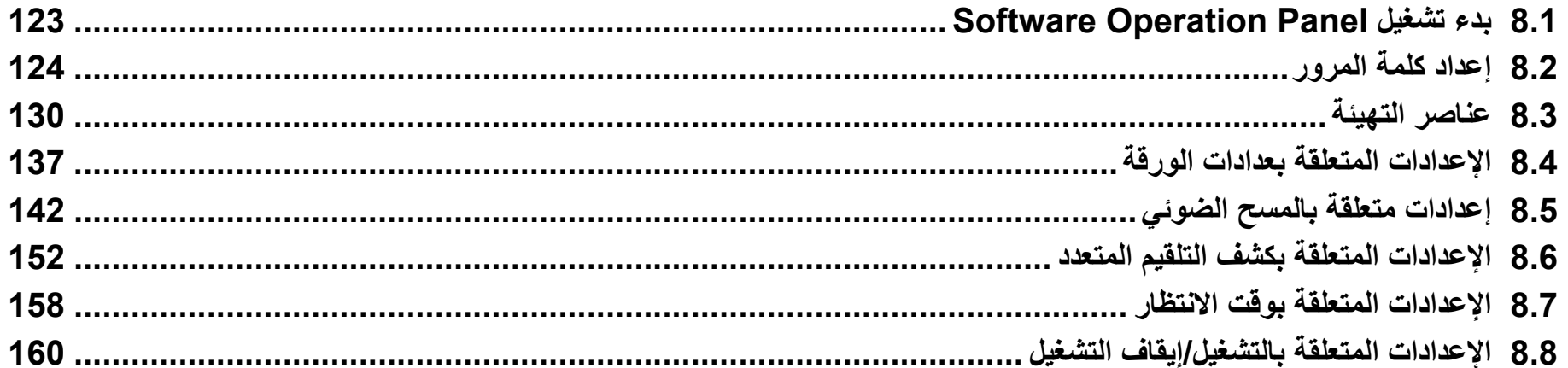

### **8.1 بدء تشغيل Panel Operation Software**

يتم تثبيت Panel Operation Software مع برنامج التشغيل IP PaperStream. هذا التطبيق يسمح لك بتهئية إعدادات متعددة مثل تشغيل الماسحة وإدارة القطع المستهلكة.

#### <span id="page-119-0"></span>**يبنت**

- z ال تقم ببدء تشغيل Panel Operation Software أثناء المسح الضوئي.
	- z ال تستخدم لوحة التشغيل أثناء عمل Panel Operation Software.
- z إذا قمت بتوصيل عدة ماسحات ضوئية، لن يتم التعرف على الماسحة الضوئية الثانية وما بعدها.

قم بتوصيل ماسحة واحدة كل مرة.

**1 ّ تأكد أن الماسحة موصلة بالكمبيوتر، بعد ذلك قم بتشغيل الماسحة.** لمعرفة التفاصيل حول كيفية توصيل الماسحة الضوئية بالكمبيوتر، راجع "توصيل الكابالت"

في دليل بدء االستخدام. لمعرفة التفاصيل حول كيفية تشغيل الماسحة الضوئية، راجع ["](#page-22-0)1.3 [تشغيل/إيقاف الطاقة"](#page-22-0)  [\)صفحة](#page-22-0) 23(.

#### **2 اعرض نافذة ]Panel Operation Software].**

- z أنظمة التشغيل 7 Windows2008/ Server Windows/Vista Windows  $[\star] \leftrightarrow [\star] \rightarrow [\star]$ انقر فوق قائمة  $[\star]$ ابدأ  $[Software Operation Panel] \leftarrow [fi Series]$
- z أنظمة التشغيل 8 Windows2012/ Server Windows انقر بزر الماوس الأيمن على شاشة ابدأ وحدد [جميع التطبيقات] على شريط التطبيقات ← [Software Operation Panel] تحت [Software ]].
- z أنظمة التشغيل 8.1 Windows2/R 2012 Server Windows انقر فوق ] ]في الجانب السفلي األيسر من شاشة ابدأ وحدد ]Operation Software Panel [تحت [fi Series].

#### إلظهار ]]، حرك مؤشر الماوس.

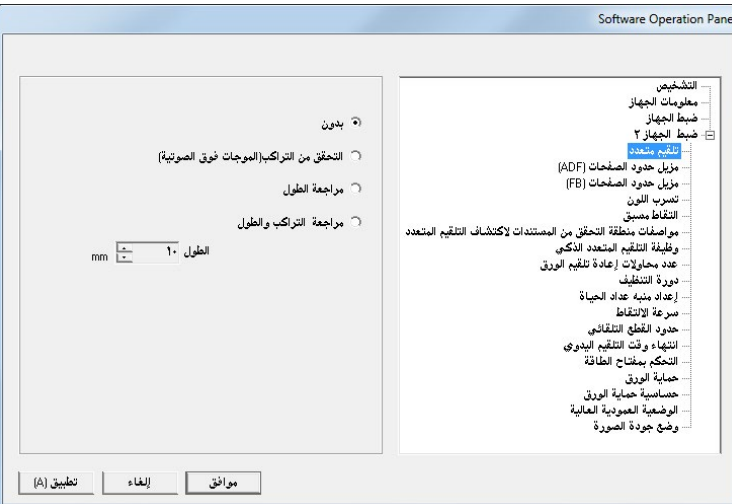

A تظهر أيقونة Panel Operation Software في القائمة التي تظهر عند النقر على أبقونة  $\boxed{\circ}$  في منطقة الإعلام.

لجعل أيقونة Software Operation Panel ظاهرة دائماً في منطقة الإعلام، اسحب األيقونة وأفلتها على منطقة اإلعالم. منطقة اإلعالم توجد في أقصى يسار شريط المهام.

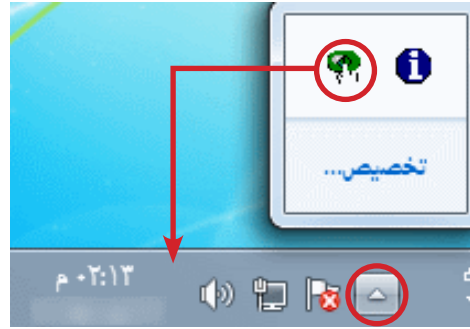

الإجراءات من هناك سيتم شرحها افتراضاً أن Software Operation Panel ظاهر بشكل دائم في منطقة اإلعالم.

### **8.2 إعداد كلمة المرور**

بمجرد إعداد كلمة مرور، يمكن لبرنامج Panel Operation Software أن يعمل في ]وضع العرض فقط[ والذي يسمح للمستخدمين بعرض إعدادات الماسحة فقط. يمكن تهئية إعدادات الماسحة إذا لم يتم إعداد كلمة مرور. لتفادي التغييرات غير الضرورية لإلعدادات، يمكن تقييد عمل المستخدم عن طريق استخدام كلمة

مرور.

<span id="page-120-0"></span>**إعداد كلمة مرور**

عين كلمة مرور على النحو التالي:

**1 انقر بزر الماوس األيمن على أيقونة Panel Operation Software بمنطقة اإلعالم، ثم اختر ]إعداد كلمة المرور[ من القائمة.**

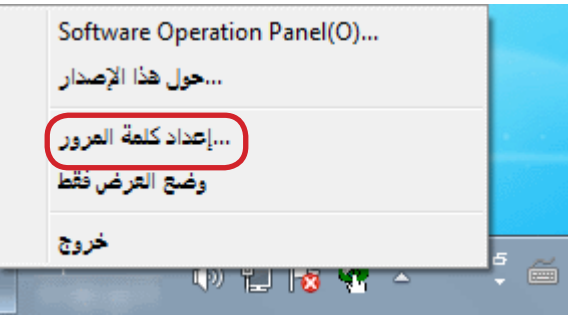

A تظهر النافذة ]إعداد كلمة المرور[.

**2 أدخل كلمة مرور جديدة ثم أدخلها مرة أخرى للتأكيد، ثم انقر زر ]موافق[.** يمكن استعمال ما يصل إلى 32 حرف لكلمة المرور. لاحظ أن الأحرف الأبجدية والعددية (من a إلى z، من A إلى Z، من 0 إلى 9) فقط هي المسموح بها.

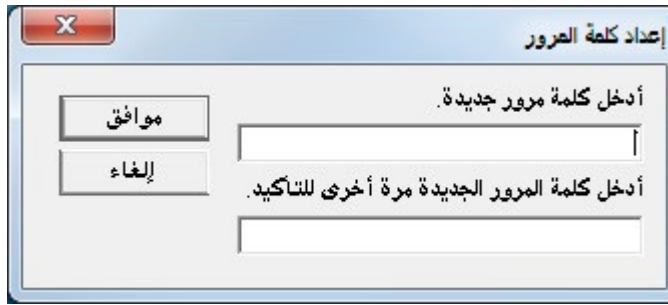

A تظهر رسالة تأكيد.

**3 انقر زر ]موافق[.** A تم إعداد كلمة المرور.

#### **اإلعدادات ]وضع العرض فقط[**

اضبط Panel Operation Software على ]وضع العرض فقط[ على النحو التالي:

- لمعرفة التفاصيل، راجع ["إعداد كلمة مرور" \)صفحة](#page-120-0) 121(. **<sup>1</sup> قم بإعداد كلمة مرور.**
- **2 انقر بزر الماوس األيمن على أيقونة Panel Operation Software بمنطقة اإلعالم، ثم اختر ]وضع العرض فقط[ من القائمة.**

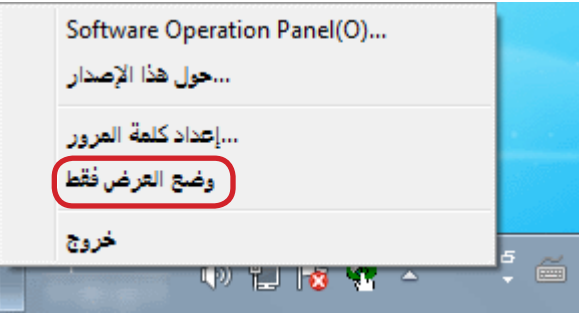

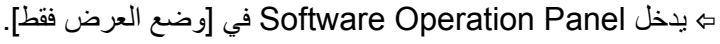

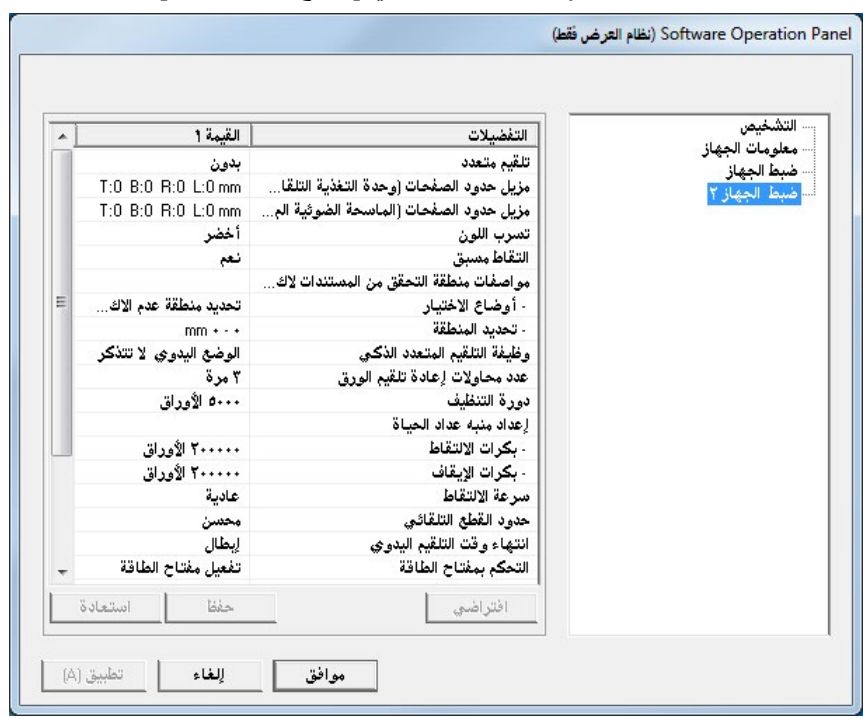

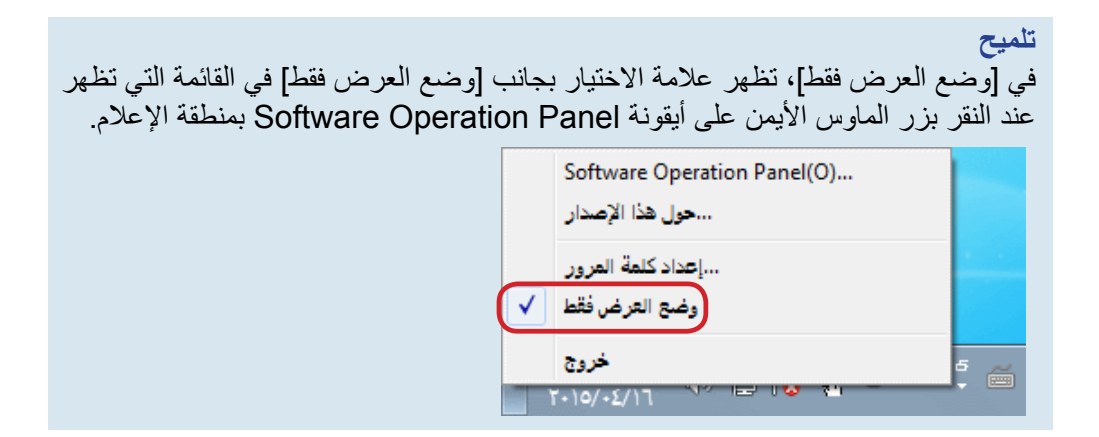

#### **إلغاء ]وضع العرض فقط[**

قم بإلغاء ]وضع العرض فقط[ على النحو التالي:

**1 انقر بزر الماوس األيمن على أيقونة Panel Operation Software بمنطقة اإلعالم، ثم اختر ]وضع العرض فقط[ من القائمة.**

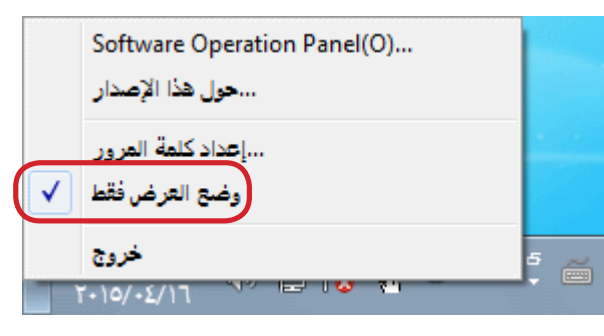

A تظهر النافذة ]إعداد كلمة المرور[.

**2 أدخل كلمة المرور الحالية ثم انقر زر ]موافق[.**

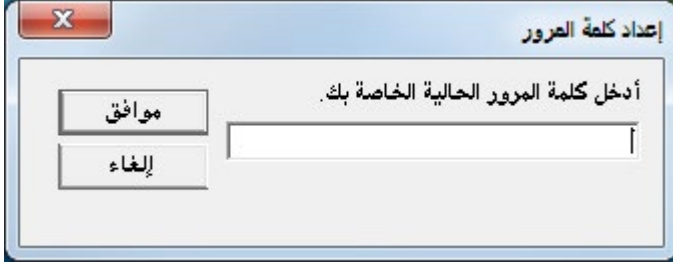

A تم إلغاء ]وضع العرض فقط[، ويمكن إجراء تغييرات في إعدادات الماسحة الضوئية.

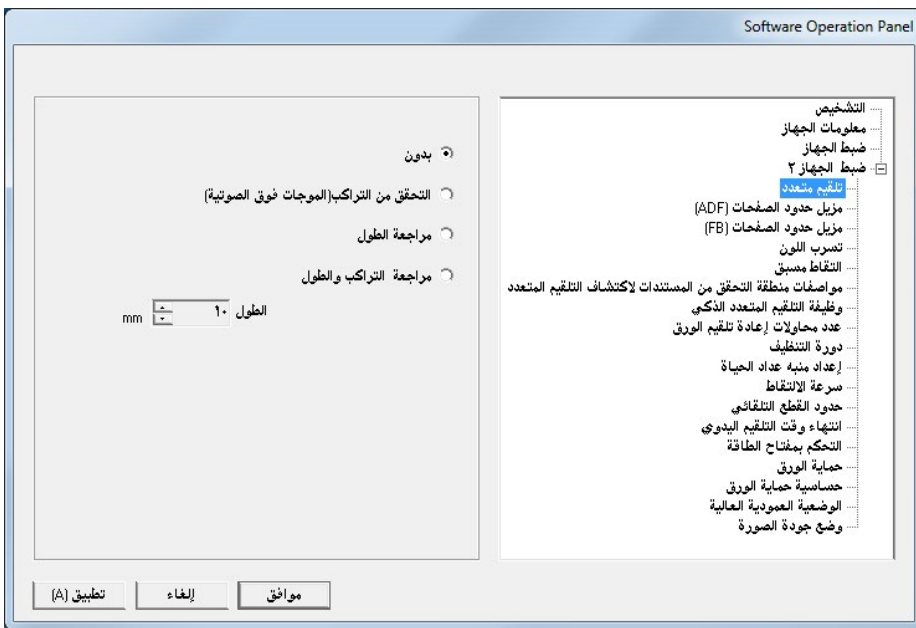

**يملت** 

عند الخروج من ]وضع العرض فقط[، تختفي عالمة االختيار الموجودة بجانب ]وضع العرض فقط[ من القائمة التي تظهر عند النقر بزر الماوس األيمن على أيقونة Software Panel Operation بمنطقة اإلعالم.

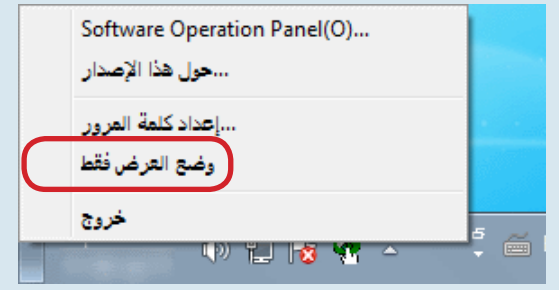

#### **تغيير كلمة المرور**

قم بتغيير كلمة المرور على النحو التالي:

**1 انقر بزر الماوس األيمن على أيقونة Panel Operation Software بمنطقة اإلعالم، ثم اختر ]إعداد كلمة المرور[ من القائمة.**

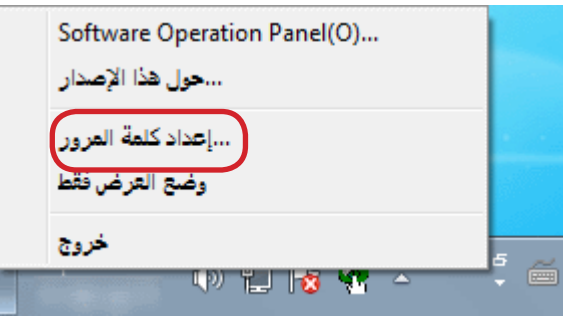

A تظهر النافذة ]إعداد كلمة المرور[.

**2 أدخل كلمة المرور الحالية ثم انقر زر ]موافق[.**

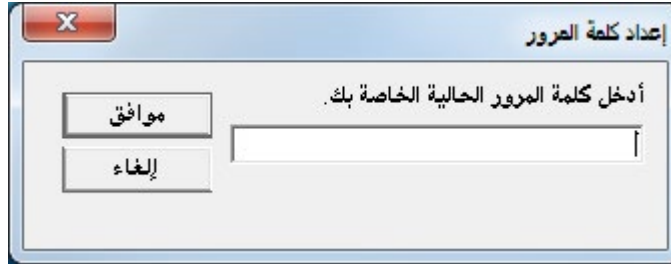

A تظهر النافذة ]إعداد كلمة المرور[.

**3 أدخل كلمة مرور جديدة ثم أدخلها مرة أخرى للتأكيد، ثم انقر زر ]موافق[.** يمكن استعمال ما يصل إلى 32 حرف لكلمة المرور. لاحظ أن الأحرف الأبجدية والعددية (من a إلى z، من A إلى Z، من 0 إلى 9) فقط هي المسموح بها.

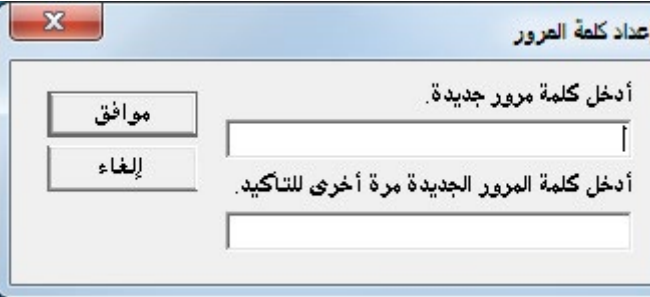

A تظهر رسالة تأكيد.

**4 انقر زر ]موافق[.** A تم إعداد كلمة المرور.

#### **إلغاء كلمة المرور**

قم بإلغاء كلمة المرور على النحو التالي:

**1 انقر بزر الماوس األيمن على أيقونة Panel Operation Software بمنطقة اإلعالم، ثم اختر ]إعداد كلمة المرور[ من القائمة.**

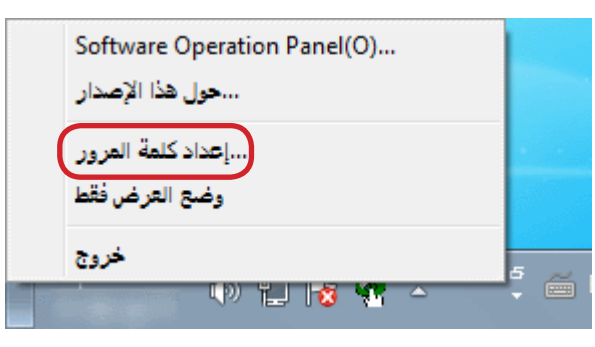

A تظهر النافذة ]إعداد كلمة المرور[.

**2 أدخل كلمة المرور الحالية ثم انقر زر ]موافق[.**

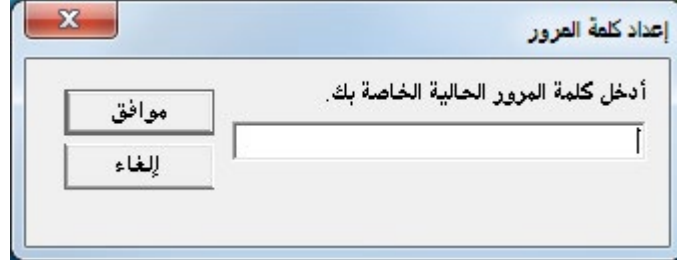

A تظهر النافذة ]إعداد كلمة المرور[.

**3 اترك الحقالن فارغان ثم انقر زر ]موافق[.**

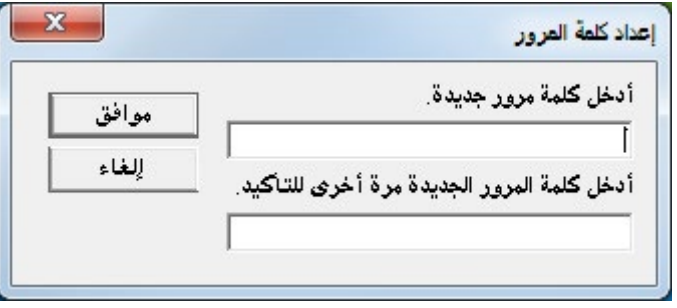

- A تظهر رسالة تأكيد.
- **4 انقر زر ]موافق[.** A تم إلغاء كلمة المرور.

#### **إعادة تعيين كلمة المرور**

في حالة نسيان كلمة المرور، يمكن إعادة تعيينها على النحو التالي.

**1 انقر بزر الماوس األيمن على أيقونة Panel Operation Software بمنطقة اإلعالم، ثم اختر ]إعداد كلمة المرور[ من القائمة.**

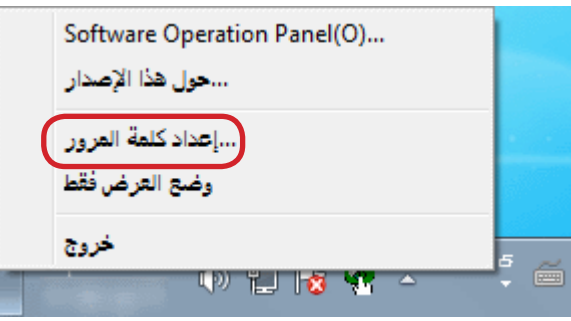

A تظهر النافذة ]إعداد كلمة المرور[.

**2 أدخل كلمة المرور االفتراضية وهي "scanner-fi"، وانقر فوق زر ]موافق[.**

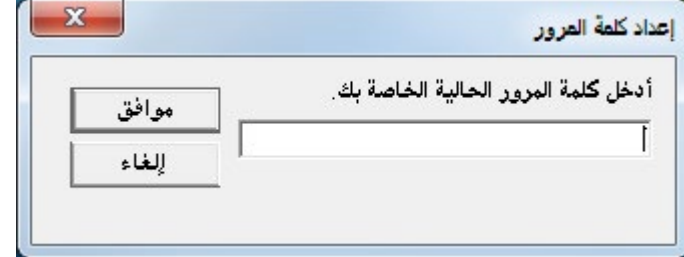

A تظهر النافذة ]إعداد كلمة المرور[.

**3 أدخل كلمة مرور جديدة ثم أدخلها مرة أخرى للتأكيد، ثم انقر زر ]موافق[.** يمكن استعمال ما يصل إلى 32 حرف لكلمة المرور. لاحظ أن الأحرف الأبجدية والعددية (من a إلى z، من A إلى Z، من 0 إلى 9) فقط هي المسموح بها.

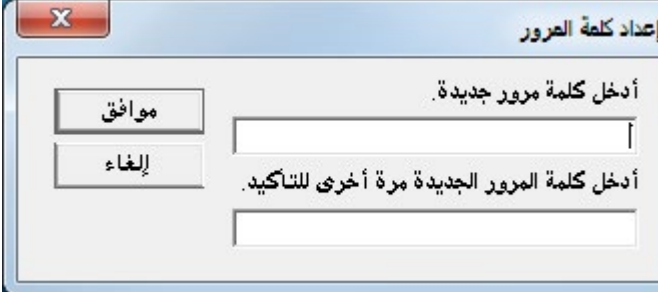

A تظهر رسالة تأكيد.

**4 انقر زر ]موافق[.**

A تم إعداد كلمة المرور.

### **8.3 عناصر التهيئة**

يسمح لك Panel Operation Software بتهئية اإلعدادات التالية للماسحة الموصلة بالكمبيوتر:

**ضبط الجهاز**

#### **1 ّشغل Panel Operation Software.**

لمعرفة التفاصيل، راجع ["](#page-119-0)8.1 بدء تشغيل Software Operation Panel" (صفحة  $(120)$ 

**2 من القائمة على جهة اليسار، حدد ]ضبط الجهاز[.**

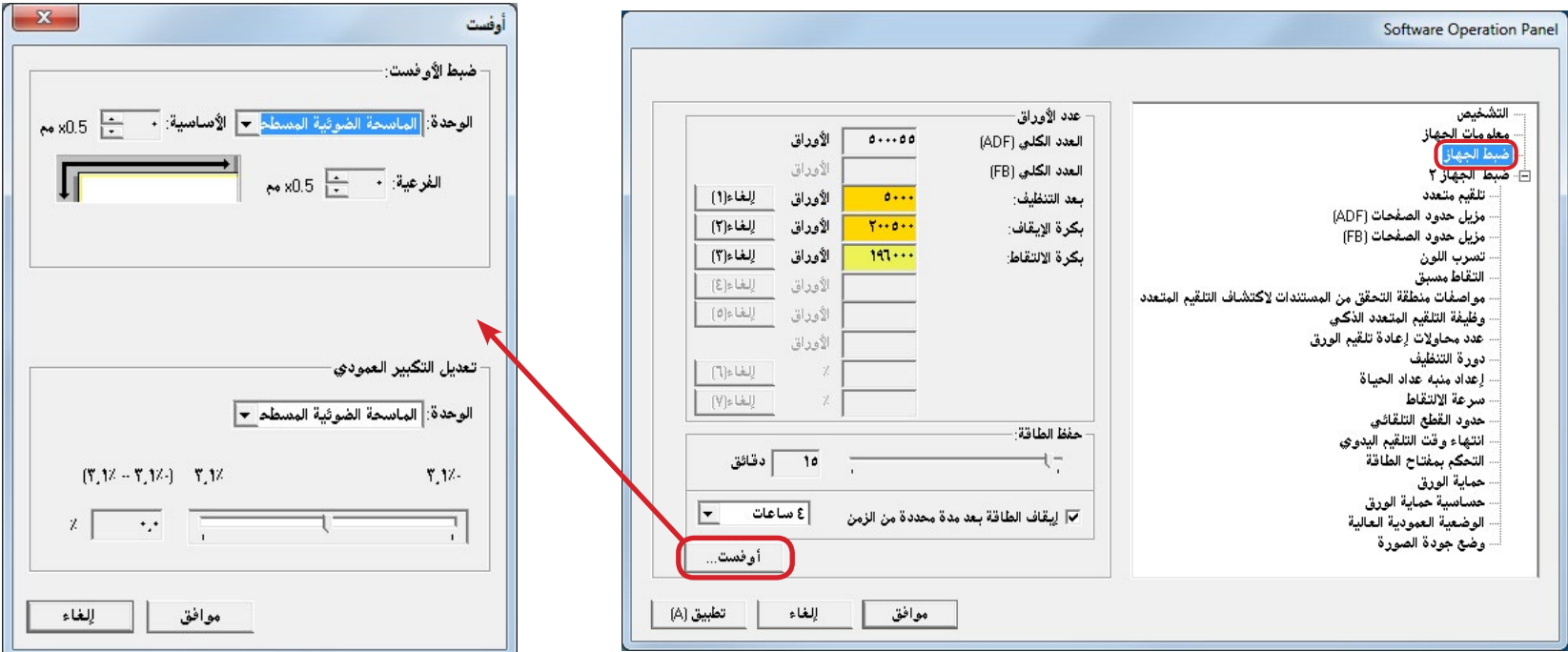

العناصر التي يمكن تكوينها في النافذة أعاله موضحة في الصفحة التالية.

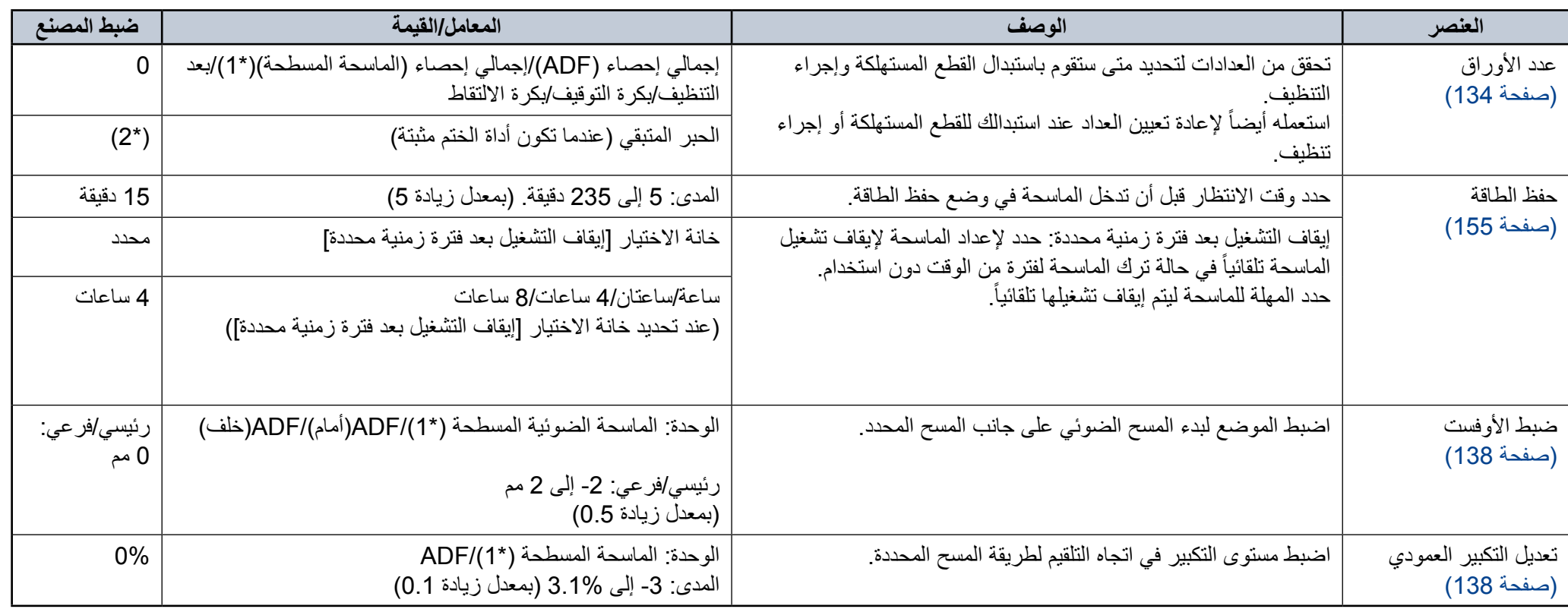

\*:1 يتم عرضه عند استخدام -7240fi.

\*:2 يتم عرضه عند استخدام أداة الختم.

#### **ضبط الجهاز 2**

**1 ّشغل Panel Operation Software.**

لمعرفة التفاصيل، راجع ["](#page-119-0)8.1 بدء تشغيل Software Operation Panel" (صفحة  $(120)$ 

**2 من القائمة على جهة اليسار، حدد ]ضبط الجهاز 2[.**

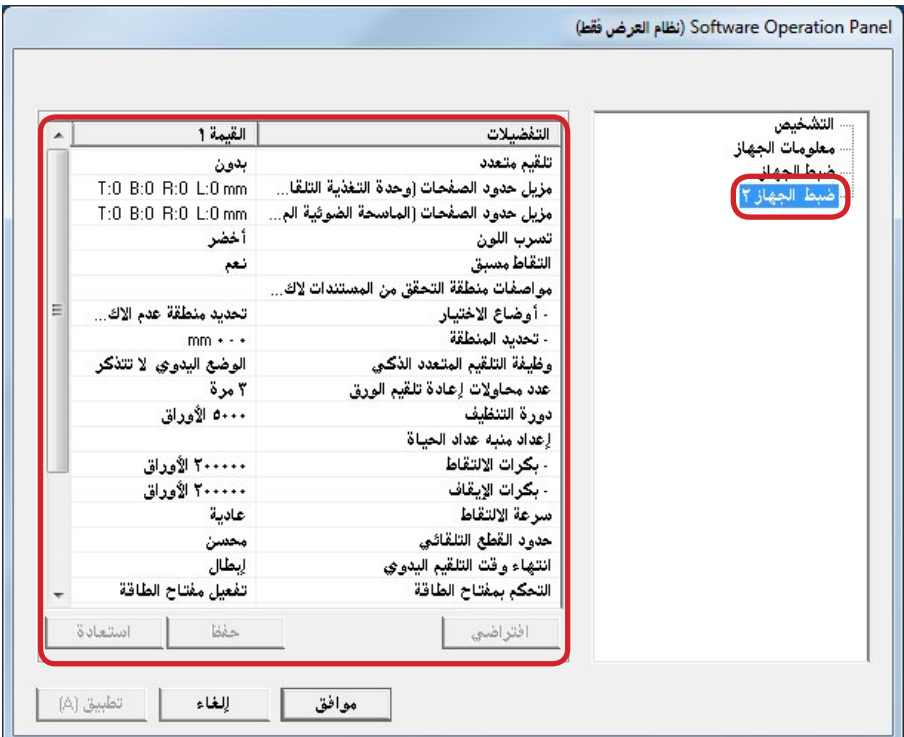

ّ يتم فهرسة اإلعدادات المهيئة الحالية في ]ضبط الجهاز 2[ على الناحية اليمنى من النافذة. العناصر التي يمكن تكوينها في النافذة أعاله موضحة في الصفحة التالية.

**يملت** 

- z يمكن استعادة اإلعدادات اإلفتراضية للمصنع لـ Panel Operation Software. الستعادة إعدادات ضبط المصنع، انقر زر ]افتراضي[. بعد ظهور رسالة، انقر زر ]موافق[. َ الحظ أن اإلعدادات التي قمت بتكوينها سيتم إلغاؤها.
- z يمكن عمل نسخة احتياطية إلعدادات Panel Operation Software. لعمل نسخة احتياطية من الإعدادات، انقر زر [حفظ]، ثم حدد اسماً للملف ثم انقر زر [حفظ] في النافذة المعروضة.
- z يمكنك استعمال ملف النسخة االحتياطية من إعدادات Panel Operation Software إلستعادة اإلعدادات على ماسحات أخرى في حال أنها من نفس النوع فقط. الستعادة اإلعدادات، انقر زر ]استعادة[، ثم حدد ملف النسخة االحتياطية ثم انقر زر ]فتح[ بالنافذة المعروضة. بعد ظهور رسالة، انقر زر ]موافق[. الحظ أن عملية االستعادة ال يمكن إجراءها على أنواع أخرى من الماسحات.

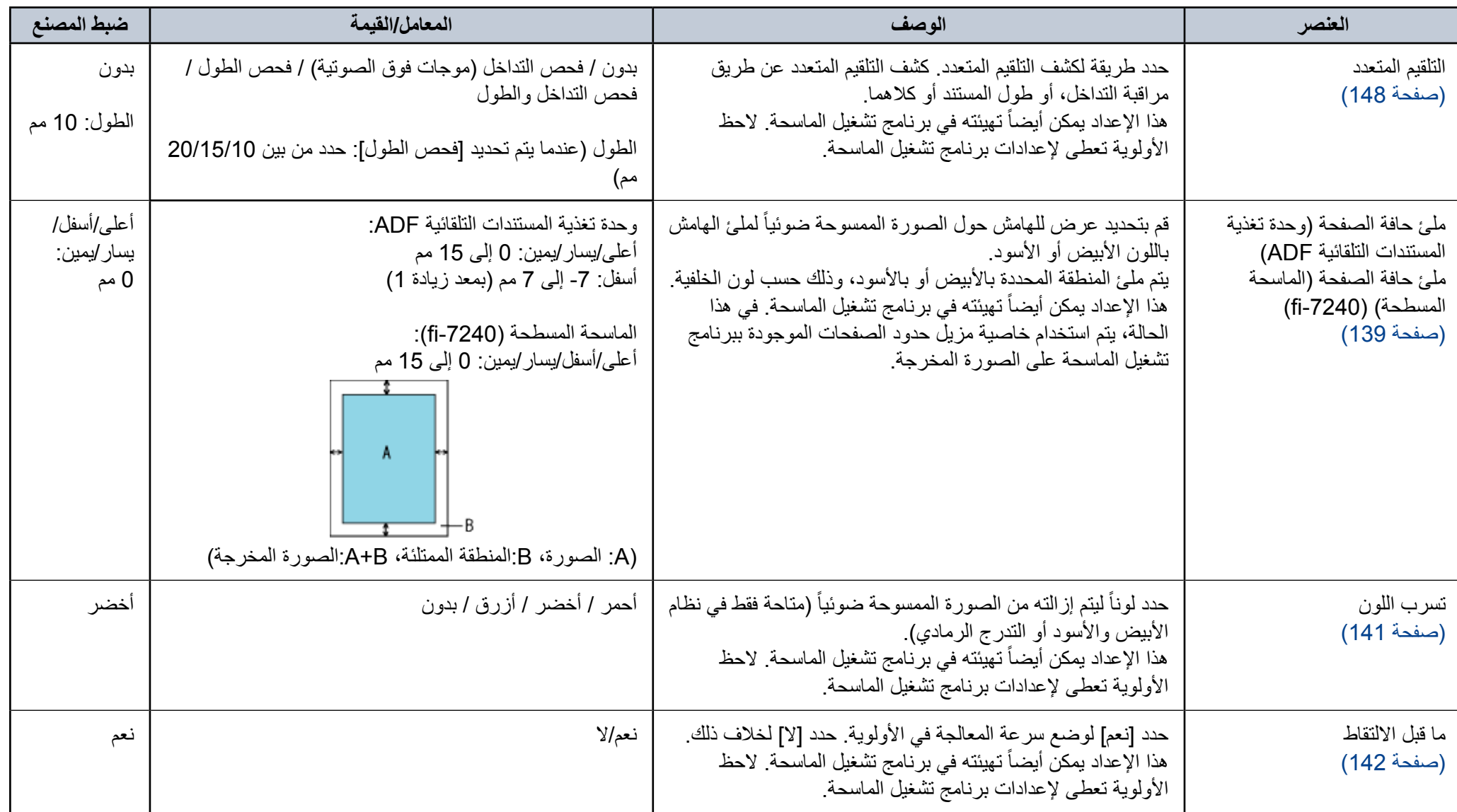

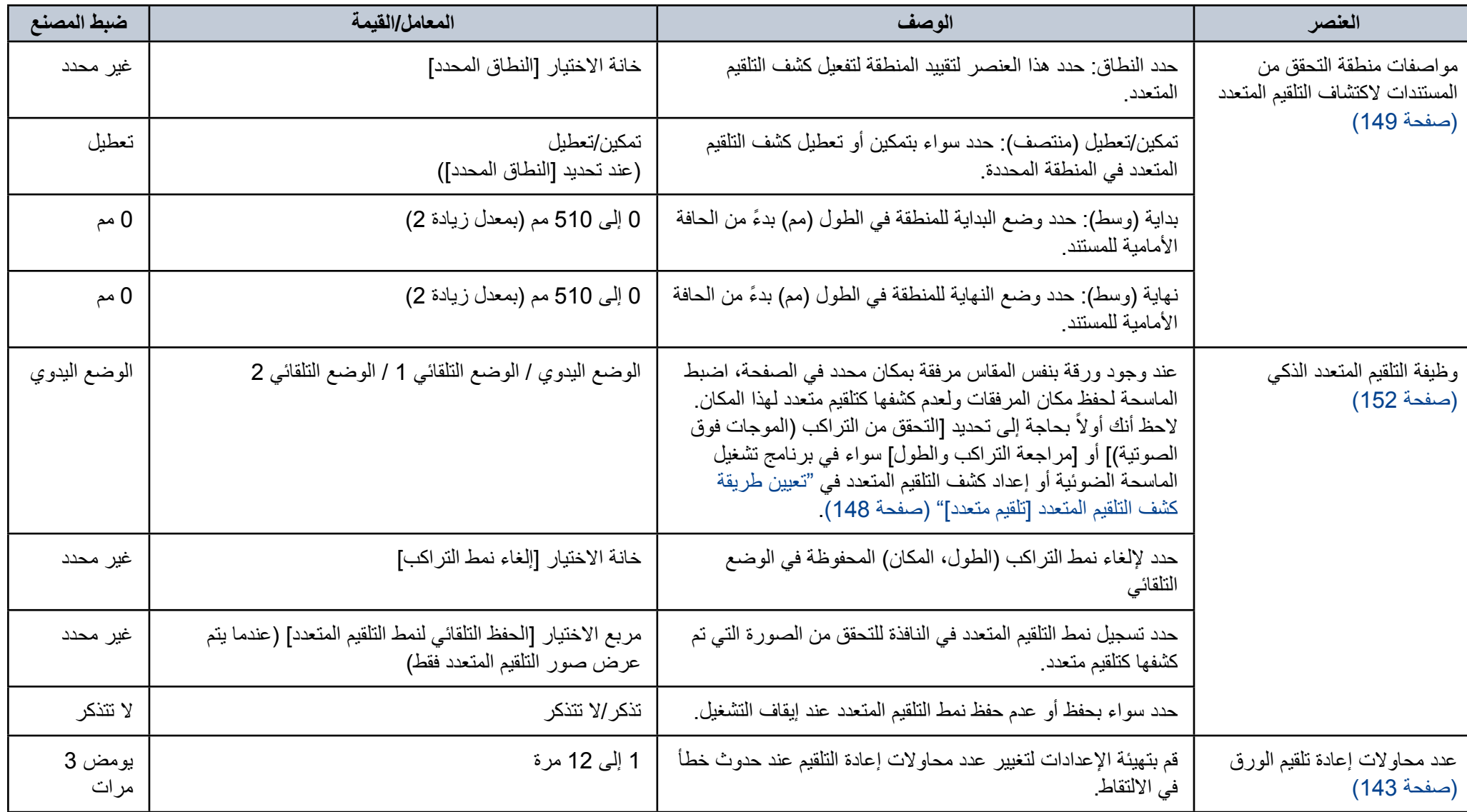

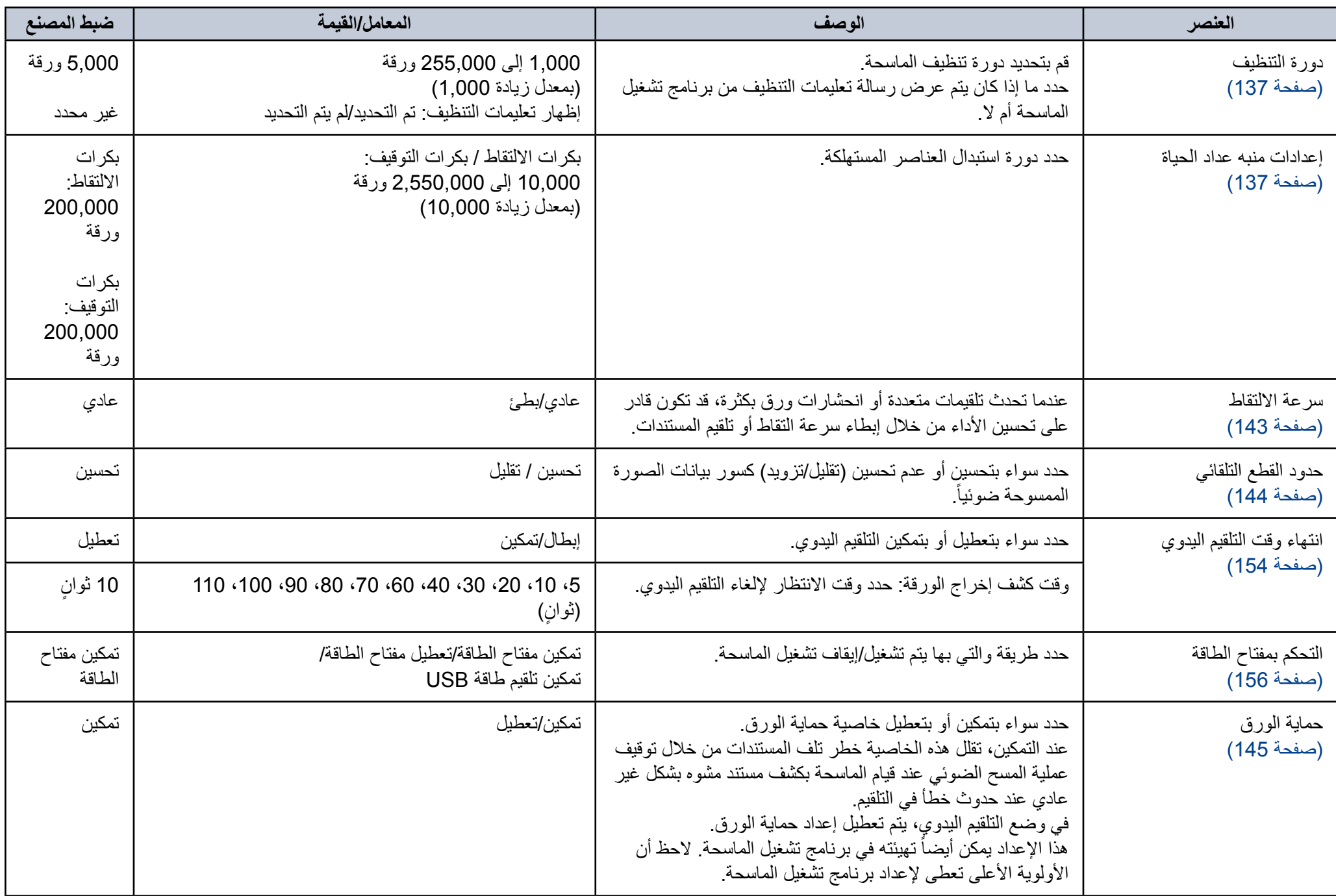

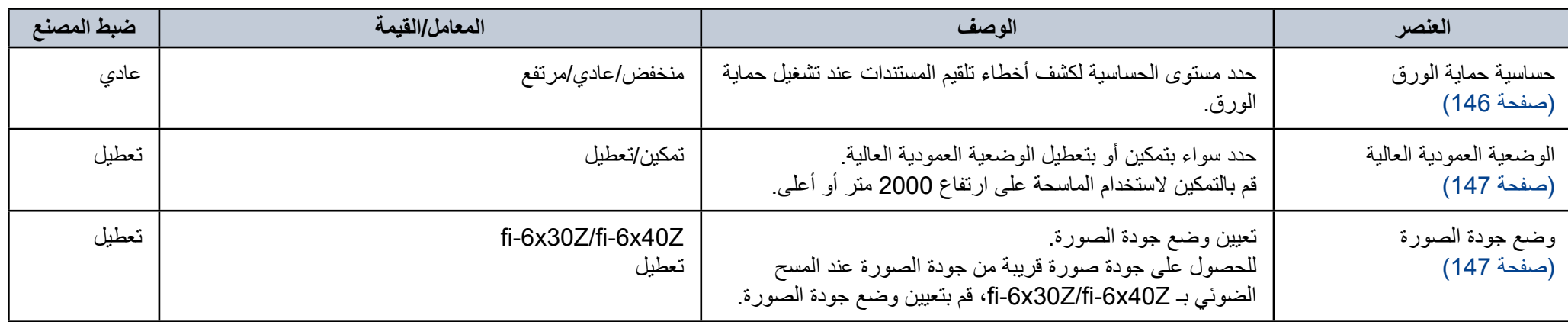

### **8.4 اإلعدادات المتعلقة بعدادات الورق**

#### **فحص وإعادة تعيين عدادات الورق**

#### <span id="page-133-0"></span>■ **فحص عدادات الورق**

يمكن معاينة حالة كل عنصر مستهلك لتحديد متى يتم استبدال أو تنظيف القطع المستهلكة. يتغير لون العداد تدريجياً عندما تكون هناك حاجة لتبديل قطعة مستهلكة أو تنظيف. يتغير لون كل عدّاد كما يلي:

- z عداد بكرة اإليقاف/عداد بكرة االلتقاط هذه العدادات تتحول إلى اللون األصفر الفاتح عندما يصل عدد الصفحات بعد تبديل القطع المستهلكة إلى 95% من القيمة المحددة في ["دورة استبدال القطع المستهلكة \]إعداد منبه عداد](#page-136-1)  الحياة]" (صفحة 137) في Software Operation Panel، ويتحول إلى اللون الأصفر عندما يصل عدد الصفحات إلى .100%
	- z عداد التنظيف

هذا العداد يتحول إلى اللون األصفر عندما يصل عدد الصفحات بعد التنظيف إلى 100% من القيمة المحددة في ["دورة تنظيف الماسحة \]دورة التنظيف\[" \)صفحة](#page-136-0) 137( في Software **Operation Panel** 

z عداد الحبر

يتحول هذا العداد إلى األصفر عندما تصل كمية الحبر المتبقي أقل من 33% )يتم عرضه فقط عندما تكون أداة الختم مثبتة(.

#### **1 ّشغل Panel Operation Software.**

لمعرفة التفاصيل، راجع ["](#page-119-0)8.1 [بدء تشغيل Panel Operation Software\( "صفحة](#page-119-0)   $(120)$ 

**2 من القائمة على جهة اليسار، حدد ]ضبط الجهاز[.**

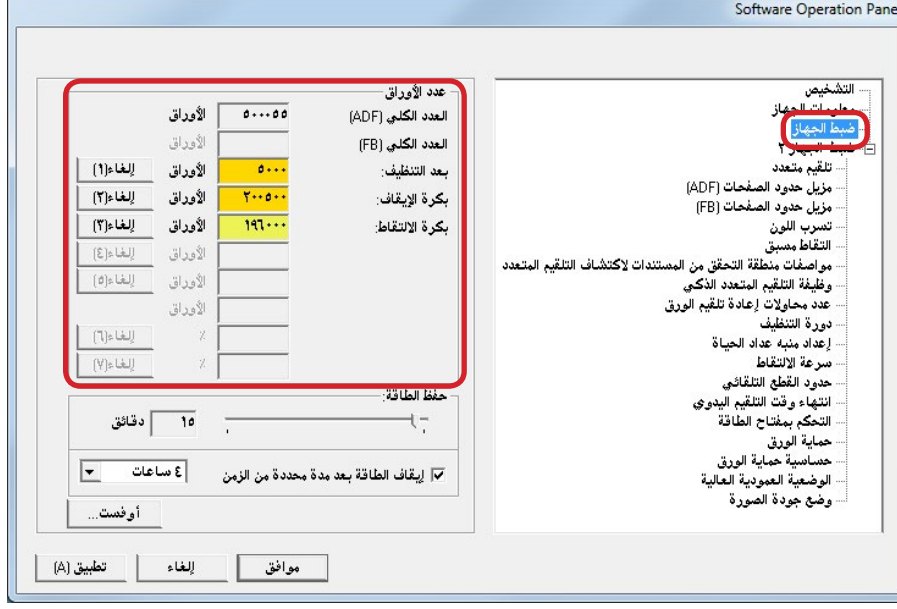

في هذه النافذة، يمكنك فحص العناصر التالية:

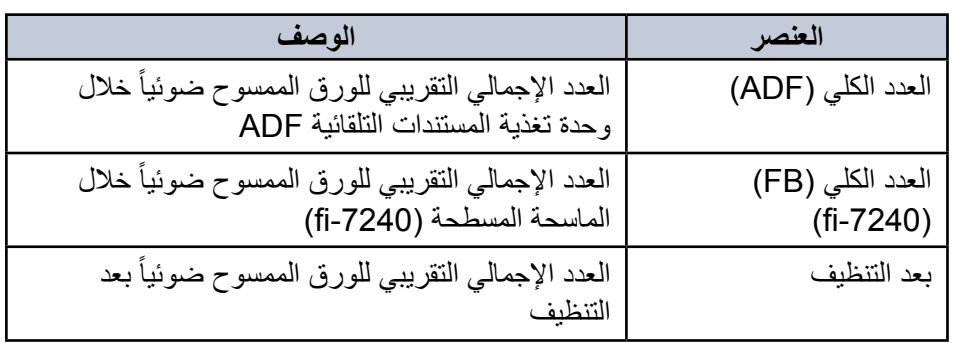

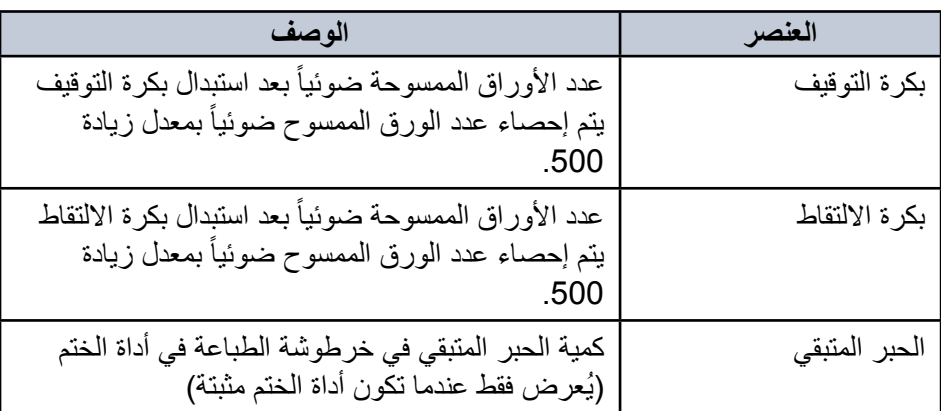

#### **يبنت**

إذا قمت بإيقاف تشغيل الماسحة بفصل كابل الطاقة، أو بتحديد ]تعطيل مفتاح الطاقة[، قد ال يتم إحصاء الورق الممسوح ضوئياً بعدد يصل إلى تسع ورقات في [العدد الكلي]. لمعرفة التفاصيل حول مفتاح الطاقة، راجع ["طريقة تشغيل/إيقاف تشغيل الماسحة الضوئية](#page-155-0)  [\]التحكم بمفتاح الطاقة\[" \)صفحة](#page-155-0) 156(.

#### ■ **إعادة تعيين عدادات الورق**

عند قيامك باستبدال أو تنظيف عنصر مستهلك، قم بإعادة تعيين العداد المقابل بالطريقة التالية:

**1 إذا قمت باستبدال قطعة مستهلكة، انقر زر ]إلغاء[ للقطعة المستهلكة التي استبدلتها. إذا قمت بإجراء تنظيف، انقر زر ]إلغاء[ من ]بعد التنظيف[.**

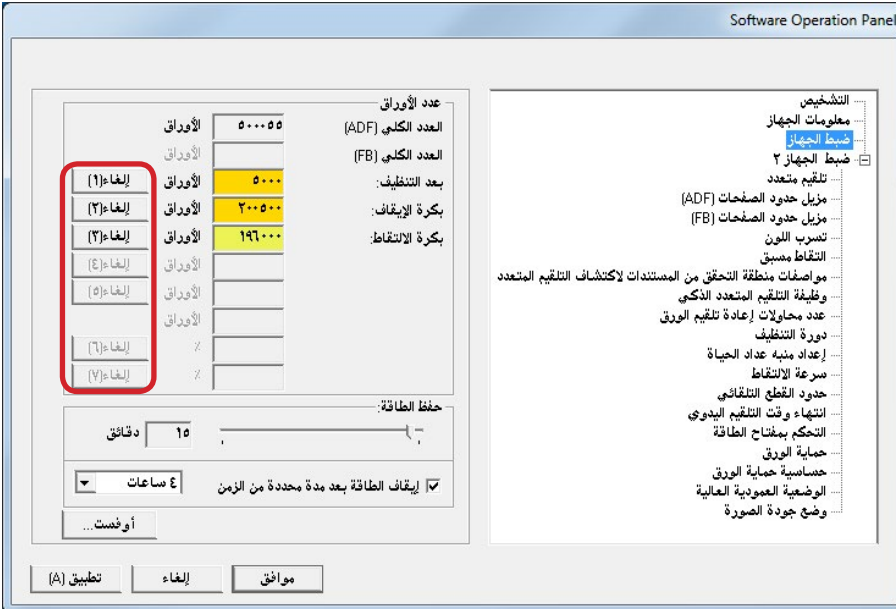

A يتم إعادة تعيين العداد إلى .0 بالنسبة لعداد الحبر، سيتم تعيين القيمة على .100

- **2 انقر زر ]موافق[.** A تظهر رسالة تأكيد.
- **3 انقر زر ]موافق[.** A تم حفظ اإلعدادات.

#### <span id="page-135-0"></span>■ **رسائل للتنظيف أو استبدال القطع المستهلكة** قد تظهر الرسالة التالية أثناء استخدام الماسحة: ر سالة لاستبدال العناصر المستهلكة

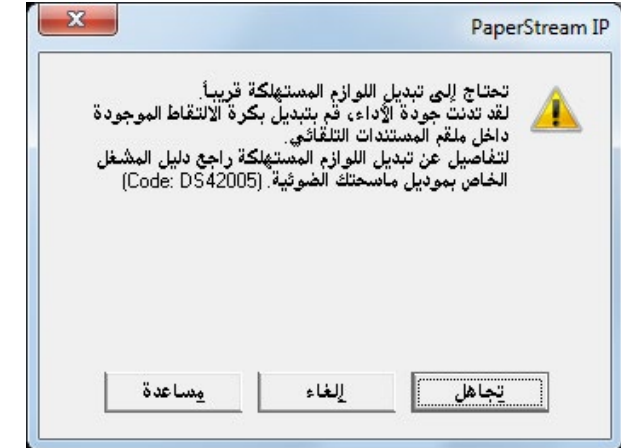

#### رسالة للتنظيف

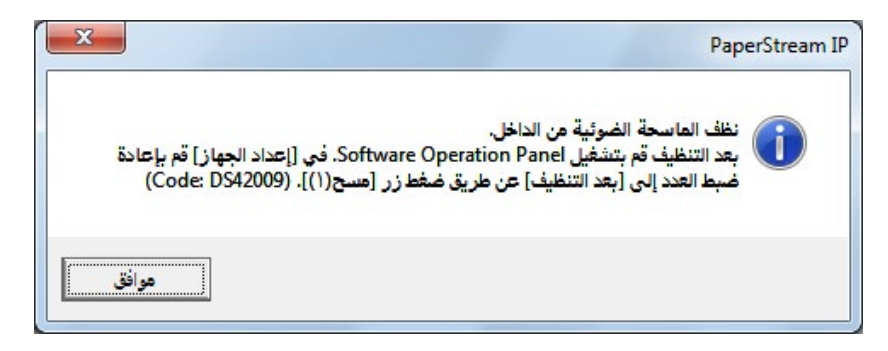

تحقق من الرسالة، وقم باستبدال القطعة المستهلكة أو إجراء التنظيف وفقاً لذلك.

َ إذا قمت بنقر زر ]تجاهل[، تختفي الرسالة ويستمر المسح الصوئي. ولكن ننصحك باستبدال العنصر المستهلك في أقرب وقت ممكن. إليقاف المسح الضوئي واستبدال العنصر المستهلك في الحال، انقر زر ]إلغاء[.

- للتفاصيل حول عملية استبدال القطع المستهلكة، راجع التالي:
	- z بكرة اإليقاف
	- ["](#page-83-0)6.2 [استبدال بكرة التوقيف" \)صفحة 84](#page-83-0)(
		- z بكرة االلتقاط
	- ["](#page-85-0)6.3 [استبدال بكرة االلتقاط" \)صفحة](#page-85-0) 86(

لمعرفة التفاصيل حول التنظيف، راجع ["الفصل](#page-70-0) 5٪ العناية اليومية" (صفحة 71).

#### <span id="page-136-0"></span>**دورة تنظيف الماسحة ]دورة التنظيف[**

يمكن تحديد دورة تنظيف للماسحة. يتحول لون خلفية عداد التنظيف (في [ضبط الجهاز ]) إلى اللون الأصفر عندما يصل عد الصفحات بعد إجراء التنظيف إلى 100% من القيمة المحددة. يمكنك أيضاً عرض رسالة تعليمات التنظيف (صفحة 136).

#### **1 ّشغل Panel Operation Software.**

لمعرفة التفاصيل، راجع ["](#page-119-0)8.1 [بدء تشغيل Panel Operation Software\( "صفحة](#page-119-0)   $(120)$ 

**2 من القائمة على جهة اليسار، حدد ]ضبط الجهاز 2[ [ دورة التنظيف[.**

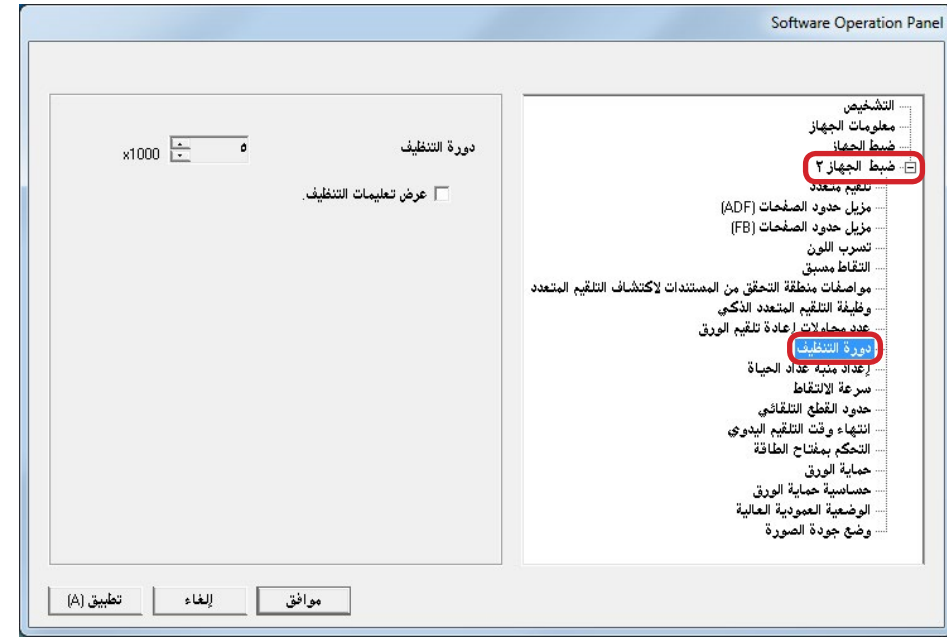

**3 حدد قيمة لدورة التنظيف.**

يمكن لنطاق القيمة أن يكون من 1,000 إلى 255,000 ورقة )بمعدل زيادة 1,000(. حدد ما إذا كان يتم عرض رسالة تعليمات التنظيف أم ال.

#### <span id="page-136-1"></span>**دورة استبدال القطع المستهلكة ]إعداد منبه عداد الحياة[**

يمكن تعيين دورة استبدال لكل قطعة مستهلكة. يتغير لون خلفية عداد بكرة التوقيف/بكرة الالتقاط (في إضبط الجهاز]) إلى الأصفر الفاتح عندما يصل عد الصفحات بعد استبدال العنصر المستهلك إلى 95% من القيمة المحددة هنا، ويتحول إلى الأصفر عندما يصل عد الصفحات إلى 100%. تظهر أيضاً رسالة لاستبدال القطع المستهلكة (صفحة 136).

#### **1 ّشغل Panel Operation Software.**

لمعرفة التفاصيل، راجع ["](#page-119-0)8.1 بدء تشغيل Software Operation Panel" (صفحة  $(120)$ 

**2 من القائمة على جهة اليسار، حدد ]ضبط الجهاز 2[ [ إعداد منبه عداد الحياة[.**

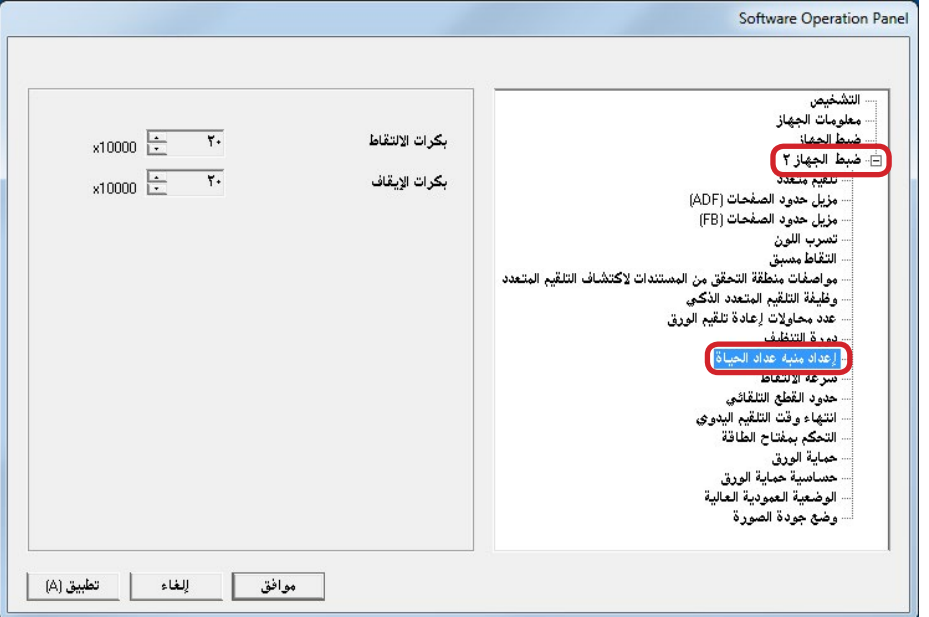

**3 حدد قيمة لدورة استبدال كل عنصر من القطع المستهلكة )بكرة التوقيف وبكرة االلتقاط(.**

يمكن لنطاق القيمة أن يكون من 10,000 إلى 2,550,000 ورقة (بمعدل زيادة 10,000).

### <span id="page-137-0"></span>**8.5 إعدادات متعلقة بالمسح الضوئي**

#### **ضبط وضع بدء المسح الضوئي ]أوفست/ضبط التكبير العمودي[**

عندما يكون وضع الصورة الممسوحة ضوئياً غير صحيح أو أن الصورة تظهر قصيرة/مستطيلة (ر أسية)، قم بضبط أو فست وكذلك التكبير العمودي على النحو التالي.

#### **يبنت**

عادةً، يتوجب عليك أن لا تقوم بأي عمليات ضبط كما أن إعدادات ضبط المصنع مهيّئة على القيم المالئمة.

#### **1 ّشغل Panel Operation Software.**

لمعرفة التفاصيل، راجع ["](#page-119-0)8.1 بدء تشغيل Software Operation Panel" (صفحة  $(120)$ 

**2 من القائمة على جهة اليسار، حدد ]ضبط الجهاز[ وانقر الزر ]أوفست[.**

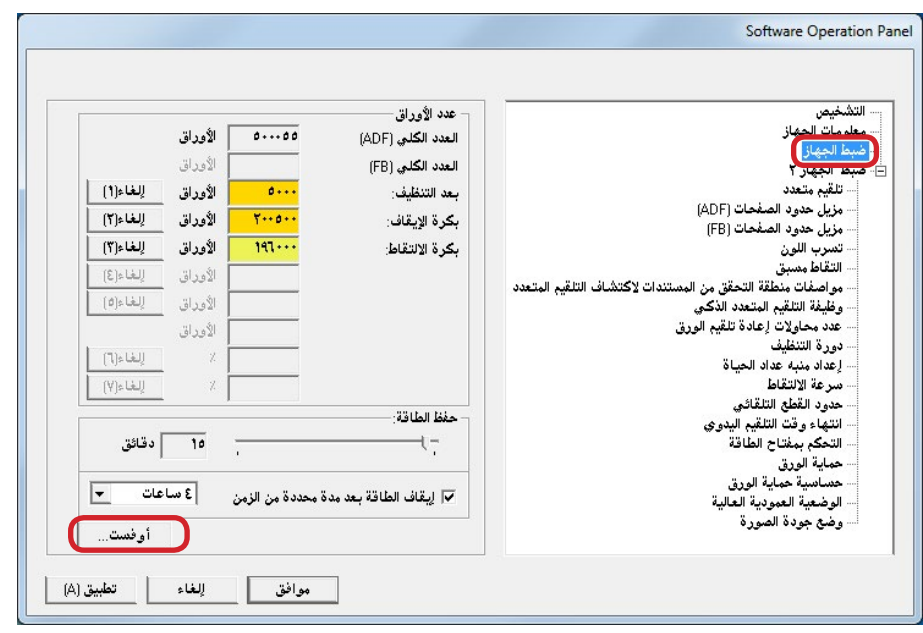

**3 قم بضبط مستوى أوفست/التكبير العمودي حسب الحاجة.**

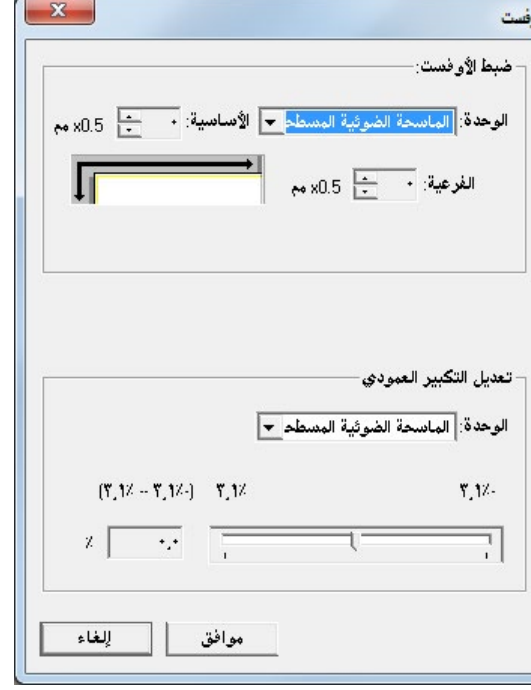

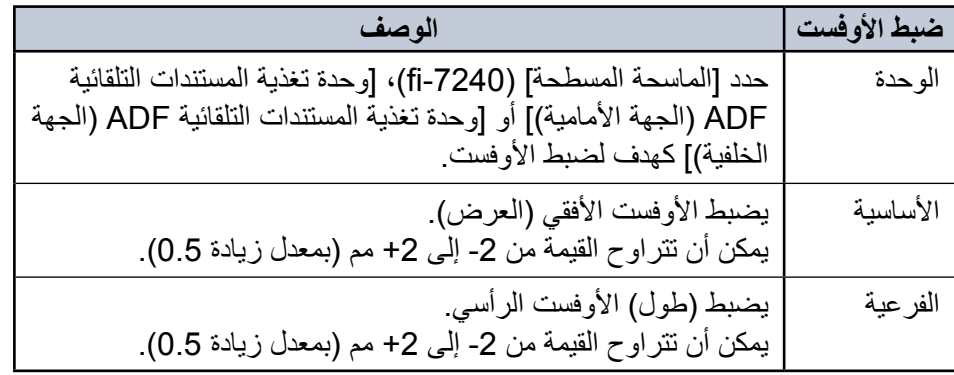

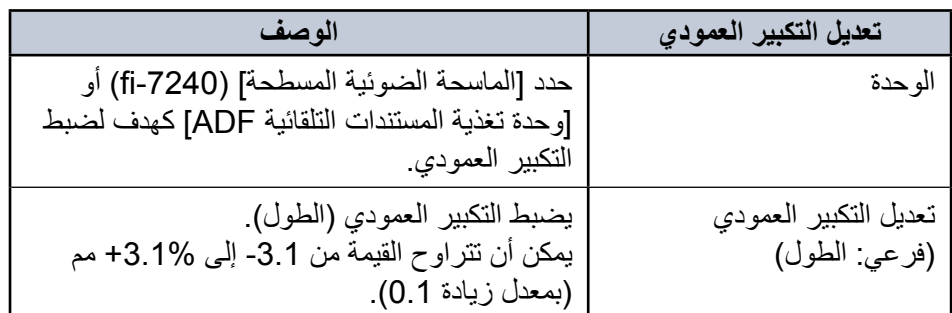

#### <span id="page-138-0"></span>**إزالة الظالل/الخطوط التي تظهر حول الصور الممسوحة ]مزيل حدود الصفحات )ADF])/[مزيل حدود الصفحات )FB( ])-7240fi)**

وفقا لحالة المستند الذي تقوم بمسحه ضوئياً، قد يظهر ظل المستند كخطوط سوداء. في هذه الحالة، يمكنك تحسين جودة الصورة حول حواف المستند باستخدام وظيفة "مزيل حدود الصفحات" لملئ الحواف.

#### **1 ّشغل Panel Operation Software.**

لمعرفة التفاصيل، راجع ["](#page-119-0)8.1 بدء تشغيل Software Operation Panel" (صفحة  $(120)$ 

**2 من القائمة على جهة اليسار، حدد ]ضبط الجهاز 2[ [ مزيل حدود الصفحات )ADF ])أو ]مزيل حدود الصفحات )FB( ])-7240fi).**

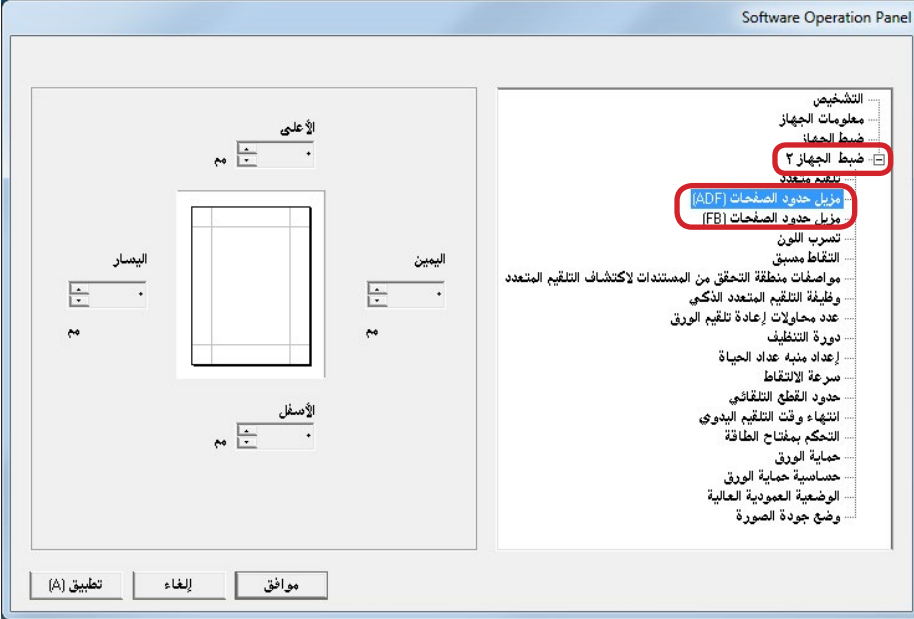

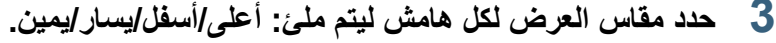

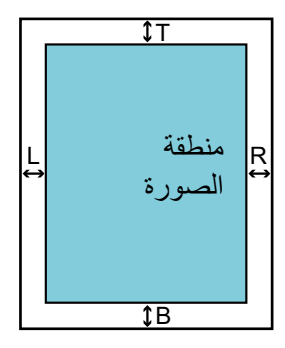

وحدة تغذية المستندات التلقائية T : أعلى = 0 إلى 15 مم B : أسفل = -7 إلى 7 مم R : يمين = 0 إلى 15 مم L : يسار = 0 إلى 15 مم FB (fi-7240) T : أعلى = 0 إلى 15 مم B : أسفل = 0 إلى 15 مم R : يمين = 0 إلى 15 مم L : يسار = 0 إلى 15 مم )بزيادات 1 مم(

يتم ملئ المنطقة المحددة باألبيض أو باألسود، وذلك حسب لون الخلفية.

**يبنت**  لاحظ أن النطاق هدف مزيل حدود الصفحات عريض جداً، قد لا تظهر بعض الحروف القريبة من الحافة.

z ً عادة يكون لون الخلفية باألبيض. يمكنك تغيير لون الخلفية إلى األسود في برنامج تشغيل الماسحة. لمعرفة التفاصيل، راجع ملف مساعدة برنامج تشغيل الماسحة الضوئية.

- ً للقيمة التي تم تحديدها للهامش السفلي في ]مزيل حدود الصفحات )ADF])، تعمل z وفقا خاصية مزيل حدود الصفحات كما يلي:
	- − من 1 إلى 7 مم

**يملت** 

بملئ الهامش باللون الأبيض، من أسفل الصفحة التي تم كشفها.

− -1 إلى -7 مم

ُيخرج الصورة بدون هوامش مملوءة. )يخرج الصورة بالمنطقة المحددة مضافة عند تعيين وضع كشف نهاية الصفحة.(

"الصفحة التي تم كشف أسفلها" تشير إلى الحافة السفلية للمستند الممسوح ضوئياً الذي تم كشفه بالماسحة الضوئية.

● هذا الإعداد يمكن أيضـاً تهيئته في برنـامج تشغيل الماسحة. في هذا الحالة، يتم استخدام خاصية مزيل حدود الصفحات الموجودة ببرنامج تشغيل الماسحة على الصورة المخرجة.

#### **ً ]تسرب اللون[ إزالة لون من الصور الممسوحة ضوئيا**

مع خاصية "تسرب اللون"، يمكنك تحديد أي من الألوان الأخضر أو الأحمر أو الأزرق (الألوان الأساسية) لإزالة تفاصيل اللون المحدد من الصور الممسوحة ضوئياً<sub>.</sub> مثلاً، عند المسح الضوئي لمستند بحروف سوداء وخلفية خضراء، يمكنك فقط المسح الضوئي للحروف السوداء في المستند عن طريق تحديد اللون الأخضر لتسرب اللون.

#### <span id="page-140-0"></span>**يبنت**

خاصية تسرب اللون تعمل بكفاءة مع الألوان الفاتحة (منخفضة الكثافة)، أما الألوان الداكنة قد تظل متروكة.

#### **يملت**

خاصية تسرب اللون متاحة فقط في نظام الأبيض والأسود أو التدرج الرمادي.

#### **1 ّشغل Panel Operation Software.**

لمعرفة التفاصيل، راجع ["](#page-119-0)8.1 بدء تشغيل Software Operation Panel" (صفحة  $(120)$ 

#### **2 من القائمة على جهة اليسار، حدد ]ضبط الجهاز 2[ [ تسرب اللون[.**

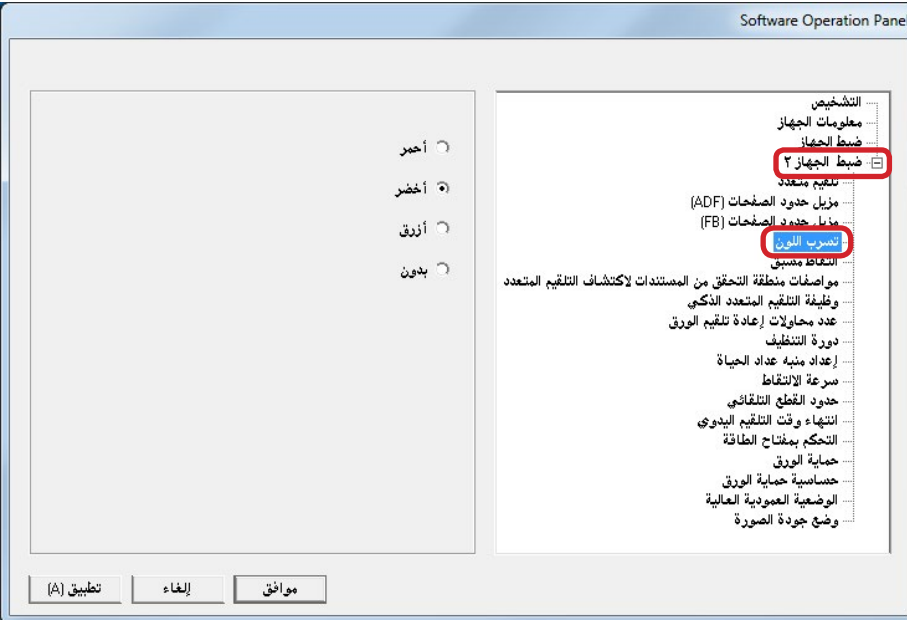

### **ً لتسرب اللون. 3 حدد لونا**

أحمر، أخضر، أزرق: اللون المحدد هو اللون المتسرب. بدون: ال يوجد لون متسرب.

#### **يي**ه

إن Panel Operation Software يسمح لك باختيار اللون األحمر أو األخضر أو األزرق فقط. لتسريب لون من اختيارك، قم بضبط اإلعدادات في برنامج تشغيل الماسحة. لمعرفة التفاصيل، راجع ملف مساعدة برنامج تشغيل الماسحة الضوئية.

#### **يملت**

هذا الإعداد يمكن أيضاً تهيئته في برنامج تشغيل الماسحة. لاحظ الأولوية تعطى لإعدادات برنامج تشغيل الماسحة.

#### **تقصير الفواصل الزمنية للمسح الضوئي ]التقاط مسبق[**

"التقاط مسبق" يشير إلى تلقيم المستند إلى وضع بدء المسح الضوئي قبل المسح التالي. تمكين خاصية [التقاط مسبق] يقصّر الفاصل الزمني بين كل مستند عند المسح الضوئي.

#### <span id="page-141-0"></span>**1 ّشغل Panel Operation Software.**

لمعرفة التفاصيل، راجع ["](#page-119-0)8.1 بدء تشغيل Software Operation Panel" (صفحة  $(120)$ 

**2 من القائمة على جهة اليسار، حدد ]ضبط الجهاز 2[ [ التقاط مسبق[.**

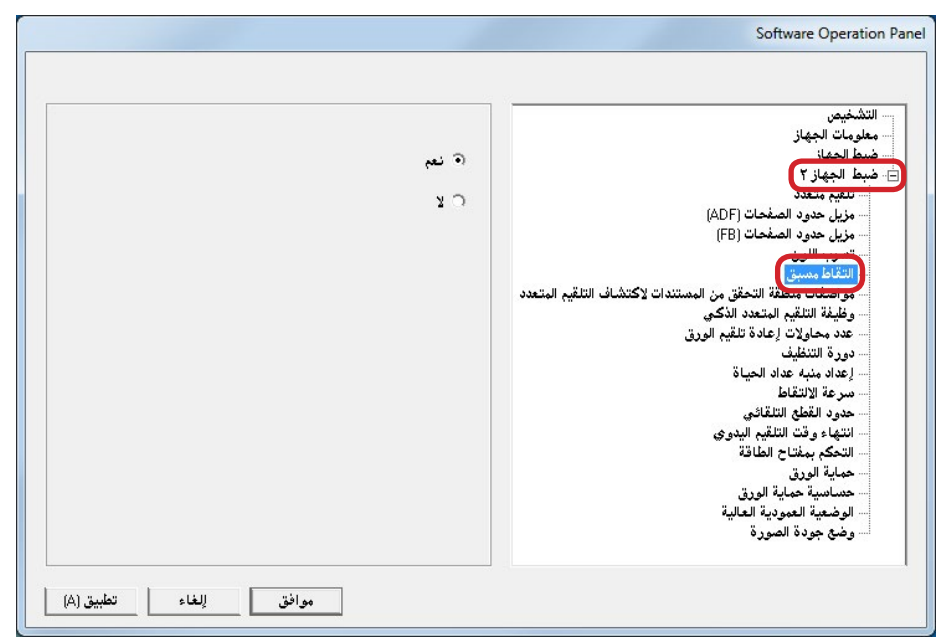

**3 ّ حدد ما إذا كنت تمك ّ ن أو ال تمكن التقاط مسبق.** حدد ]نعم[ أم ]ال[.

#### **يملت**

- z إذا قمت باإللغاء أثناء المسح الضوئي وأثناء تمكين خاصية التقاط مسبق، سيتوجب عليك إزالة المستند الذي تم التقاطه مسبقاً، ثم قم بتحميل المستند مرة أخرى.
	- هذا الإعداد يمكن أيضاً تهيئته في برنامج تشغيل الماسحة. لاحظ الأولوية تعطى إلعدادات برنامج تشغيل الماسحة.

#### <span id="page-142-0"></span>**عدد محاوالت إعادة تلقيم الورق**

<span id="page-142-1"></span>قم بتهيئة اإلعدادات لتغيير عدد محاوالت إعادة التلقيم عند حدوث خطأ في االلتقاط.

**1 ّشغل Panel Operation Software.**

لمعرفة التفاصيل، راجع ["](#page-119-0)8.1 [بدء تشغيل Panel Operation Software\( "صفحة](#page-119-0)   $(120)$ 

**2 من القائمة على جهة اليسار، حدد ]ضبط الجهاز 2[ [ عدد محاوالت إعادة تلقيم الورق[.**

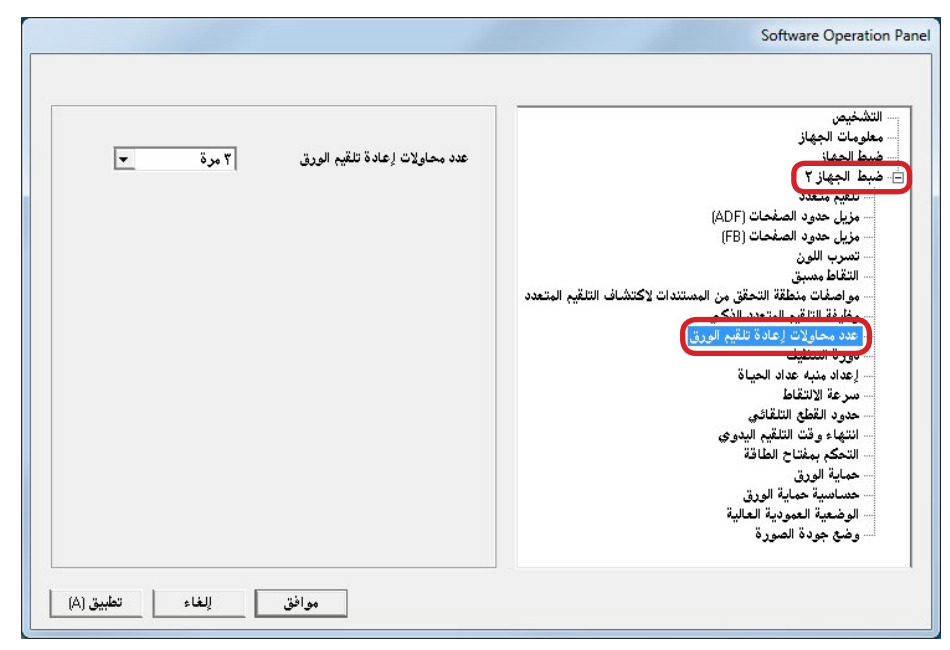

**3 حدد عدد محاوالت إعادة تلقيم الورق.** يمكن لنطاق القيمة أن يكون من 1 إلى 12 مرة.

#### **سرعة تلقيم المستند ]سرعة االلتقاط[**

عندما تحدث تلقيمات متعددة أو انحشارات ورق بكثرة، قد تكون قادر على تحسين األداء من خالل إبطاء سرعة التقاط أو تلقيم المستندات.

هذا اإلعداد فعال عندما تقوم بالمسح الضوئي لورق رفيع.

**1 ّشغل Panel Operation Software.**

لمعرفة التفاصيل، راجع ["](#page-119-0)8.1 بدء تشغيل Software Operation Panel" (صفحة  $(120)$ 

**2 من القائمة على جهة اليسار، حدد ]ضبط الجهاز 2[ [ سرعة االلتقاط[.**

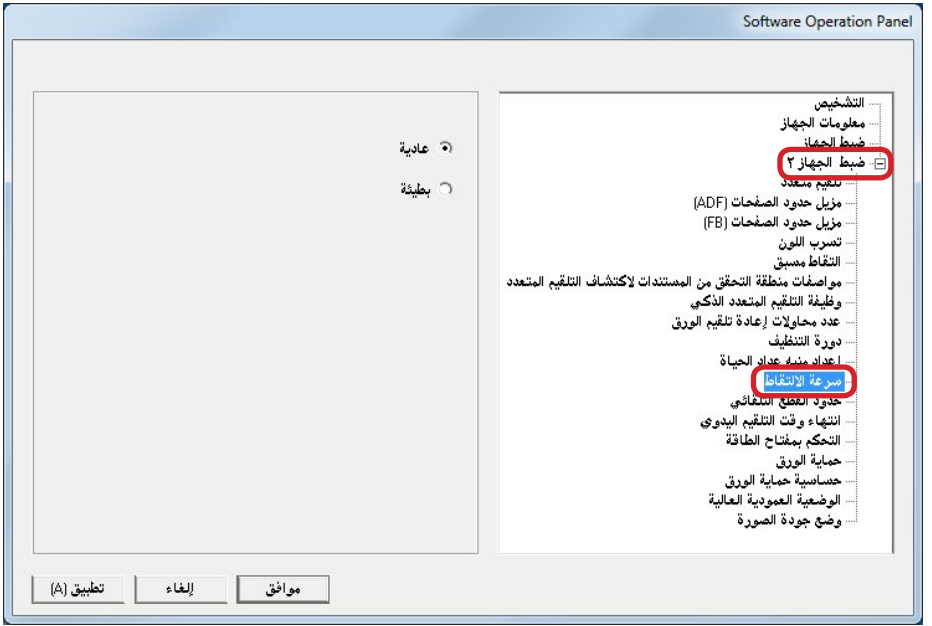

**3 حدد سرعة تلقيم المستند.**

عادية سرعة تلقيم مستند عادية<br>بطبئة سرعة تلقيم المستند أبطأ ه بطيئة : سرعة تلقيم المستند أبطأ من العادي

**يبنت** 

يكون الوقت اإلجمالي للمسح الضوئي أطول ألن سرعة تلقيم المستند تقل.

#### <span id="page-143-0"></span>**اقتصاص حدودد الصورة ]حدود القطع التلقائي[**

قد تتولد بعض البيانات الجزئية في الصور أثناء عملية المسح الضوئي. يمكنك تحديد إما تضمين أو استبعاد تلك البيانات الجزئية باستخدام وظيفة "حدود القطع التلقائي".

#### **1 ّشغل Panel Operation Software.**

لمعرفة التفاصيل، راجع ["](#page-119-0)8.1 بدء تشغيل Software Operation Panel" (صفحة  $(120)$ 

### **2 من القائمة على جهة اليسار، حدد ]ضبط الجهاز 2[ [ حدود القطع التلقائي[.**

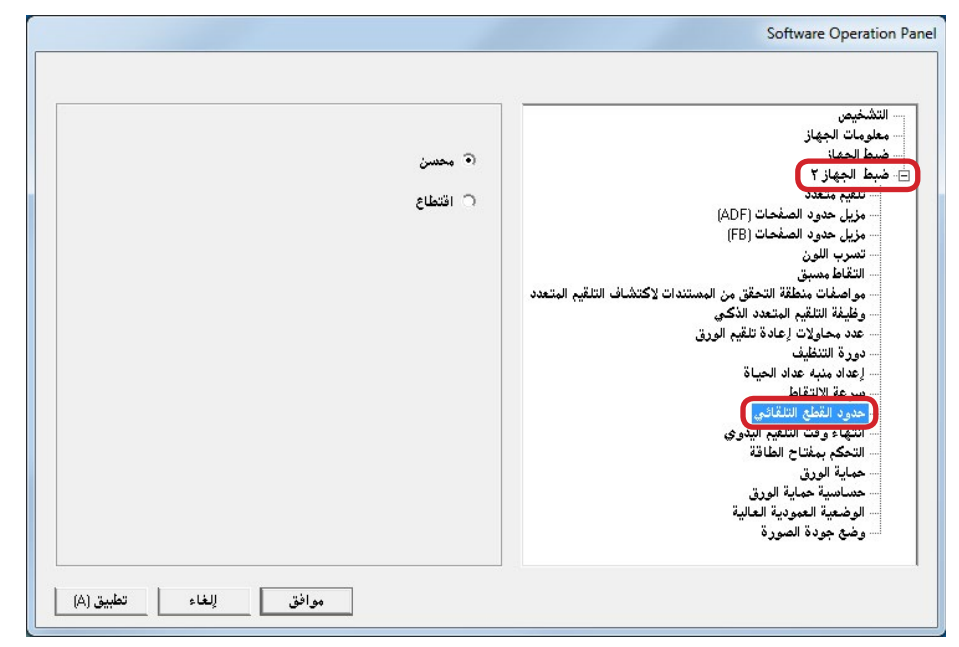

# 3 **حدد سواء بتضمين أو استبعاد البيانات الجزئية.**<br>حدد [محسّن] لتفادي أي تضمين للبيانات الجزئية من الصور الممسوحة ضوئياً.

#### **يبنت**

- على الرغم من أن تحديد [محسّن] يمكّن من تفادي فقدان البيانات، فقد تتكوّن أيضاً خطوطاً سوداء بالقرب من الحافة اليمنى.
- z عند قيامك بمسح ضوئي لمستند يحتوي على نصوص قريبة من الحافة اليمنى أثناء تحديد [اقتطاع]، قد تُفقد بعض بيانات البكسل من الصورة.
- z لمعرفة التفاصيل حول إعداد اكتشاف مقاس الصفحة التلقائي، راجع ملف مساعدة برنامج تشغيل الماسحة الضوئية.

#### **يملت**

يتم تطبيق هذا الإعداد فقط في نظام الأبيض والأسود.
# **حماية المستندات من التلف ]حماية الورق[**

حدد سواء بتمكين أو بتعطيل خاصية حماية الورق. أخطاء التلقيم أثناء المسح الضوئي قد تتسبب في تلف أو تمزيق مستندات هامة. عند التمكين، تقلل هذه الخاصية خطر تلف المستندات من خالل توقيف عملية المسح الضوئي عند قيام الماسحة بكشف مستند مشوه بشكل غير عادي عند حدوث خطأ في التلقيم. هذه الخاصية يمكن استعمالها للمسح الضوئي لمستندات مثل الورق الرقيق والذي يصعب تلقيمه.

# **1 ّشغل Panel Operation Software.**

لمعرفة التفاصيل، راجع ["](#page-119-0)8.1 بدء تشغيل Software Operation Panel" (صفحة  $(120)$ 

**2 من القائمة على جهة اليسار، حدد ]ضبط الجهاز 2[ [ حماية الورق[.**

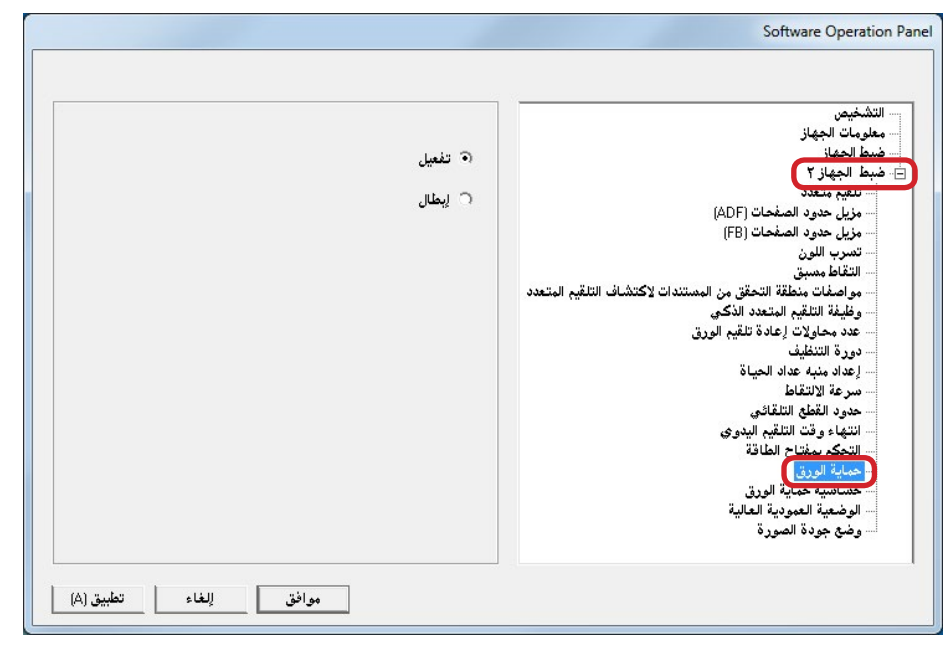

**3 حدد سواء بتمكين أو بتعطيل خاصية حماية الورق.**

إذا تم تحديد ]تمكين[، تتوقف عملية المسح الضوئي عند قيام الماسحة بكشف مستند مشوه بشكل غير عادي.

# **يبنت**

- z الحظ أن حماية الورق مجرد خاصية تمنع تلف المستندات، وال تضمن حماية كافة المستندات.
- z عندما تستخدم حماية الورق، تأكد من تحميل المستندات ومحاذاة الحواف العلوية )خاصة مع دفعة مختلطة بأطوال مختلفة).

إذا لم يتم محاذاة الحواف العلوية، قد تصبح خاصية حماية الورق فعالة وتوقف المسح الضوئي حتى ولو كانت المستندات ملقمة بشكل صحيح.

# **يملت**

- z في وضع التلقيم اليدوي، يتم تعطيل إعداد حماية الورق.
- هذا الإعداد يمكن أيضـاً تهيئته في برنامج تشغيل الماسحة. لاحظ أن الأولوية الأعلى
	- تعطى إلعداد برنامج تشغيل الماسحة.

# **تعيين مستوى الحساسية لخاصية حماية الورق ]حساسية حماية الورق[**

حدد مستوى الحساسية لكشف أخطاء تلقيم المستندات عند تشغيل حماية الورق. تكون المستندات مجعدة ومشوهة عندما ال يتم تلقيمها بالبكرات بشكل صحيح. لكشف مثل تلك األعراض وإيقاف المسح الضوئي، حدد ]منخفضة[ لكشف المستندات المشوهة بشكل .ً كبير. حدد ]عالية[ لكشف المستندات المشوهة قليال

# **1 ّشغل Panel Operation Software.**

لمعرفة التفاصيل، راجع ["](#page-119-0)8.1 بدء تشغيل Software Operation Panel" (صفحة  $(120)$ 

**2 من القائمة على جهة اليسار، حدد ]ضبط الجهاز 2[ [ حساسية حماية الورق[.**

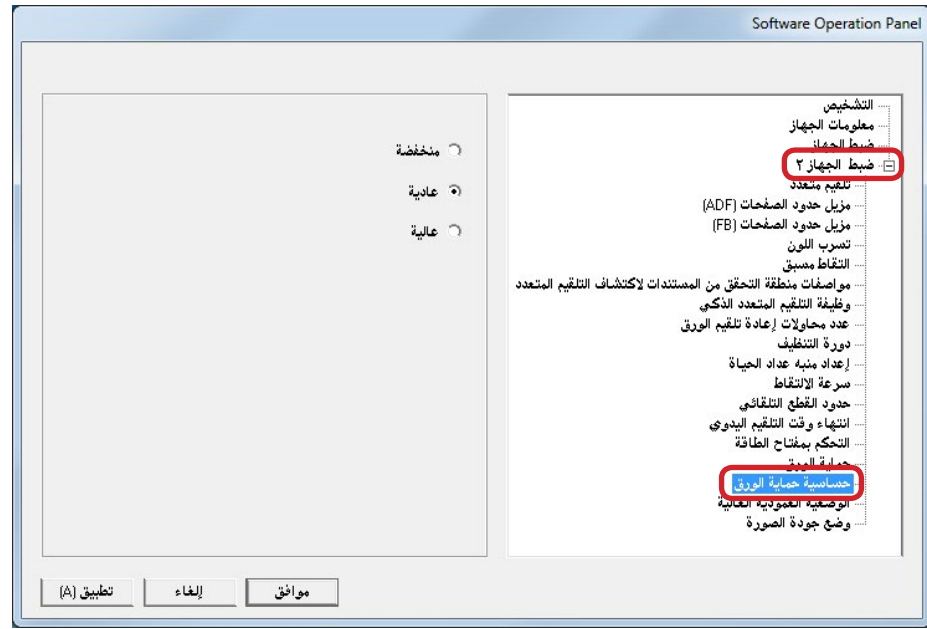

# **3 حدد مستوى الحساسية.**

منخفضة : يقلل مستوى حساسية كشف المستندات المشوهة.

- عادية : يقوم بمراقبة المستندات المشوهة بمستوى حساسية عادي. استمر على هذا اإلعداد إلستخدام عادي.
	- عالية ّ : يزود مستوى حساسية كشف المستندات المجعدة.

# **يملت**

- z لكشف تشوه الورق بشكل أسرع وإليقاف المسح الضوئي، حدد ]عالية[.
- z لتقليل تكرار كشف انحشارا لورق في حالة حدوث انحشار متكرر للورق في الملقم، حدد ]منخفضة[.

# **المسح الضوئي على ارتفاع عال ]الوضعية العمودية العالية[**

حدد سواء بتمكين أو بتعطيل الوضعية العمودية العالية. الضغط المنخفض في االرتفاع العالي، قد يسبب إنخفاض في دقة كشف التلقيم المتعدد من خالل أداة االستشعار فوق الصوتية.

تمكين الوضعية العمودية العالية يسمح لك باستخدام الماسحة على ارتفاع 2,000 متر أو أعلى.

# **1 ّشغل Panel Operation Software.**

لمعرفة التفاصيل، راجع ["](#page-119-0)8.1 [بدء تشغيل Panel Operation Software\( "صفحة](#page-119-0)   $(120)$ 

**2 من القائمة على جهة اليسار، حدد ]ضبط الجهاز 2[ [ الوضعية العمودية العالية[.**

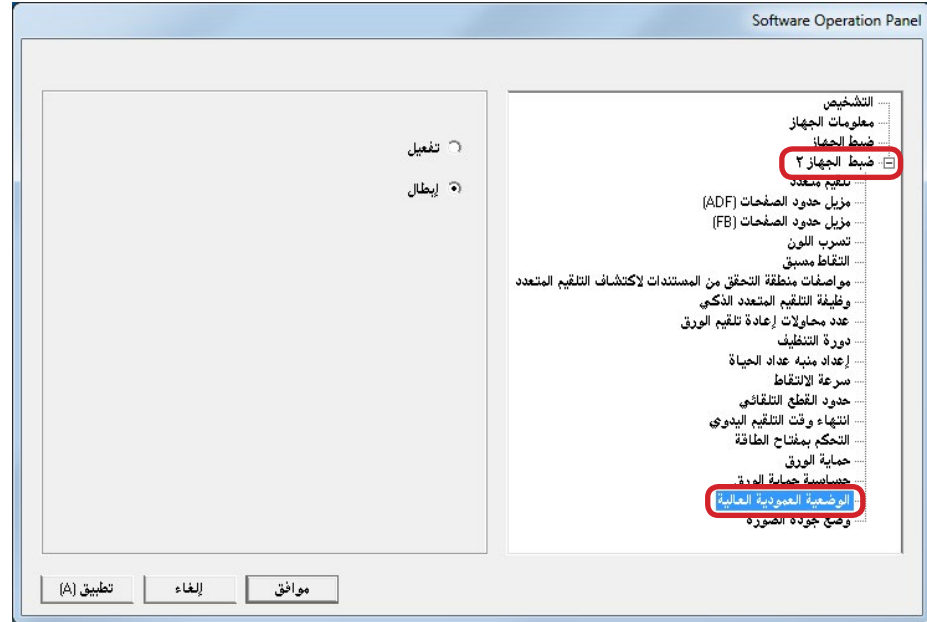

**3 حدد سواء بتمكين أو بتعطيل الوضعية العمودية العالية.**

# **تعيين جودة الصور للمسح الضوئي ]وضع جودة الصورة[**

تعيين وضع جودة الصورة.

للحصول على جودة صورة قريبة من جودة الصورة عند المسح الضوئي بـ Z40x-6fi/Z30x-6fi، قم بتعيين وضع جودة الصورة.

# **1 ّشغل Panel Operation Software.**

لمعرفة التفاصيل، راجع ["](#page-119-0)8.1 بدء تشغيل Software Operation Panel" (صفحة  $(120)$ 

# **2 من القائمة على جهة اليسار، حدد ]ضبط الجهاز 2[ [ وضع جودة الصورة[.**

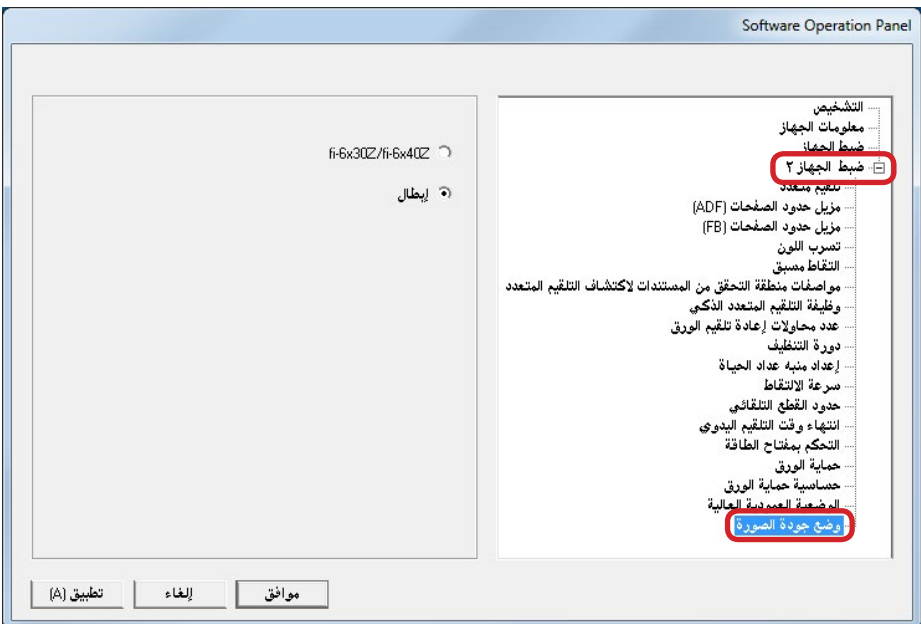

**Z40x-6fi/Z30x-6fi. <sup>3</sup> حدد ما إذا كنت تحصل على جودة صورة قريبة من جودة الصورة مع** 

# **8.6 اإلعدادات المتعلقة بكشف التلقيم المتعدد**

# <span id="page-147-0"></span>**تعيين طريقة كشف التلقيم المتعدد ]تلقيم متعدد[**

التلقيم المتعدد هو خطأ يحدث عند تلقيم أكثر من ورقة في وقت واحدة من خالل وحدة تغذية المستندات التلقائية ADF. يسمى أيضـاً بنفس الاسم عند اكتشاف مستند بطول مختلف. عدم مالحظة أخطاء التلقيم المتعدد أثناء المسح الضوئي قد يتسبب لك في فقدان بيانات هامة من .ً الصور الممسوحة ضوئيا

يمكن استعمال خاصية كشف التلقيم المتعدد لتفادي هذه المشكالت. عندما يتم تمكين هذه الخاصية، تظهر رسالة خطأ بمجرد كشف تلقيم متعدد، ومن ثم يتوقف المسح الضوئي. الحظ أن التلقيم المتعدد ال يمكن كشفه في خالل 30 مم من الحافة األمامية للمستند.

# **1 ّشغل Panel Operation Software.**

لمعرفة التفاصيل، راجع ["](#page-119-0)8.1 بدء تشغيل Software Operation Panel" (صفحة  $(120)$ 

**2 من القائمة على جهة اليسار، حدد ]ضبط الجهاز 2[ [ تلقيم متعدد[.**

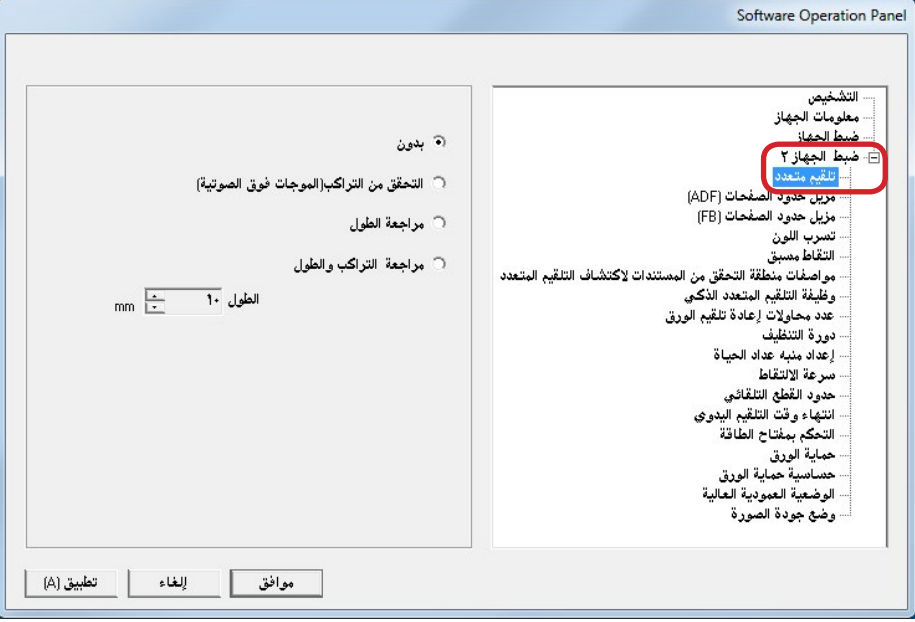

# **3 حدد طريقة كشف.**

<span id="page-147-1"></span>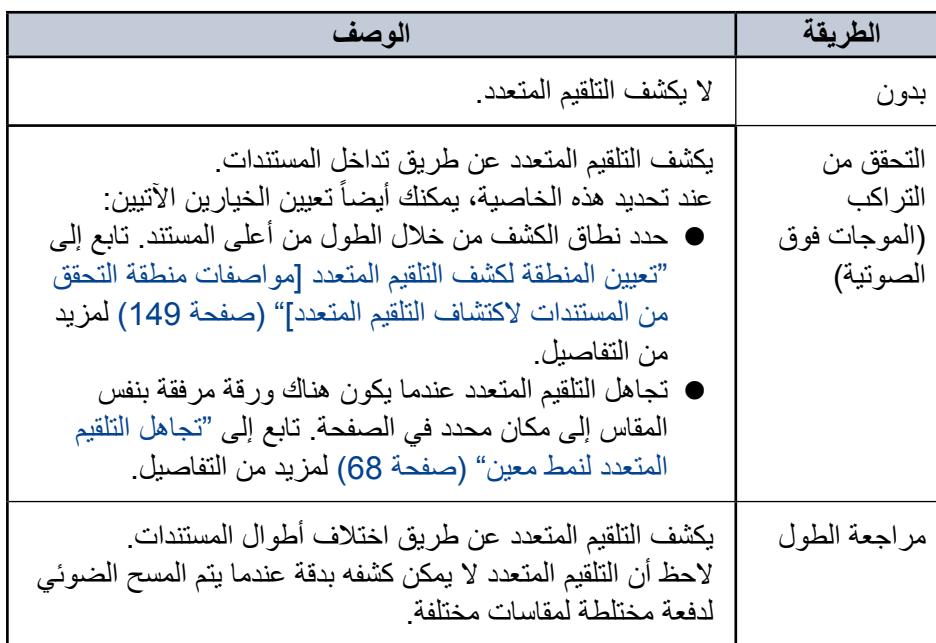

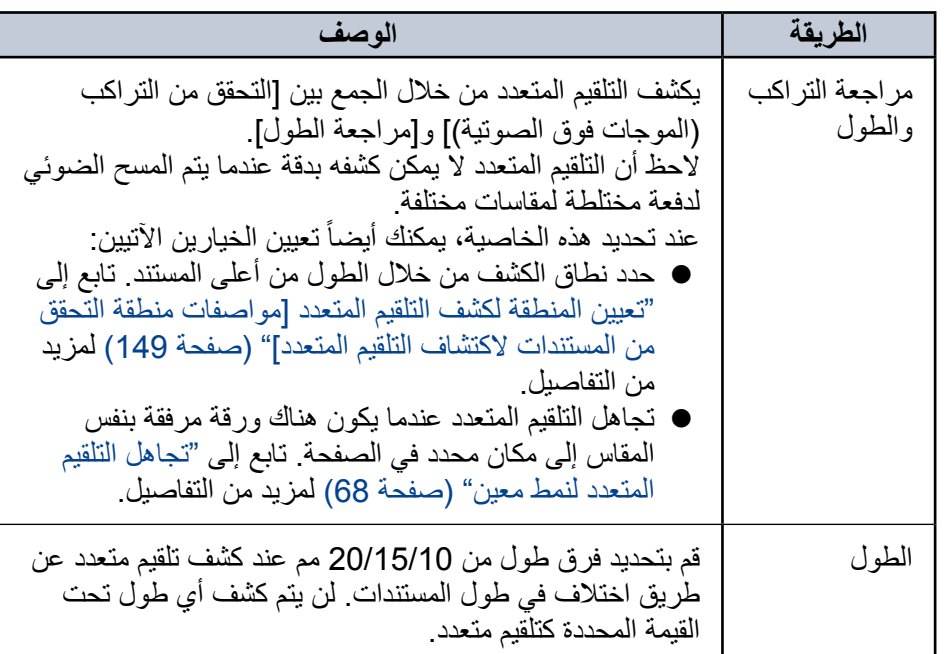

**يبنت** 

- z ّ للمسح الضوئي لمستندات بأطوال مختلفة، عين ]التحقق من التراكب )الموجات فوق الصوتية)].
- z عندما تكون مرفقات مثل المالحظات الملصقة أو الفواتير أو الصورة الفوتوغرافية مرفقة مع المستند، قد يتم كشف المستند كتلقيم متعدد بصورة وهمية في جزئية التداخل إذا تم تعيين [التحقق من التراكب (الموجات فوق الصوتية)]. في هذه الحالة، عيّن [مراجعة ّ الطول[.
- الحظ أنه بالرغم من ذلك يمكنك استخدام ]التحقق من التراكب )الموجات فوق الصوتية([ بتحديد نطاق الكشف.
	- z ال يمكن كشف التلقيم المتعدد عند استخدام الورق كبير الحجم.

#### **يملت**

هذا الإعداد يمكن أيضاً تهيئته في برنامج تشغيل الماسحة. لاحظ الأولوية تعطى لإعدادات برنامج تشغيل الماسحة.

<span id="page-148-0"></span>**تعيين المنطقة لكشف التلقيم المتعدد ]مواصفات منطقة التحقق من المستندات الكتشاف التلقيم المتعدد[**

اإلعداد التالي متاح فقط عند قيامك بتعيين ]فحص التداخل )موجات فوق صوتية([ أو ]فحص التداخل والطول[.

**1 من القائمة على جهة اليسار، حدد ]ضبط الجهاز 2[ [ مواصفات منطقة التحقق من المستندات الكتشاف التلقيم المتعدد[. حدد خانة االختيار ]المجال الذي تم اختياره[ بالنافذة.**

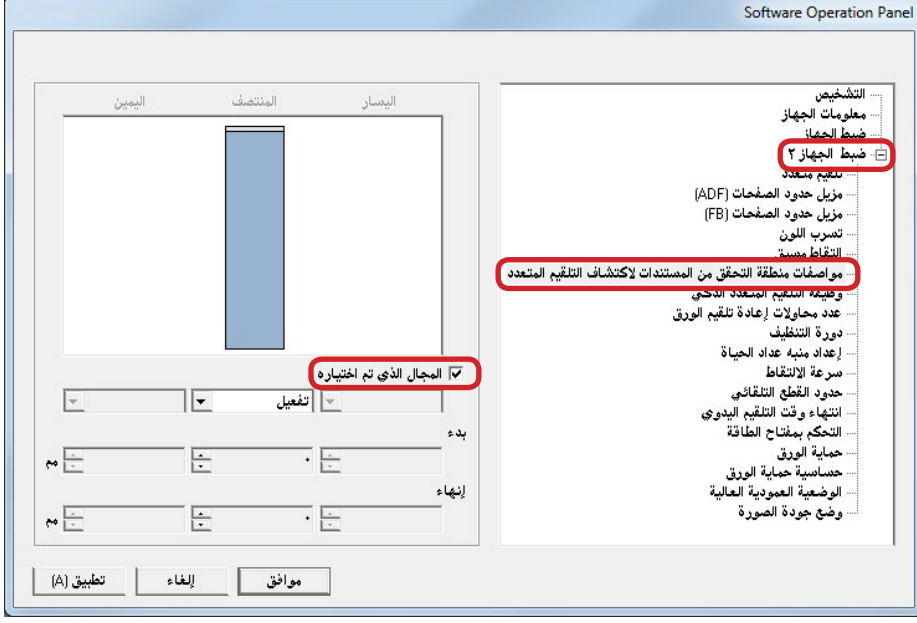

# **2 حدد نطاق الكشف.**

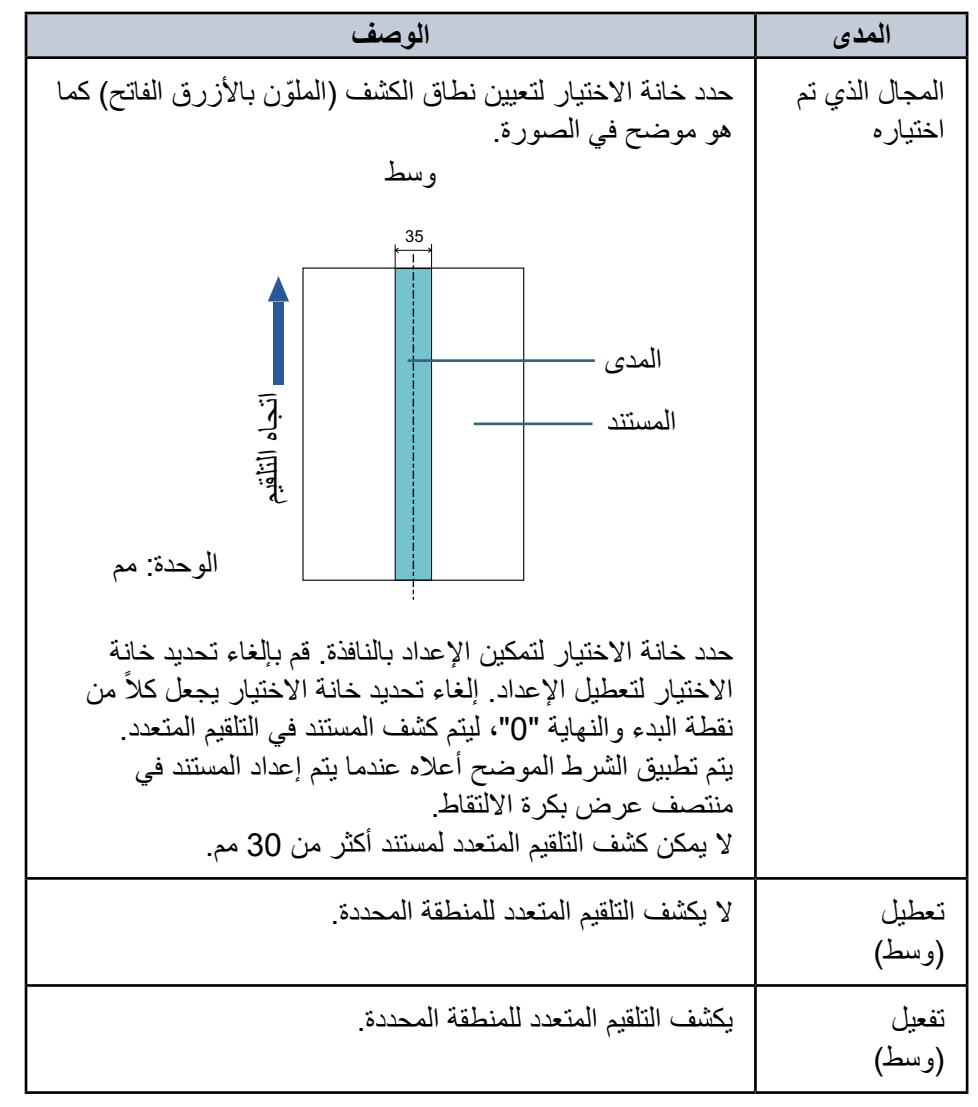

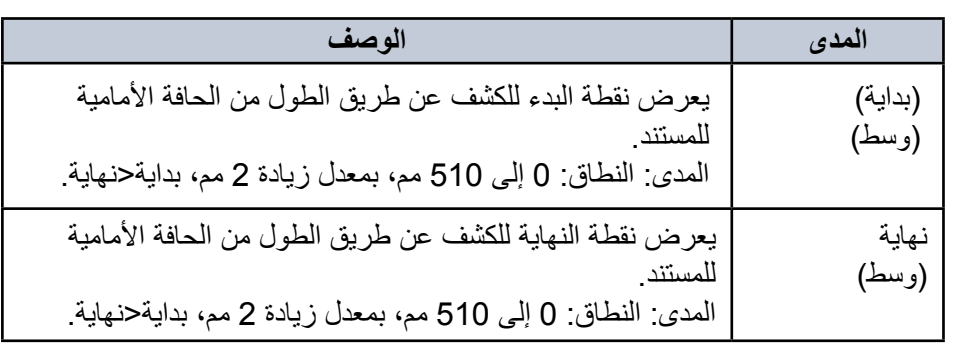

#### **يملت**

- عندما يكون كلأ من ابدأ و[إنهاء] معين على "0"، يتم كشف التلقيم المتعدد للمنطقة كلها سواء كانت ممكّنة أو معطّلة.
- z لتعطيل كشف التلقيم المتعدد للمستند بأكمله، حدد ]إبطال[ واضبط نقطة البدء على "0" وكذلك نقطة النهاية الذي يساوي طول المستند أو أطول.
	- z َ إذا قمت بإعداد قيمة أكبر من طول المستند لنقطة البدء، تحديد ]تعطيل[ يكشف طول المستند بأكمله وتحديد ]تفعيل[ يعطل كشف التلقيم المتعدد.
	- z لكشف التلقيم المتعدد، يجب أن يكون نطاق الكشف 5 مم طول على األقل. قم بتهئية اإلعداد كي تكون قيمة نقطة النهاية سالب قيمة نقطة البداية 6 مم أو أكثر.
		- يمكنك أيضـاً إعداد نقاط البداية الونـهاية بالطرق التالية:
		- − اسحب منطقة بالماوس على الصورة المعروضة.
		- − اسحب مقابض النقاط ]بداية[ و]نهاية[ على الصورة المعروضة.

#### **مثال :1**

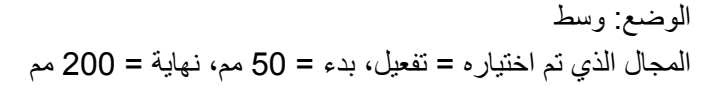

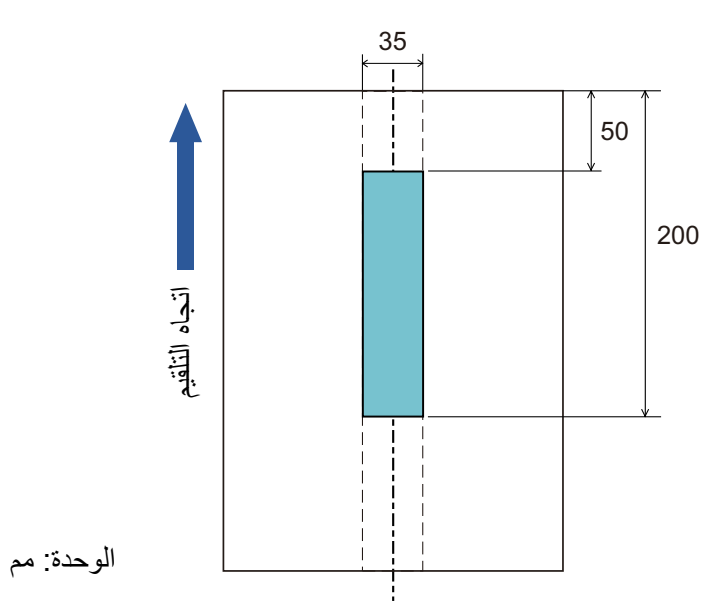

يتم كشف التلقيم المتعدد فقط خالل المنطقة الظاهرة باللون األزرق الفاتح.

**مثال :2**

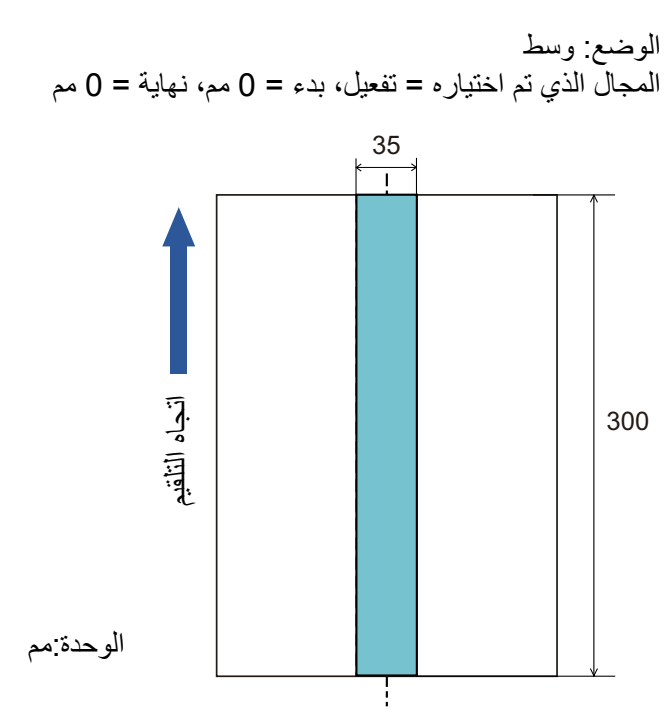

يتم كشف التلقيم المتعدد فقط خالل المنطقة الظاهرة باللون األزرق الفاتح.

#### **يملت**

عند استخدامك الكشف عن طريق التداخل، قد تنخفض كفاءة كشف التلقيم المتعدد في حالة أن المستندات ملصقة بإحكام أو ملتصقة ببعضها البعض بسبب الشحنات الكهربائية.

#### **مثال :3 )مثال سيئ(**

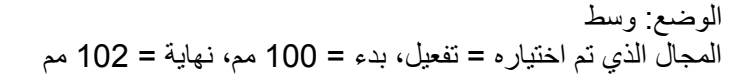

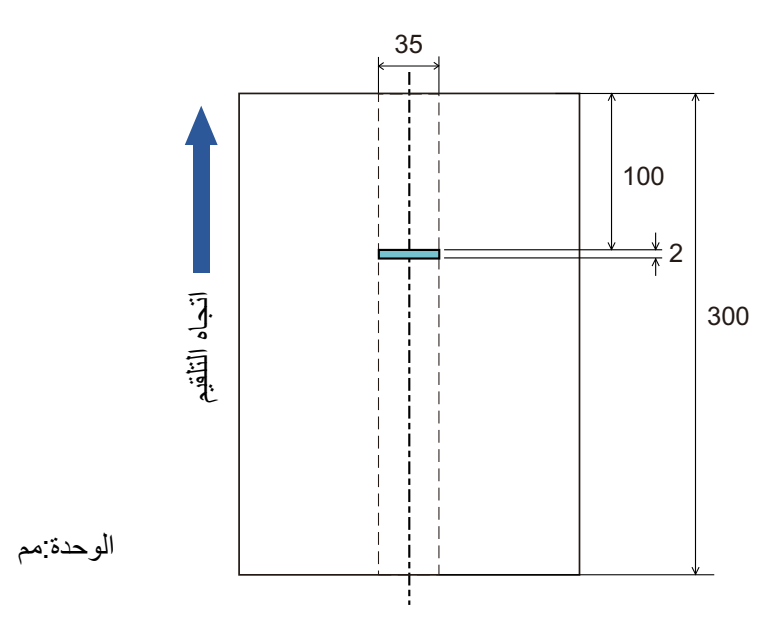

حيث أن نطاق الكشف (الطول) أقل من 5 مم، فإنه لا يمكن كشف التلقيم المتعدد بصورة دقيقة.

# **تحديد منطقة لعدم كشف التلقيم المتعدد ]وظيفة التلقيم المتعدد الذكي[**

عند وجود ورقة بنفس المقاس مرفقة بمكان محدد في الصفحة، تقوم الماسحة بحفظ مكان المرفقات و إمكانية تهيئتها كي لا يتم كشفها كتلقيم متعدد لهذا المكان. لاحظ أنك أو لاً بحاجة إلى تحديد [التحقق من التر اكب (الموجات فوق الصوتية)] أو [مر اجعة التر اكب والطول] سواء في بر نامج تشغيل الماسحة الضوئية أو إعداد كشف التلقيم المتعدد في ["تعيين طريقة كشف التلقيم المتعدد \]تلقيم متعدد\["](#page-147-0)  [\)صفحة 148](#page-147-0)(.

#### **1 ّشغل Panel Operation Software.**

لمعرفة التفاصيل، راجع ["](#page-119-0)8.1 بدء تشغيل Software Operation Panel" (صفحة  $(120)$ 

# **2 من القائمة على جهة اليسار، حدد ]ضبط الجهاز 2[ [ وظيفة التلقيم المتعدد الذكي[.**

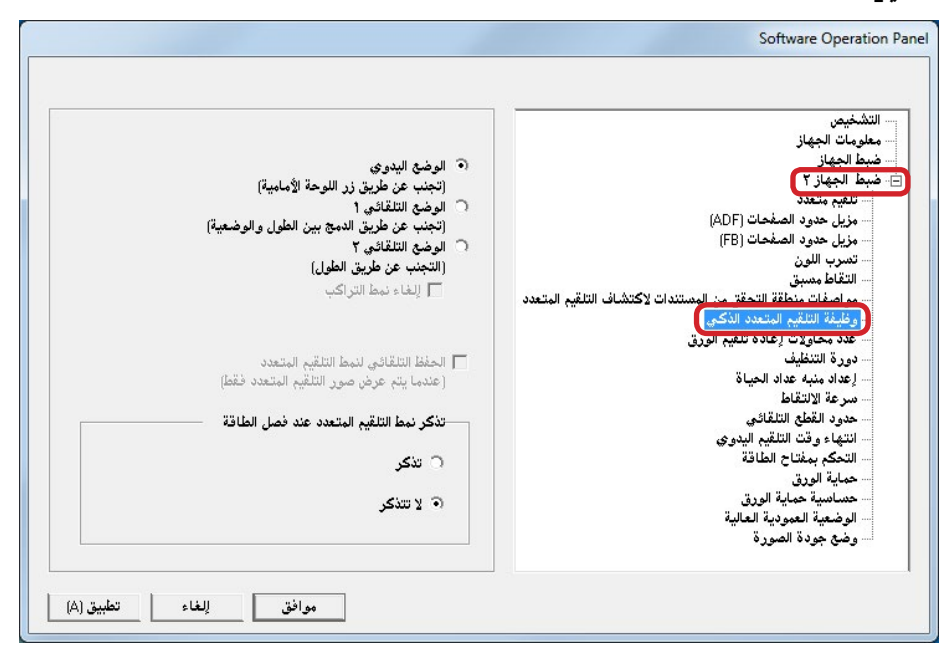

# **ّعين نظام العملية. 3**

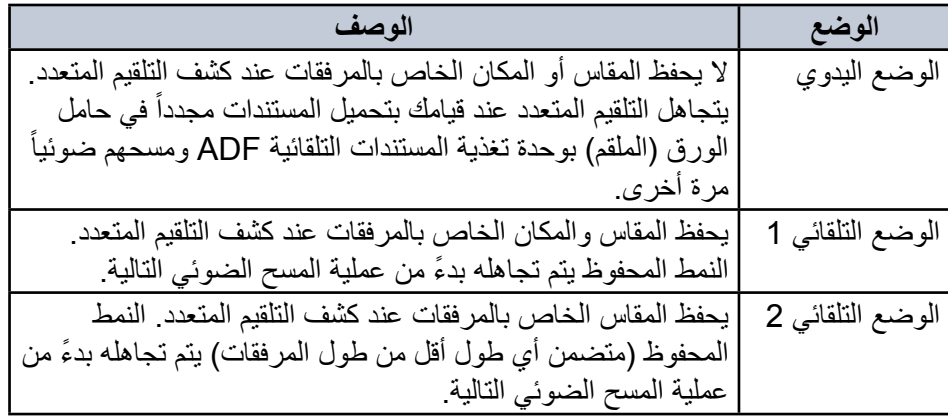

**يملت** 

- يمكنك محو أنماط التراكب (الطول، الوضع) التي تم حفظها في الوضع التلقائي، من خالل تحديد خانة االختيار ]إلغاء نمط التراكب[.
- باختيار مربع الاختيار [الحفظ التلقائي لنمط التلقيم المتعدد (عندما يتم عرض صور التلقيم المتعدد فقط([، يمكنك تسجيل نمط التلقيم المتعدد في النافذة للتحقق من صورة تم اكتشافها كتلقيم متعدد.
- يمكنك تحديد سواء بالاحتفاظ أو عدم الاحتفاظ بنمط التلقيم المتعدد عند إيقاف التشغيل، في ]تذكر نمط التلقيم المتعدد عند فصل الطاقة[. يمكنك استعمال ثمان أنماط استعملت مؤخر ا عند تشغيل الماسحة في المرة التالية، عند قيامك بتحديد [تذكر]. ً

لمعرفة التفاصيل حول الإجراء بعد هذه الخطوة، راجع "تجاهل التلقيم المتعدد لنمط معين"<br>(صفحة 68).

# **8.7 اإلعدادات المتعلقة بوقت االنتظار**

# **وقت االنتظار في وضع التلقيم اليدوي ]انتهاء وقت التلقيم اليدوي[**

عند قيامك بالمسح الضوئي بالتحميل اليدوي ورقة كل مرة، يمكنك تعيين وقت الانتظار (الفاصل الزمني) لتحميل المستند التالي في حامل الورق (الملقم) ADF. هذا يقوم بتمكين المسح الضوئي المستمر طالما أنك تقوم بتحميل المستند خالل الوقت المحدد. إذا تم تخطي الوقت المحدد، تنتهي عملية المسح الضوئي تلقائياً وسيتم إلغاء التلقيم اليدوي<sub>.</sub> لاحظ أنه يمكنك أيضاً الضغط على زر [Send to] بلوحة التشغيل لإلغاء التلقيم اليدوي<sub>.</sub>

# **1 ّشغل Panel Operation Software.**

لمعرفة التفاصيل، راجع ["](#page-119-0)8.1 [بدء تشغيل Panel Operation Software\( "صفحة](#page-119-0)   $(120)$ 

**2 من القائمة على جهة اليسار، حدد ]ضبط الجهاز 2[ [ انتهاء وقت التلقيم اليدوي[.**

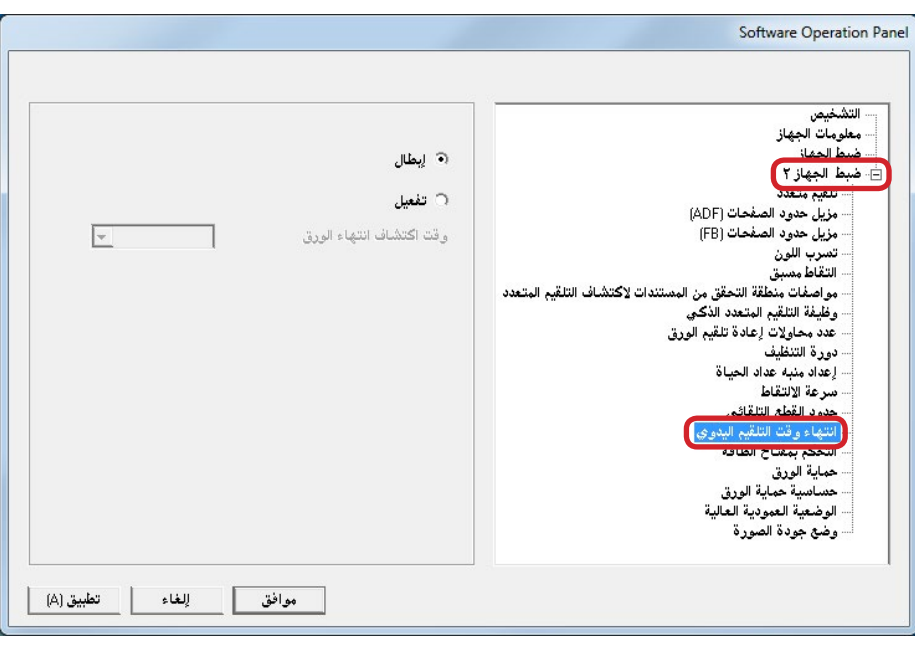

# **3 حدد سواء بتفعيل أو إبطال ]انتهاء وقت التلقيم اليدوي[.**

<span id="page-153-0"></span>إذا قمت بتحديد [تمكين]، قم أيضاً بتحديد المدة الزمنية التي تنتظر ها الماسحة لتأكيد أنه لا توجد مستندات محملة في حامل الورق )الملقم( ADF، والتي هي الفاصل الزمني بين الوقت الذي قامت الماسحة فيه بمسح آخر مستند والوقت الذي تتحقق فيه الماسحة مما إذا كان تم تحميل المستند التالي الذي سيتم مسحه، في ]وقت اكتشاف انتهاء الورق[.

# **يملت**

عند تمكين ]انتهاء وقت التلقيم اليدوي[، ستنتظر الماسحة الضوئية الوقت المحدد حتى إذا َ بدأت المسح الضوئي بدون مستند في حامل الورق ADF( الملقم(.

# **وقت االنتظار للدخول في وضع حفظ الطاقة ]حفظ الطاقة[**

يمكن تحديد وقت االنتظار للماسحة للدخول في وضع حفظ الطاقة.

# **1 ّشغل Panel Operation Software.**

لمعرفة التفاصيل، راجع ["](#page-119-0)8.1 بدء تشغيل Software Operation Panel" (صفحة  $(120)$ 

# **2 من القائمة على جهة اليسار، حدد ]ضبط الجهاز[.**

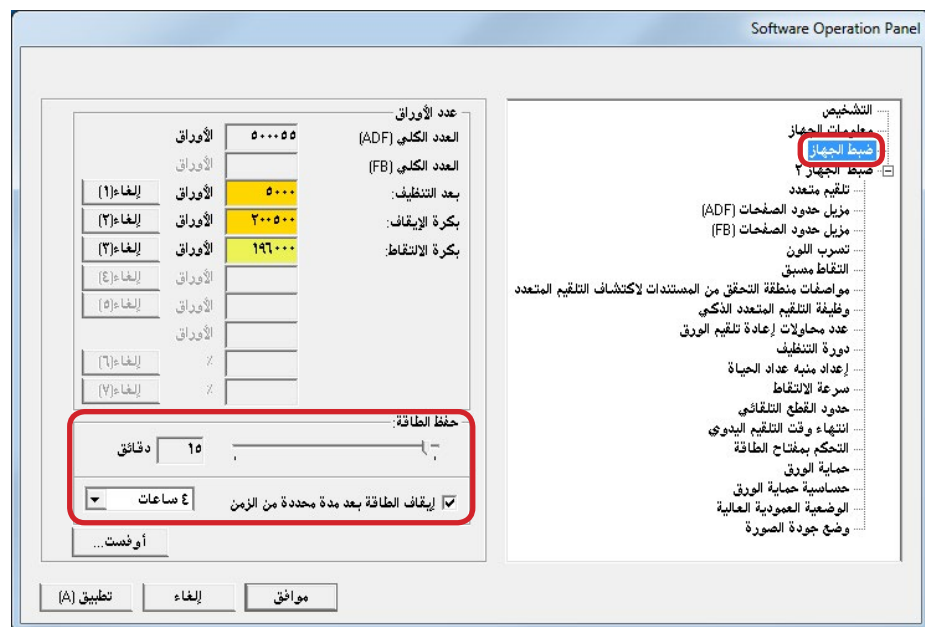

#### **3 استعمل شريط التمرير لتحديد وقت االنتظار قبل أن تدخل الماسحة في وضع حفظ الطاقة.**

يمكن لنطاق القيمة أن يكون من 5 إلى 235 دقيقة (بمعدل زيادة 5).

### **يملت**

تحديد خانة االختيار ]إيقاف الطاقة بعد مدة محددة من الزمن[ يقوم بإيقاف تشغيل الماسحة الضوئية تلقائياً في حالة ترك الماسحة لفترة بدون استخدام. يمكنك تحديد المهلة للماسحة كي تنطفئ تلقائياً بـ [ساعة]/[ساعتين]/[4 ساعات]/[8 ساعات].

# **8.8 اإلعدادات المتعلقة بالتشغيل/إيقاف التشغيل**

# **طريقة تشغيل/إيقاف تشغيل الماسحة الضوئية ]التحكم بمفتاح الطاقة[**

يمكن تعيين طريقة لتشغيل/إيقاف تشغيل الماسحة بها كالتالي:

- z اضغط زر ]Power ]الموجود على لوحة التشغيل
- z استعمل شريط طاقة التيار المتناوب للتحكم في موفر الطاقة لألجهزة الطرفية مثل الماسحة الضوئية وفقا لطاقة الكمبيوتر.
	- قم بتشغيل/إيقاف تشغيل الماسحة الضوئية وفقاً لطاقة الكمبيوتر .

# **1 ّشغل Panel Operation Software.**

لمعرفة التفاصيل، راجع ["](#page-119-0)8.1 بدء تشغيل Software Operation Panel" (صفحة  $(120)$ 

**2 من القائمة على جهة اليسار، حدد ]ضبط الجهاز 2[ [ التحكم بمفتاح الطاقة[.**

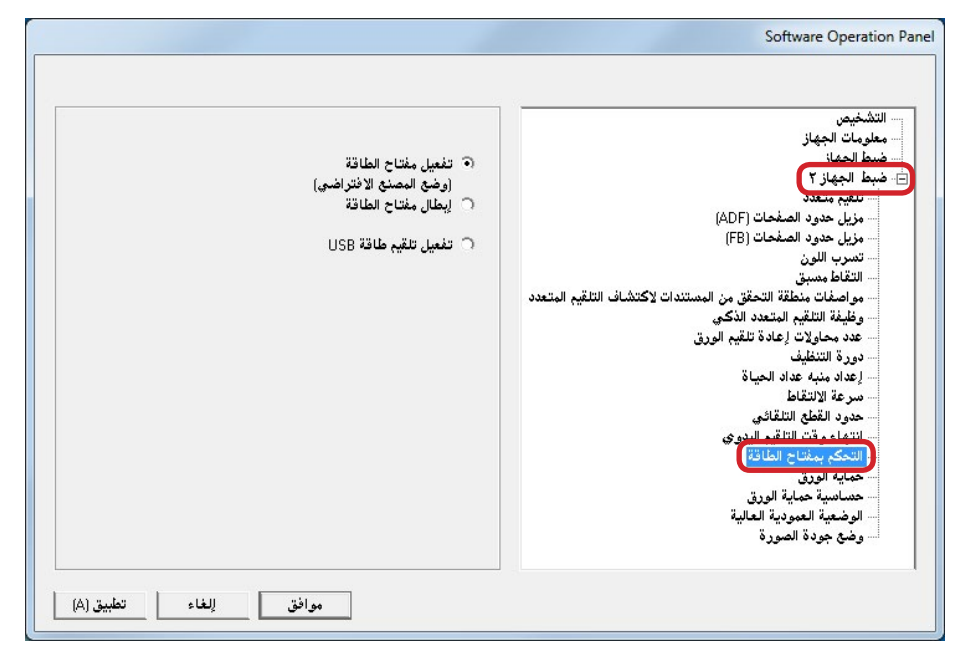

# **3 حدد واحدة من اآلتي:**

- <span id="page-155-0"></span>]تفعيل مفتاح الطاقة[ : ضغط زر ]Power ]الموجود على لوحة التشغيل. ]إبطال مفتاح الطاقة[ : استعمل شريط طاقة التيار المتناوب للتحكم في موفر
- الطاقة لألجهزة الطرفية مثل الماسحة الضوئية وفقا لطاقة الكمسو تر
	- [تفعيل تلقيم طاقة USB] : قم بتشغيل/إيقاف تشغيل الماسحة الضوئية وفقاً لطاقة الكمىيو تر

#### **يبنت**

- z عند تحديدك ]إبطال مفتاح الطاقة[، لن تنطفئ الماسحة حتى لو تم تحديد خانة االختيار ]إيقاف الطاقة بعد مدة محددة من الزمن[ في ]ضبط الجهاز[ في Software **Operation Panel**
- z بعض أنواع أجهزة الكمبيوتر ومشتركات USB تظل تغذي بالطاقة إلى USB حتى بعد إيقاف تشغيل الكمبيوتر.
	- في هذه الحالة، قد ال يعمل وضع ]تفعيل تلقيم طاقة USB ]بشكل صحيح.

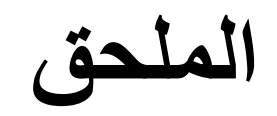

هذا الملحق بزوّدك بالمعلومات التالية

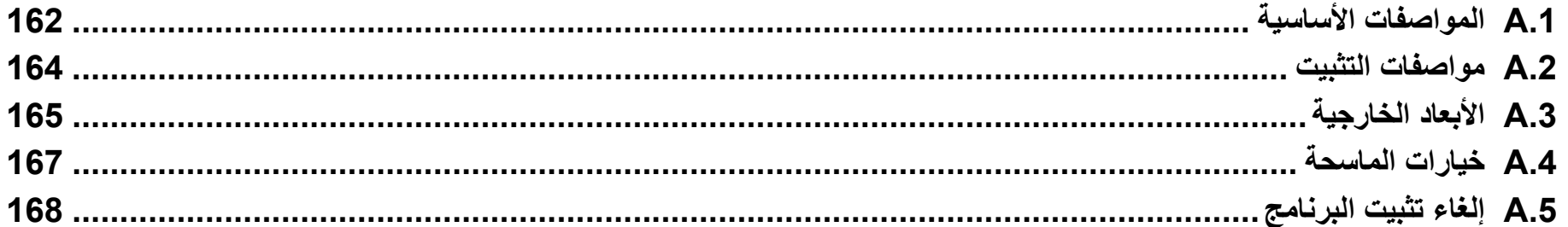

# **.1A.Aالمواصفات األساسية**

<span id="page-157-0"></span>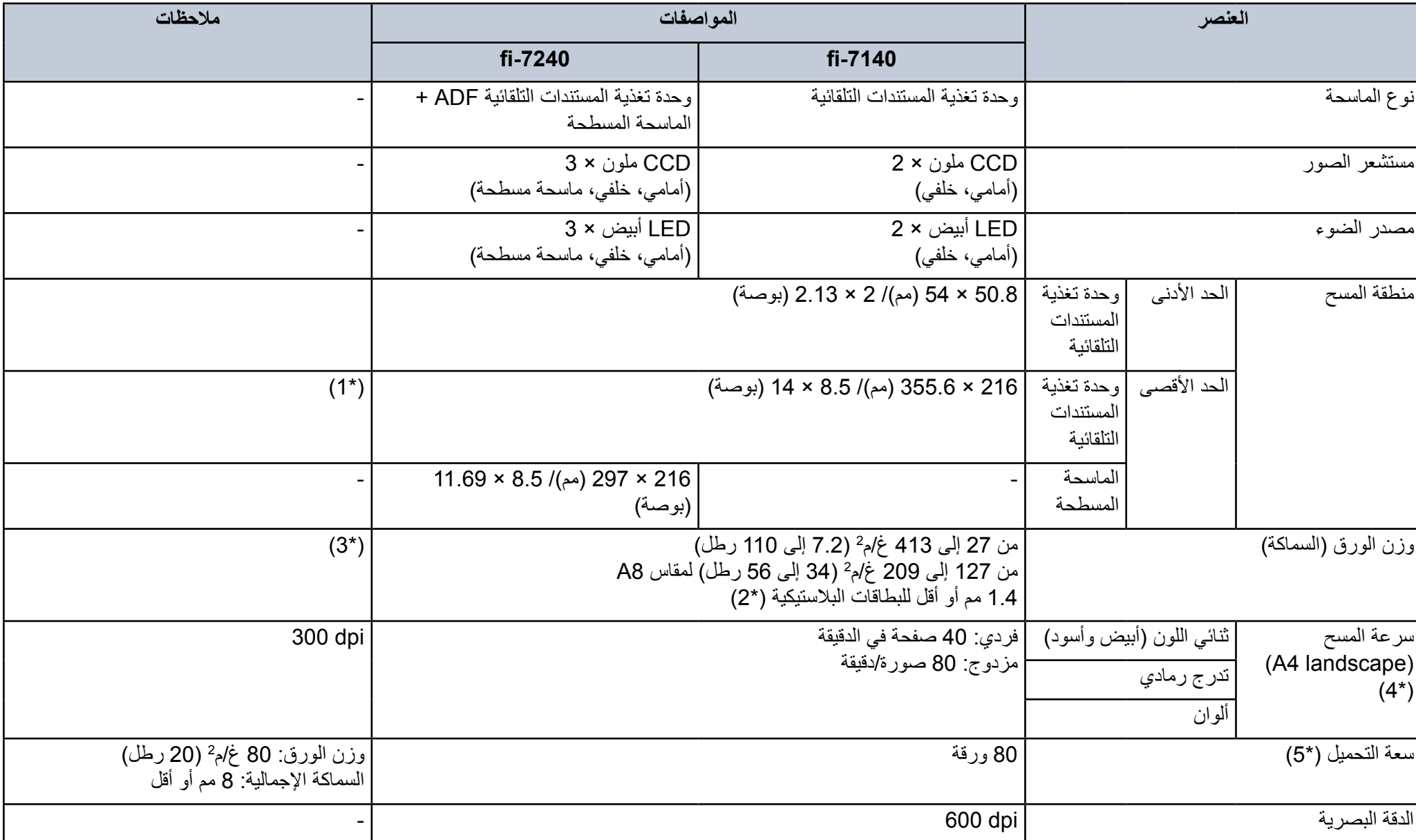

الملحق

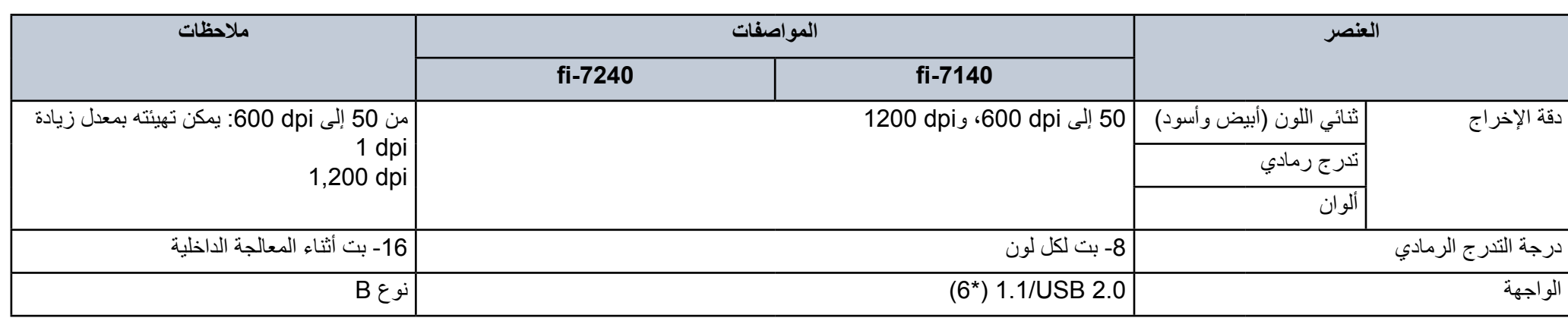

\*:1 المسح الضوئي للصفحات الطويلة يدعم المستندات بطول يصل إلى 5588 مم )220 بوصة( عند ضبط الدقة على 200 نقطة لكل بوصة أو أقل.

\*:2 عند المسح الضوئي للبطاقات البالستيكية من وحدة ADF، يمكنك تحميل ما يصل إلى 3 بطاقات في حامل الورق )الملقم( بوحدة تغذية المستندات التلقائية ADF.

\*:3 وزن الورق ينطبق فقط على وحدة تغذية المستندات التلقائية ADF. ال توجد حدود عند استخدام الماسحة المسطحة.

\*:4 الحظ أنها مسألة تقييد بحسب قدرات الجهاز، وكذلك وقت المعالجة بالبرنامج مثل وقت نقل البيانات والذي يتم إضافته إلى وقت المسح الضوئي الفعلي.

\*:5 تختلف السعة حسب وزن الورق.

لمعرفة التفاصيل، راجع ["](#page-40-0)2.3 مستندات للمسح الضوئي" (صفحة 41).

\*:6 استخدم كابل USB المزود مع الماسحة.

عند توصيل كابل USB بموزع USB، تأكد من توصيله بموزع USB المتصل بمنفذ USB الخاص بالكمبيوتر.

التوصيل عن طريق USB 2.0 يتطلب منفذ USB ومشترك يدعم USB 2.0 لاحظ أيضاً أن سرعة المسح الضوئي تبطئ عند استخدام USB 1.1.

# **.2A.Aمواصفات التثبيت**

<span id="page-159-0"></span>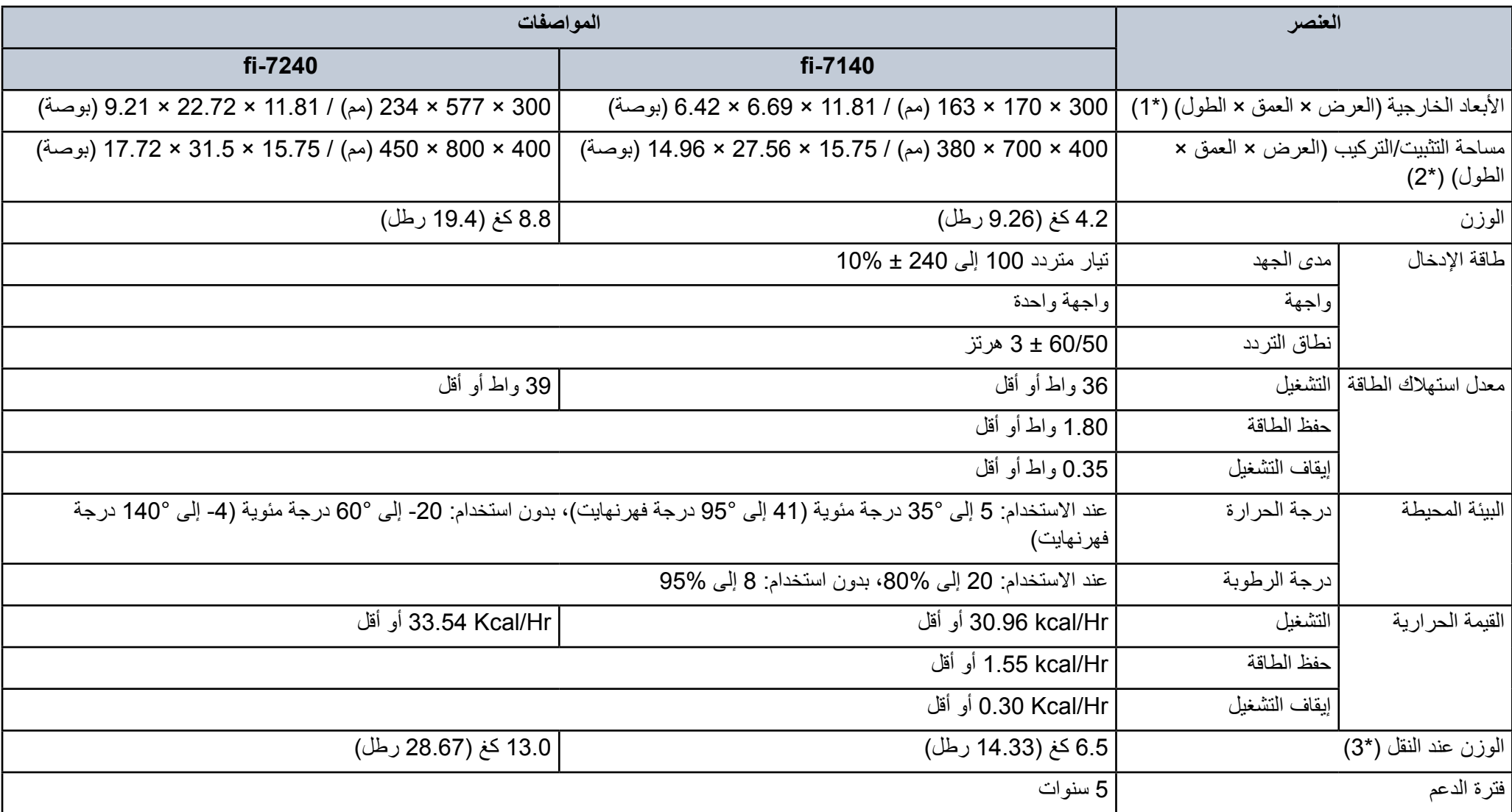

\*:1 مساحة العمق ال تتضمن حامل الورق )الملقم( ADF والمعبئ.

\*:2 المساحة المطلوبة للتثبيت عبارة عن مرجع للمسح الضوئي لمستندات بمقاس 4A.

3: متضمناً وزن العلبة حزمة المرفقات.

# **.3A.Aاألبعاد الخارجية**

فيما يلي الأبعاد الخارجية للماسحة:

# fi-7140

<span id="page-160-0"></span>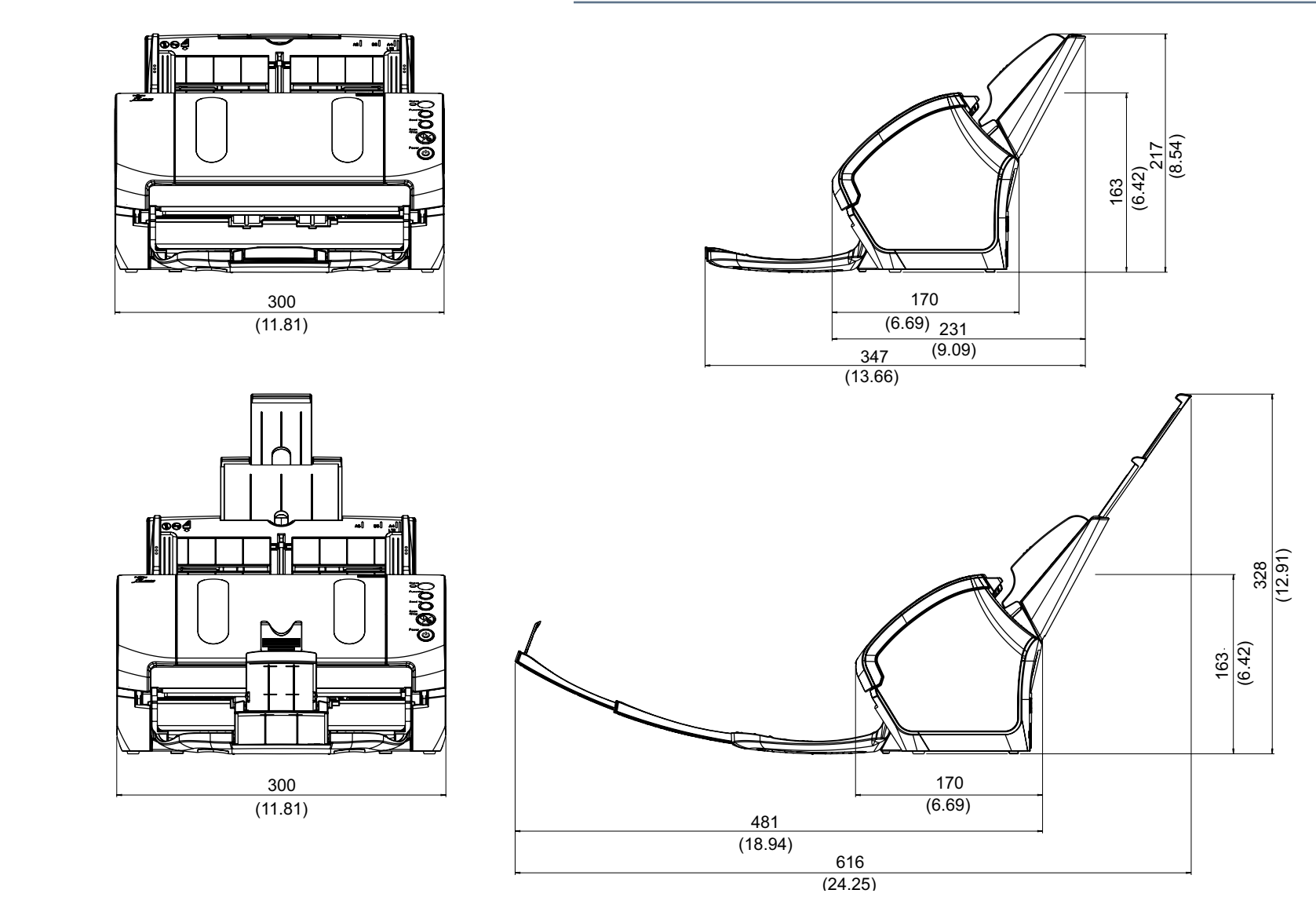

الوحدة: مم (بوصة)

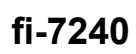

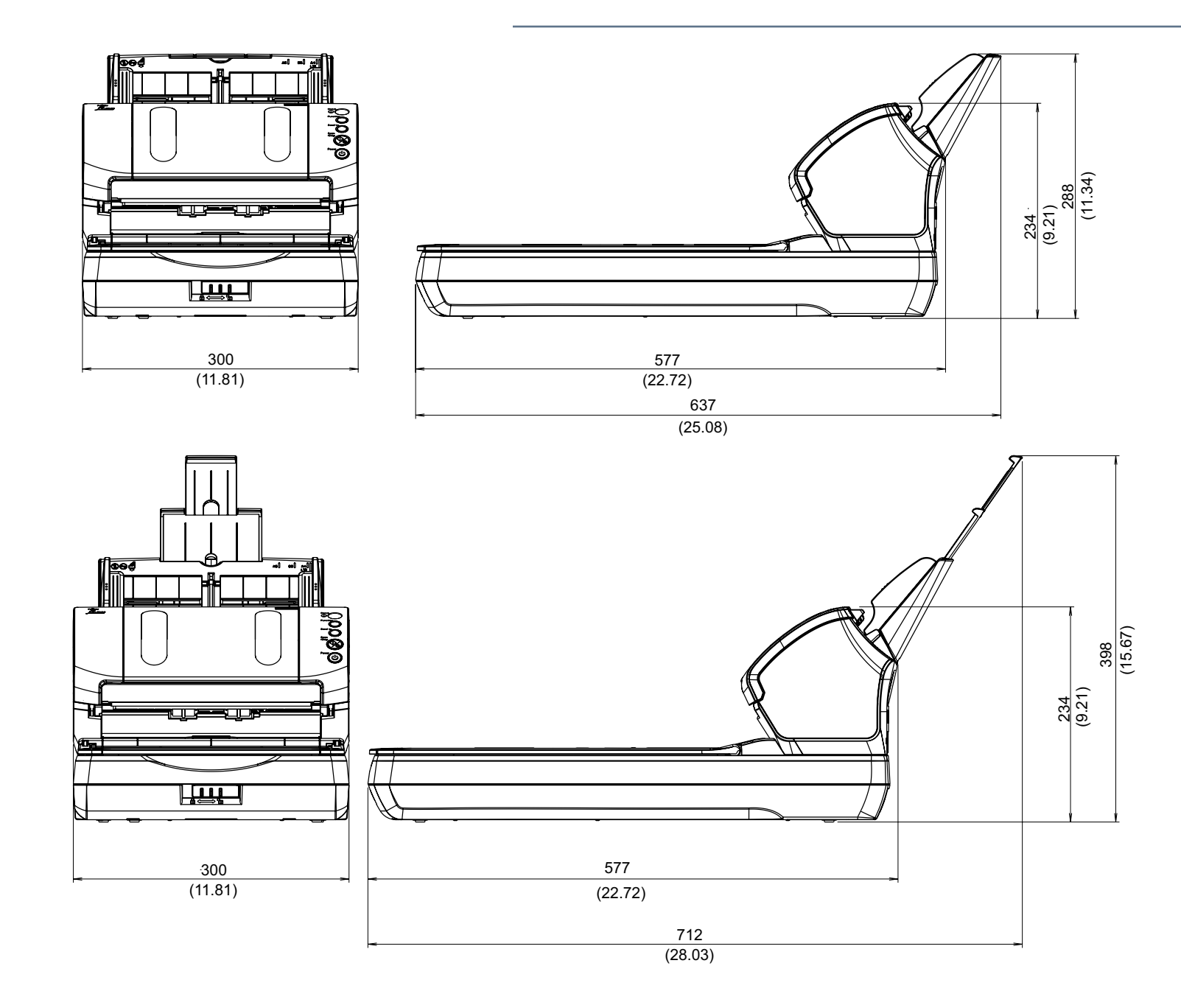

الوحدة: مم (بوصة)

# **.4A.Aخيارات الماسحة**

<span id="page-162-0"></span>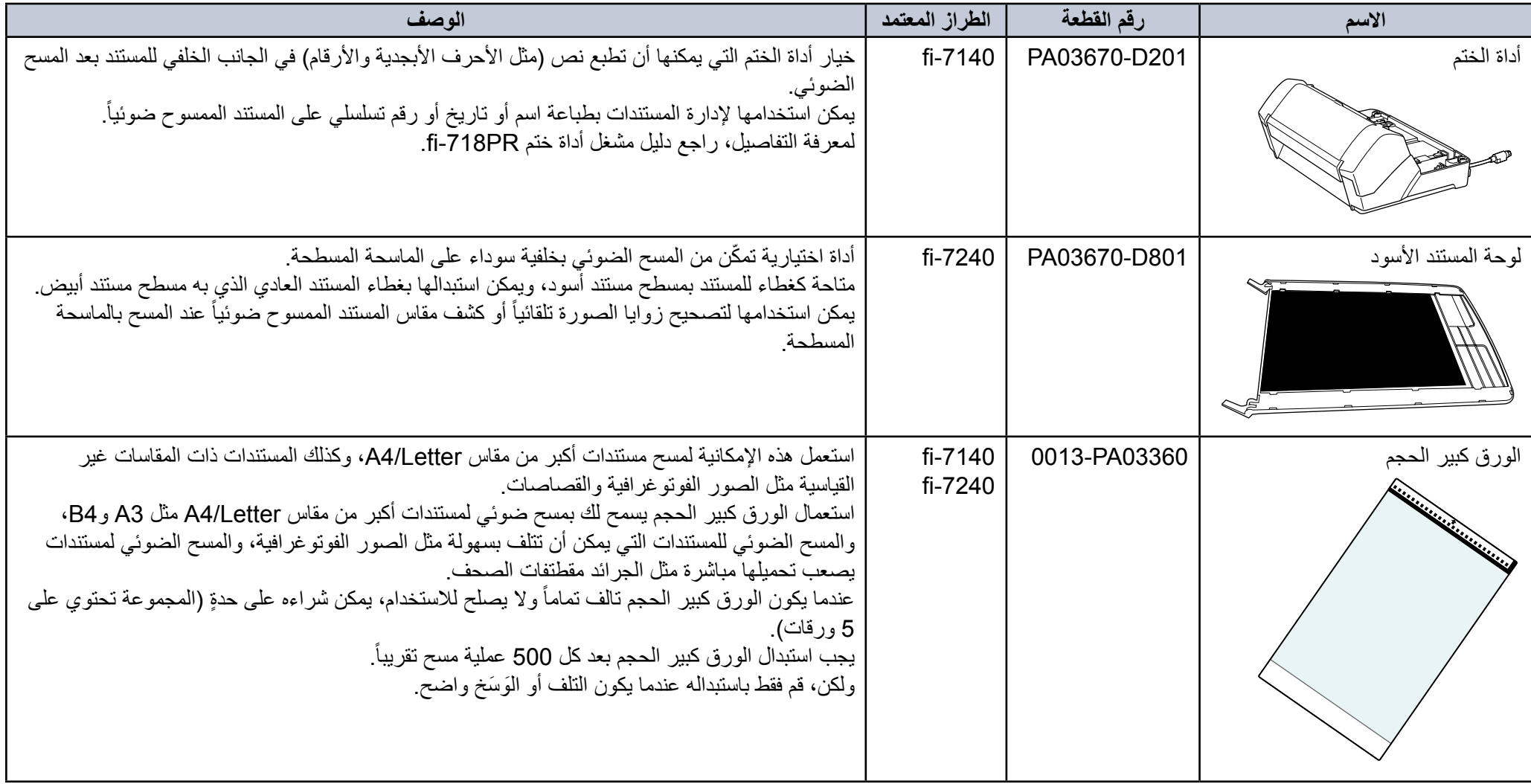

للتفاصيل حول شراء خيارات الماسحة ومزيد من المعلومات، اتصل بموزع ماسحات FUJITSU أو بمركز خدمة معتمد لدى FUJITSU.

# **.5A.Aإلغاء تثبيت البرنامج**

- **1 ِّشغل الكمبيوتر، وسجل الدخول إلى Windows ّ كسمتخدم يتمتع بمزايا المسؤول.**
	- **2 قم بالخروج من كافة البرامج الحالية.**
		- **3 قم بعرض نافذة ]لوحة التحكم[.**
	- z أنظمة التشغيل 7 Windows2008/ Server Windows/Vista Windows انقر فوق قائمة ]بدء[ [ لوحة التحكم[.
- z أنظمة التشغيل 8 Windows2012/ Server Windows انقر زر الماوس الأيمن على الشاشة بدء، وحدد [جميع التطبيقات] في شريط التطبيقات ← ]لوحة التحكم[ تحت ]نظام Windows].
	- z أنظمة التشغيل 8.1 Windows2/R 2012 Server Windows انقر فوق [↓] في الجانب السفلي الأيسر من الشاشة بدء ← [لوحة التحكم] تحت [نظام Windows]. إلظهار ]]، حرك مؤشر الماوس.
		- **4 حدد [إلغاء تثبيت البرنامج].**<br>۞ يظهر مربع حوار [البرامج والميزات] مع قائمة بالبرامج المثبتة حالياً.
			- **5 حدد برنامج ليتم إلغاء تثبيته.**
		- z عند إلغاء تثبيت برنامج التشغيل IP PaperStream اختر أحد ما يلي:
			- PaperStream IP (TWAIN) -
			- PaperStream IP (TWAIN x64) -
			- $fi$ -71xx/72xx $\overline{\phantom{a}}$  PaperStream IP (ISIS) -
			- z عند إلغاء تثبيت Panel Operation Software
				- اختر ]Panel Operation Software].
- يتم تثبيت Panel Operation Software مع برنامج التشغيل IP PaperStream.
	- z عند إلغاء تثبيت Guide Recovery Error
	- اختر Error Recovery Guidel لـ 7240/fi-7140.
		- z عند إلغاء تثبيت Capture PaperStream اختر ]Capture PaperStream].
	- z عند إلغاء تثبيت Series fi for Manager ScanSnap اختر ]Series fi for Manager ScanSnap].
		- z عند إلغاء تثبيت SharePoint Microsoft to Scan
			- اختر [Scan to Microsoft SharePoint].
- <span id="page-163-0"></span>z عند إلغاء تثبيت TMScanSnap for FineReader ABBYY اختر ]TM(ScanSnap for FineReader ABBYY]).
	- z عند إلغاء تثبيت أدلة التشغيل اختر
	- . [fi Series manuals for fi-7140/7240]
	- z عند إلغاء تثبيت Agent Admin Central Scanner اختر [Scanner Central Admin Agent].
		- z عند إلغاء تثبيت Update Online Series fi اختر [fi Series Online Update].
			- z عند إلغاء تثبيت PRO ScandAll اختر ]PRO ScandAll Fujitsu].
		- **6 انقر زر ]إلغاء التثبيت[ أو زر ]إلغاء التثبيت/التغيير[.**
		- **7 في حالة ظهور رسالة تأكيد، انقر ]موافق[ أو ]نعم[.** A تم إلغاء تثبيت البرنامج.

# **Cالمسرد**

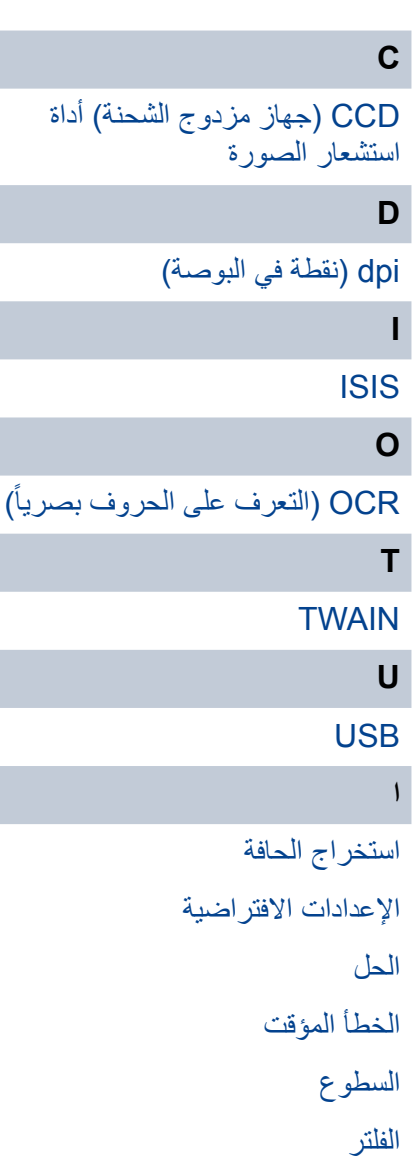

ً

[الكثافة](#page-168-1)

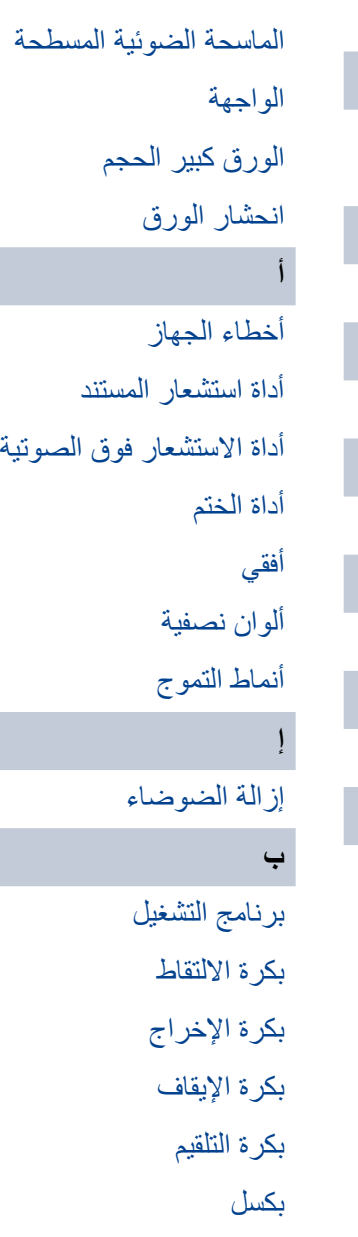

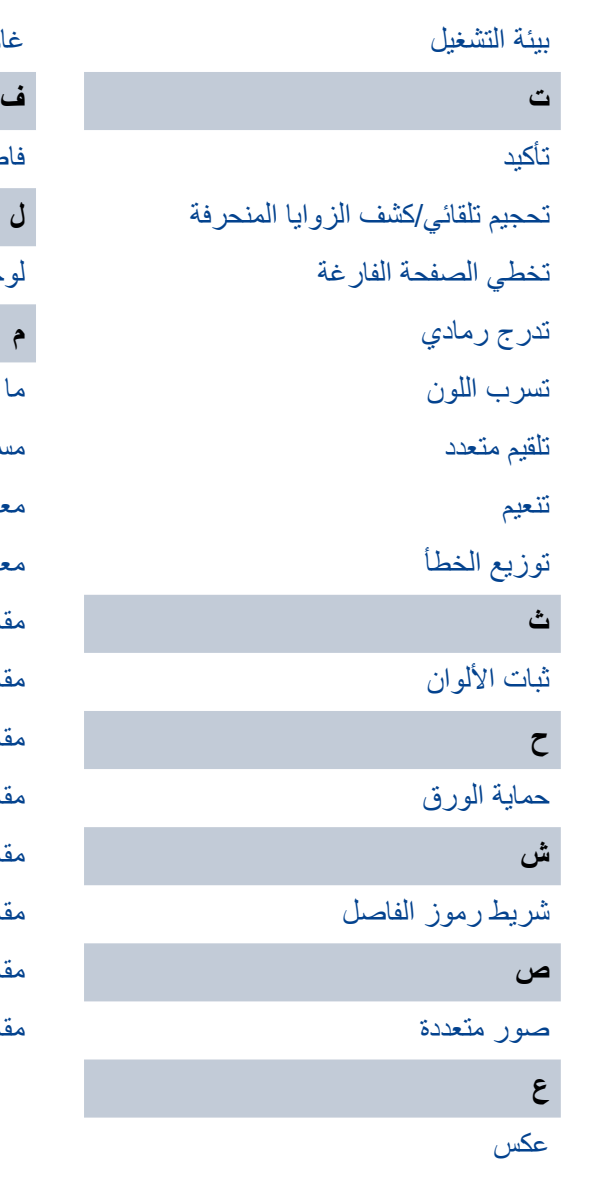

[عمودي](#page-172-0)

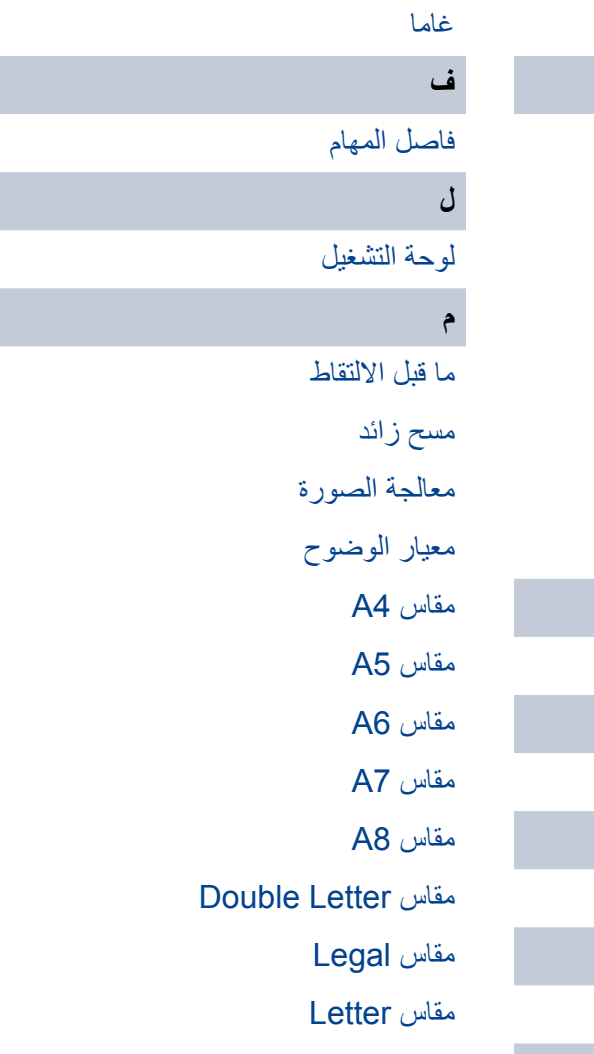

# **و**

[\)وحدة تغذية المستندات التلقائية\( ADF](#page-173-9)

[ورقة المرجع البيضاء](#page-173-10)

[وضع المسح الفردي](#page-174-0)

[وضع المسح المزدوج](#page-174-1)

[وظيفة التلقيم المتعدد الذكي](#page-174-2)

[وقت بدء االلتقاط](#page-174-3)

# <span id="page-166-0"></span>**C**

## **CCD( جهاز مزدوج الشحنة( أداة استشعار الصورة**

ّ هو مستشعر يحس الضوء المنعكس من المستند ويحوله إلى هيئة رقمية. إن تكنولوجية CCD هي أساس الحصول على الصورة عالية الجودة في الماسحات الضوئية، والكاميرات الرقمية والأجهزة الأخرى.

#### **D**

<span id="page-166-3"></span><span id="page-166-2"></span><span id="page-166-1"></span>**I**

# **dpi( نقطة في البوصة(**

هو مقياس الدقة المستخدم للماسحات والطابعات. dpi أعلى أي دقة أفضل.

#### **ISIS**

ISIS أو (Image Scanner Interface Specification) هي أحد معايير API أو (Application Program Interface) لأجهزة مسح الصور (مثل الماسحات والكاميرات الرقمية) والتي تم تطويرها من قبل Captiva، وهو أحد أقسام (EMC Corporation (Pixel Translations سابقاً سنة 1990. لاستخدام أجهزة تعمل بهذه المعايير، يجب تثبيت برنامج تشغيل الماسحة الذي يدعم معايير ISIS القياسية.

#### **O**

## **ً( OCR( التعرف على الحروف بصريا**

جهاز أو تكنولوجيا تقوم بالتعرف على النص بالمستند وتحويله إلى نص على هيئة بيانات يمكن تعديلها. يتم التعرف على شكل الحروف من خلال الإختلافات الموجودة في الضوء المنعكس من المستند.

# <span id="page-166-4"></span>**T**

#### **TWAIN**

TWAIN أو )Name Interesting Any Without Technology )هي أحد معايير API أو )Interface Program Application )ألجهزة المسح الضوئي للصور (مثل الماسحات والكاميرات الرقمية) والتي تم تطويرها من قبل TWAIN Working Group . لاستخدام أجهزة تعمل بهذه المعايير، يجب تثبيت برنامج تشغيل الماسحة الذي يدعم معايير TWAIN القياسية.

# **U**

<span id="page-167-2"></span><span id="page-167-1"></span><span id="page-167-0"></span>**ا**

#### **USB**

USB أو )Bus Serial Universal )هو معيار قياسي للواجهات المستخدمة لتوصيل أجهزة مثل لوحة المفاتيح والماسحات. ويمكن توصيل ما يصل إلى 127 جهاز من خلال هذه الواجهة. يمكنك توصيله أو فصله دون الحاجة إلى إيقاف تشغيل الأجهز ة.

بالنسبة لـ 2.0 USB، يكون معدل نقل البيانات في السرعة البطيئة 1.5 ميغابايت/ثانية، و12 ميغابايت/ثانية في السرعة الكاملة، و480 ميغابايت/ثانية كحد أقصى في وضع السرعة القصوى.

#### **استخراج الحافة**

خاصية تتعقب الحدود بين المناطق البيضاء والسوداء، ثم تقوم باستخراجها كمخططات تفصيلية.

#### **اإلعدادات االفتراضية**

(الجهاز) القيم المعدّة سلفاً من المصنع.

)البرنامج( القيم التي تم إعدادها عند تثبيت البرنامج.

#### <span id="page-167-5"></span><span id="page-167-4"></span><span id="page-167-3"></span>**الحل**

هي قياس يشير إلى (نقاء الصورة). يتم عرض الدقة من خلال عدد البكسل بالبوصة. الصورة هي مجموعة من النقاط الصغيرة (بكسل). إذا كانت نفس الصورة تحتوي على عدد مختلف من البكسل – فإن الصورة التي بها نطاق أكثر يمكنها إظهار تفاصيل أفضل. لذلك، فإن الصورة عالية الدقة، تعني صورة عالية النقاء.

#### **الخطأ المؤقت**

هو خطأ يمكن للمستخدم تصليحه.

#### **السطوع**

.ً تشير إلى درجة سطوع الصورة الممسوحة ضوئيا

#### <span id="page-168-0"></span>**الفلتر**

.ً هي خاصية تطبق نوع من التصفية على الصورة الممسوحة ضوئيا أنواع التصفية كاآلتي:

أداة الختم الرقمية: .ً تضيف سلسلة أحرف رقمية على بيانات الصورة الممسوحة ضوئيا

> مزيل حدود الصفحات: يقوم بملئ هوامش الصورة الممسوحة ضوئياً بلون معيّن.

#### <span id="page-168-2"></span><span id="page-168-1"></span>**الكثافة**

تشير إلى عمق اللون في الصورة.

# **الماسحة الضوئية المسطحة**

هي أحد أدوات اإلدخال بالماسحة. عند قيام المستخدم بوضع أوراق واحدة تلو الأخرى على مسطح المستندات (الزجاج) ومن ثم مسحها ضوئياً. يتم استخدامها للمسح الضوئي لمستندات ال يمكن مسحها بوحدة تغذية المستندات التلقائية ADF، مثل الكتب والمجالت.

#### **الواجهة**

هو التوصيل الذي يسمح باالتصال بين الماسحة والكمبيوتر.

#### **الورق كبير الحجم**

هو عبارة عن ورق بلاستيكي شفاف مصمم للمسح الضوئي لمستندات أكبر من مقاس A4/Letter.

#### **انحشار الورق**

تشير إلى خطأ انحشار المستند داخل مجرى الورق أو أن التلقيم قد توقف بسبب انزالق المستند.

# <span id="page-168-7"></span><span id="page-168-6"></span><span id="page-168-5"></span><span id="page-168-4"></span><span id="page-168-3"></span>**أ**

#### **أخطاء الجهاز**

أخطاء تتطلب قيام مهندس الخدمة باستكشافها وإصالحها.

#### **أداة استشعار المستند**

هي أداة استشعار تكشف التغييرات في كمية نقل خفيفة. أخطاء لتقيم الورق مثل التلقيم المتعدد وانحشار الورق تم كشفها عن طريق مراقبة المستندات المارة.

#### **أداة االستشعار فوق الصوتية**

هي أداة استشعار تكشف أخطاء التلقيم المتعدد عن طريق الموجات فوق الصوتية. تقوم بكشف التلقيم المتعدد عن طريق مراقبة الاختلاف الموجود بكمية الموجات فوق الصوتية التي تنتقل عبر المستندات.

#### **أداة الختم**

الطابعة التي يمكنها أن تطبع نص (مثل الأحرف الأبجدية والأرقام) في الجانب الخلفي للمستند الممسوح ضوئياً. .ً يمكن استخدامها إلدارة المستندات بإضافة اسم أو تاريخ أو رقم تسلسلي على المستند الممسوح ضوئيا

#### <span id="page-169-1"></span><span id="page-169-0"></span>**أفقي**

هو توجيه الجهة القصيرة من المستند كي تكون موازية التجاه التلقيم.

#### **ألوان نصفية**

تقوم بإنشاء كثافة اللون بالأبيض والأسود باستخدام النمط النقطي. هذه الطريقة فعالة عند المسح الضوئي لصور فوتوغرافية بالأبيض والأسود.

#### **أنماط التموج**

تظهر الأنماط المتكررة على الصور الممسوحة بسبب الإعدادات الخاطئة للزوايا.

<span id="page-169-8"></span><span id="page-169-7"></span><span id="page-169-6"></span><span id="page-169-5"></span><span id="page-169-4"></span><span id="page-169-3"></span><span id="page-169-2"></span>**إ**

#### **إزالة الضوضاء**

هي خاصية تحسّن جودة الصورة من خلال إزالة الضوضاء التي تظهر كنقاط سوداء في المنطقة البيضاء (أو العكس).

#### <span id="page-169-9"></span>**ب**

#### **برنامج التشغيل**

هو برنامج مصمم خصيصاً لأنظمة التشغيل، والتي تقوم بتمكين التفاعل مع الجهاز .

#### **بكرة االلتقاط**

هي مجموعة بكرات تقوم بنقل ورقة واحدة من المستند الملقم بحامل الورق )الملقم( ADF، وبتلقيمها إلى وحدة تغذية المستندات التلقائية ADF.

#### **بكرة اإلخراج**

هي البكرات التي تلقم المستندات من وحدة تغذية المستندات التلقائية ADF إلى المعبئ.

#### **بكرة اإليقاف**

هي بكرة تقوم بمنع تلقيم أكثر من ورقة داخل وحدة تغذية المستندات التلقائية ADF في وقت واحد.

#### **بكرة التلقيم**

هي البكرة التي تلقّم المستند في وحدة تغذية المستندات التلقائية ADF.

#### **بكسل**

هي النقاط التي تكوّن الصورة الممسوحة ضوئياً.

#### **بيئة التشغيل**

الظروف )مثل درجة الحرارة والرطوبة( المطلوبة لتشغيل أو لتخزين الماسحة.

<span id="page-170-4"></span><span id="page-170-3"></span><span id="page-170-2"></span><span id="page-170-1"></span><span id="page-170-0"></span>**ت**

#### <span id="page-170-5"></span>**تأكيد**

ً هي وظيفة تقلل كثافة الألوان الفاتحة (باستثناء اللون الأبيض) حول المناطق السوداء. زيادة قيمة هذه الخاصية يساعد على إزالة النقاط الموجودة بالصورة وأيضاً يكوّن صوراً «ناعمة».

#### **تحجيم تلقائي/كشف الزوايا المنحرفة**

كشف نهاية الصفحة: يقوم بكشف نهاية الصفحة وبالمسح الضوئي لطول المستند. :ً شروط كشف مقاس الصفحة تلقائيا يقوم بكشف مقاس الصفحة وبإخراج بيانات الصورة بنفس المقاس. خلفية سوداء: يعد لون الخلفية على اللون األسود إلجراء المسح الضوئي.

#### **تخطي الصفحة الفارغة**

هي عبارة عن خاصية تكشف وتحذف تلقائياً الصفحات الفار غة (بيضاء أو سوداء) الموجودة بدفعة المستندات.

#### **تدرج رمادي**

هي الطريقة التي تشير إلى تدرج (الكثافة) من الأسود إلى الأبيض في 256 مستوى. ملائم لمسح الصور الفوتوغرافية.

#### **تسرب اللون**

.ً هي وظيفة تقوم بإزالة اللون المحدد من الصورة الممسوحة ضوئيا

#### <span id="page-170-8"></span><span id="page-170-7"></span><span id="page-170-6"></span>**تلقيم متعدد**

التلقيم المتعدد هو خطأ يحدث عند تلقيم أكثر من ورقة في وقت واحد من خلال وحدة تغذية المستندات التلقائية ADF. يسمى أيضاً بنفس الاسم عند اكتشاف مستند بطول مختلف

#### <span id="page-171-0"></span>**تنعيم**

يشير إلى إزالة المخالفات في الخطوط القطرية والمنحنيات. هي طريقة معالجة تستخدم بشكل شائع في تطبيقات OCR

#### **توزيع الخطأ**

طريقة معالجة الصور باللون النصفي (تدرج رمادي وسيط) هي خاصية مبنية على أساس جعل بكسل الصورة ثنائي اللون أبيض وأسود. تقوم بتجميع الكثافة البصرية للبكسل وكذلك للبكسلات المجاورة، ثم إيجاد البكسل السوداء حسب ترتيب الكثافة لتقليل الاختلاف بين الصور المخرجة والممسوحة ضوئياً. فمن خلال توزيع الخطأ على البكسلات الأخرى، يمكن جعل كثافة البكسلات المجاورة ثنائية اللون. هذه الخاصية تمنع الأنماط المموجة للصور النقطية نصفية اللون مثل الجرائد، ومن ثم تقوم بإعادة إنشاء تدرجها الرمادي.

# <span id="page-171-2"></span><span id="page-171-1"></span>**ث**

#### **ثبات األلوان**

هي عملية ترتيب مجموعة من النقاط لتكوين كثافة التدرج الرمادي. يتم تكوين كثافة التدرج الرمادي عن طريق تهئية أنماط نقطية محددة مسبقاً. تحتاج هذه الطريقة إلى ذاكرة أقل مقارنةً بالرمادي منعدد المستويات.

#### <span id="page-171-3"></span>**ح**

#### **حماية الورق**

هي خاصية تقوم بتوقيف عملية المسح الضوئي عند قيام الماسحة بكشف مستندات مشوهة بشكل غير عادي تم تلقيمها بالماسحة.

#### <span id="page-171-4"></span>**ش**

#### **شريط رموز الفاصل**

هو كود من نوع خاص لجعل الماسحة تتعرف على بداية ونهاية كل مهمة أو نظام صورة.

#### **ص**

#### **صور متعددة**

هي خاصية تقوم بإخراج الصورة بالألوان/تدرج رمادي وبالأبيض والأسود في وقت واحد.

#### <span id="page-171-6"></span><span id="page-171-5"></span>**ع**

#### **عكس**

هي طريقة مسح صور بها أجزاء بيضاء وسوداء معكوسة.

**عمودي**

هو توجيه الجهة الطويلة من المستند كي تكون موازية التجاه التلقيم. المستندات/وضع الصور/معروضة بشكل عمودي

#### **غاما**

هي وحدة تشير إلى التغييرات بدرجة سطوع الصورة. يتم وصفها بأنها خاصية طاقة الإدخال الكهربي إلى أجهزة (مثل ماسح وشاشة) وكذلك درجة السطوع الخاصة بالصور. إذا كان معدل غاما أكبر من 1، تزيد درجة سطوع الصورة والعكس. عادةً، قم بتحديد معدل غاما إلى 1 عند إعادة إنتاج نفس درجة السطوع الأصلية.

# <span id="page-172-2"></span><span id="page-172-1"></span><span id="page-172-0"></span>**ف**

# **فاصل المهام**

عبارة عن ورقة يتم إدخالها بين المستندات في دفعة للفصل بين المهام المختلفة. الأنواع التالية من فواصل المهام متاحة: فاصل المهام مع أشرطة رموز فاصل: ورقة مطبوع بها أشرطة رموز فاصل. فاصل المهام مع باركود: ورقة مطبوع بها باركود.

# <span id="page-172-3"></span>**ل**

#### **لوحة التشغيل**

هي لوحة تحتوي على شاشة وأزرار. يتم استخدامها للقيام بعمليات المسح الضوئي وكذلك اختيار الخواص وتغيير اإلعدادات.

#### <span id="page-172-6"></span><span id="page-172-5"></span><span id="page-172-4"></span>**م**

#### **ما قبل االلتقاط**

تشير إلى تلقيم المستندات بشكل مسبق لتحضيرها للمسح الضوئي. تعمل هذه الخاصية على تقصير الفاصل الزمني بين وضع المستند وتلقيمه لنقطة البداية.

#### **مسح زائد**

هي خاصية تقوم بالمسح الضوئي للمستند بمقاس أكبر من المقاس المحدد.

#### **معالجة الصورة**

يشير إلى معالجة وإخراج الصورة الممسوحة ضوئياً عن طريق معاملات مسح ضوئي معينة.

#### **معيار الوضوح**

هي قيمة تستخدم لتحديد لون معين سواء كان أبيض أو أسود. يجب تهئية قيمة معيل المعين الصور ضوئياً بتدرج رمادي. يتم تحويل كل بكسل إلى الأبيض أو األسود حسب القيمة المحددة.

#### <span id="page-173-1"></span><span id="page-173-0"></span>**مقاس 4A**

مقاس الورق القياسي يكون 210 × 297 مم (8.27 × 11.7 بوصة).

#### <span id="page-173-2"></span>**مقاس 5A**

مقاس الورق القياسي يكون 148 × 210 مم (5.83 × 8.27 بوصة).

#### <span id="page-173-3"></span>**مقاس 6A**

مقاس الورق القياسي يكون 105 × 148 مم (4.13 × 5.83 بوصة).

#### **مقاس 7A**

مقاس الورق القياسي يكون 74 × 105 مم (2.91 × 4.13 بوصة).

#### **مقاس 8A**

مقاس الورق القياسي يكون 52 × 74 مم (2.05 × 2.91 بوصة).

#### **مقاس Letter Double**

هو مقاس ورق قياسي يستخدم في الولايات المتحدة والبلدان الأخرى (11 × 17 بوصة).

#### **مقاس Legal**

هو مقاس ورق قياسي يستخدم في الولايات المتحدة والبلدان الأخرى (8.5 × 14 بوصة).

#### **مقاس Letter**

هو مقاس ورق قياسي يستخدم في الولايات المتحدة والبلدان الأخرى (8.5 × 11 بوصة).

#### <span id="page-173-10"></span><span id="page-173-9"></span><span id="page-173-8"></span><span id="page-173-7"></span><span id="page-173-6"></span><span id="page-173-5"></span><span id="page-173-4"></span>**و**

# **)وحدة تغذية المستندات التلقائية( ADF**

هي عبارة عن آلية تلقيم الورق والتي تسمح بمسح ضوئي لمستندات متعددة الورق كورقة واحدة في المرة.

# **ورقة المرجع البيضاء**

الجزء الأبيض يكون داخل وحدة تغذية المستندات التلقائية ADF والتي تعرّفها الماسحة كأبيض، كي يتم ضبط درجة السطوع لكافة المناطق الأخرى وفقاً لذلك.

# <span id="page-174-0"></span>**وضع المسح الفردي**

هو وضَّع مسحٌ جهة واحدة للمستند (الجهة الأمامية أو الخلفية). (۞ وضع المسح المزدوج)

# **وضع المسح المزدوج**

هو وضع لمسح جهتي المستند في وقت واحد. ) وضع المسح الفردي(

# **وظيفة التلقيم المتعدد الذكي**

هي خاصية تستبعد أنماط معينة لتداخل المستندات التي يتم كشفها كتلقيم متعدد، وذلك من خالل ترك الماسحة تتذكر نمط التداخل. على سبيل المثال، عندما تكون هناك ورق من نفس الحجم مرفقة إلى مكان محدد على الصفحة، الماسحة بدورها تتذكر مكان المرفقات ويمكن تهيئتها كي ال يتم كشفها كتلقيم متعدد لهذا المكان.

# <span id="page-174-3"></span><span id="page-174-2"></span><span id="page-174-1"></span>**وقت بدء االلتقاط**

هي الفترة الزمنية بين وضع المستند حتى يبدأ التقاطه بعد مرور المستند بمستشعر مخزن الورق الفارغ.

**الفهرس**

# **ا**

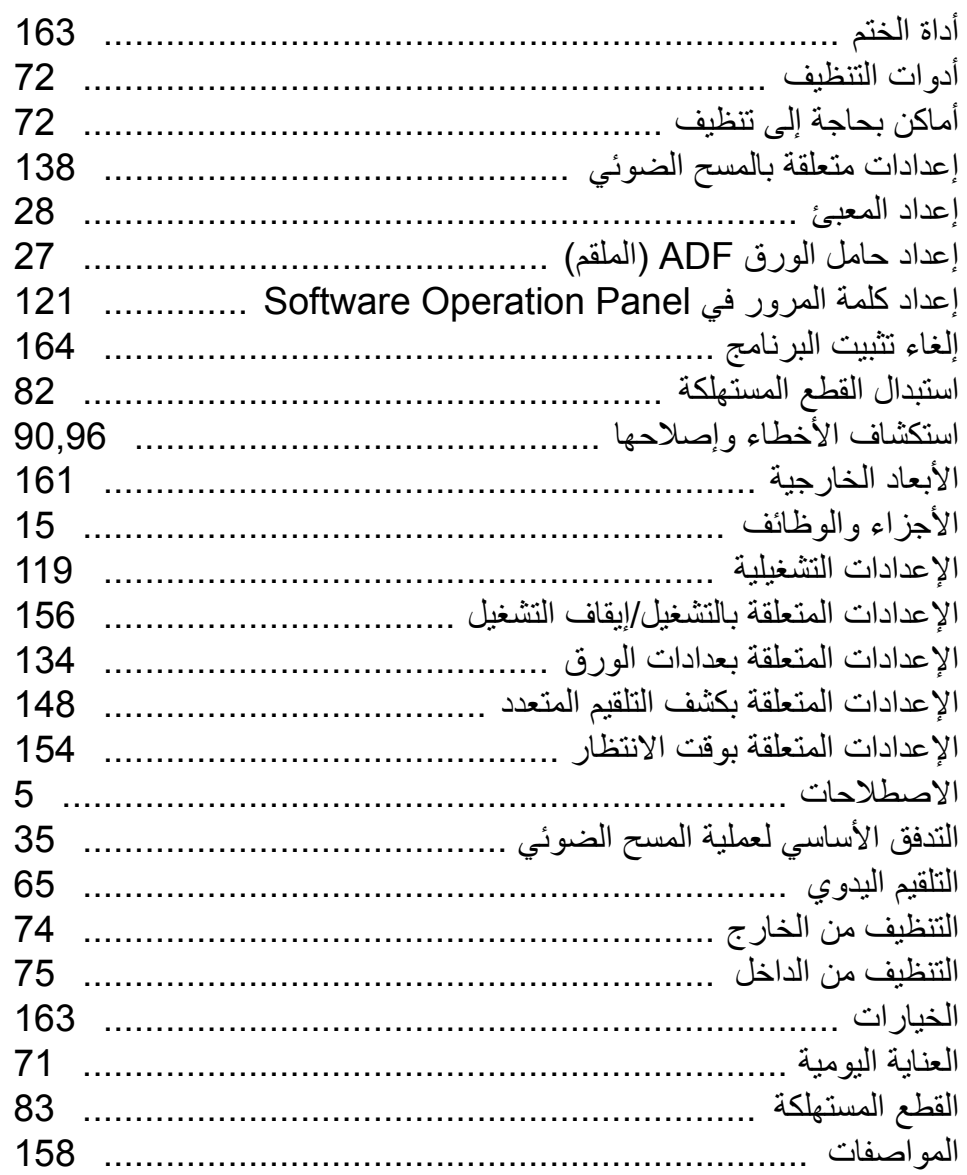

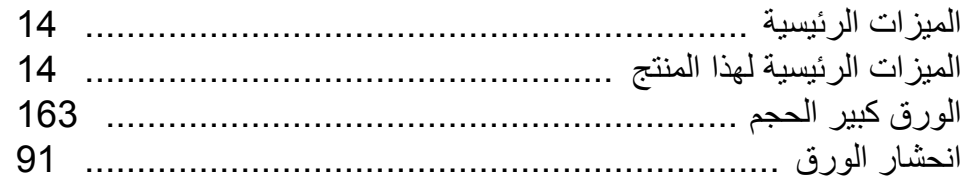

# **ب**

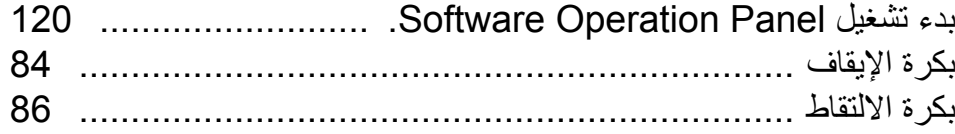

#### **ت**

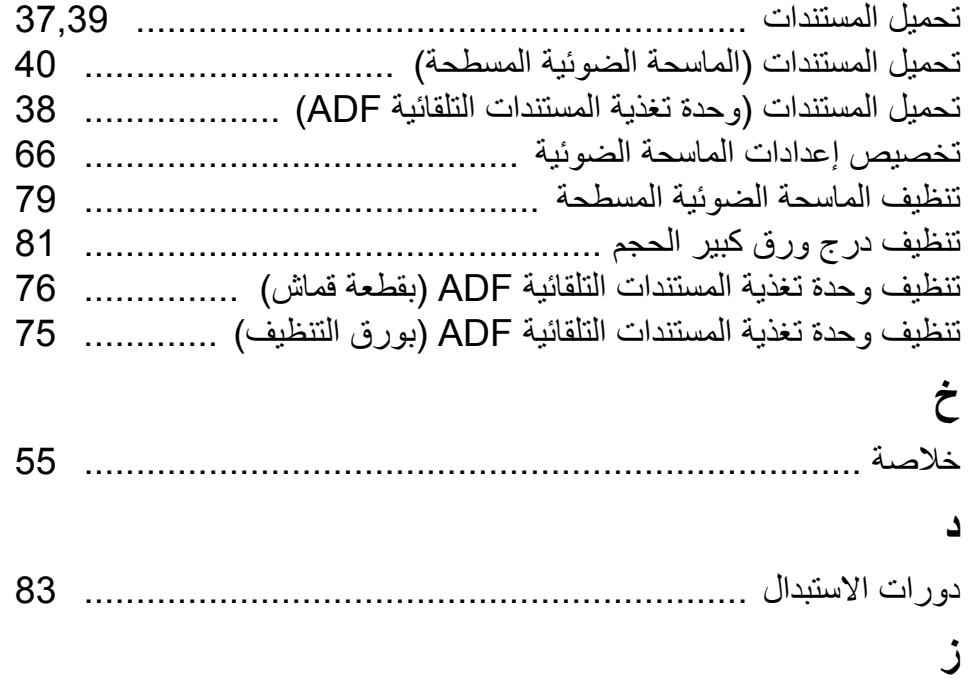

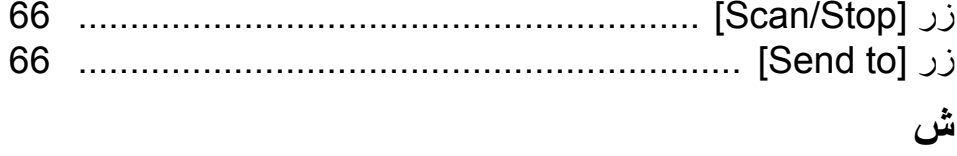

شروط المسح الضوئي للدفعة المختلطة ........................................

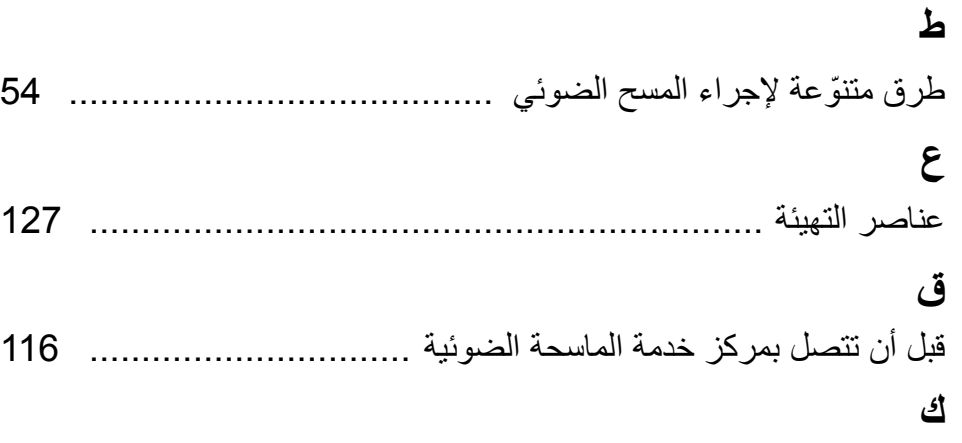

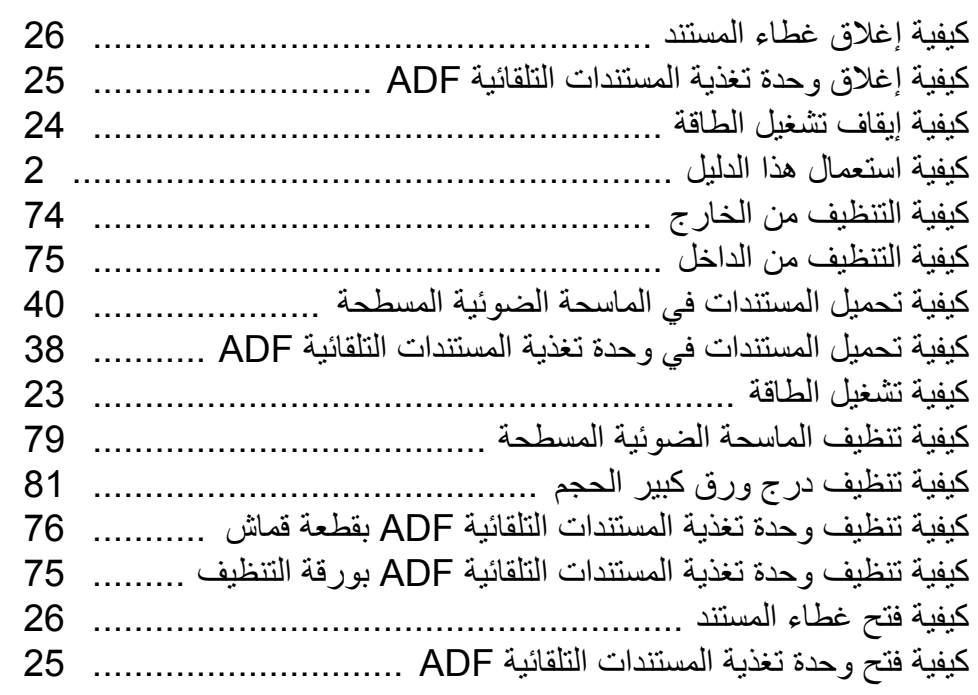

# **ل**

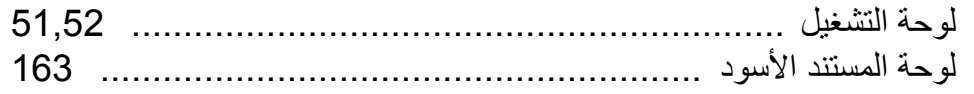

# **م**

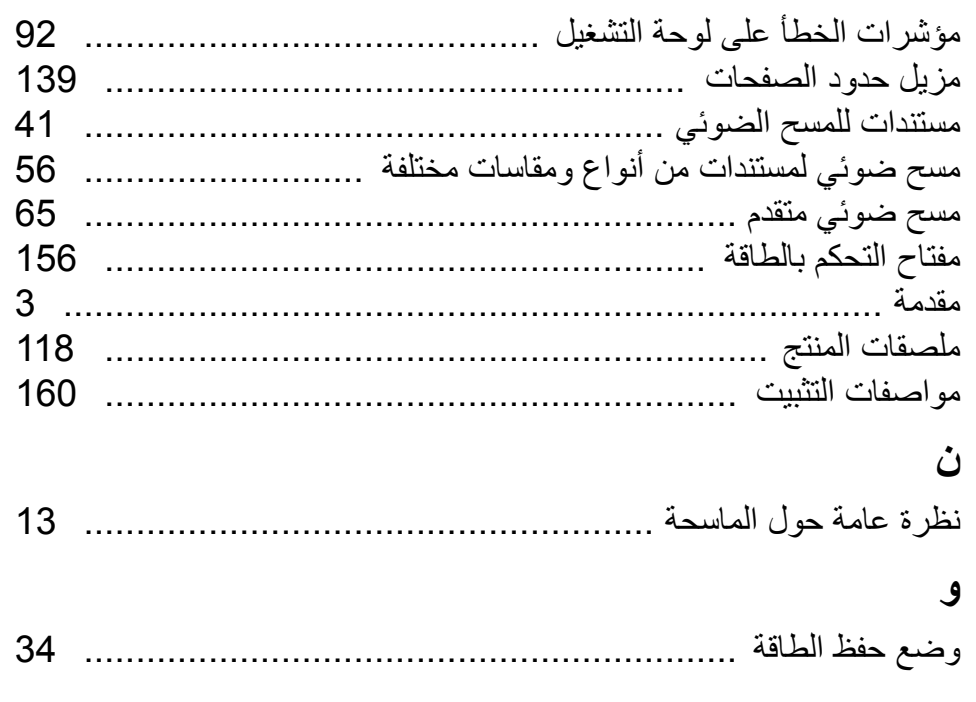

ماسحة الصور -7240fi-7140/fi

دليل المستخدم

P3PC-5762-01ARZ0

تاريخ اإلصدار: مايو 2015

صادر عن: LIMITED PFU

- قد تتغير محتويات هذا الدليل دون سابق إنذار.
- إن LIMITED PFU ال تتحمل أي مسؤولية عن أي ضرر ناتج عن استخدام هذا المنتج، وكذلك أي شكاوى من أي طرف ثالث.
	- ممنوع نسخ محتويات هذا الدليل، بالكامل أو جزء منه، وكذلك تطبيقات الماسحة بموجب قانون حقوق الطبع والنشر.